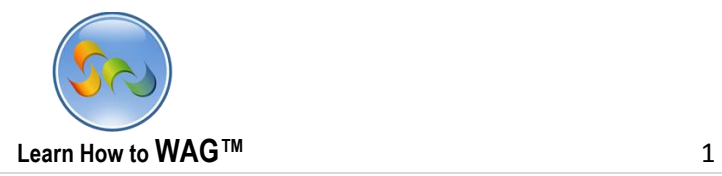

# **CREATING PROPERTY SWAP APP**

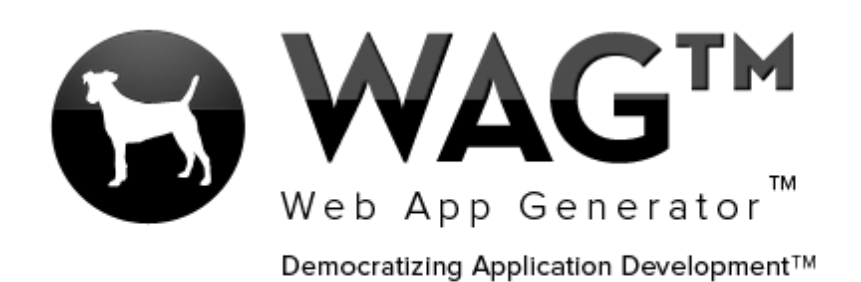

© Software Progressions Corporation Walnut Creek, California

2013

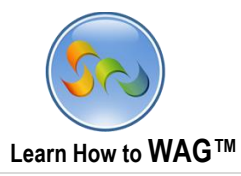

# **Table of Contents**

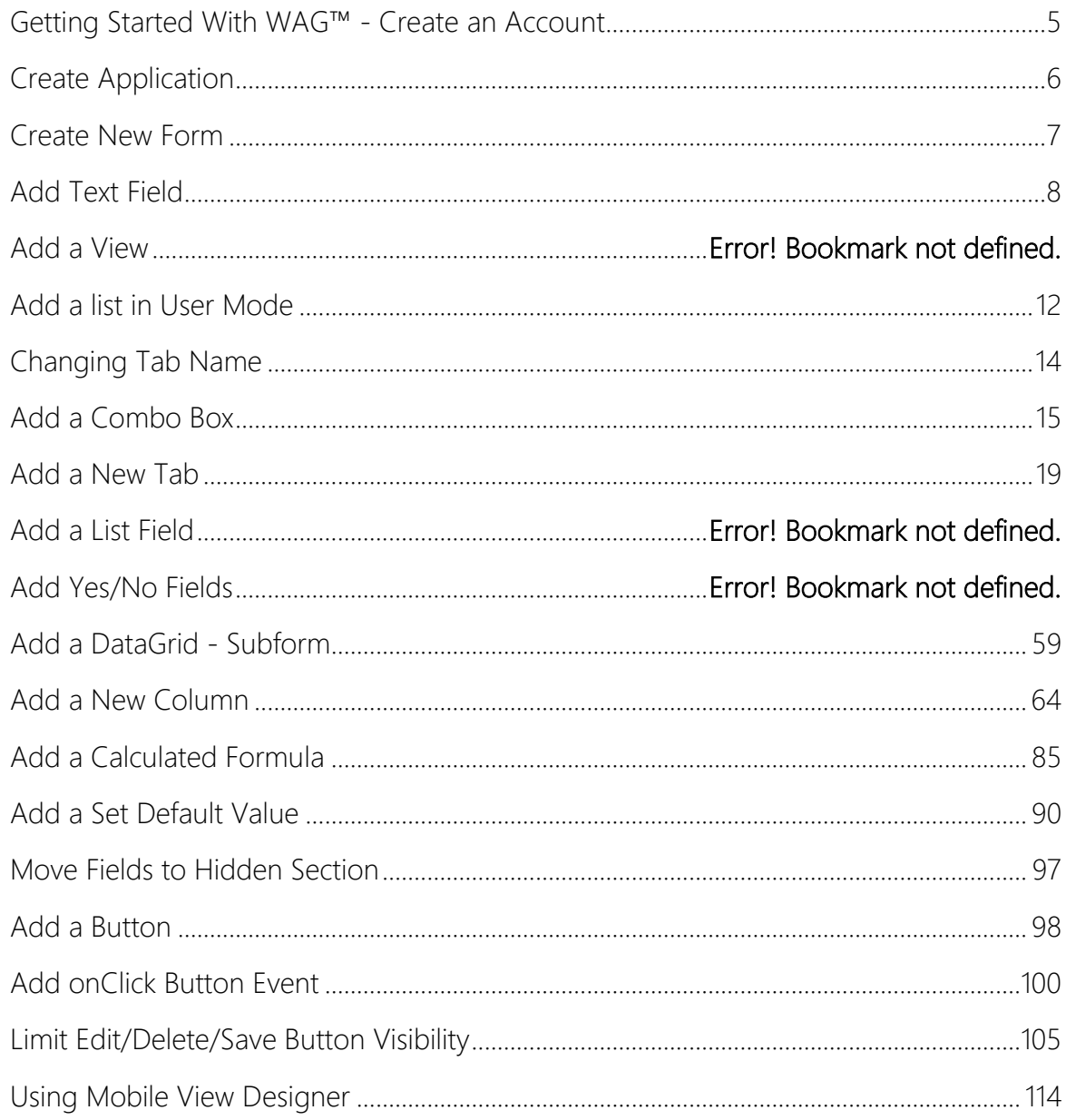

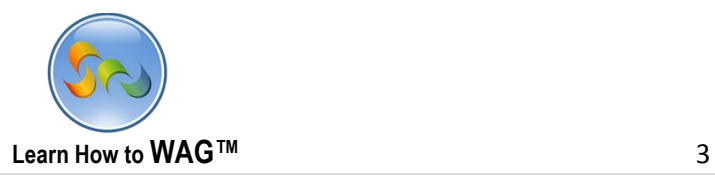

#### **Overview**

With WAG™ everyone can create custom mobile and web apps and run them for large scale audiences – free of charge.

The types of apps that can be created with WAG™ include: Consumer, Business, Government (including GovCloud), Healthcare, Education, Non-Profits and many other verticals.

An app that takes several programmers one year to develop, takes a few days to create using WAG™ - without requiring programming experience.

WAG™ is unlike any other product on the market. WAG™ empowers people to do things that they just can't do today. We call this d*emocratizing application development™*.

Create your app once - and it runs on all the major desktop browsers and all the major mobile devices as a native app on, just the way Facebook can be accessed via a web browser and via a native mobile app.

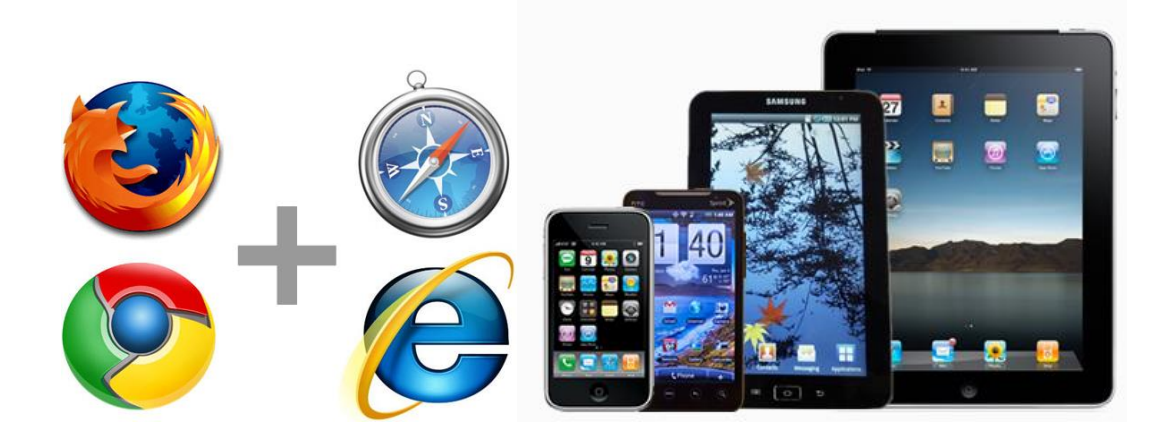

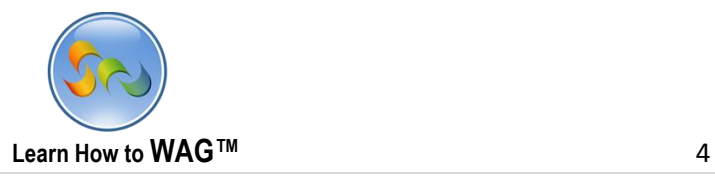

#### **Objective**

In this tutorial, we'll be creating a housing exchange app. Property Swap is great for those who don't want to spend money on a small hotel, and would rather swap their property with someone else's for free.

To create this app, you should have an account on WebAppGenerator.com, and then you can use this tutorial to create the app. You can also visit our YouTube channel at <http://www.youtube.com/WebAppGenerator> for the accompanying video tutorial.

During app creation, you'll learn how to create tabs, fields, section, forms, columns in the forms, views for the forms, adding onClick button events, and also how to control visibility for different fields.

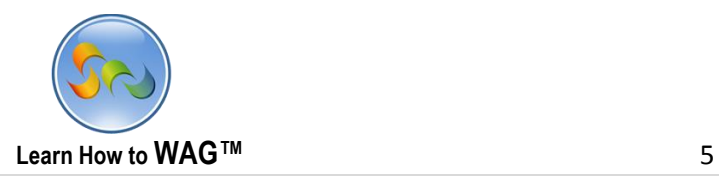

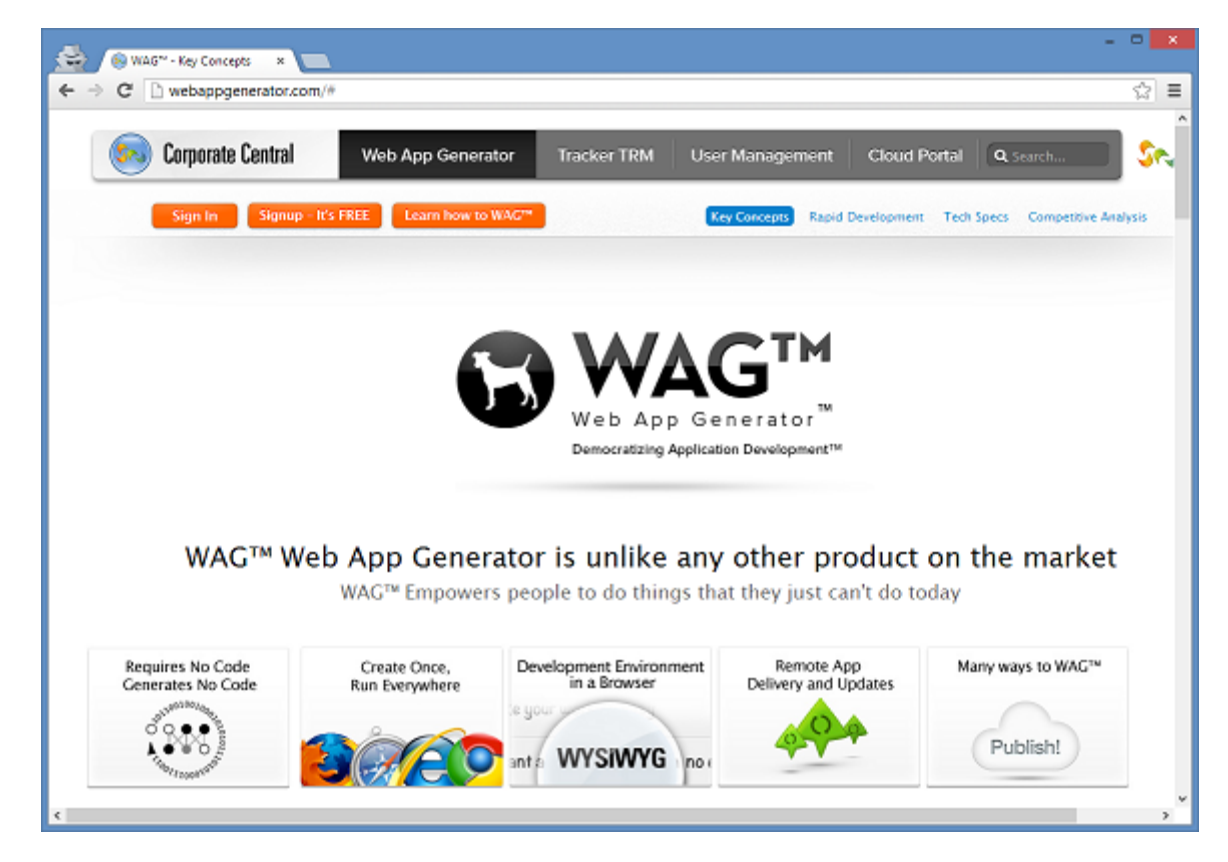

Step 1. Getting Started With WAG™

#### <span id="page-4-0"></span>**Create an Account**

- 1. Go to www.WebAppGenerator.com.
- 2. Click the Signup-It's FREE button.
- 3. Fill out the form with your info and click Signup.
- 4. Check your email account. You should receive an email message with a link to activate your subscription (if you don't see the email, check your Spam folder).

Once you've activated your subscription, return to WebAppGenerator.com and click Sign In.

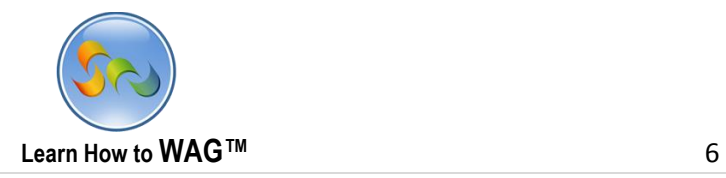

# **Create Application Named Property Swap**

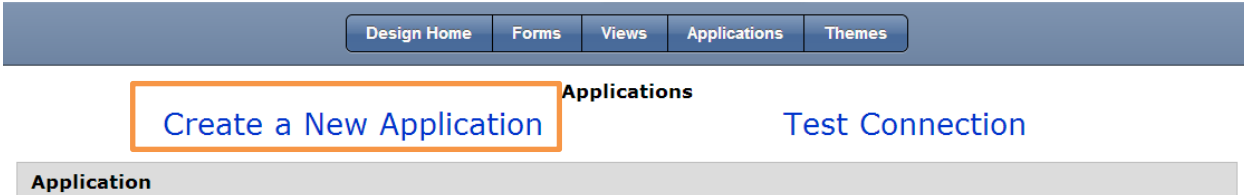

1. Click Create a New Application

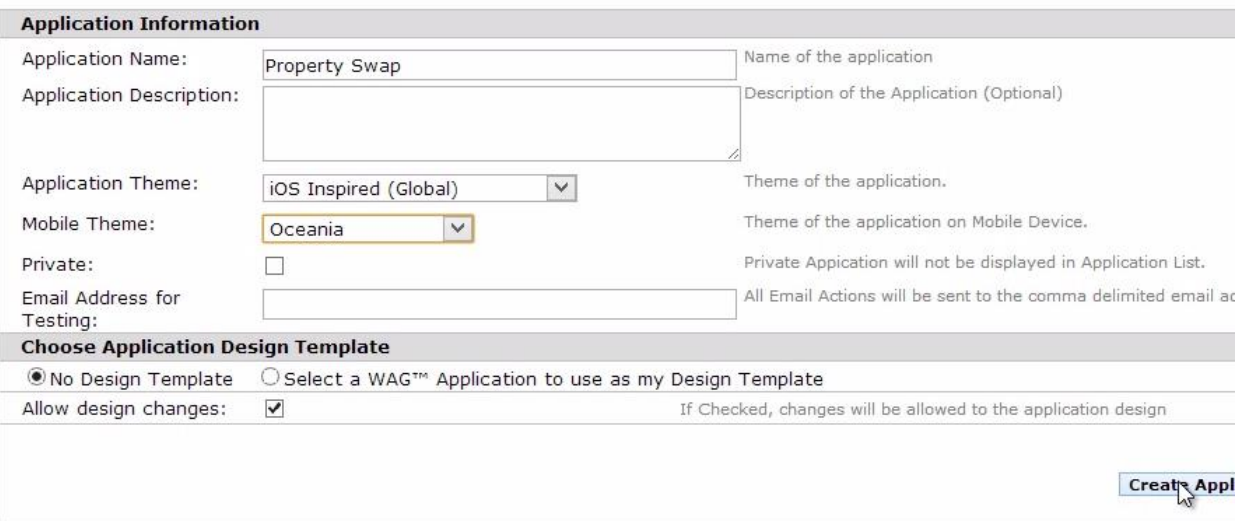

- 2. Type Property Swap in Application Name
- 3. Choose a Mobile Theme (optional)
- 4. Click Create Application

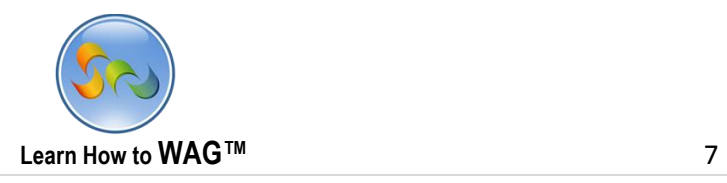

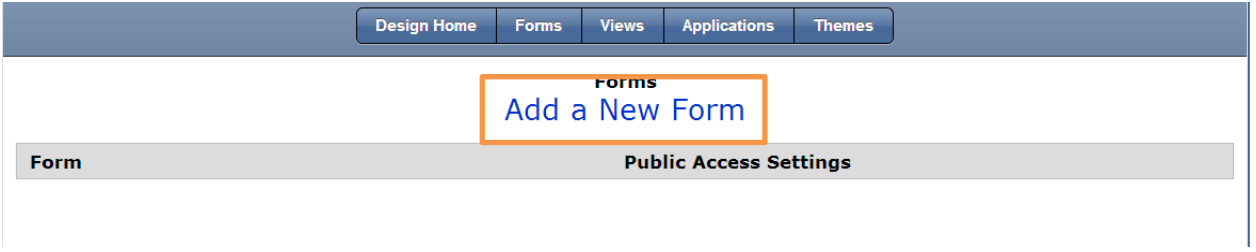

1. Click Add a New From

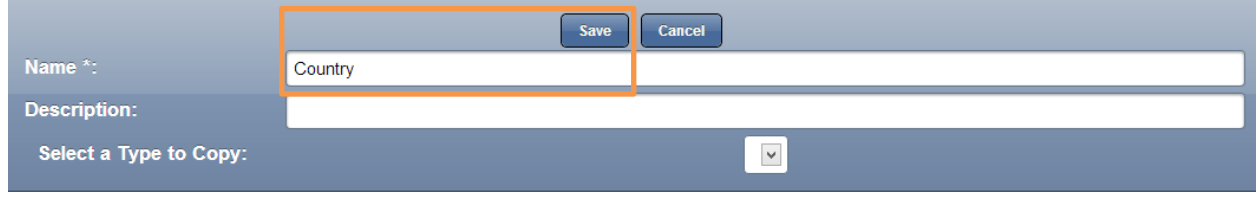

- 1. Click in Name
- 2. Type Country
- 3. Click Save

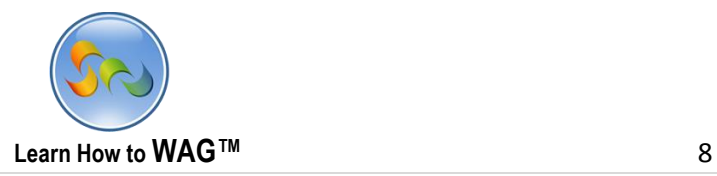

#### **Add a Text Field Named Country**

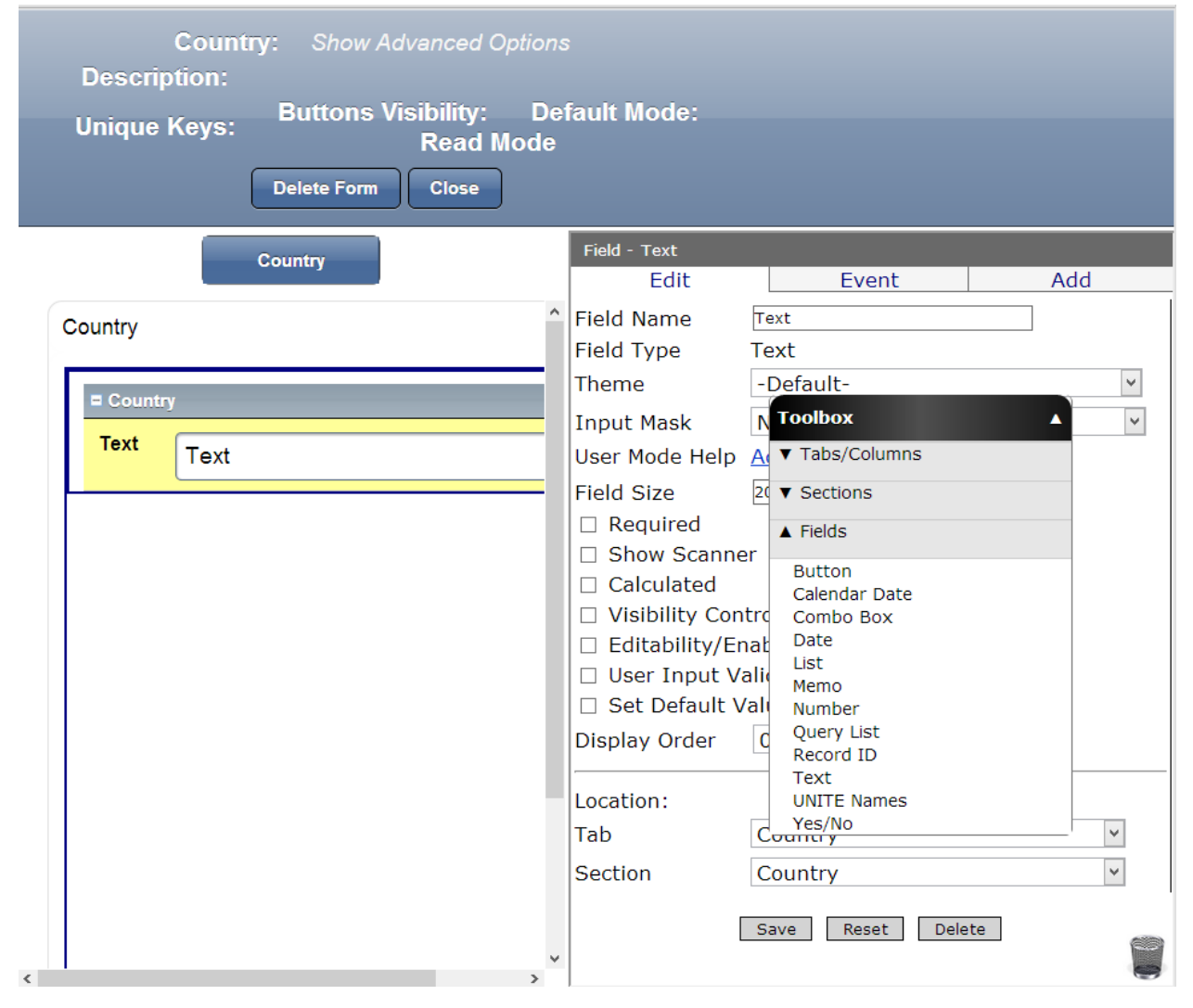

 $\checkmark$  Drag and drop a Text Field from the Toolbox into the form

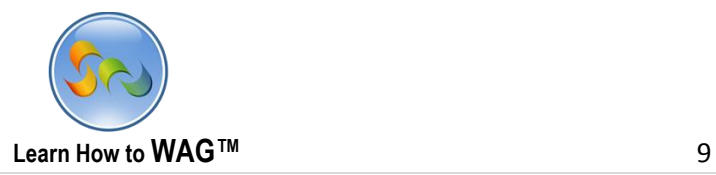

## **Name the Text Field**

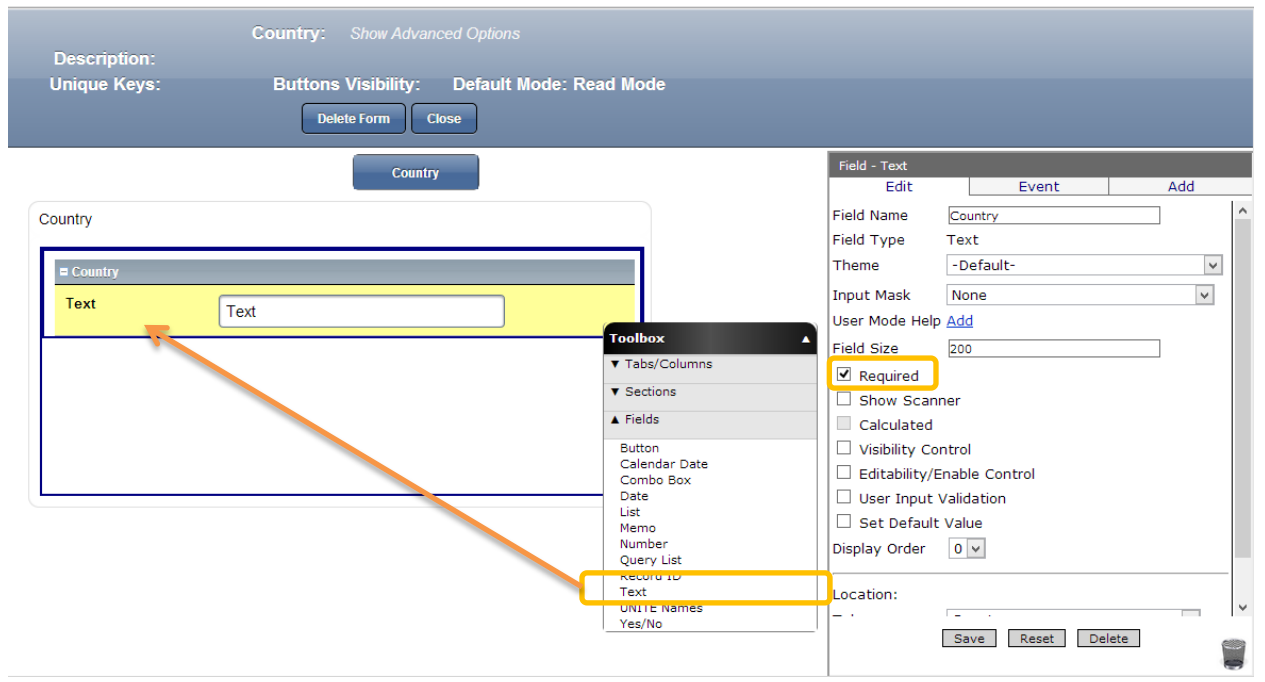

- 1. In the Properties Box click into the Field Name
- 2. Type Country
- 3. Check Required
- 4. Click Save

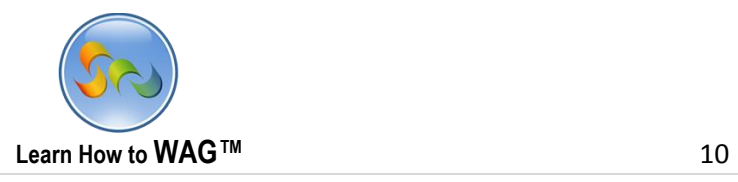

# **Create a View Named Countries**

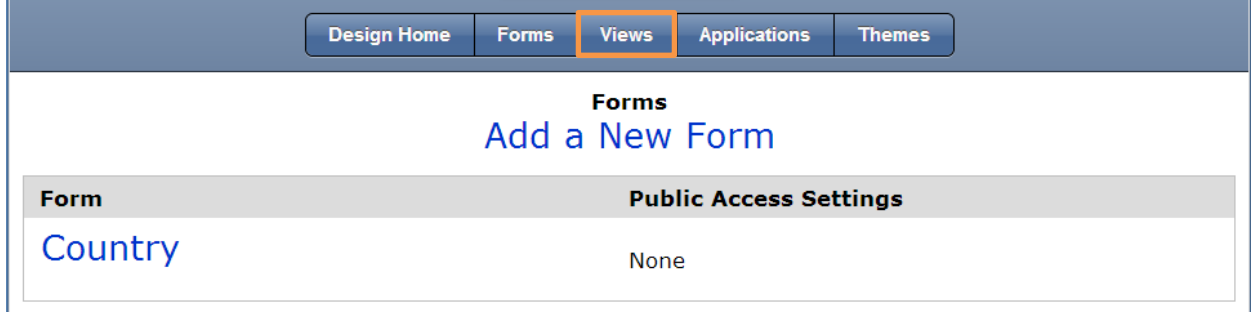

1. Click on Views

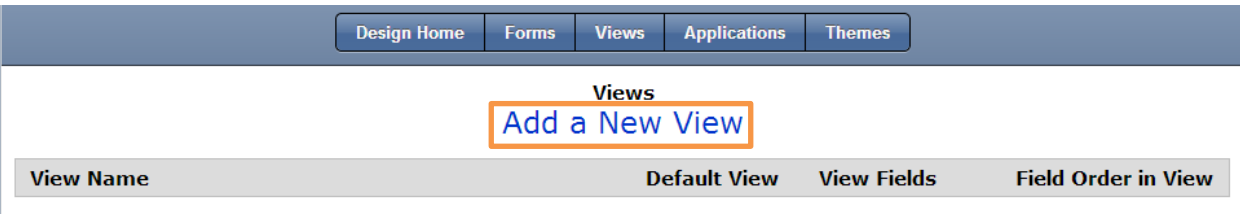

2. Click Add a New View

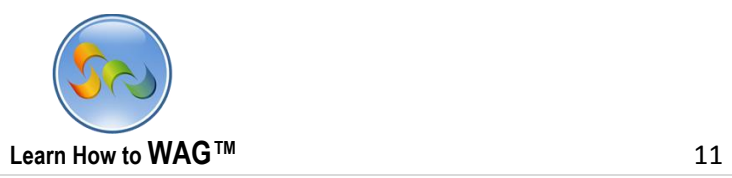

#### **Name the View**

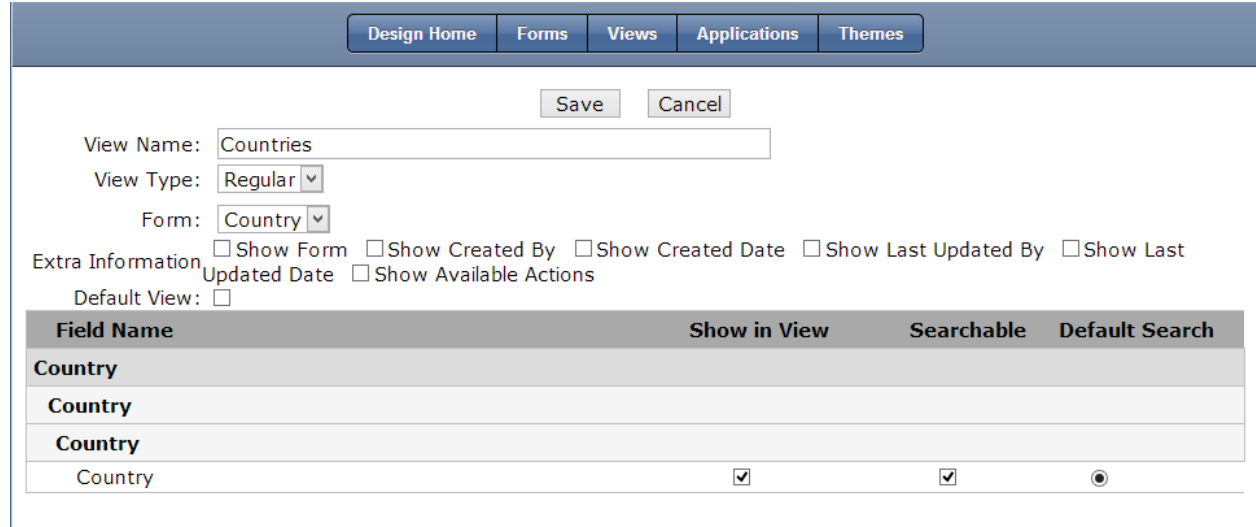

- 1. In the view name type Countries
- 2. Check Country under Show in View, Searchable, and Default Search
- 3. Click Save

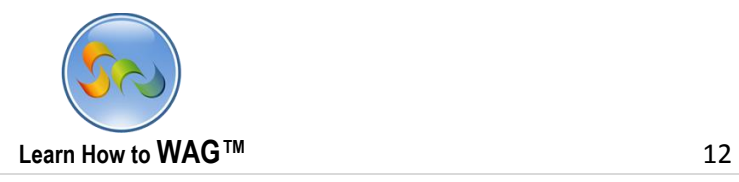

## **Adding Countries in User Mode**

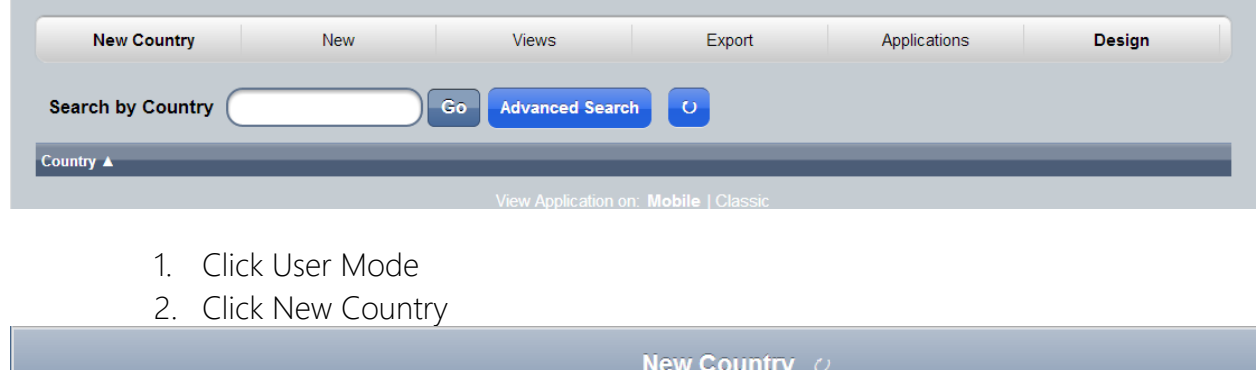

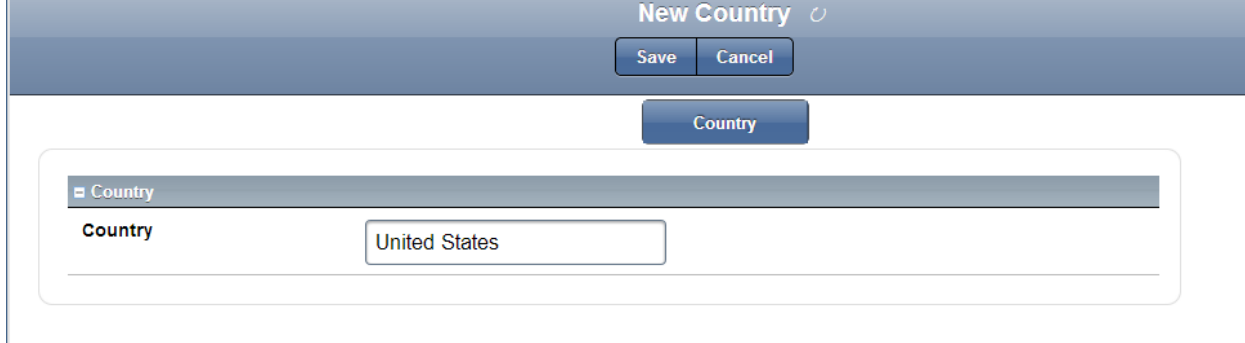

- 1. Click in Country Field
- 2. Type Country Name
- 3. Click Save
- 4. Repeat for each Country
- 5. Click Save after each time

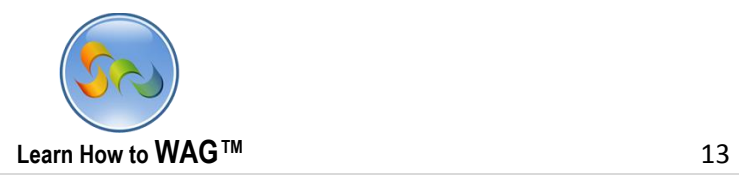

# **Add Form Named Property Ad**

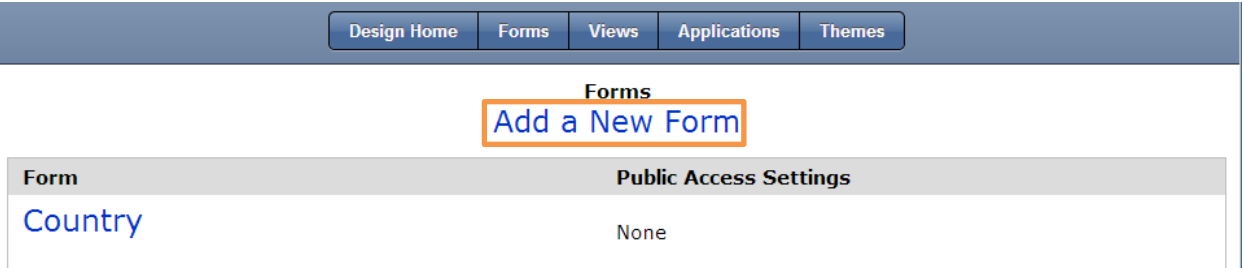

#### 1. Click Add a New Form

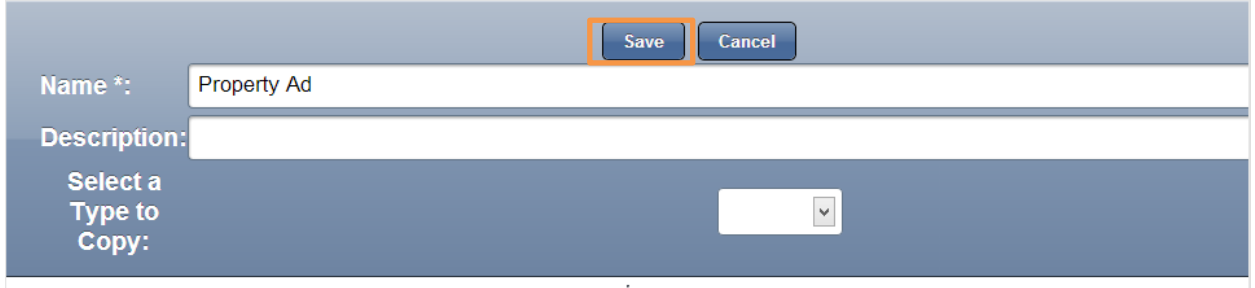

- 2. In the Name type Property Ad
- 3. Click Save

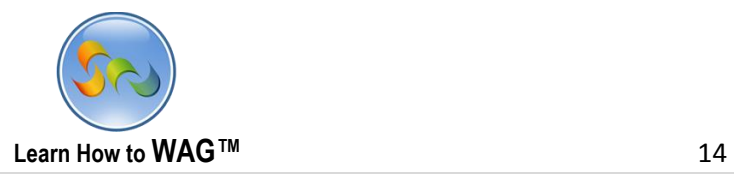

# **Changing Tab Name to Location of the Property**

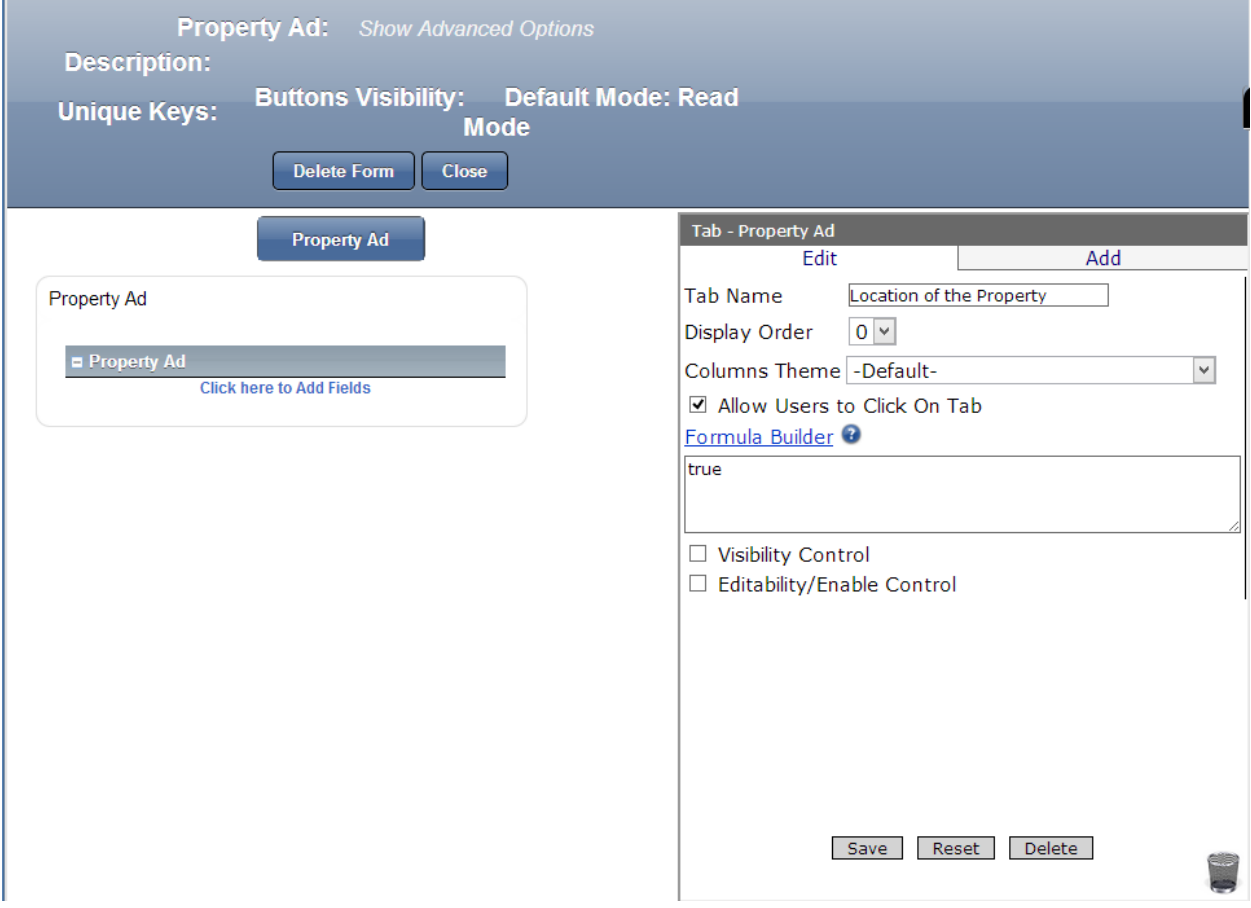

- 1. Click on Property Ad Tab
- 2. In the Properties box click in Tab Name
- 3. Type Location of the Property
- 4. Click Save

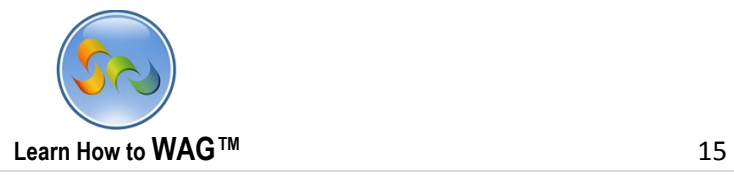

# **Adding a Combo Box Named Country**

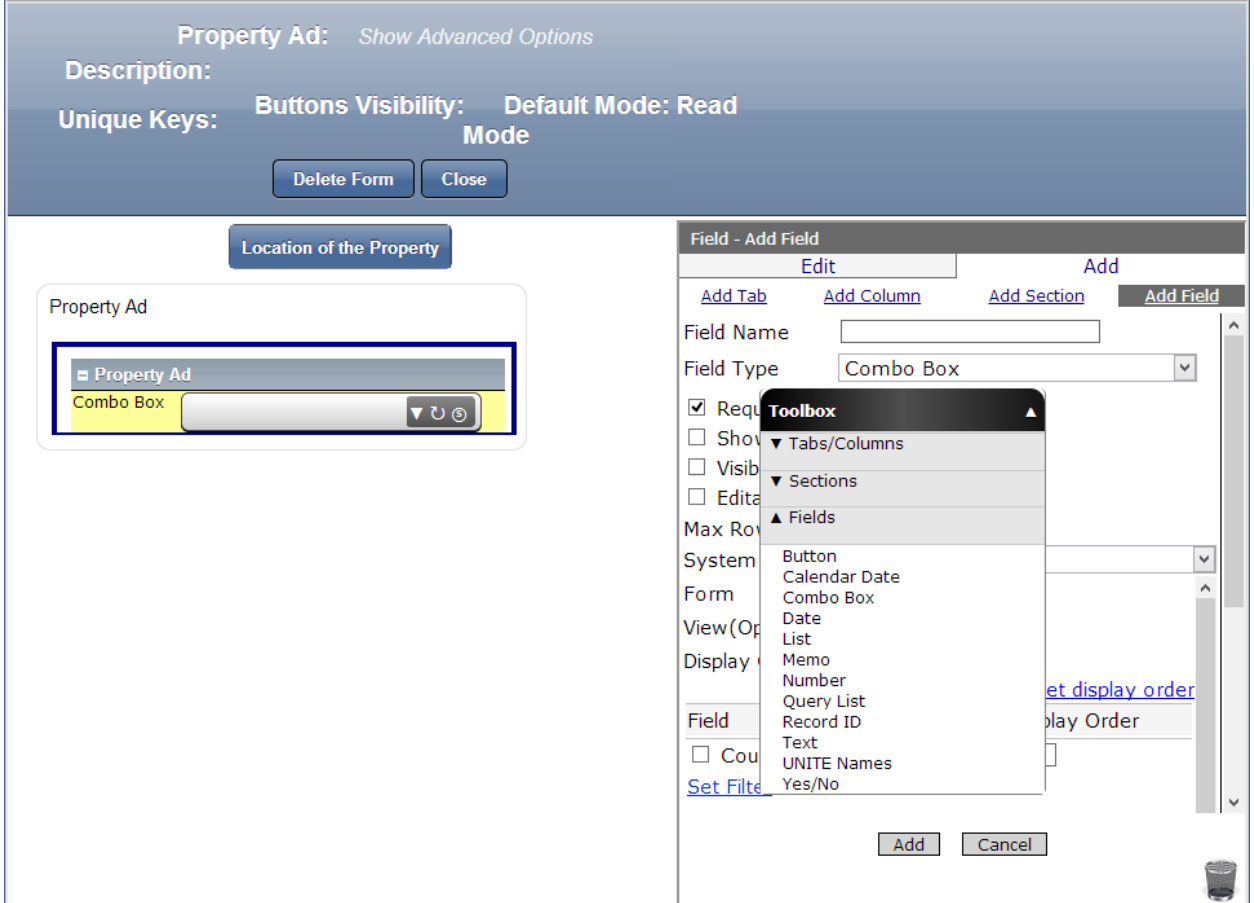

 $\checkmark$  Drag and drop a Combo Box from the Toolbox into the form

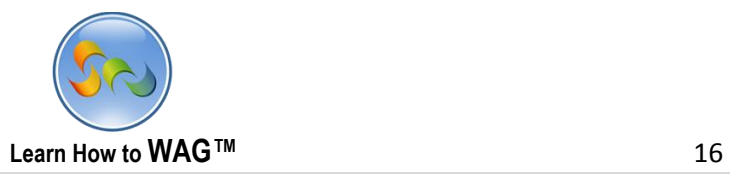

## **Configure the Combo Box**

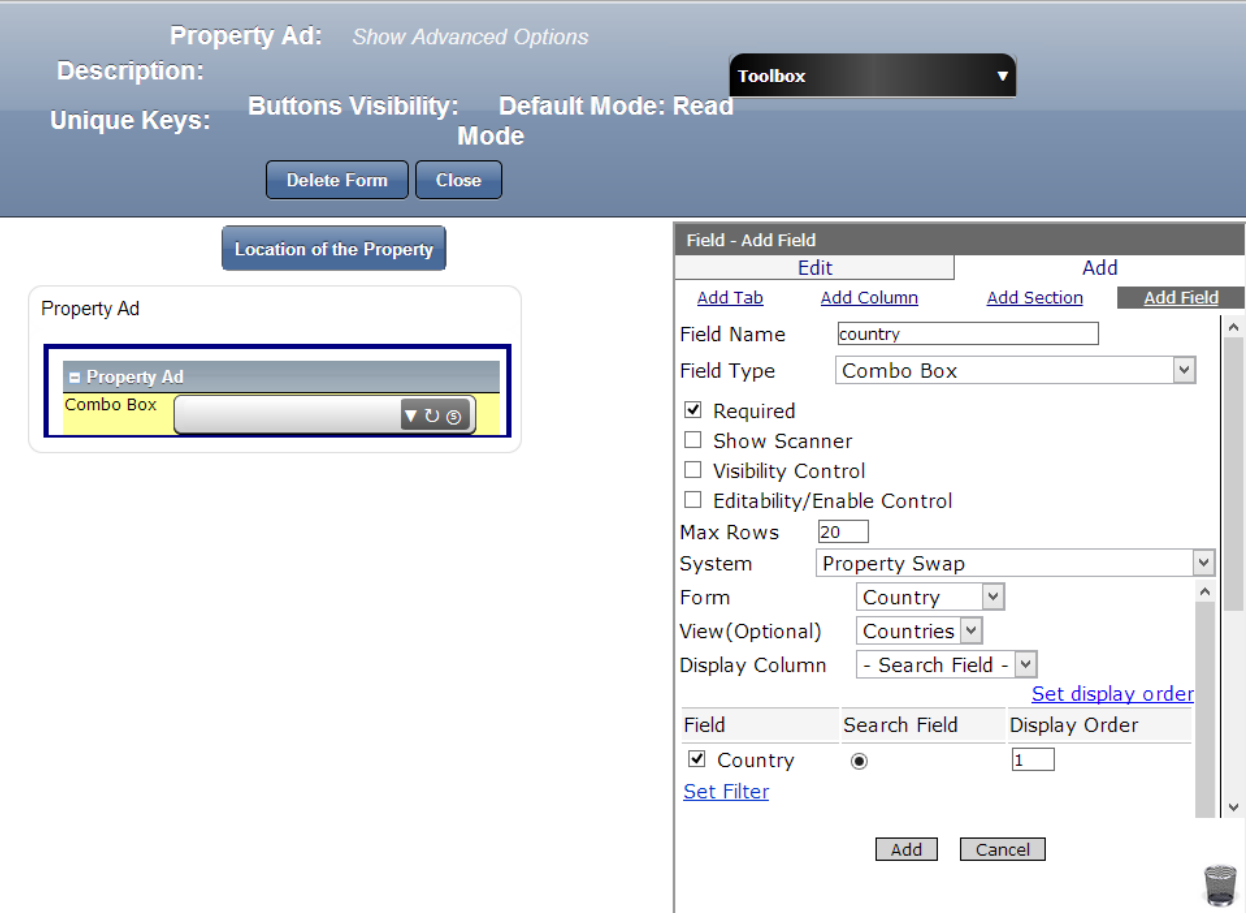

- 1. In the Properties box click into the Field Name and type Country
- 2. Check Required
- System: Property Swap
- Form: Country
- 3. Check Country under Field, Search field and put 1 in the Display Order
- 4. Click Add

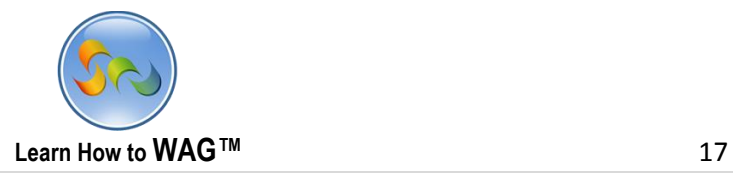

#### **Add a Text Field Named State**

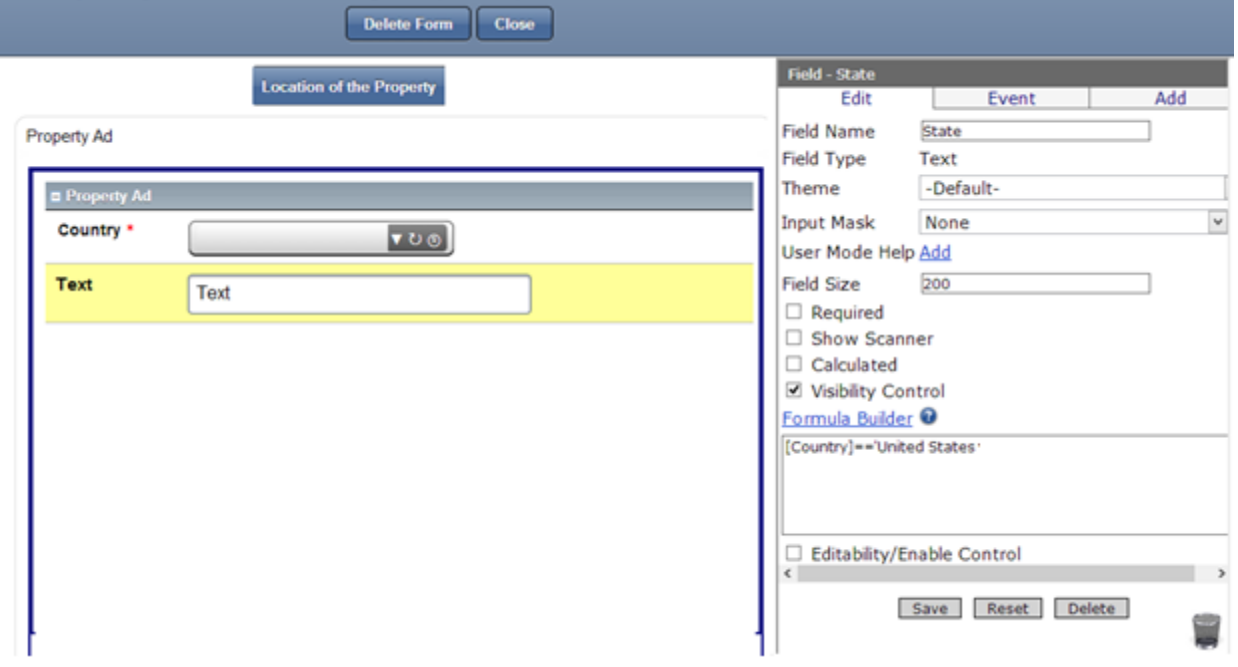

- $\checkmark$  Drag and drop a Text Field from the Toolbox into the form
	- 1. In the Properties box click into the Field Name
	- 2. Type State
	- 3. Check Visibility Control, and create formula *[Country]=='United States'*
	- 4. Click Save

**Formula: [Country]=='United States'** means that the State field is visible when the Country Combo Box displays United States.

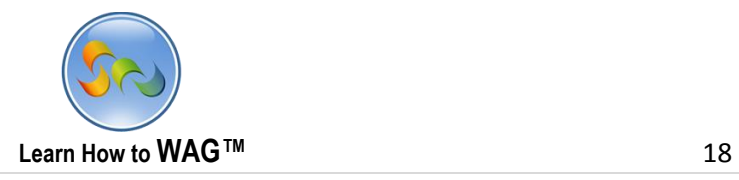

## **Adding Text Field Named City, Memo Field Named Location Descriptions, Number field Named Price for Renting, and a Record ID field named Property ID**

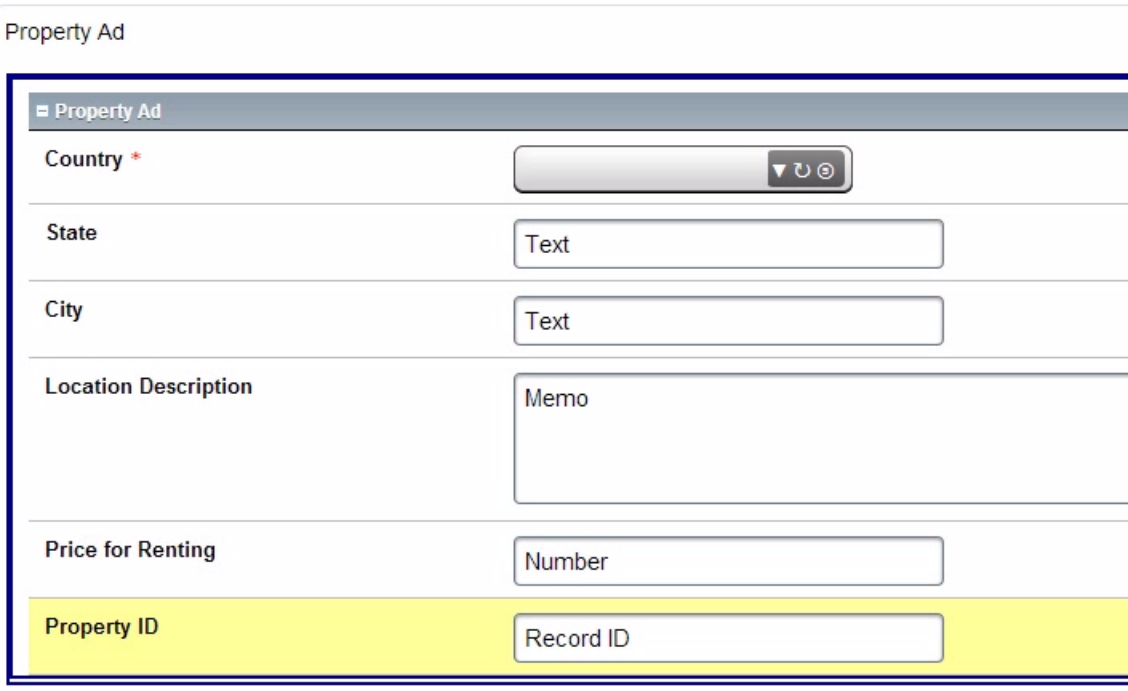

Drag and drop fields from the Toolbox into the form

- 1. In the Properties box click in Field Name and type: City, Location Description, Price for Renting, Property ID for each field separately
- 2. Save after naming each field separately

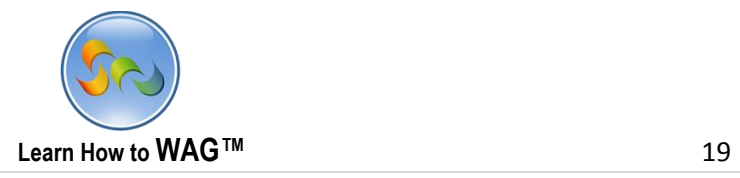

## **Add New Tab Named Property Owner Information**

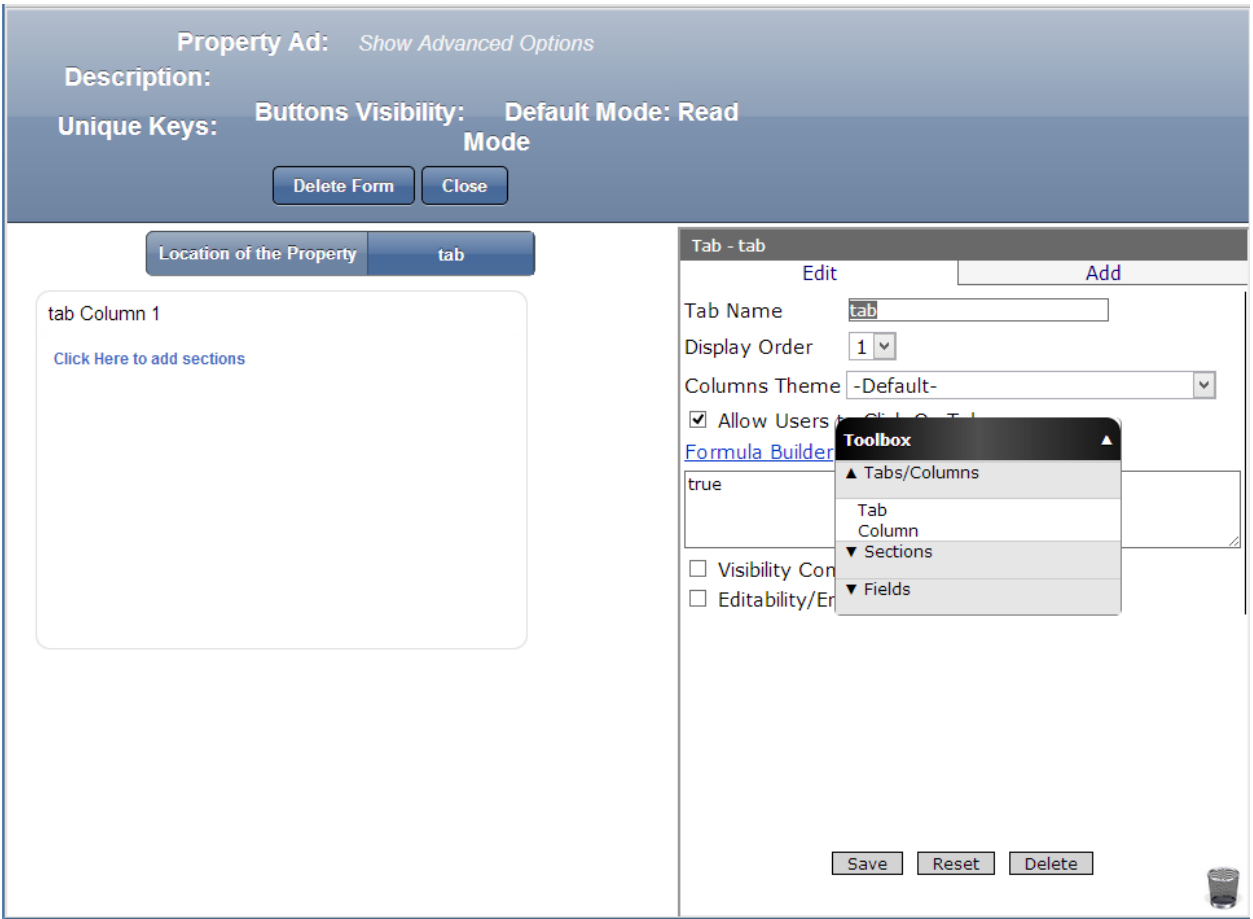

 $\checkmark$  Drag and drop a new Tab from the Toolbox next to the Location of the Property Tab

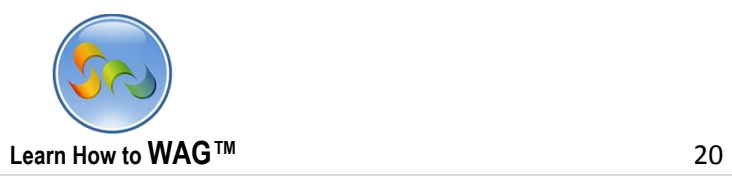

# **Name the Tab**

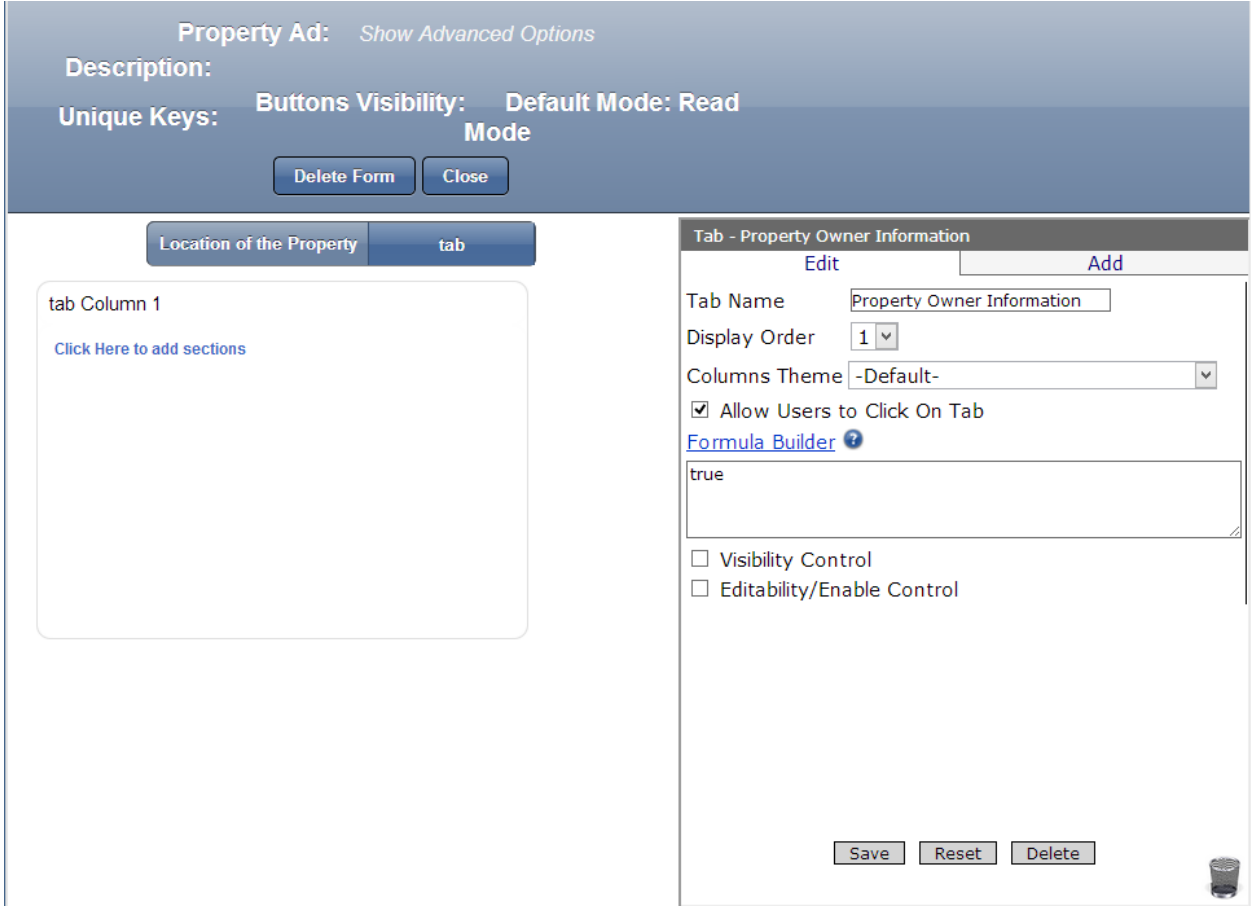

- 1. In the Properties box click in the Tab Name
- 2. Type Property Owner Information
- 3. Click Save

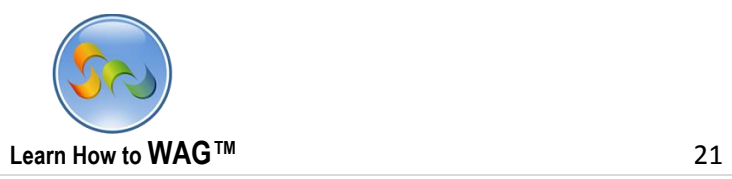

#### **Name the Column**

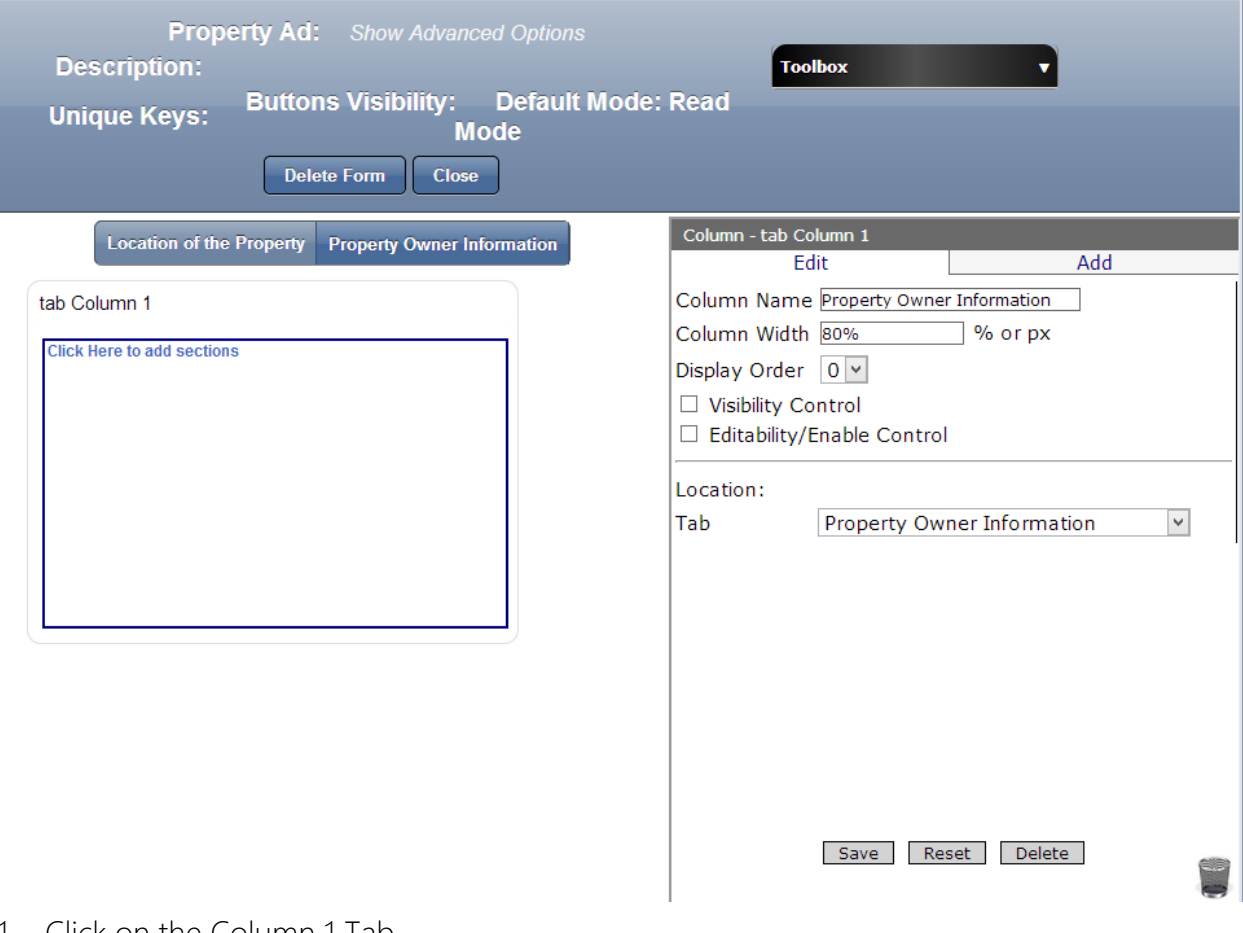

- 1. Click on the Column 1 Tab
- 2. In the Properties box click in Column Name
- 3. Type Property Owner Information
- 4. Click Save

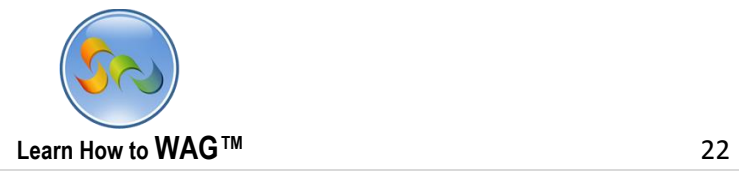

## **Create Standard Section Named Property Owner Information**

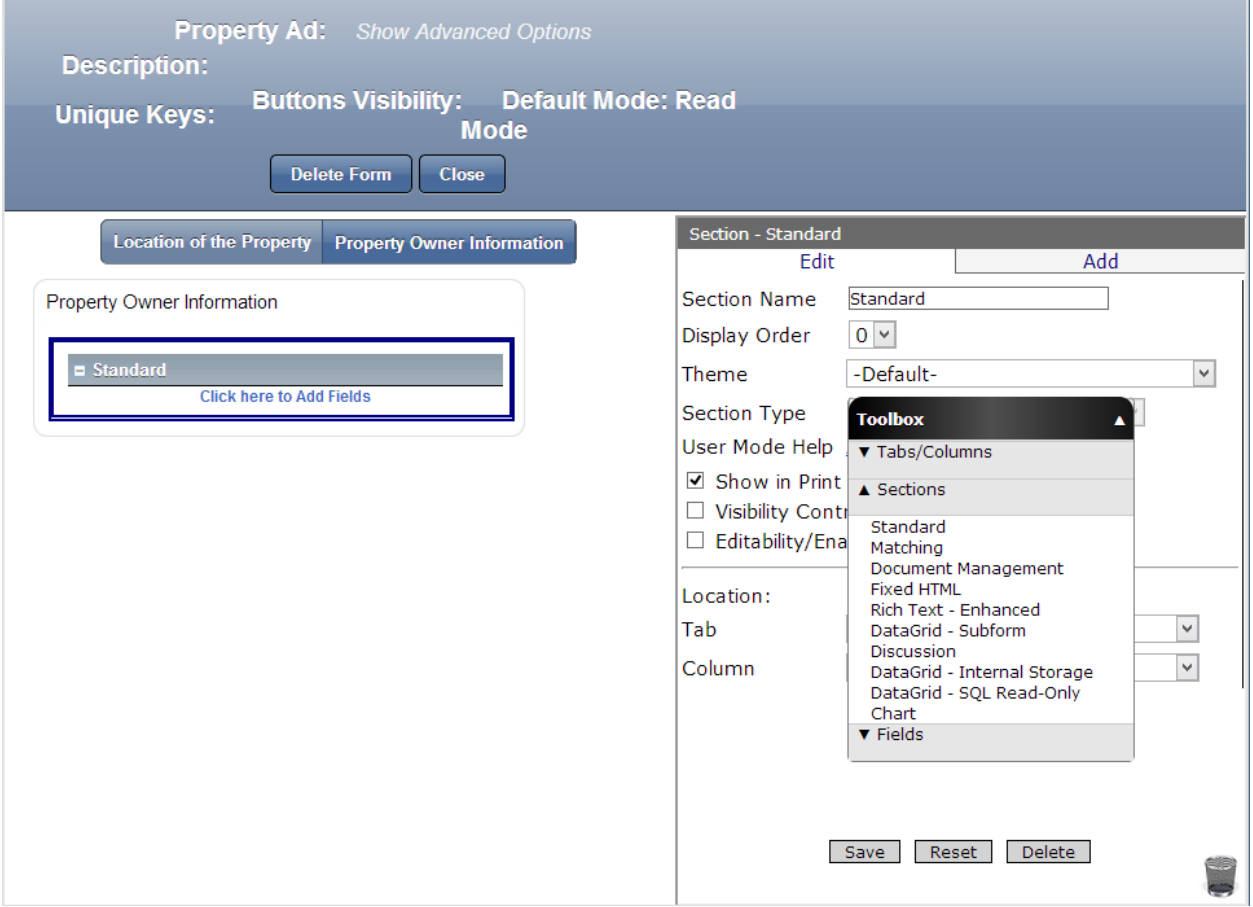

 $\checkmark$  Drag and drop a Standard Section from the Toolbox into the form

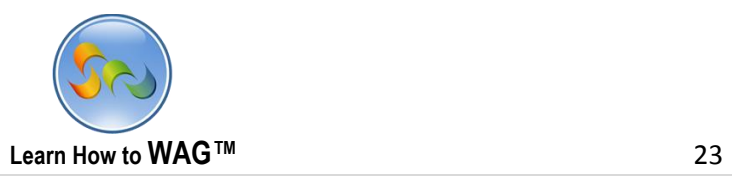

## **Name the Section**

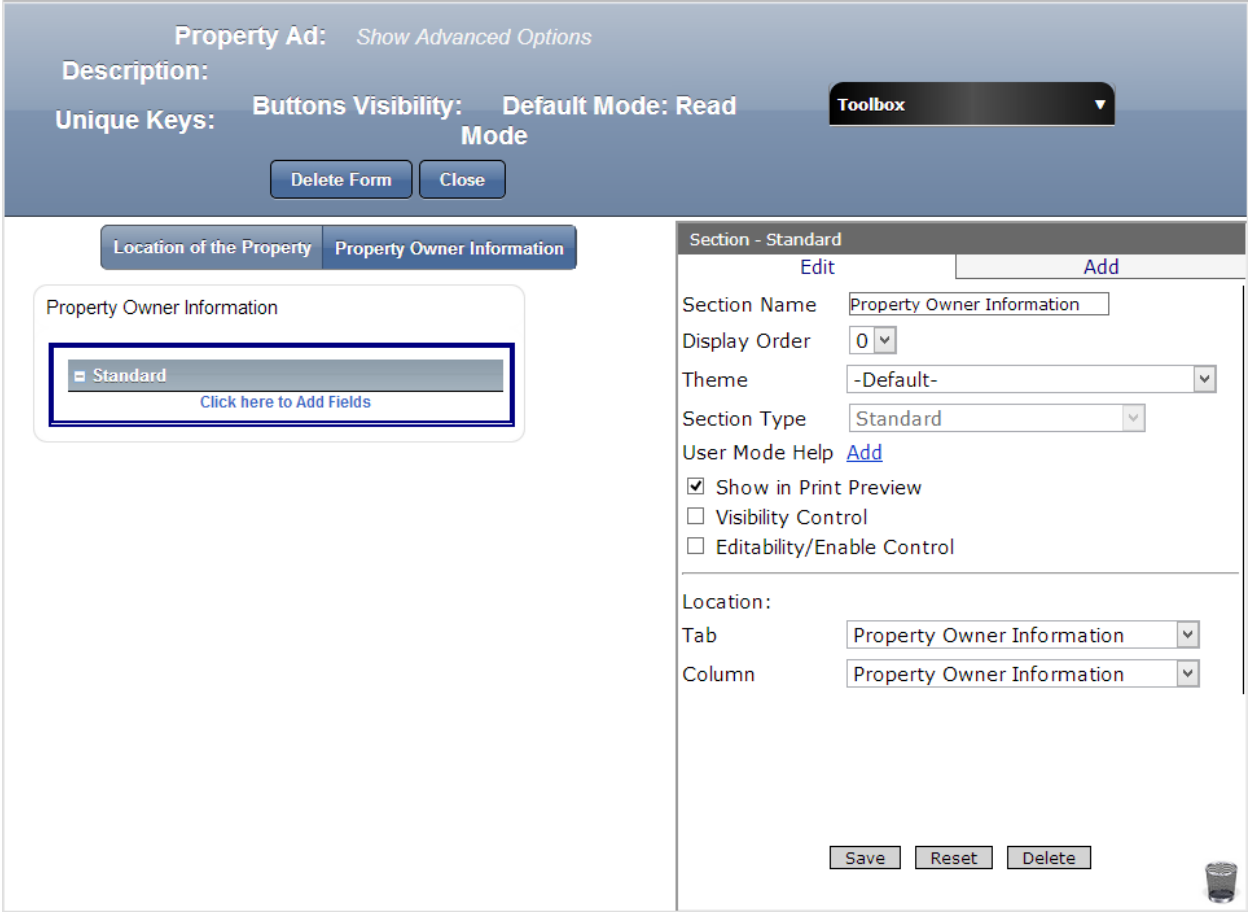

- 1. In the Properties box click in the Section Name
- 2. Type Property Owner Information
- 3. Click Save

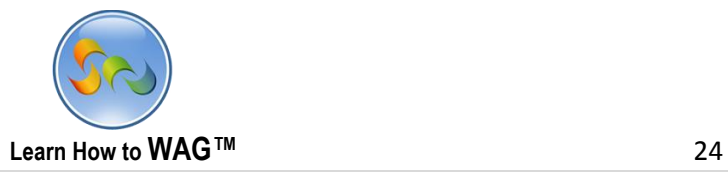

#### **Add a Text Field Titled Name**

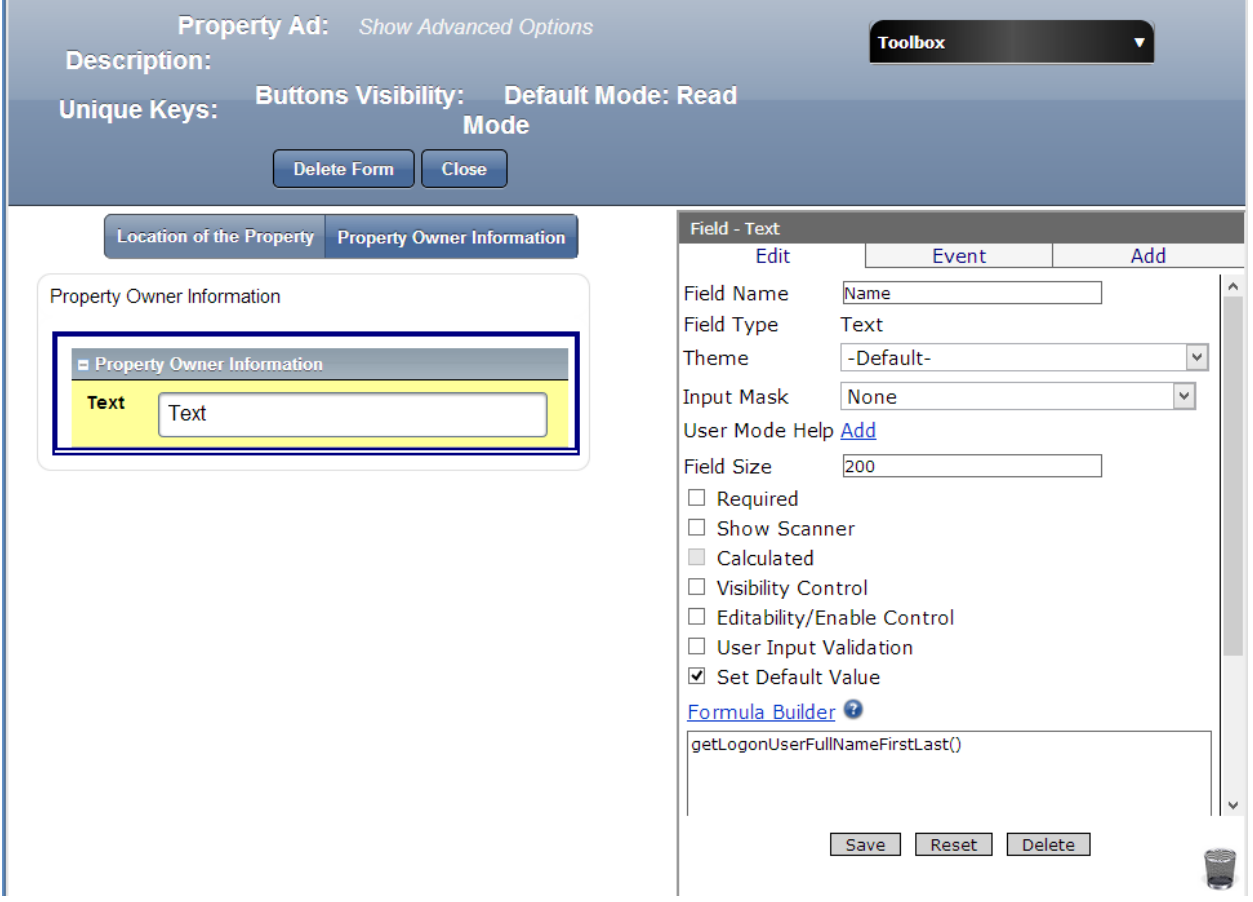

- $\checkmark$  Drag and drop a Text Field from the Toolbox into the form
	- 1. In the Properties box click in Field Name
	- 2. Type Name
	- 3. Check Set Default Value
	- 4. Insert formula:
		- *getLogonUserFullNameFirstLast()*
	- 5. Click Save

**Formula, getLogonUserFullNameFirstLast()** returns the logged on user's full name. In User Mode, instead of typing the name it will already be there.

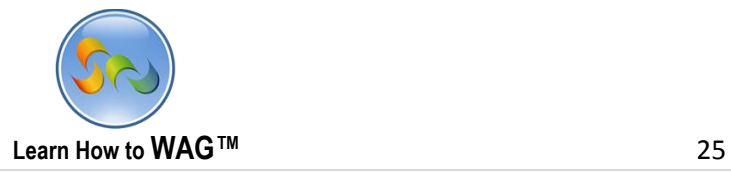

#### **Add Text Fields: Phone Number and Property Owner Email**

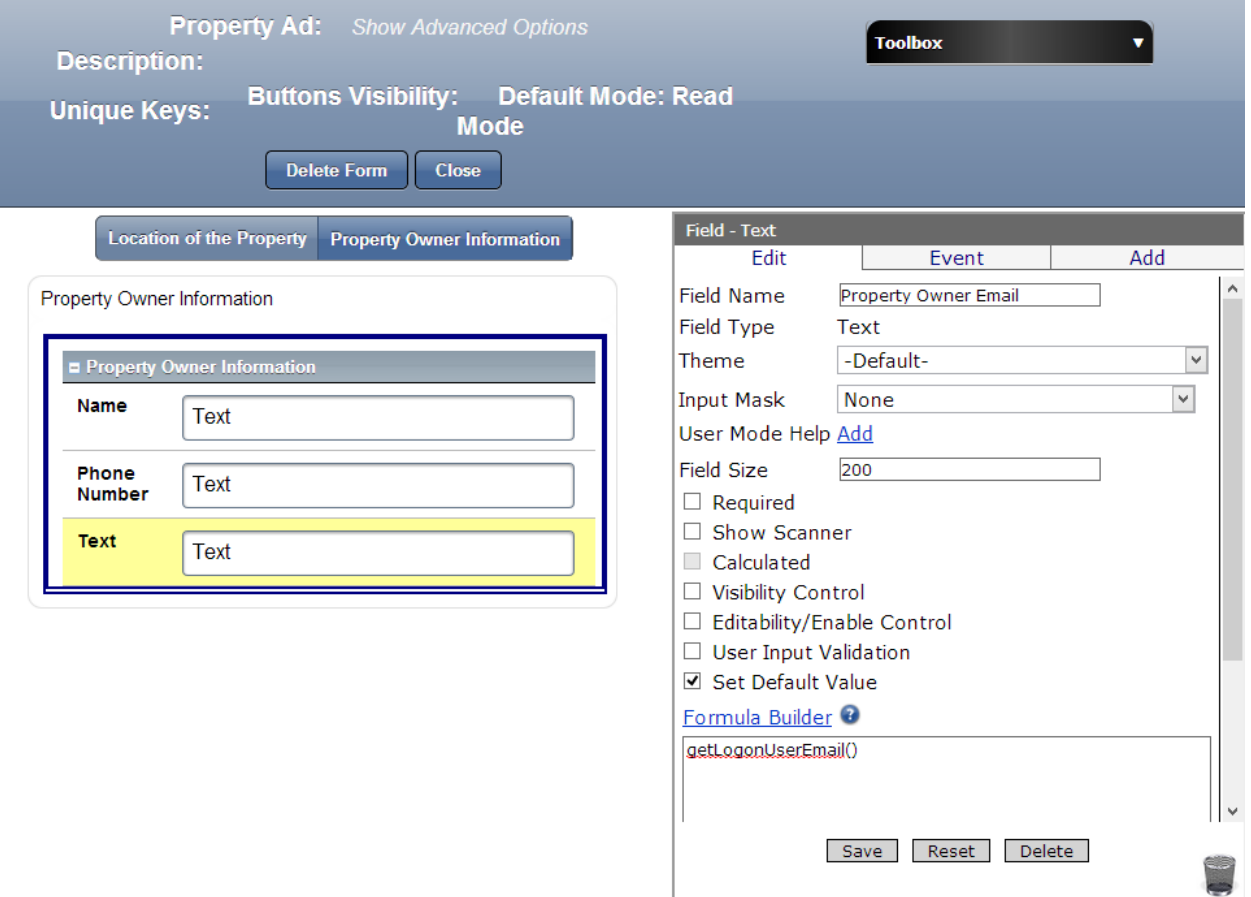

- $\checkmark$  Drag and drop two Text Fields into the form from the Toolbox
	- 1. In the Properties box click in Field Name and type Phone Number and Property Owner Email
	- 2. In the second Text Field's Properties box check Set Default Value and choose the formula:

#### *getLogonUserEmail()*

3. Click Save

**Formula, getLogonUserEmail()** returns the user's email.

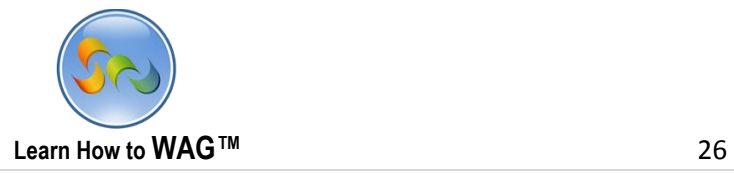

## **Add a Text Field Named Property Address**

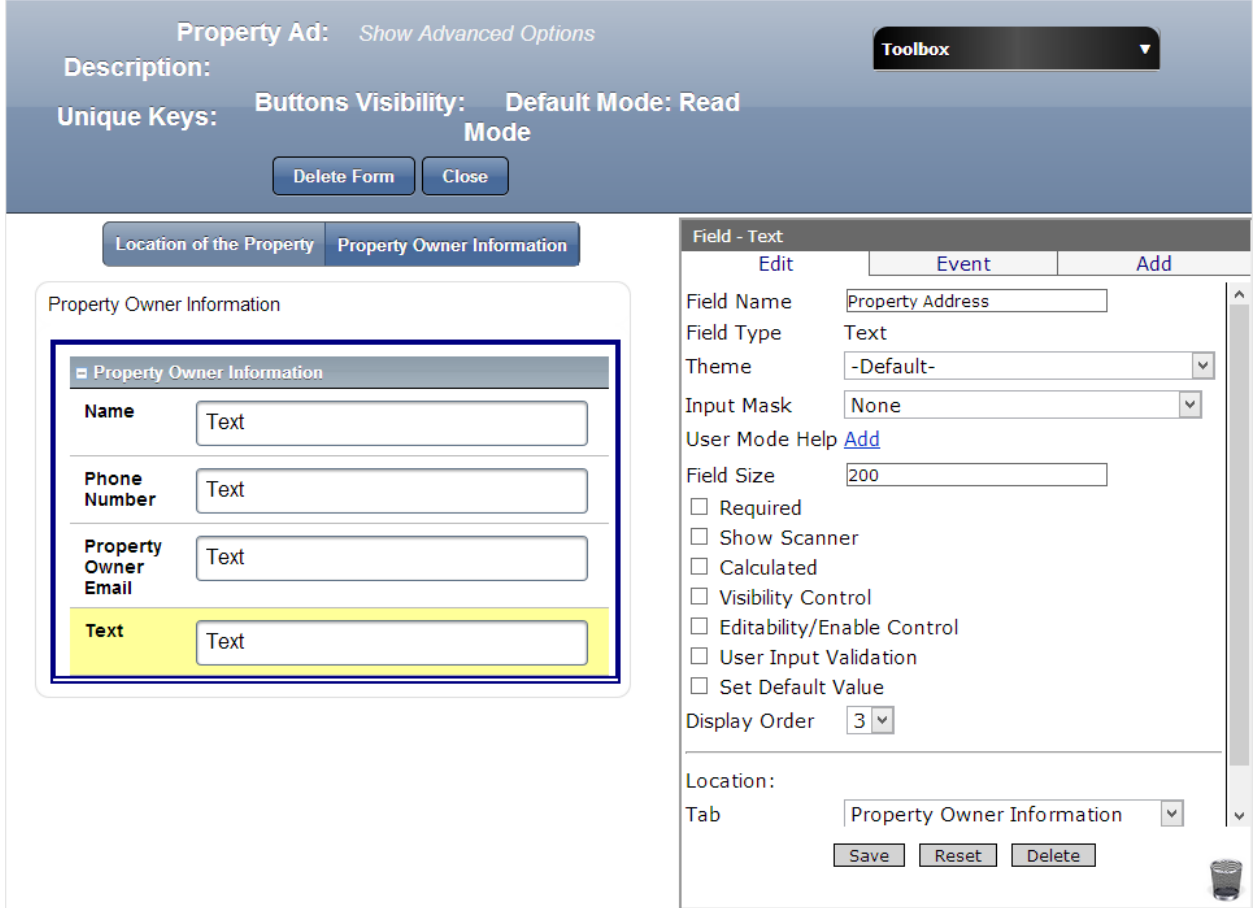

- $\checkmark$  Drag and drop a Text Field from the Toolbox into the form
- 1. In the Properties box click in Field Name
- 2. Type Property Address
- 3. Click Save

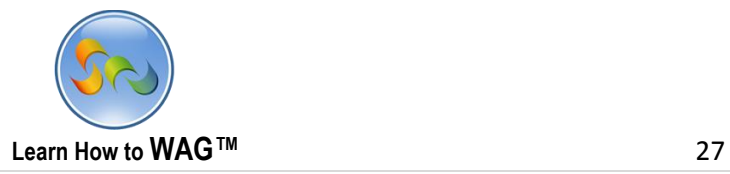

## **Add a Tab Named Property Description**

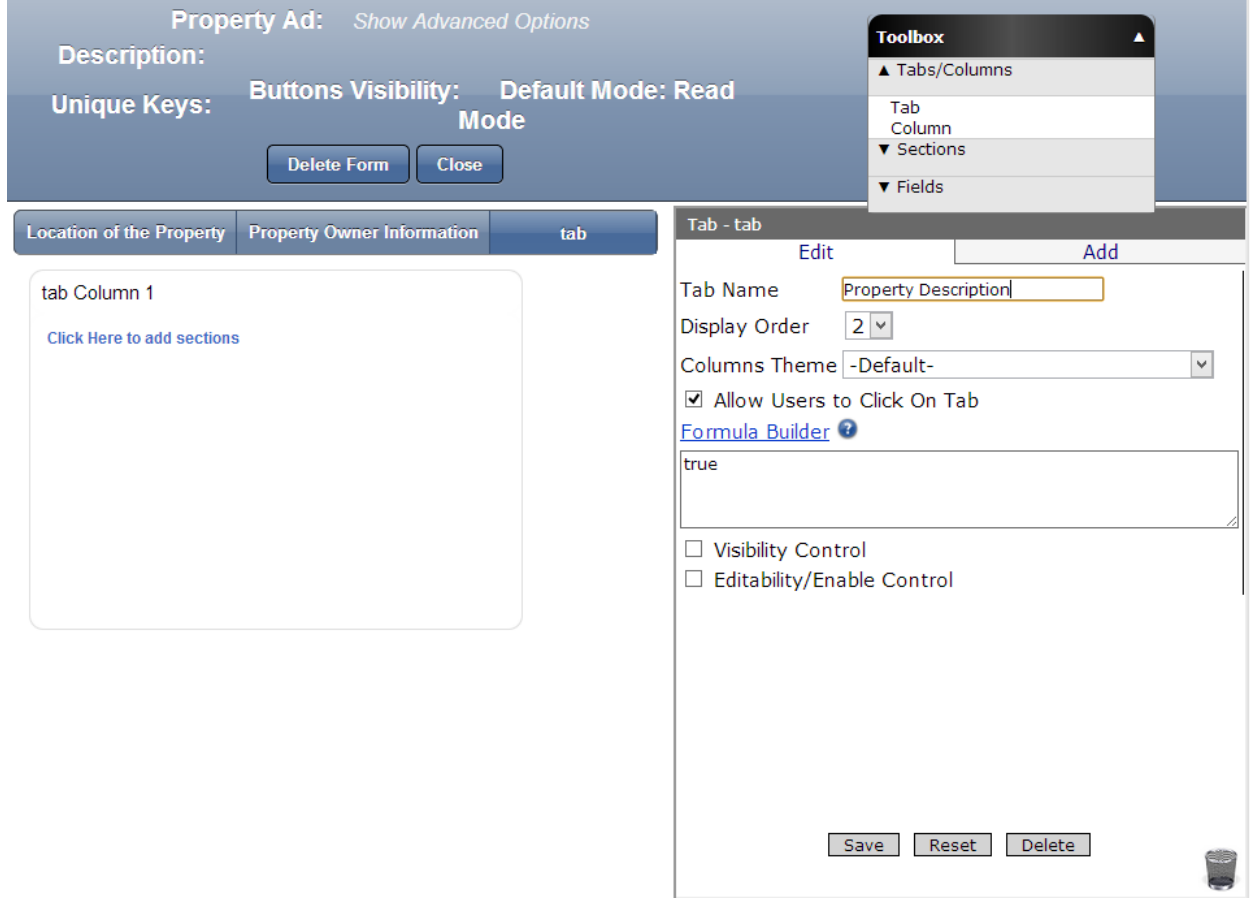

- $\checkmark$  Drag and drop a Tab from the Toolbox next to Property Owner Information Tab
- 1. In the Properties box click into the Tab Name
- 2. Type Property Description
- 3. Click Save

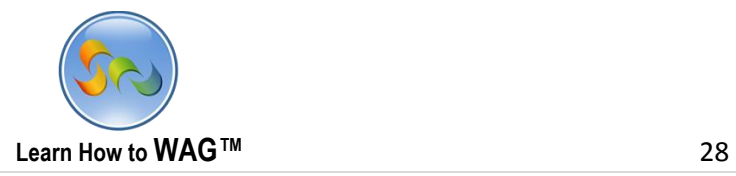

## **Add Standard Section Named Property Description**

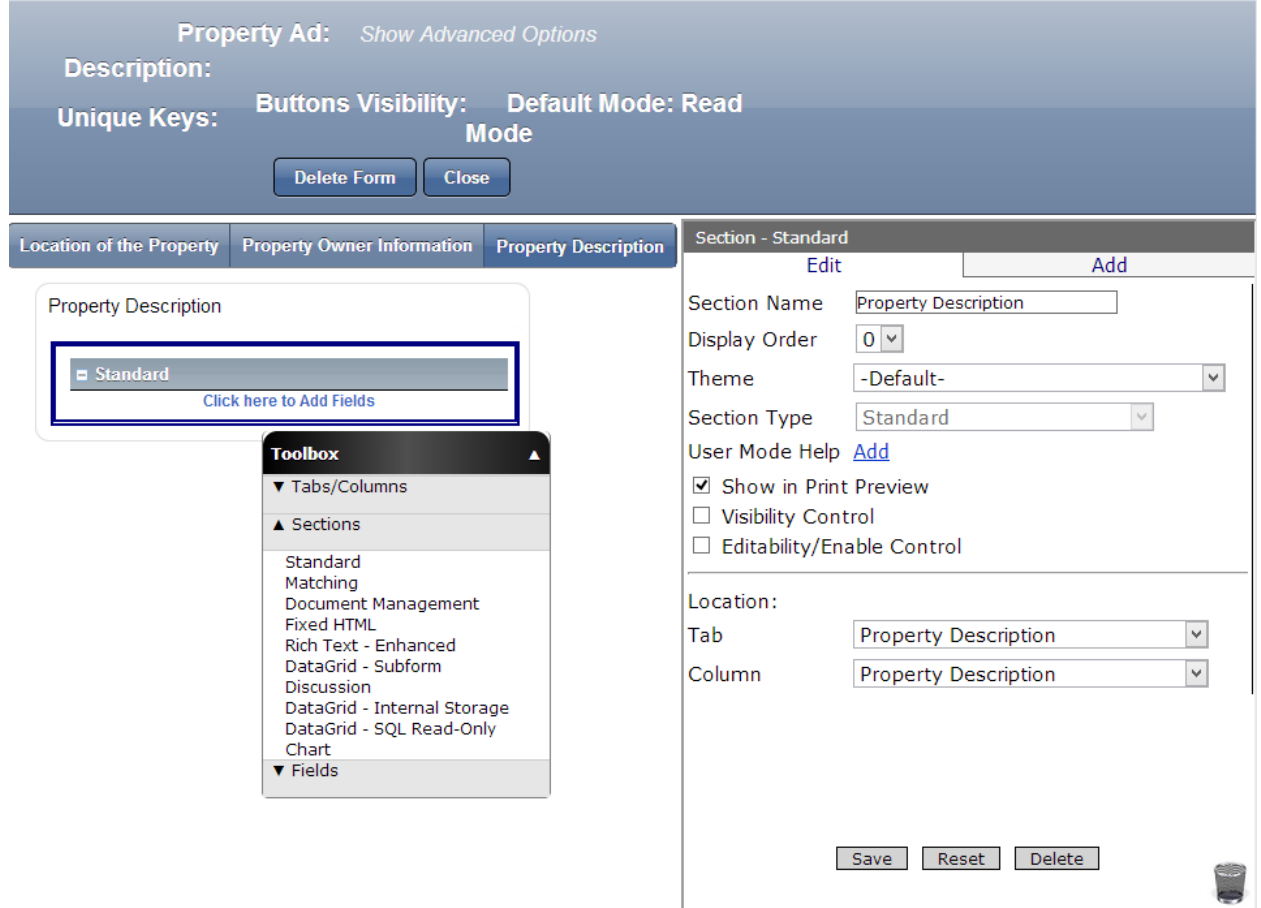

- $\checkmark$  Drag and drop a Standard Section from the Toolbox into the form
	- 1. In the Properties box click in Section Name
	- 2. Type Property Description
	- 3. Click Save

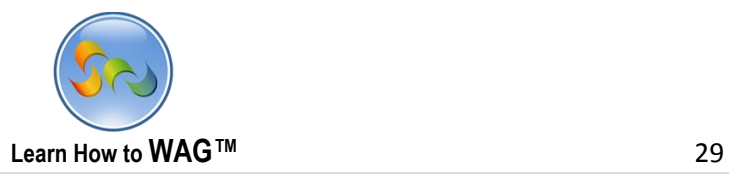

#### **Add List Field Named Property Type**

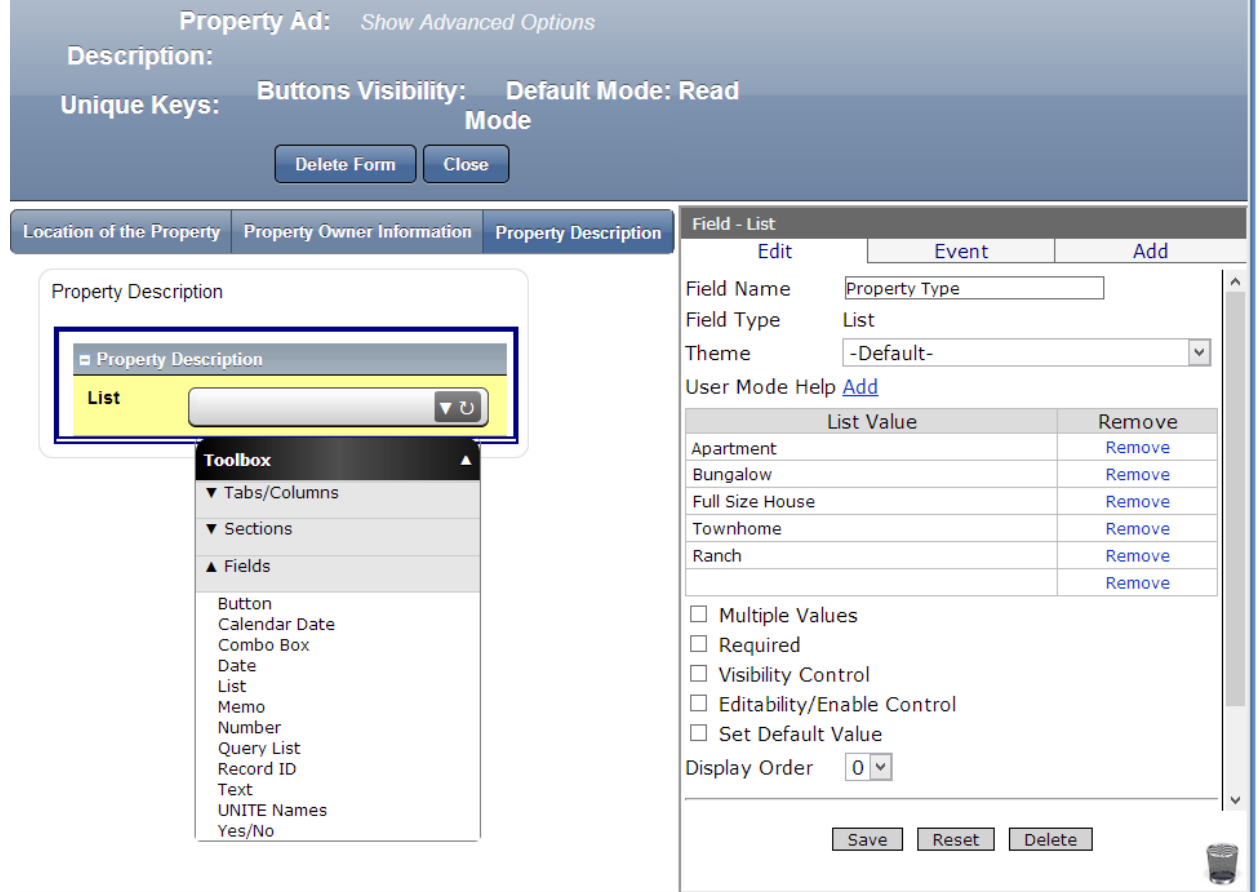

- $\checkmark$  Drag and drop a List Field from the Toolbox into the form
	- 1. In the Properties box click in Field Name
	- 2. Type Property Type
	- 3. In the List Value type: Apartment, Bungalow, Full Size House, Townhome, Ranch
	- 4. Click Save

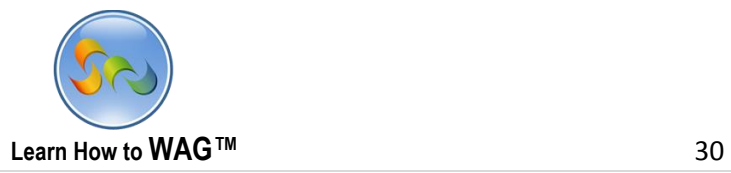

#### **Add List Field Named Bed/Bath**

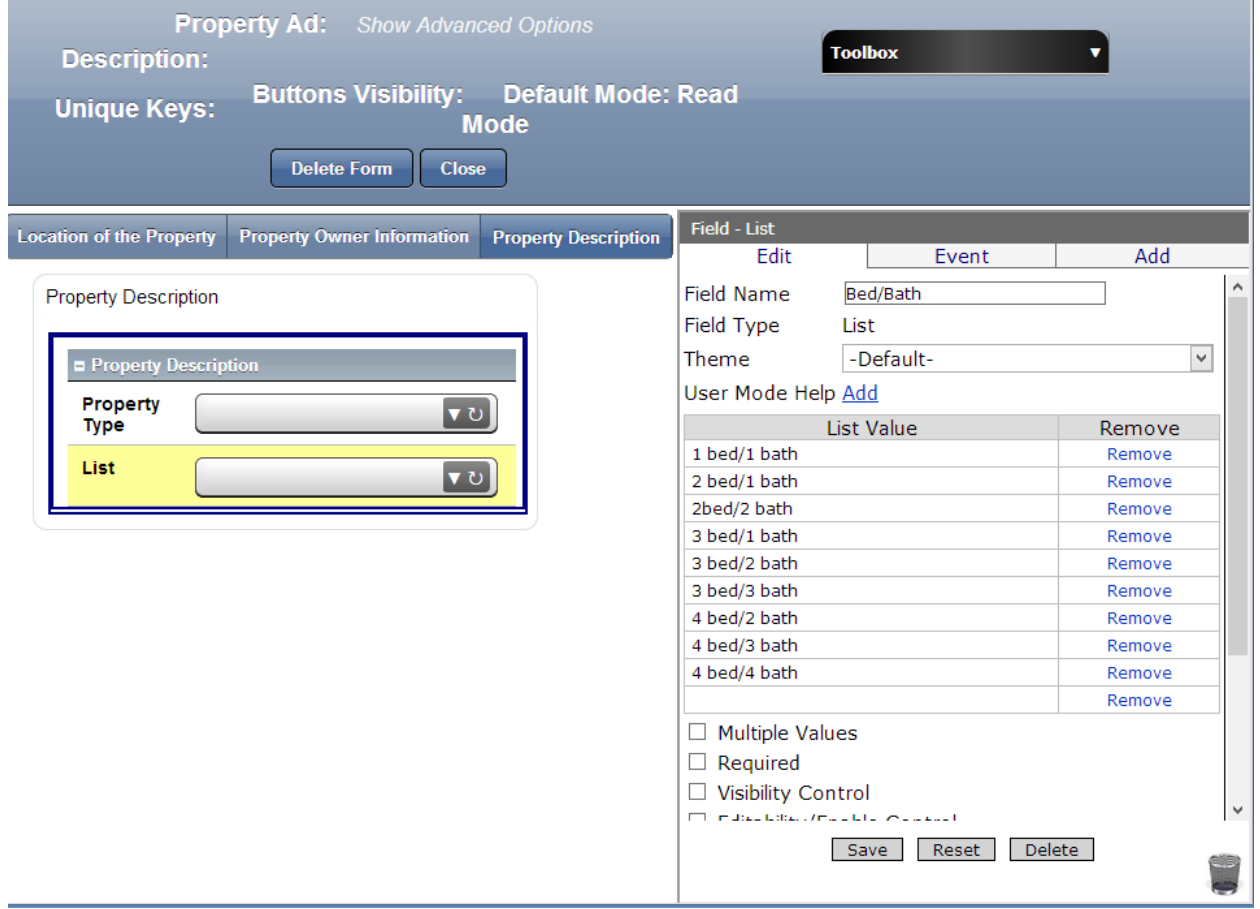

- $\checkmark$  Drag and drop a List Field from the Toolbox into the form
	- 1. In the Properties box click in Field Name
	- 2. Type Bed/Bath
	- 3. In the List Value make a list as shown in the screen
	- 4. Click Save

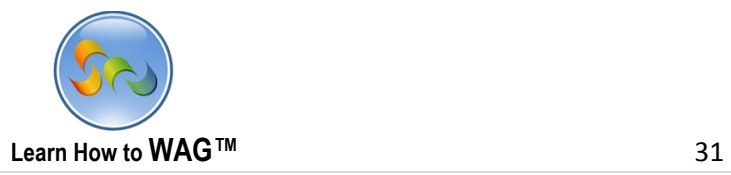

#### **Add List Field Named Accommodates**

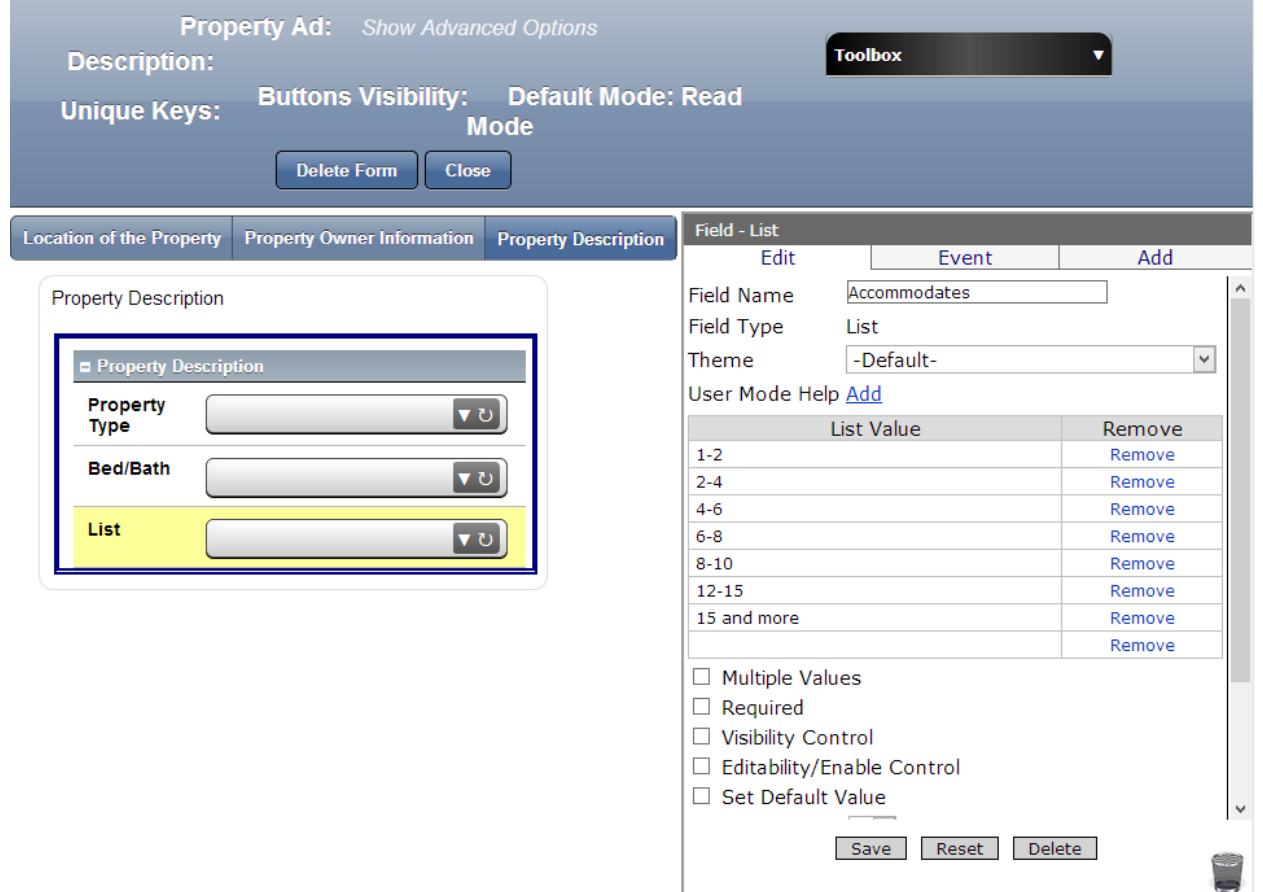

- $\checkmark$  Drag and drop a List Field from the Toolbox into the form
- 1. In the Properties box click in Field Name
- 2. Type Accommodates
- 3. Type the List Values as shown on the screen
- 4. Click Save

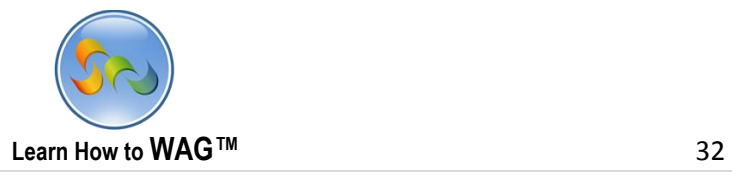

## **Add List Field Named Language We Speak**

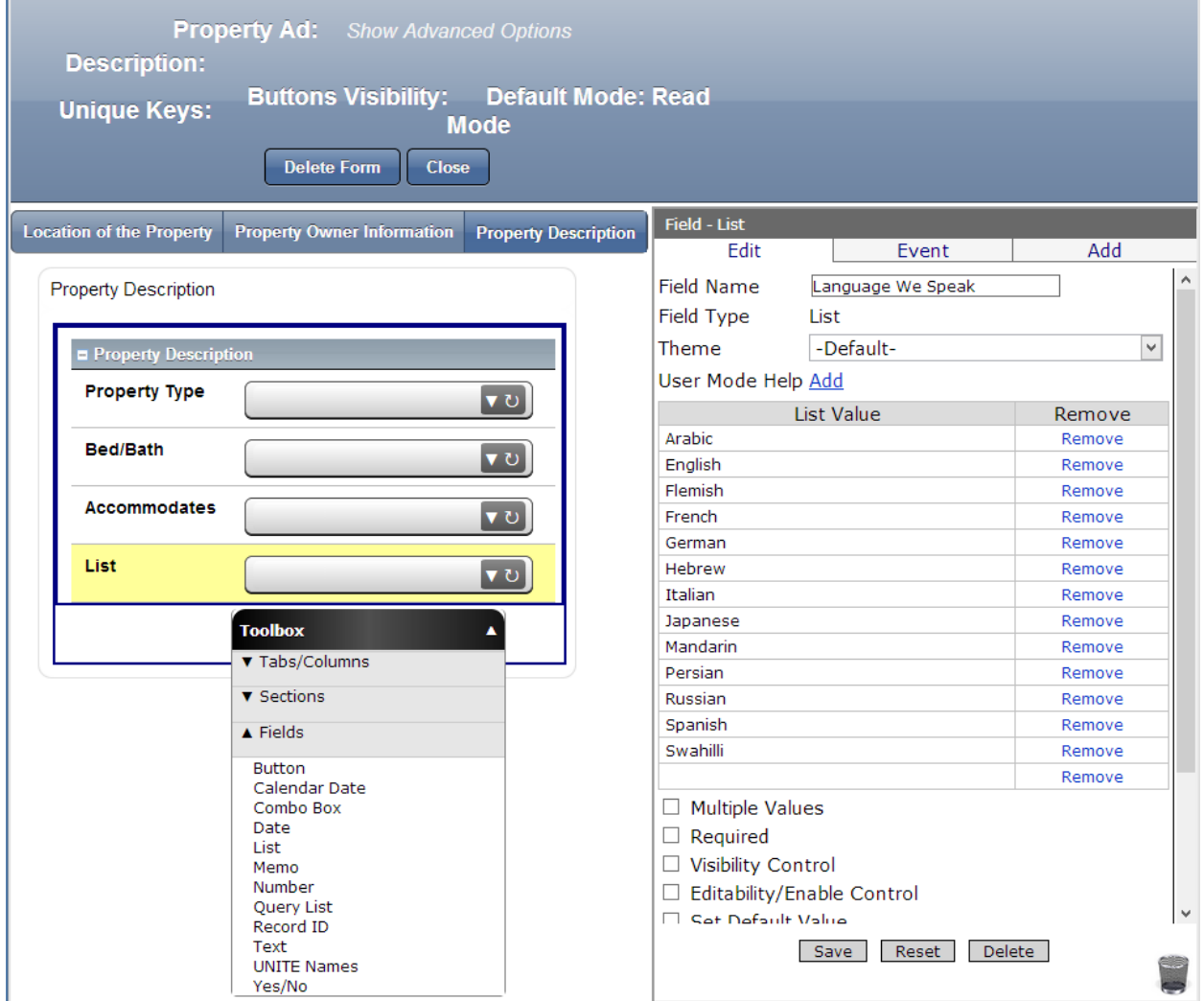

- $\checkmark$  Drag and drop a List Field from the Toolbox into the form
- 1. In the Properties box click in Field Name
- 2. Type Language We Speak
- 3. Type the List Values as shown on the screen
- 4. Click Save

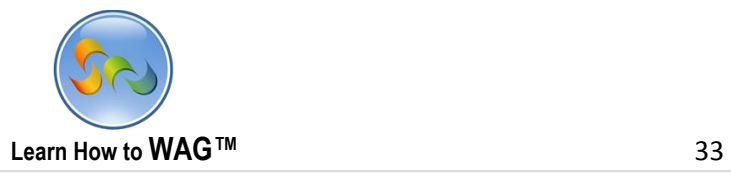

## **Add a Text Field Named Floor Area**

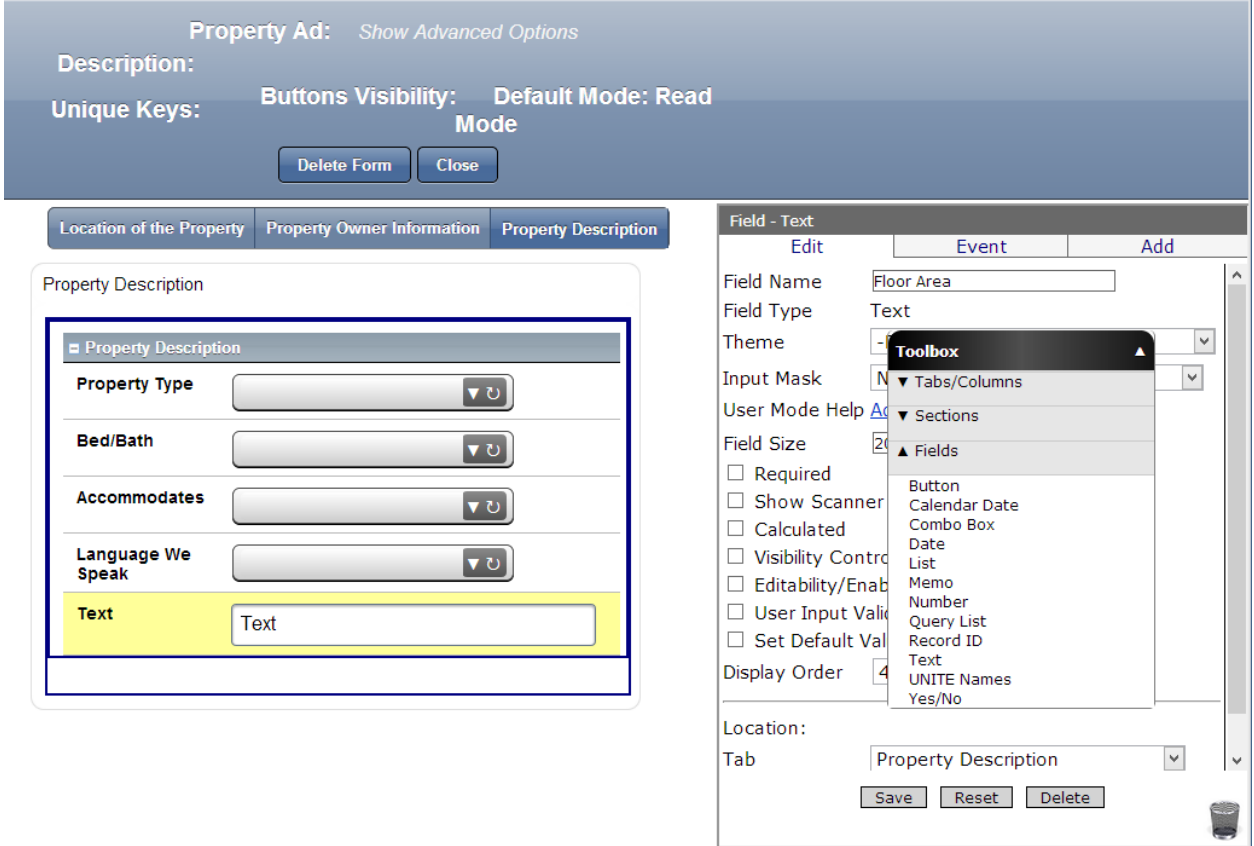

- $\checkmark$  Drag and drop a Text Field from the Toolbox into the form
- 1. In the Properties box click in Field Name
- 2. Type Floor Area
- 3. Click Save

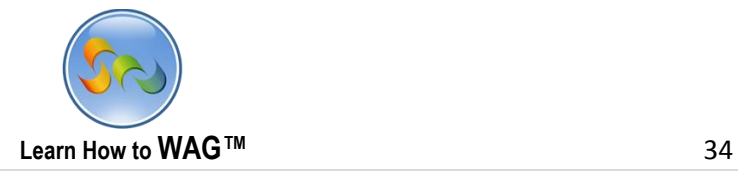

#### **Create Yes/No Fields Named Furnished, Parking, Car Included, Internet, Cable TV, Grill, Microwave, Carpet**

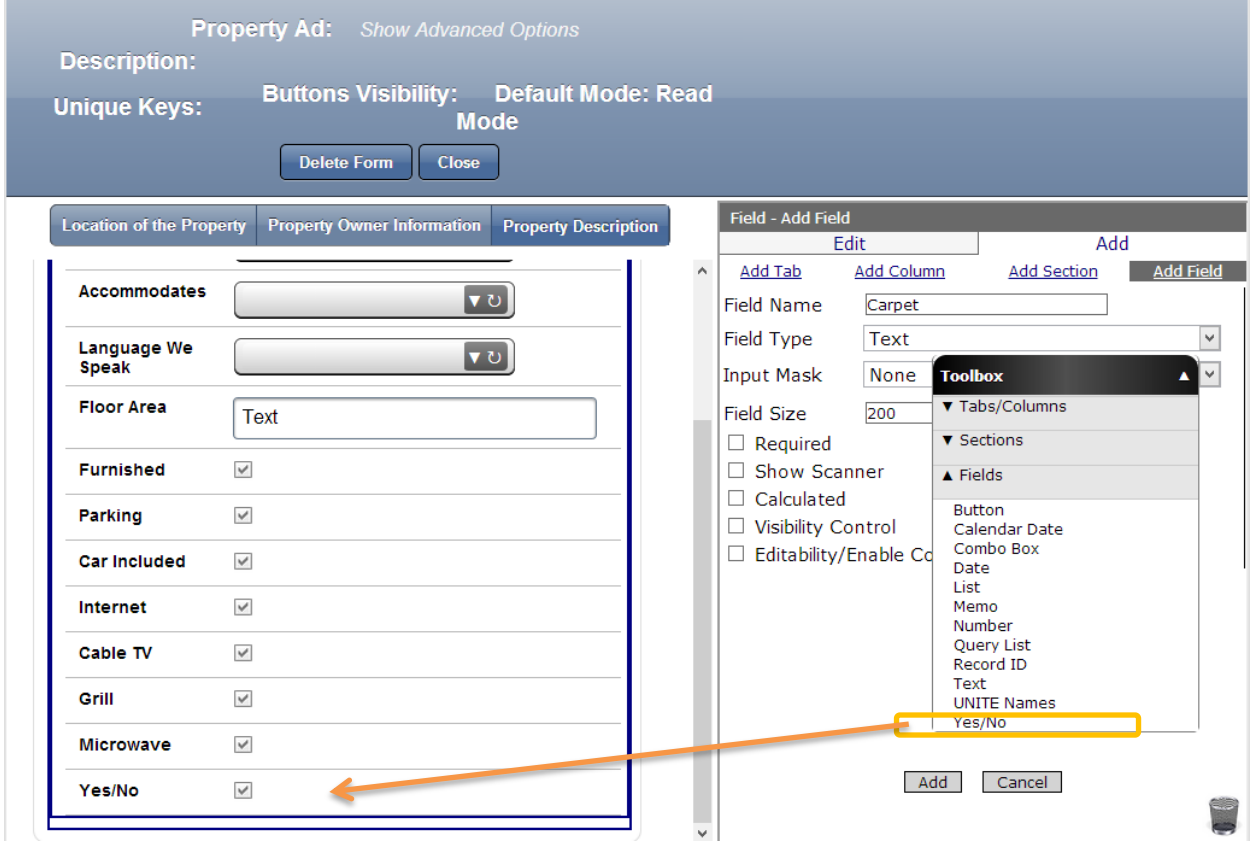

- $\checkmark$  Drag and drop a Yes/No Field from the Toolbox into the form
- 1. In the Properties box click in Field Name and name each one separately: Furnished, Parking, Car Included, Internet, Cable TV, Grill, Microwave, Carpet
- 2. Click Save after each Yes/No Field

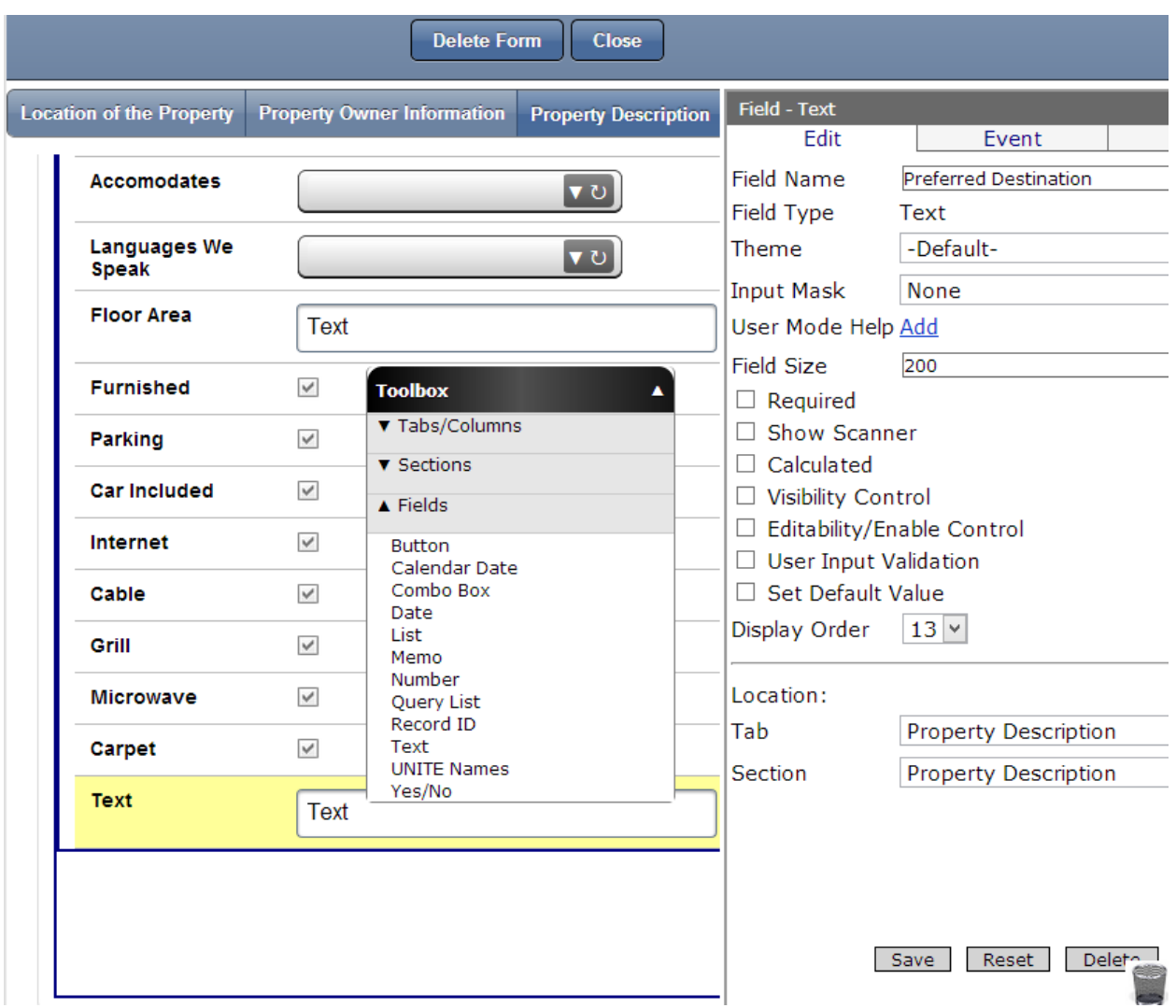

#### **Add a Text Field Named Preferred Destination**

- $\checkmark$  Drag and drop a Text Field from the Toolbox into the form
- 1. In the Properties box click in Field Name
- 2. Type Preferred Destination
- 3. Click Save

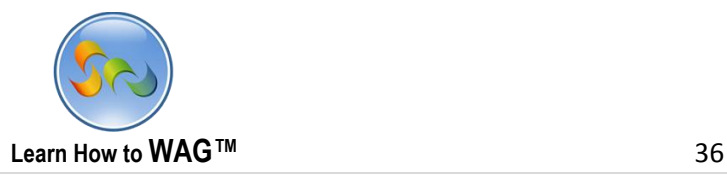

#### **Add a Tab Named Property Overview**

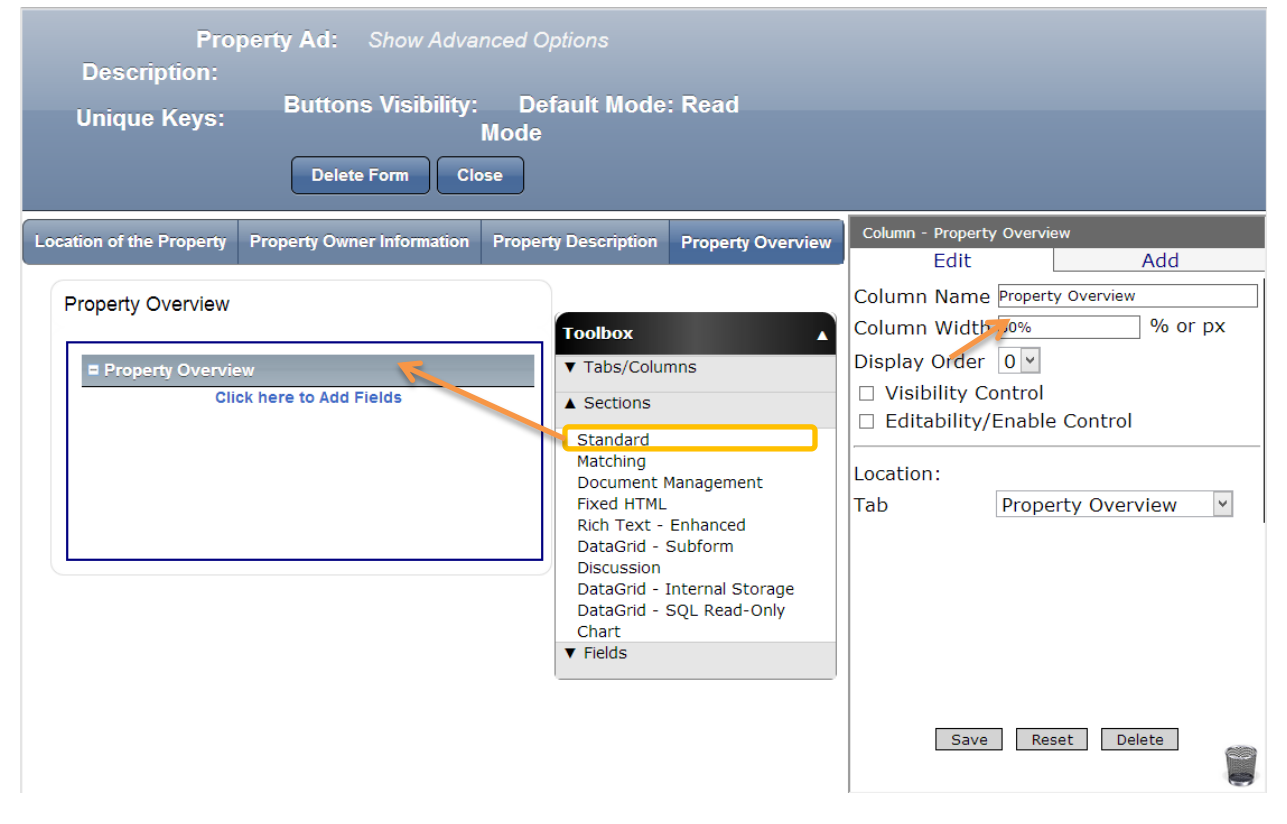

- $\checkmark$  Drag and drop a Tab from the Toolbox next to Property Description
- 1. In the Properties box click in Tab Name
- 2. Type Property Overview, and click Save
- 3. Make Column Width 50%, and click Save
- 4. Drag and drop a Standard Section and name it Property Overview
- 5. Click on Column and in the Properties Box in the Column Name type Property Overview (optional). Click Save.

Key Point: the Property Overview Tab will unite all the sections and fields from the other tabs and will return their values automatically.
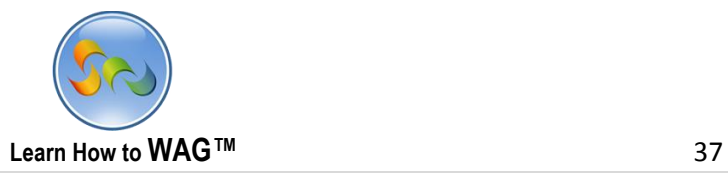

### **Add a Text Field Named Country:**

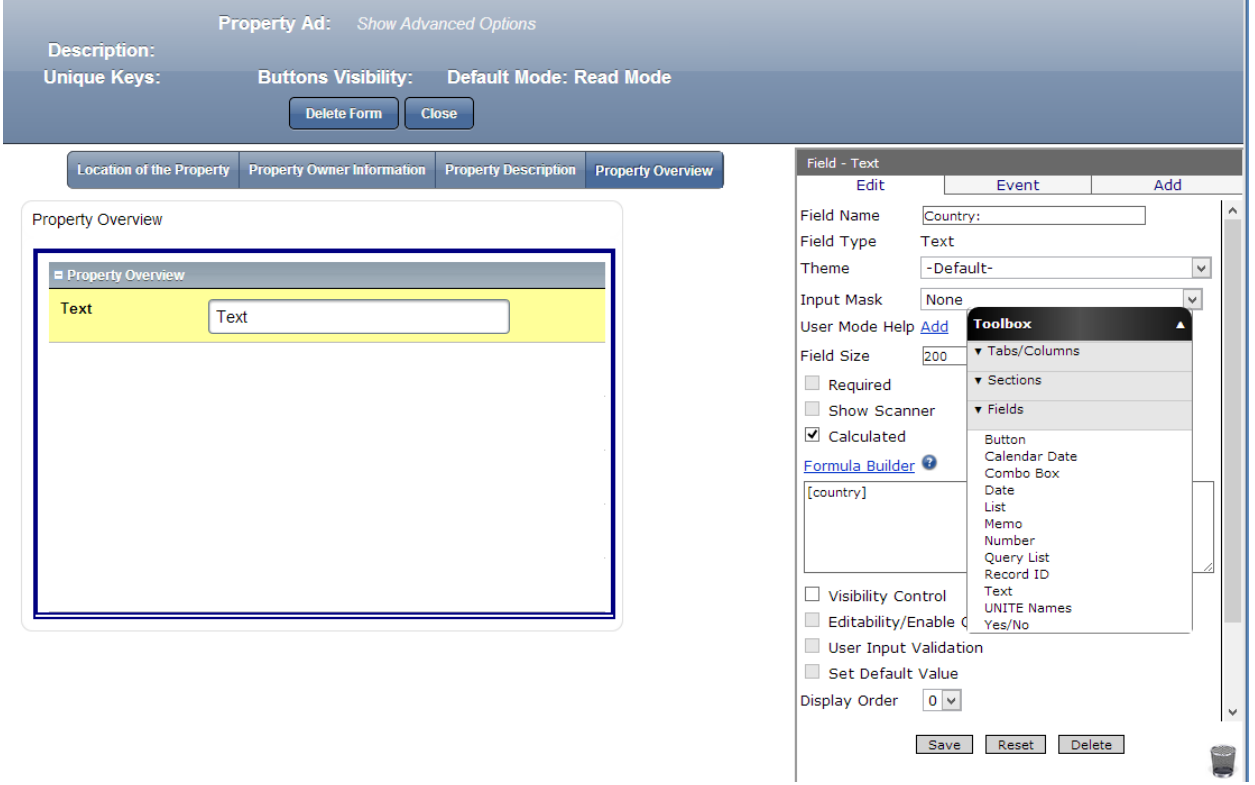

- $\checkmark$  Drag and drop a Text Field from the Toolbox next to Property Owner Information
- 1. In the Properties box click in Field Name
- 2. Type Country:
- 3. Check Calculated
- 4. In the Formula Builder choose [Country]
- 5. Click Save

**Formula, [Country]** will return the value from Location of the Property Tab's Country field. The following fields will be created similarly to return values from previous tabs.

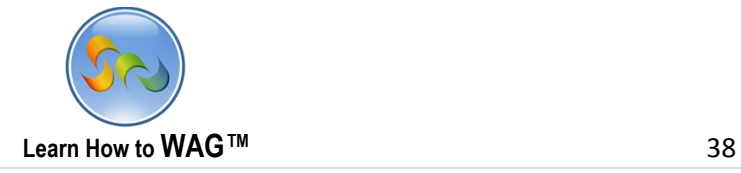

 **Add Texts Fields Named State:, City:, Location Description:, Price for Renting:, Property ID:**

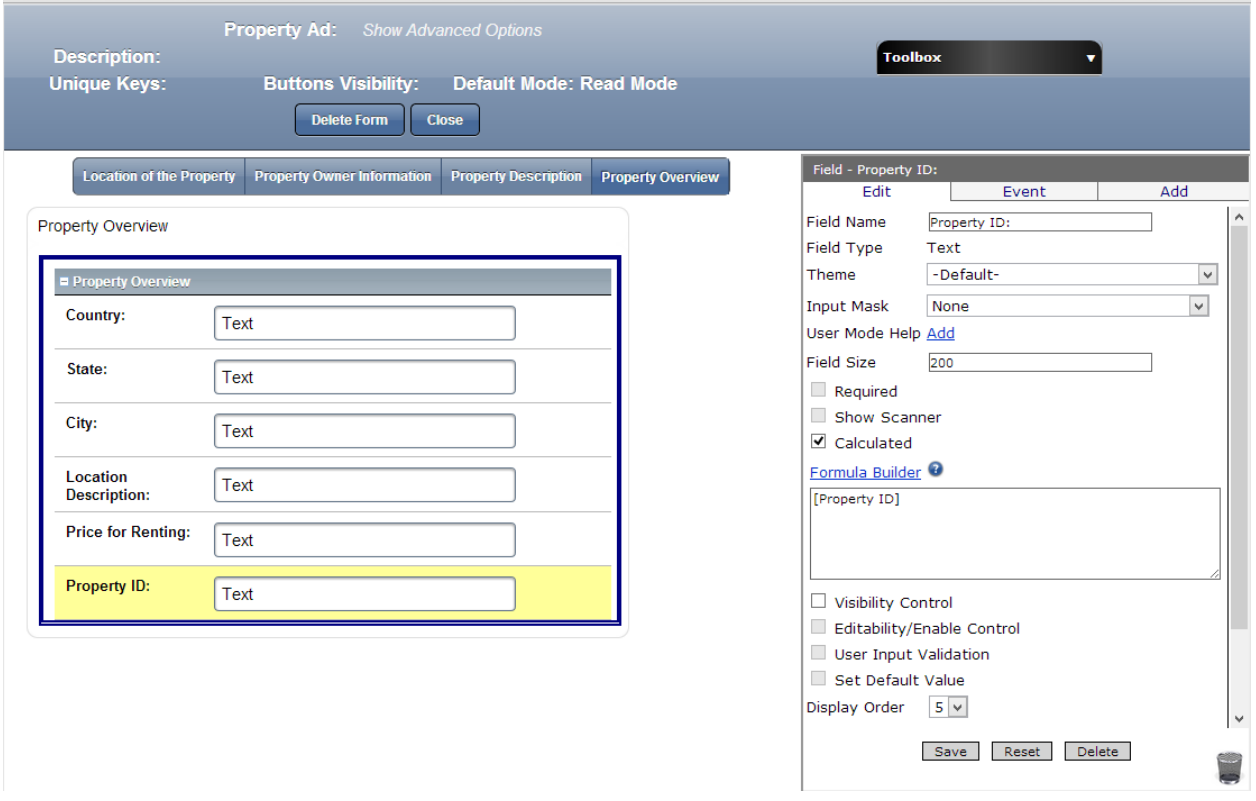

- $\checkmark$  Drag and drop a Text Field from the Toolbox next to Property Owner Information
- 1. In the Properties box click in Field Name and type: State:, City:, Location Description:, Price for Renting:, Property ID: separately.
- 2. Click Calculated, then choose relevant formula for each field, e.g State: -> [State]
- 3. Click Save after each field

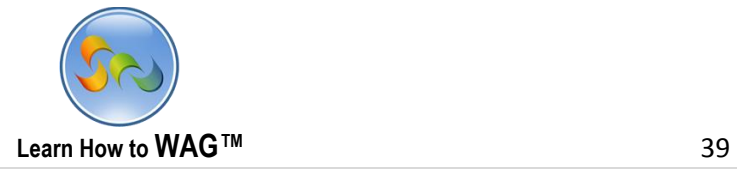

## **Add Standard Section Named Property Owner Information:**

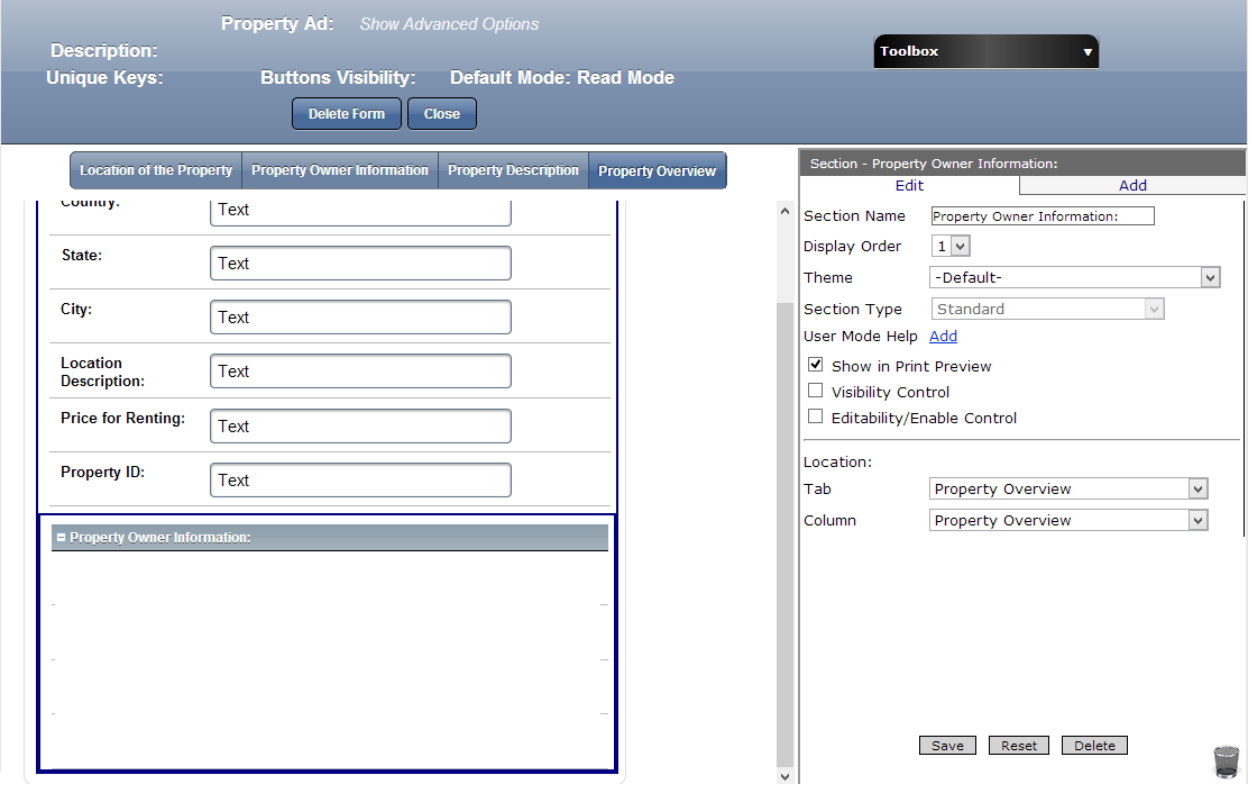

- $\checkmark$  Drag and drop a Standard Section from the Toolbox
- 1. In the Properties box click in Section Name
- 2. Type Property Owner Information:
- 3. Click Save

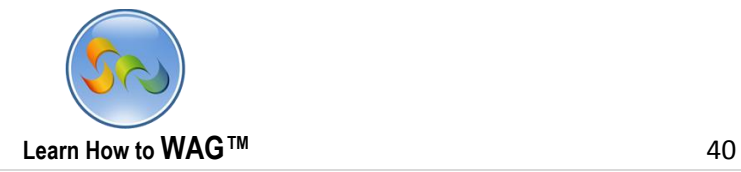

### **Add Text Fields Titled Name:, Property Owner Email:, Phone Number:, and Property Address:**

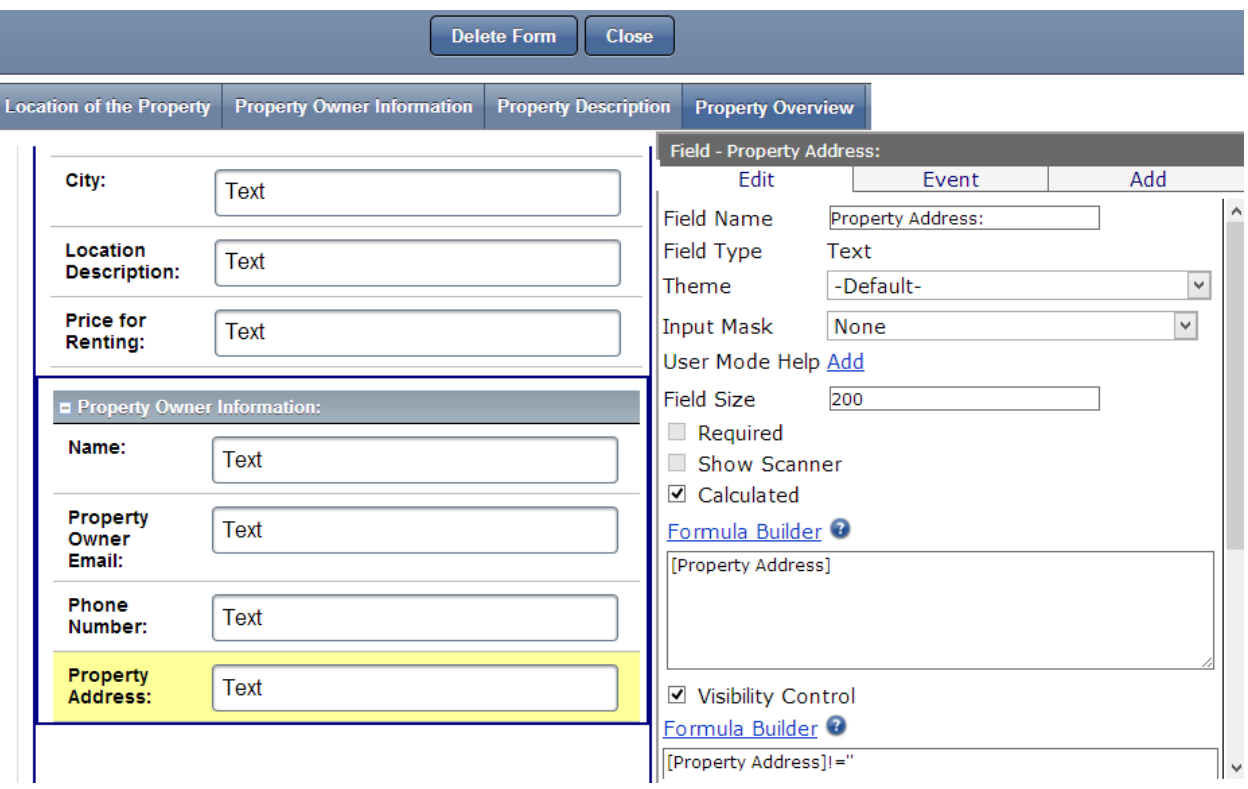

- $\checkmark$  Drag and drop Text Fields from the Toolbox
- 1. In the Properties box click in Field Name and type Name:, Property Owner Email:, Phone Number:, and Property Address: separately.
- 2. Click Calculated and choose relevant formulas for each field, e.g Property Address: -> [Property Address]
- 3. For the Property Address: field add the following Calculated formula: *[Property Address] + ',' + [Country] + ',' + [City] + ',' + [State]*
- 4. For the fields Phone Number: and Property Address: check Visibility Control and create the following formulas: [Phone Number]!='' and [Property Address]!=''
- 5. Click Save after each field

### **Add a Text Field Named Recipient's Email**

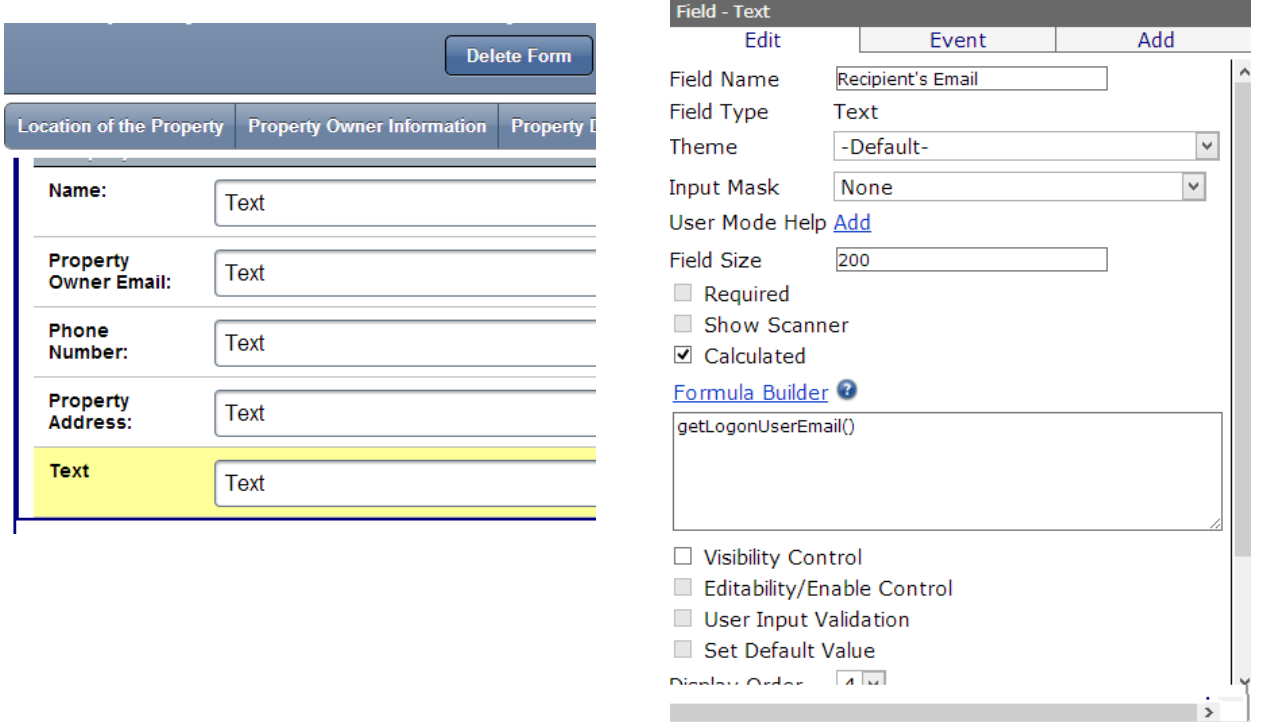

- $\checkmark$  Drag and drop a Text Field from the Toolbox, into the form
	- 1. In the Properties box click in the Field Name and type Recipient's Email
	- 2. Check Calculated and using Formula Builder choose: *getLogonUserEmail()*
	- 3. Click Save

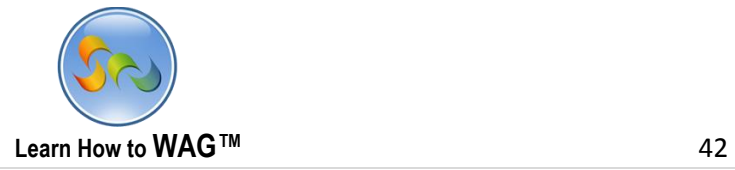

### **Add a New Column Named More Info**

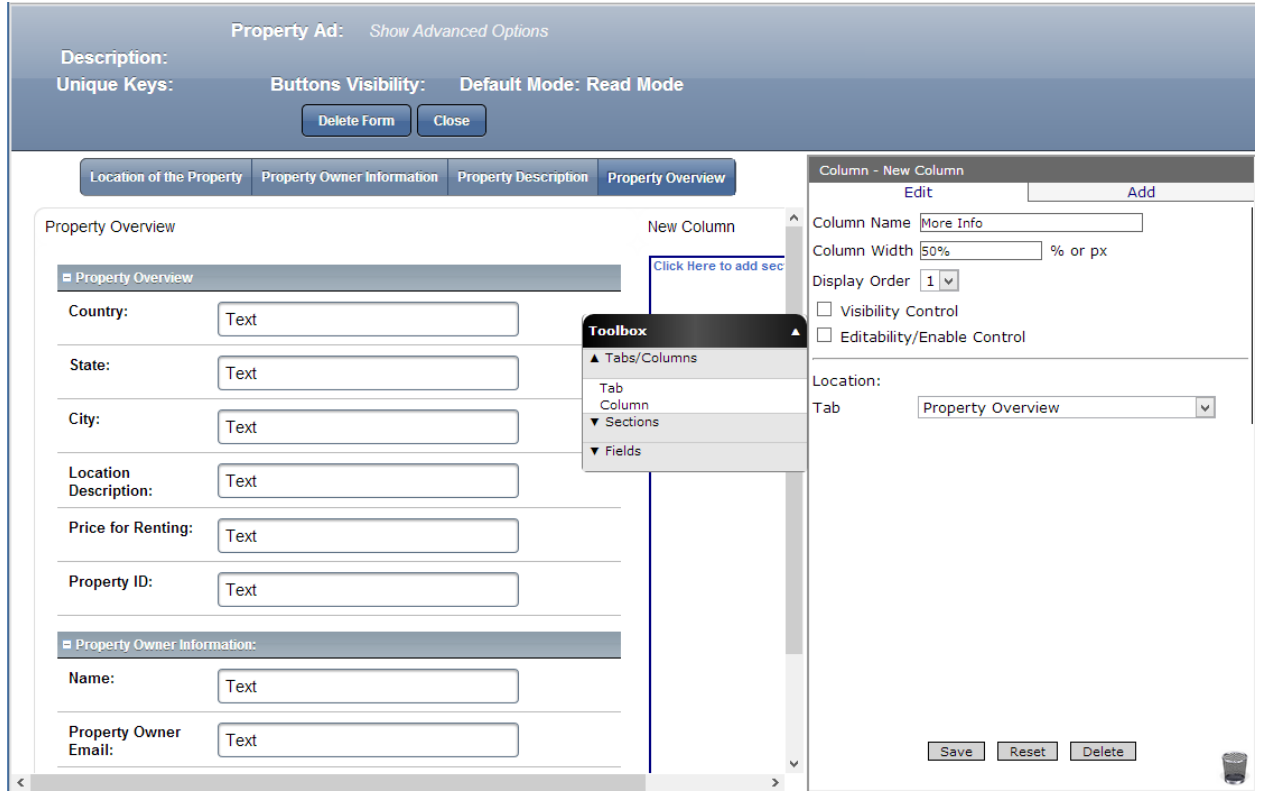

- $\checkmark$  Drag and drop a Column from the Toolbox next to the Property Overview column
- 1. In the Properties box click in Column Name and type More Info
- 2. Column Width 50%
- 3. Click Save

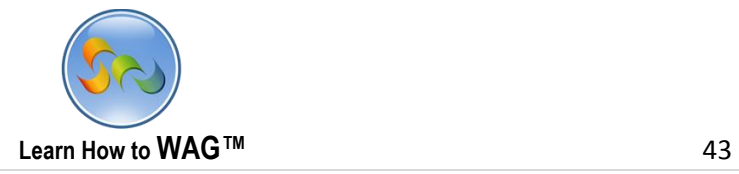

### **Add Document Management Section Named Pictures of the Property:**

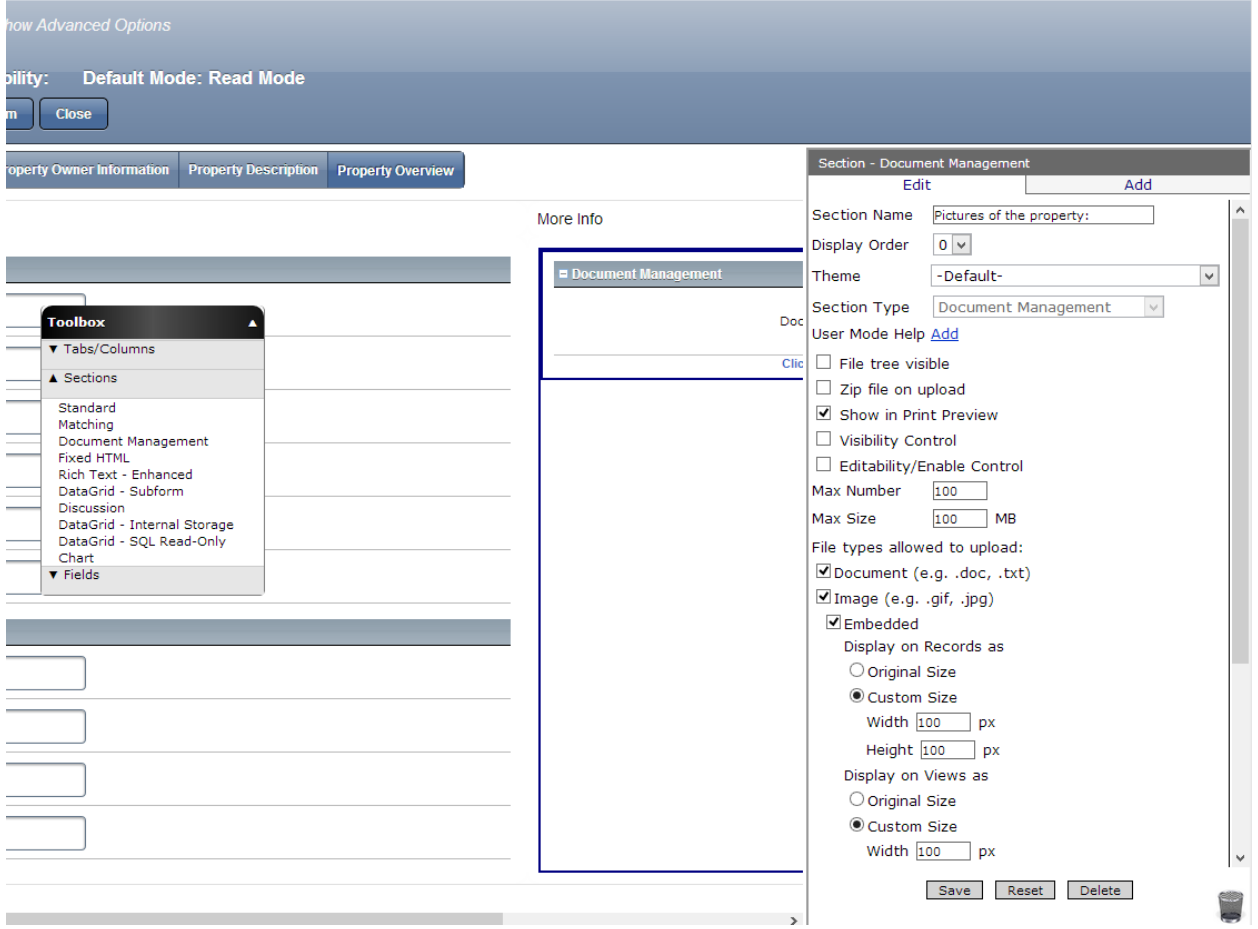

- $\checkmark$  Drag and drop a Document Management Section from the Toolbox
	- 1. In the Properties box click in Section Name and type Pictures of the Property
	- 2. Check custom size 100px by 100px for the "Display on Records as" and "Display on Views as"
	- 3. Click Save

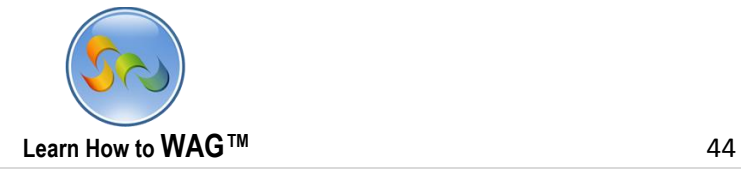

 **Add a Standard Section Named Property Description: and a Text Field in it Named Property Type:**

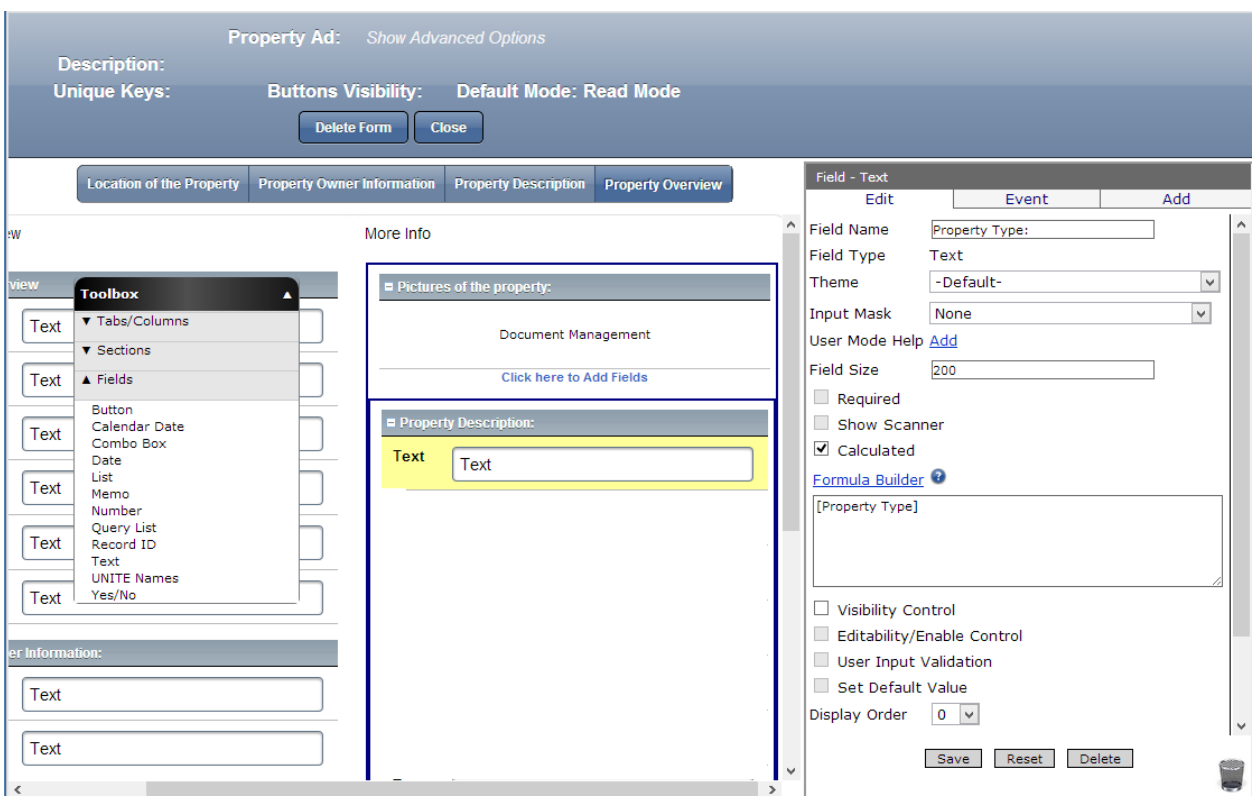

- $\checkmark$  Drag and drop a Standard Section from the Toolbox
	- 1. In the Properties box click in Section Name and type Property Description:
	- 2. Click Save
- $\checkmark$  Drag and drop a Text Field from the Toolbox
	- 4. In the Properties box click in Field Name and type Property Type:
	- 5. Check Calculated
	- 6. Add formula: [Property Type]
	- 7. Click Save

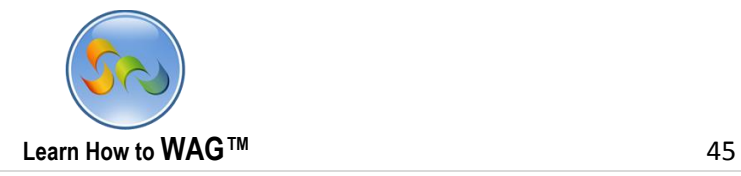

 **Add Texts Fields Named Bath/Bed:, Accommodates:, Language We Speak:, and Floor Area:**

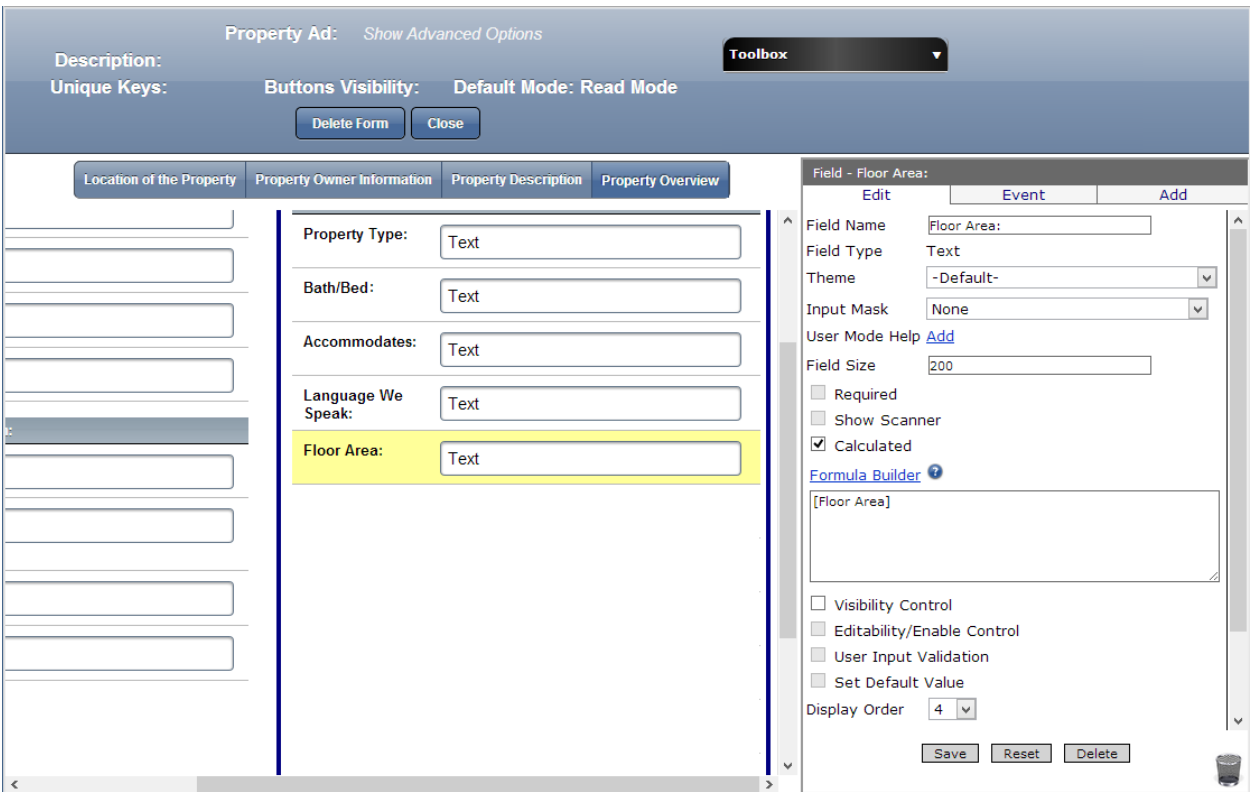

- $\checkmark$  Drag and drop a Text Field from the Toolbox
	- 1. In the Properties box click in Field Name and type Bath/Bed:, Accommodates:, Language We Speak:, and Floor Area:
	- 2. Check Calculated
	- 3. Create relevant formulas, e.g. Floor Area ->: [Floor Area]
	- 4. Click Save every time

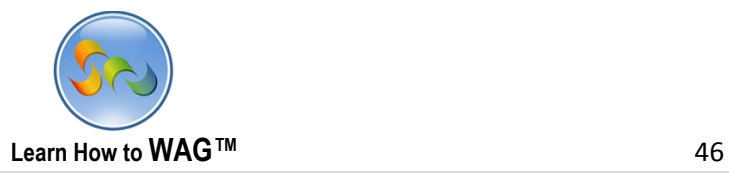

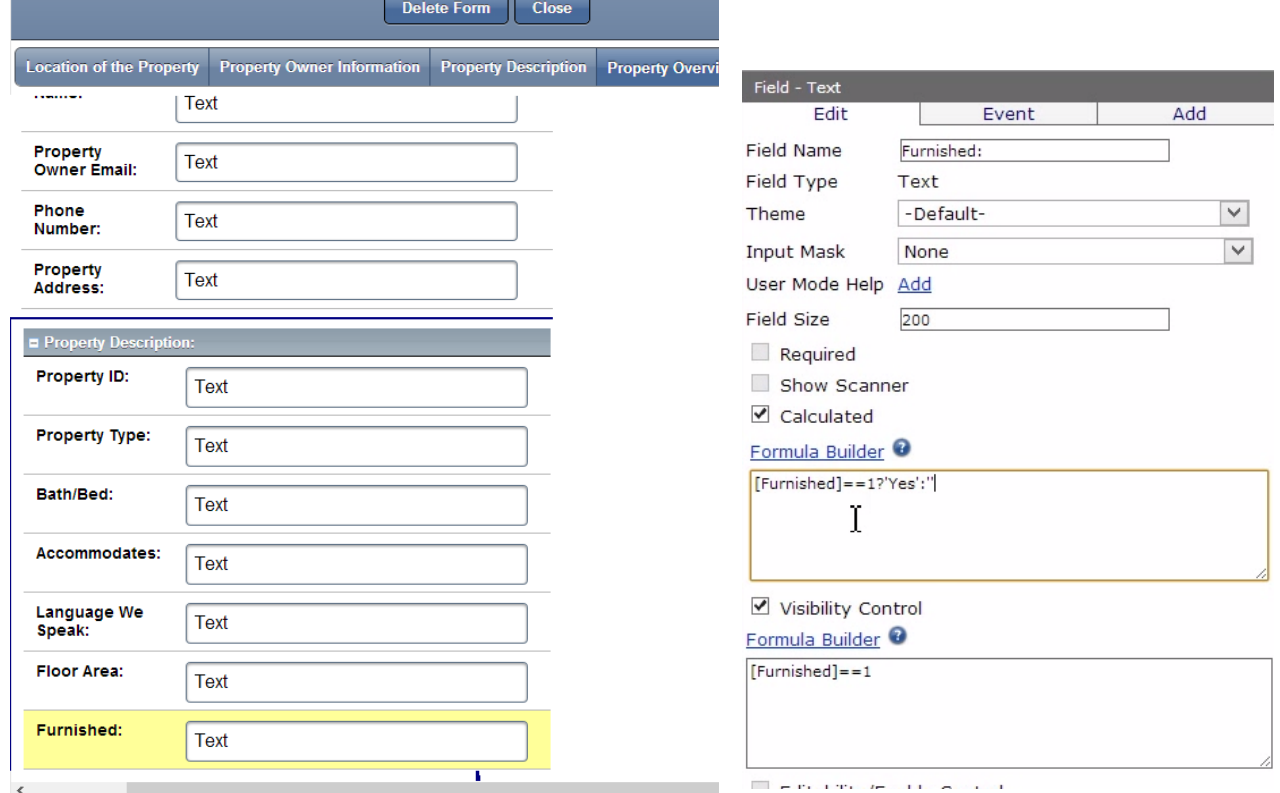

- $\checkmark$  Drag and drop a Text Field from the Toolbox
	- 1. In the Properties box click in Field Name and type Furnished:
	- 2. Check Visibility Control Create formula [Furnished]==1
	- 3. Check Calculated and create the following formula *[Furnished]==1?'Yes':''*
	- 4. Click Save

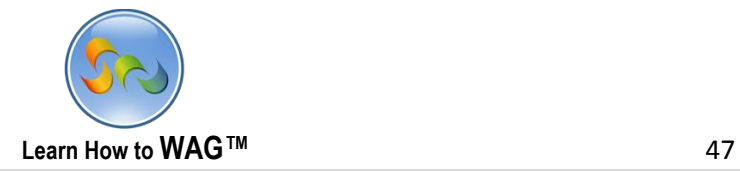

 **Add Text Fields Named Parking:, Car Included:, Internet:, Cable TV:, Grill:, Microwave:, Carpet:, and Preferred Destination:**

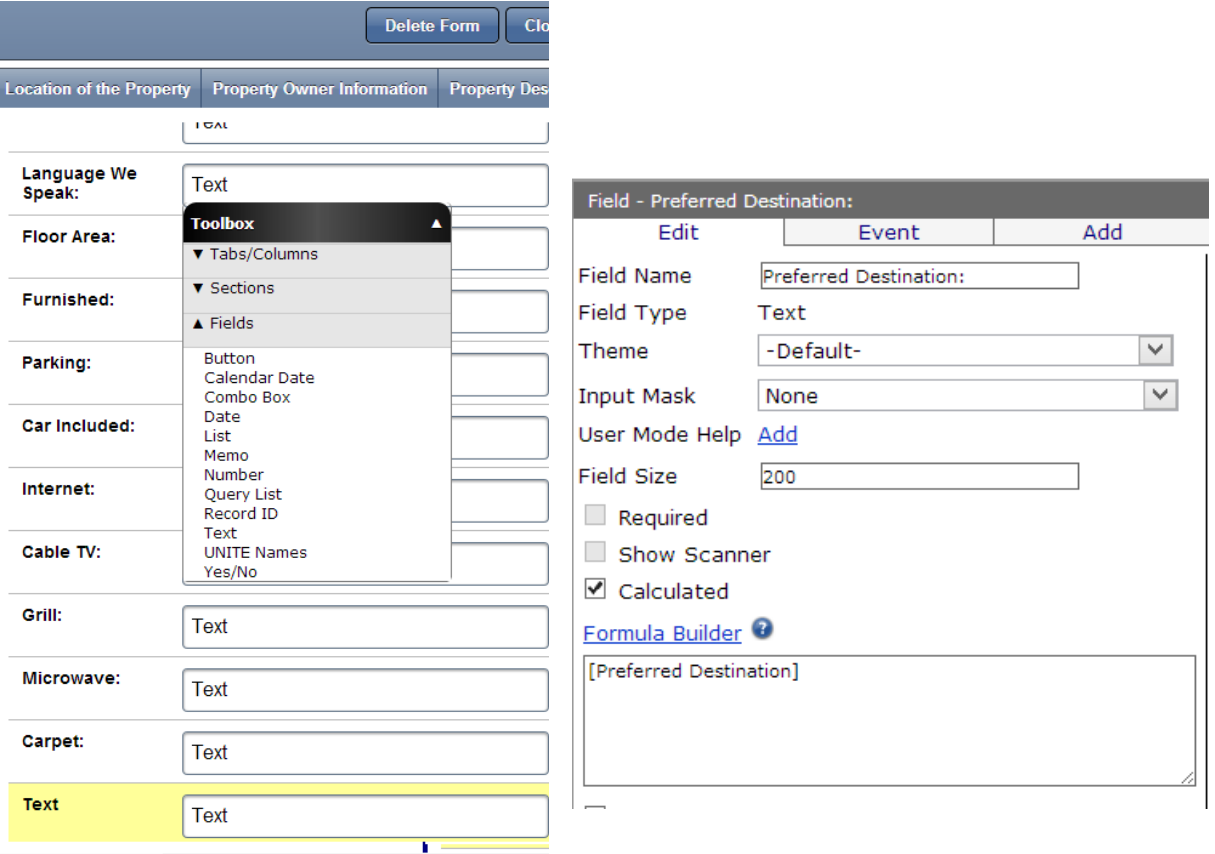

- $\checkmark$  Drag and drop Text Fields from the Toolbox
- 1. Do the exact same for all the Yes/No fields as we did for the Furnished: field
- 2. For the Preferred Destination: field just add the following Calculated formula:

### *[Preferred Destination]*

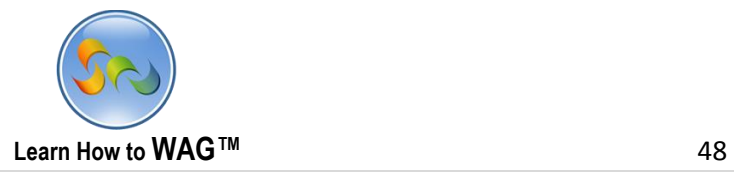

## **Add Button Named Submit Ad**

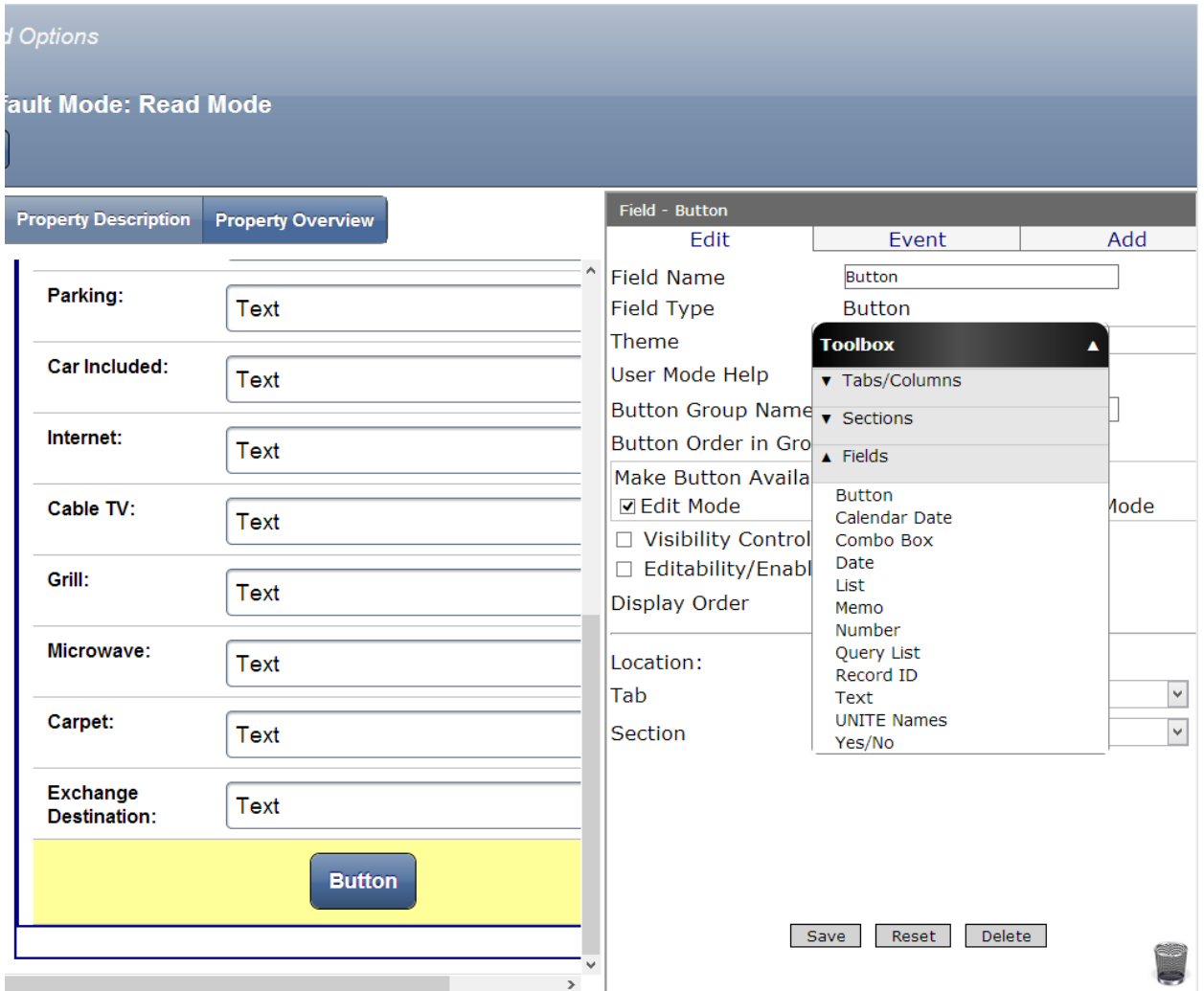

 $\checkmark$  Drag and drop a Button Field from the Toolbox into the form

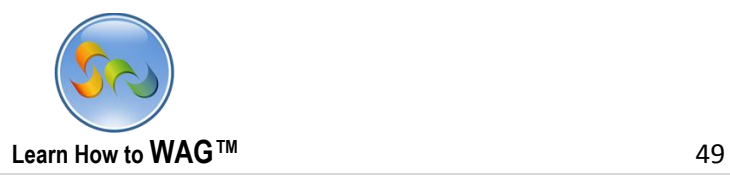

### **Name the Button Field**

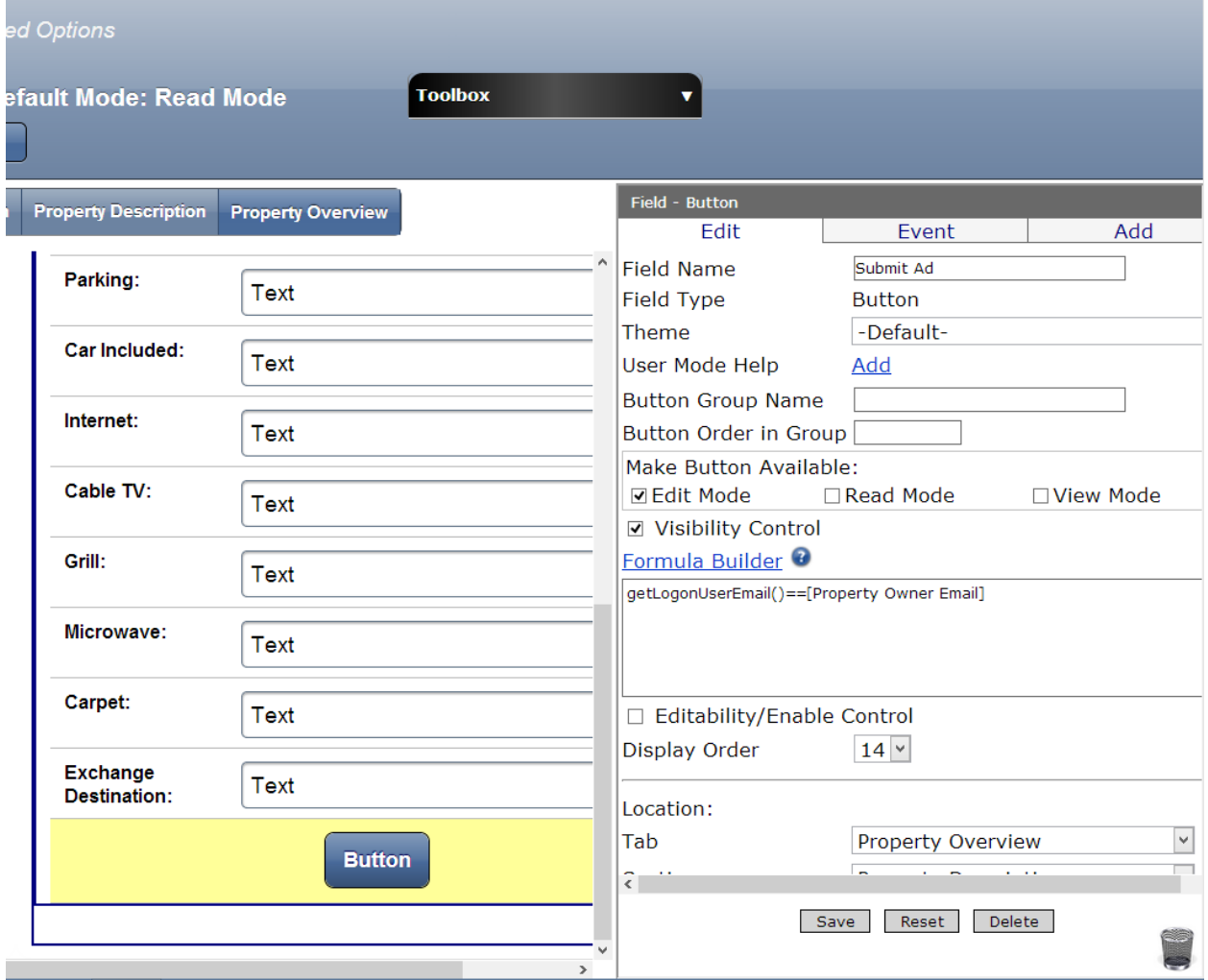

- 1. In the Properties box click in the Field Name
- 2. Type Submit Ad
- 3. Click Visibility Control and add the following formula:

*getLogonUserEmail()==[Property Owner Email]* 

4. Click Save

#### *getLogonUserEmail()==[Property Owner Email]*

This formula will make the button visible if the Property Owner Email is the same that the user used to log into WAG™ with.

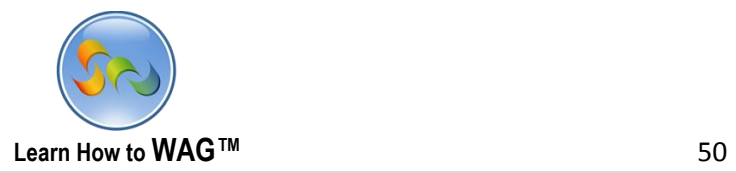

### **Add onClick Event to the Button**

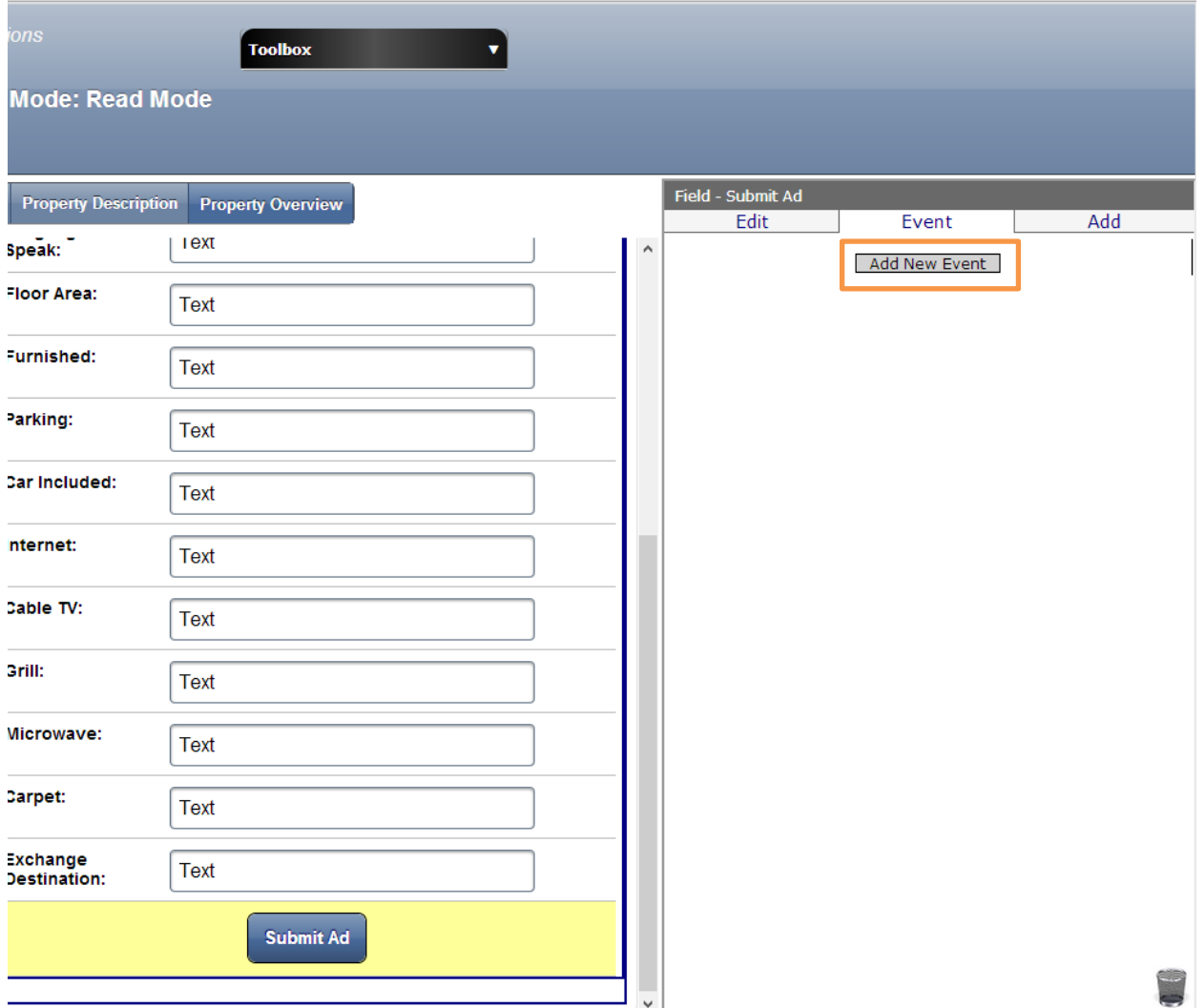

- 1. Click Event
- 2. Click Add New Event

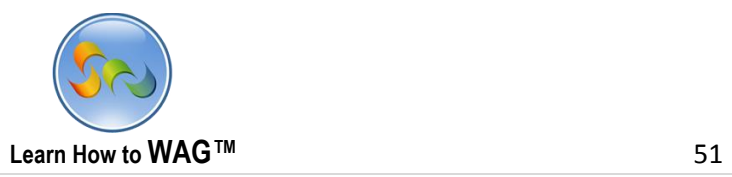

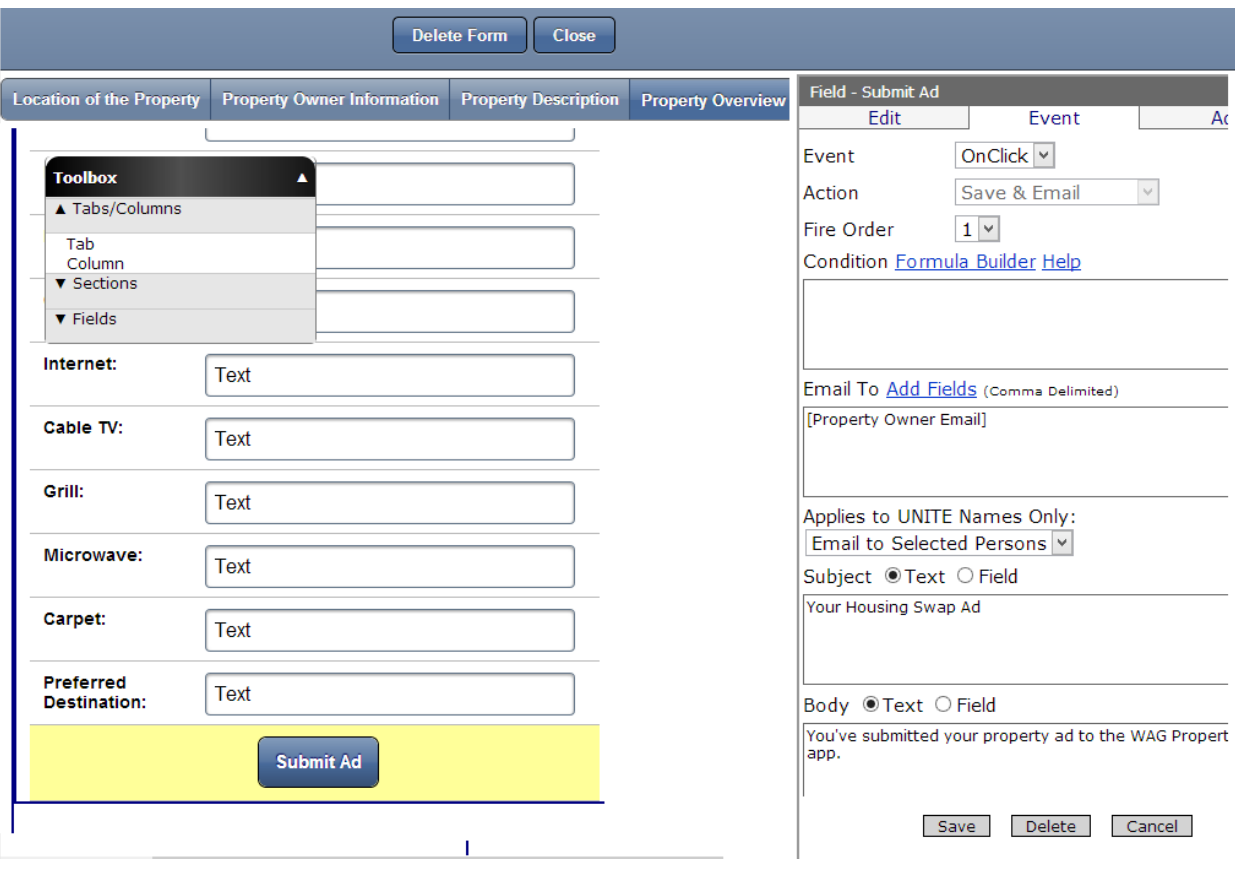

- Action: Save and Email
- Email To [Property Owner Email]
- Subject: Your Housing Swap Ad
- Body: You've submitted your property ad to the WAG Property Swap app.
- Check: Include Link to Record
- Click Add

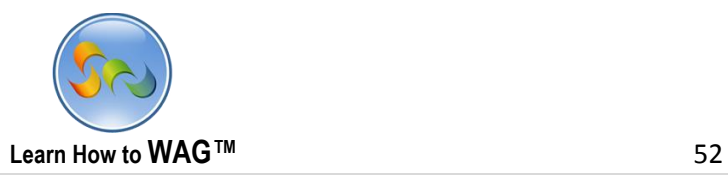

### **Add Tab Contact the Owner**

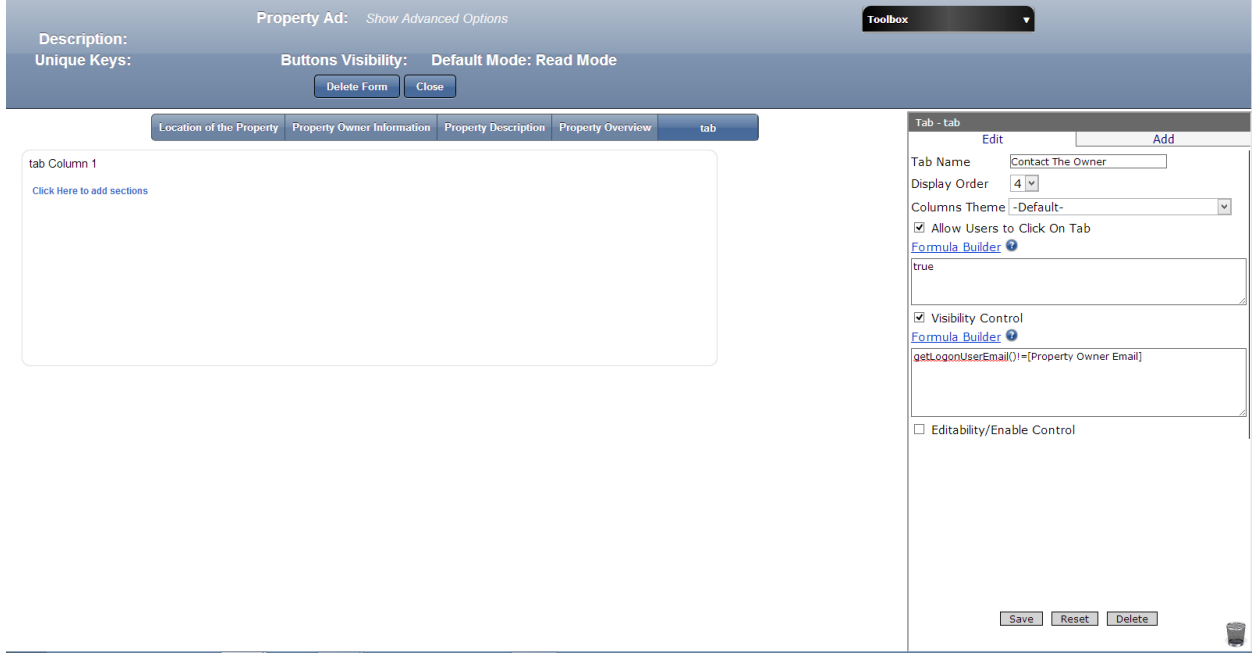

- $\checkmark$  Drag and drop a new Tab next to the Property Overview Tab
	- 1. Click in the Properties box and type Contact the Owner
	- 2. Check Visibility Control, and using Formula Builder create the following: *getLogonUserEmail()!=[Property Owner Email]*
	- 3. Click Save.

Formula, **getLogonUserEmail()!=[Property Owner Email]** makes the tab visible if the Property Owner's Email and Log in User's Email are not the same.

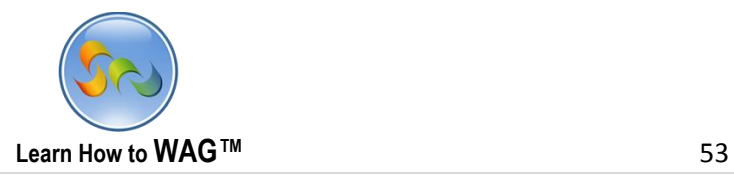

### **Add a New Tab Named Owner's Mailbox**

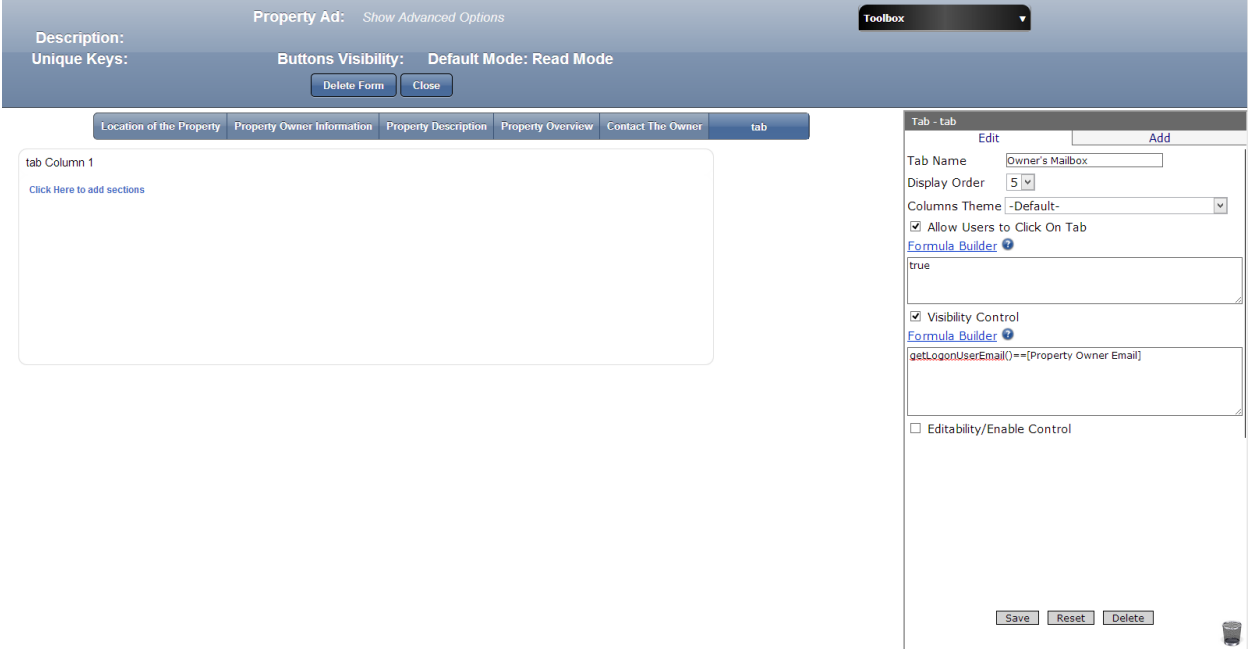

- $\checkmark$  Drag and drop a Tab next to Contact The Owner Tab
	- 1. In the Properties box click in Tab Name and type Owner's Mailbox
	- 2. Check Visibility Control and using the Formula Builder create formula: *getLogonUserEmail()==[Property Owner Email]*
	- 3. Click Save

Formula, **getLogonUserEmail()==[Property Owner Email**] will make the Tab visible only if logged on user's email and Property Owner Email are equal.

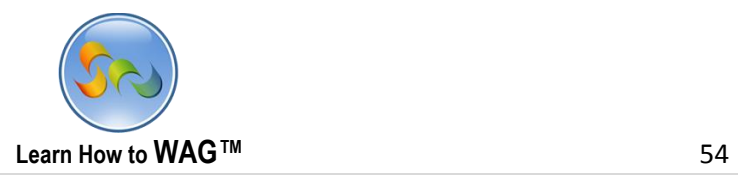

# **Create a New Form Named Message**

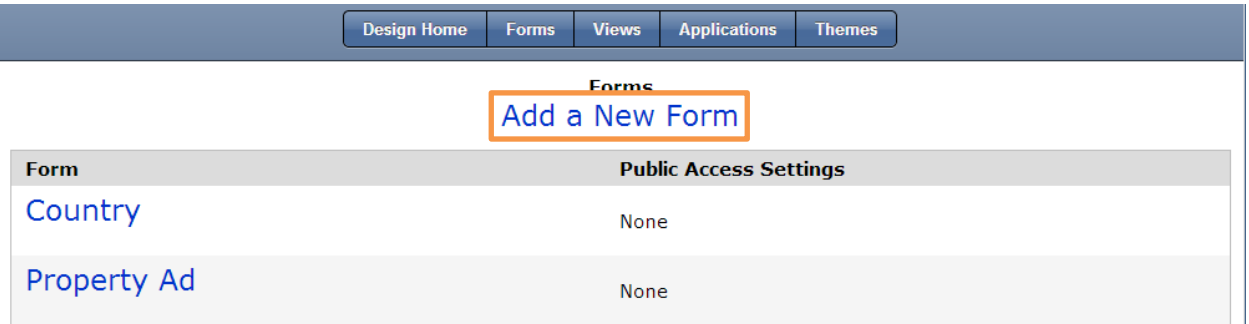

- 1. Click Add a New Form
- 2. Type Message
- 3. Click Save

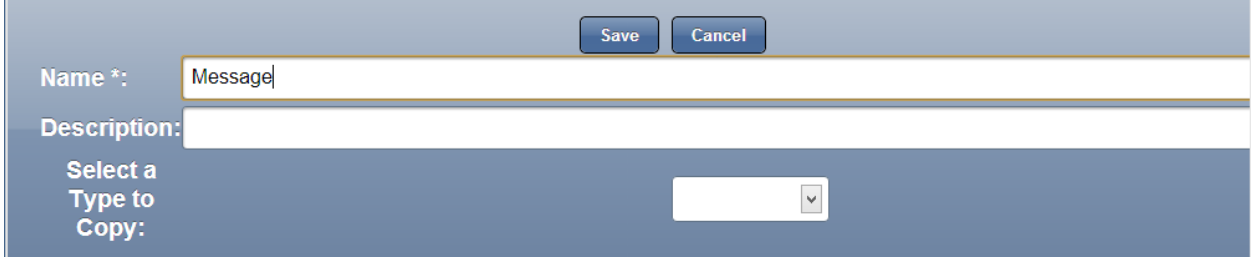

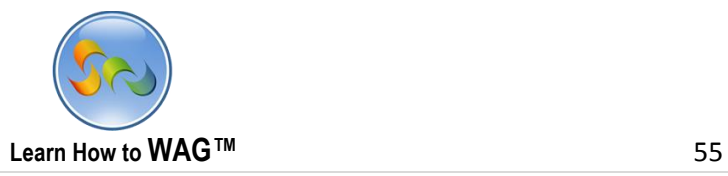

## **Change Column Width**

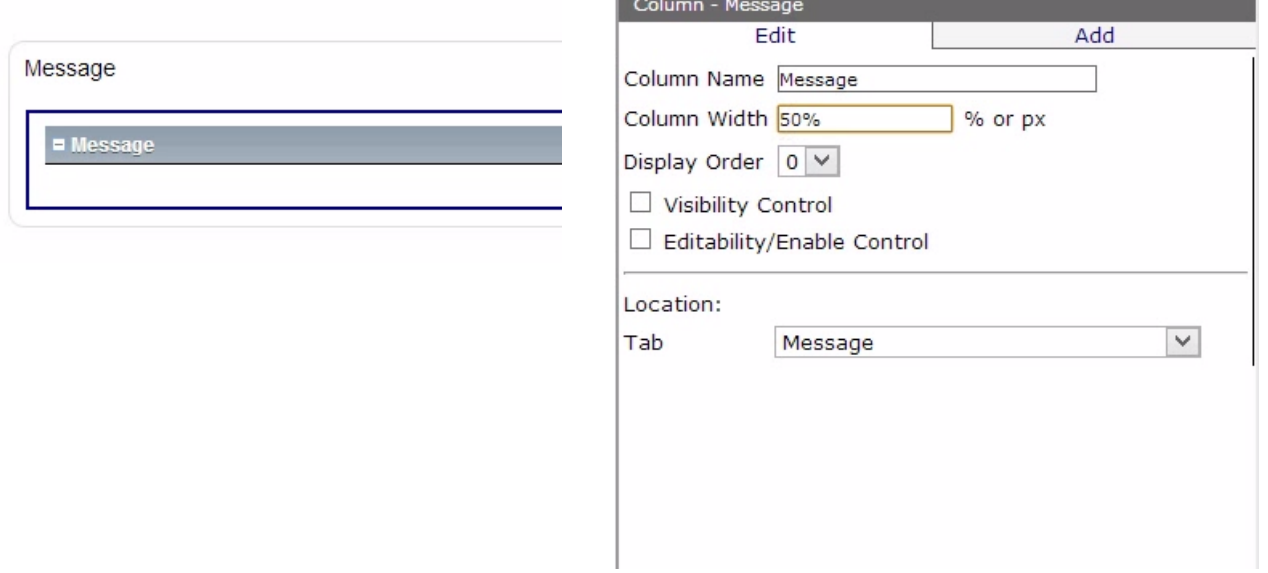

- 1. Click on the Message Column
- 2. Change the Column Width to 50%

**COL** 

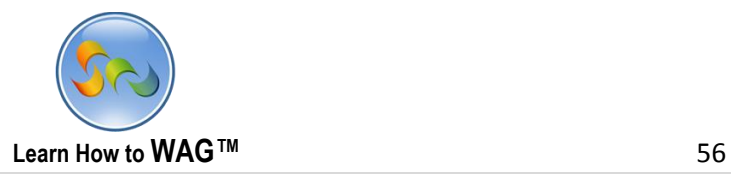

### **Add a Text Field Named From**

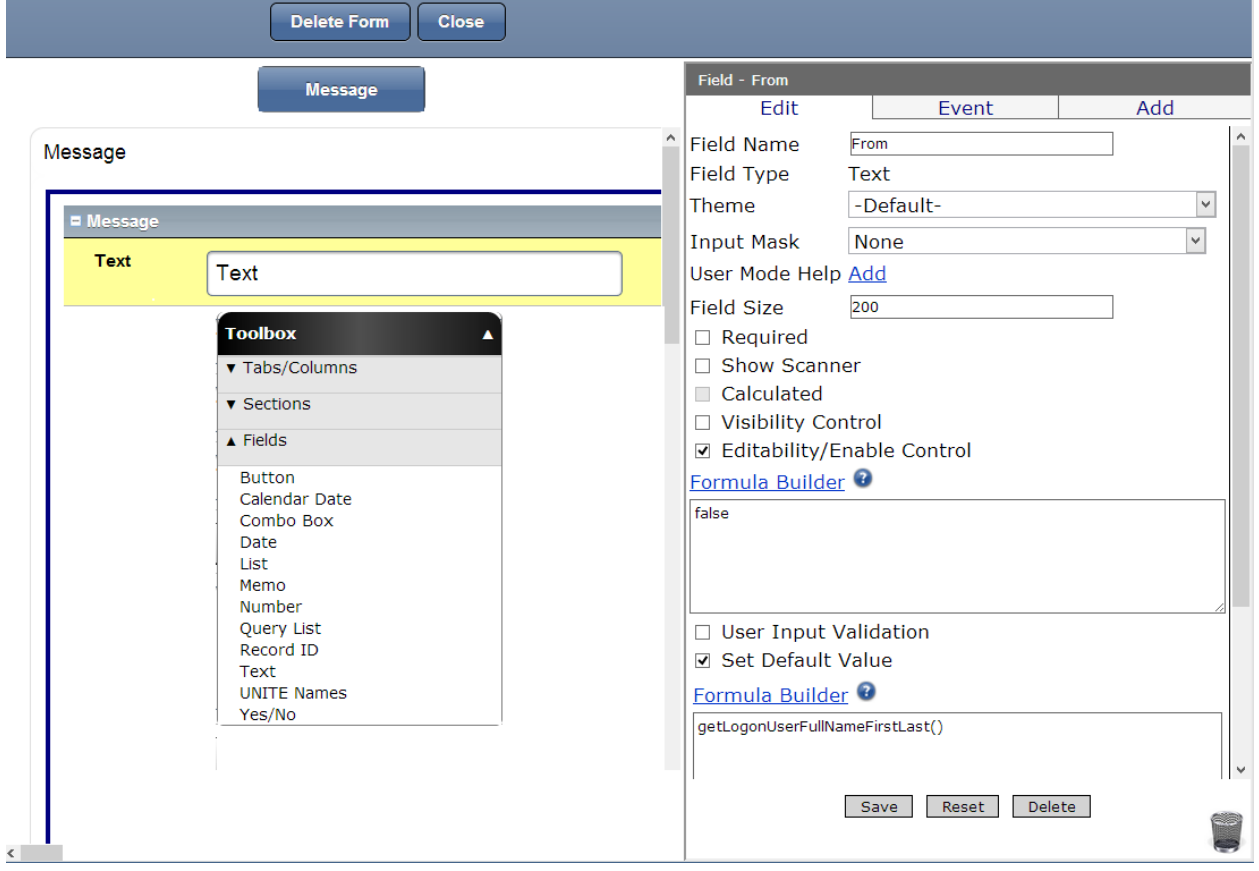

- $\checkmark$  Drag and drop a Text Field from the Toolbox into the form
	- 1. In the Properties box click in Field Name
	- 2. Type From
	- 3. Check Editability/Enable Control and make sure it shows false
	- 4. Check Default Value and add formula:

### *getLogonUserFullNameFirstLast()*

5. Click Save

Formula, **getLogonUserFullNameFirstLast()** will return logged on user's name automatically.

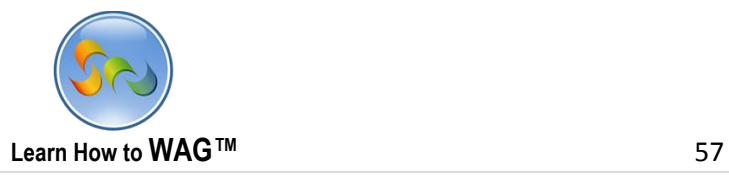

## **Add Text Field Named Message Time**

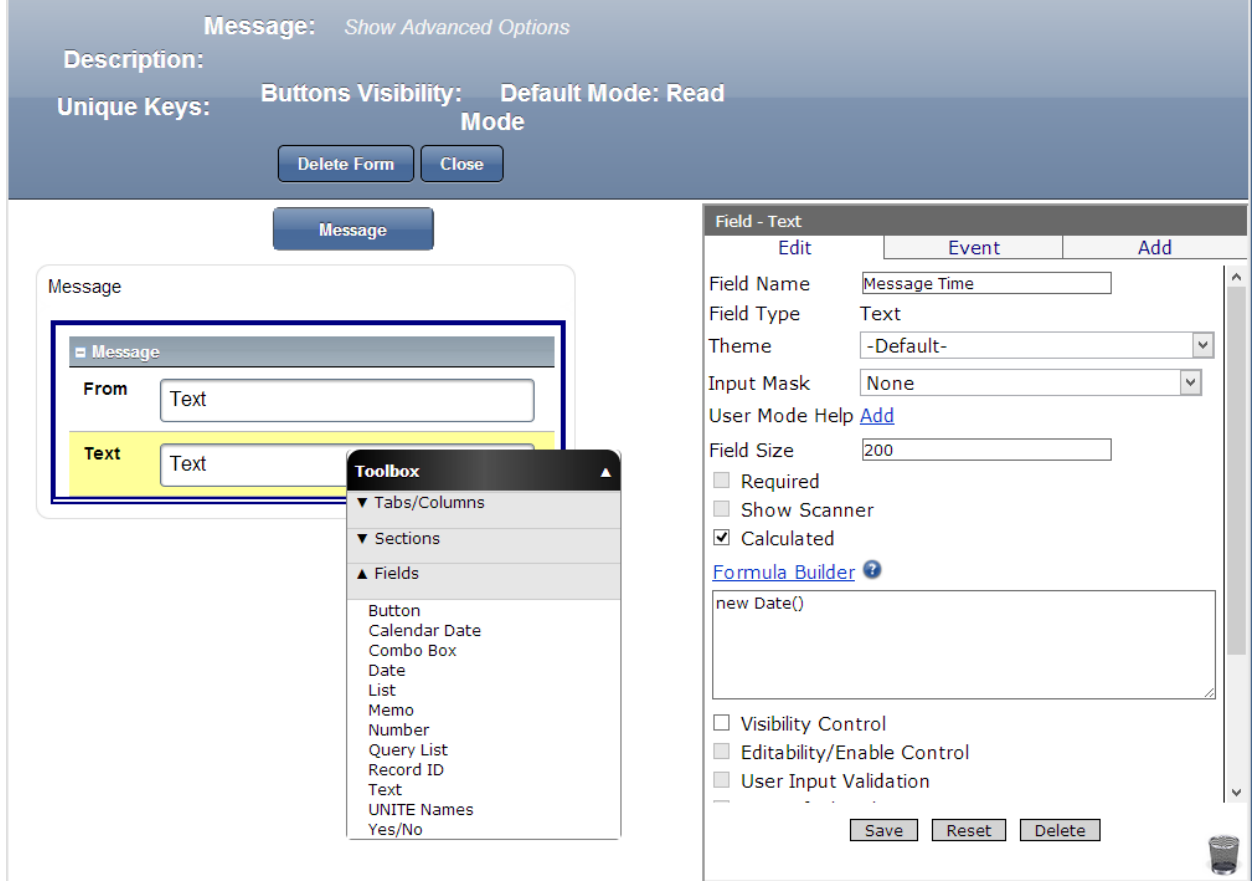

- $\checkmark$  Drag and drop a Text Field from the Toolbox into the form
	- 1. In the Properties box click in Field Name
	- 2. Type Message Time
	- 3. Check Calculated and create formula *new Date()*
	- 4. Click Save

Formula, **new Date()** will return the date automatically.

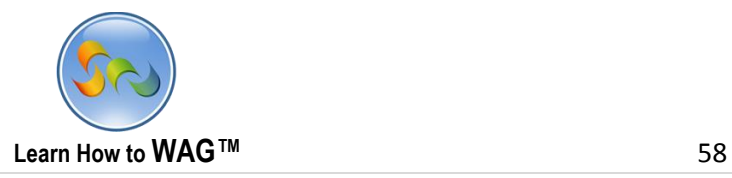

### **Add a Text Field Named Sender's Email**

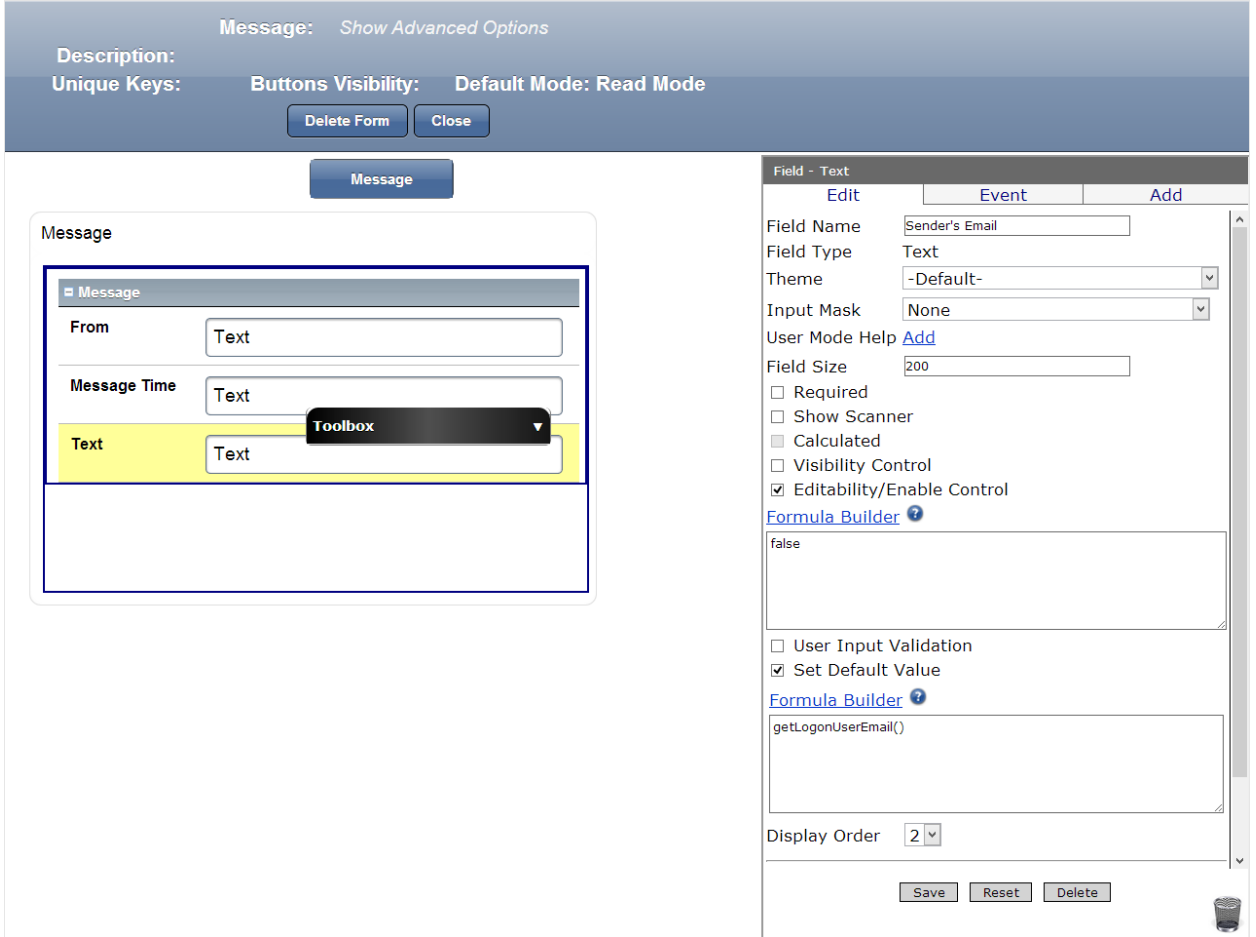

- $\checkmark$  Drag and drop a Text Field from the Toolbox into the form
	- 1. In the Properties box click in Field Name
	- 2. Type Sender's Email
	- 3. Check Editability/Enable control and make sure the formula box displays false
	- 4. Check Set Default Value and choose getLogonUserEmail() using Formula Builder
	- 5. Click Save and close the form

#### **Formula #1: False**

This formula will disable the user to edit the sender's email

#### **Formula #2: getLogonUserEmail()**

This will set the user's email as a default value that will never change.

### **Add a Subform in the Form Property Ad's Tab, Contact the Owner**

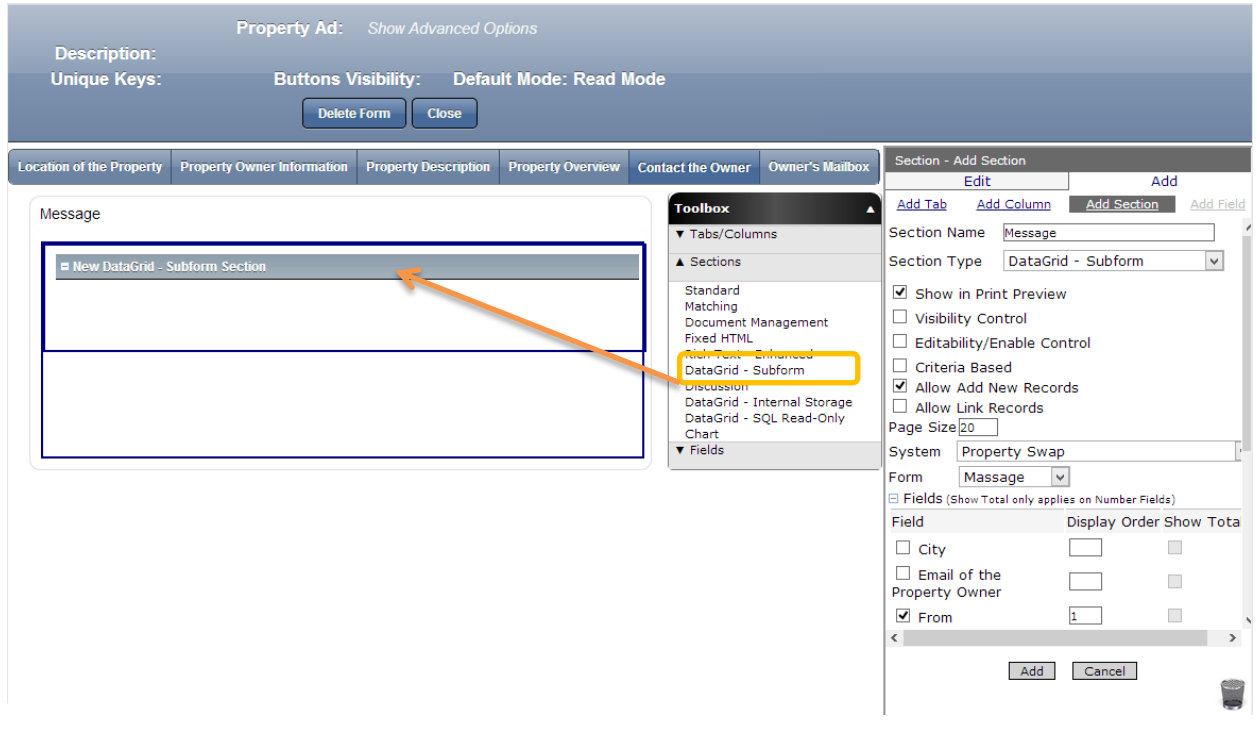

- $\checkmark$  Drag and drop a DataGrid Subform from the Toolbox into the form
	- 1. In the Properties box click in Section Name and type Message
		- System: Property Swap
		- Form: Message
- 3. Check 'From' under Fields, and put 1 in display order
- 4. Click Add
- 5. Close the Property Ad form

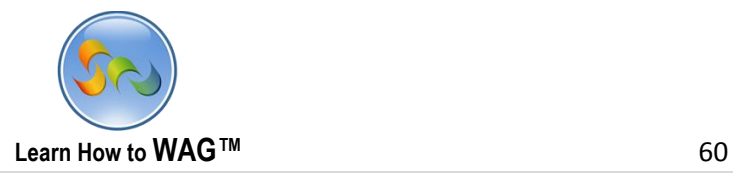

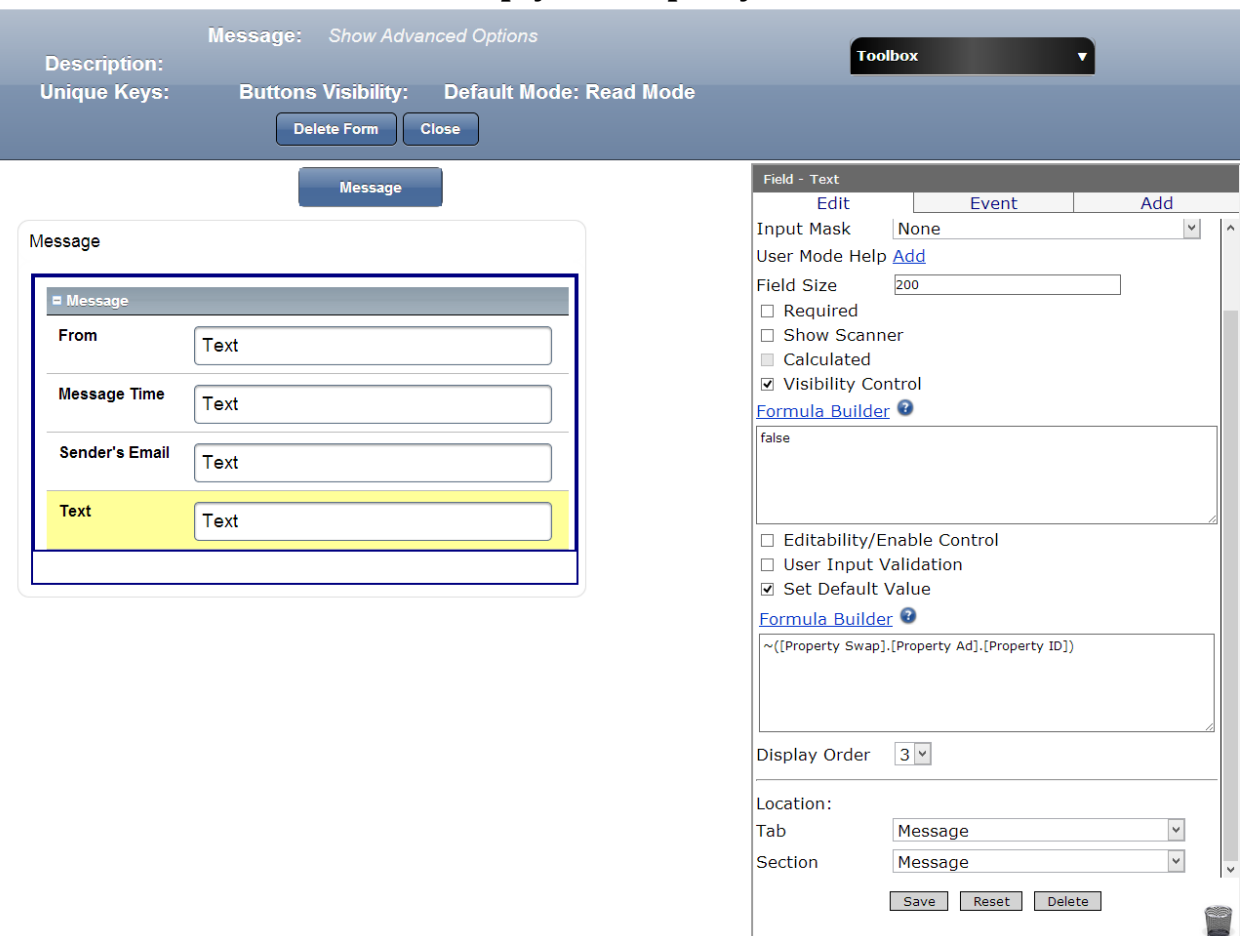

### **Add a Text Field Named Reply to Property ID**

- $\checkmark$  Drag and drop a Text Field from the Toolbox into the form
	- 1. In the Properties box click in Field Name
	- 2. Type Reply to Property ID
	- 3. Check Visibility Control and make sure the formula box displays false
	- 4. Check Set Default Value and select formula:

### *~([Property Swap].[Property Ad].[Property ID])*

5. Click Save

**Formula #1: False** This formula will make the field invisible

**Formula #2: ~([Property Swap].[Property Ad].[Property ID]** Will return the property ID from the Property Ad form.

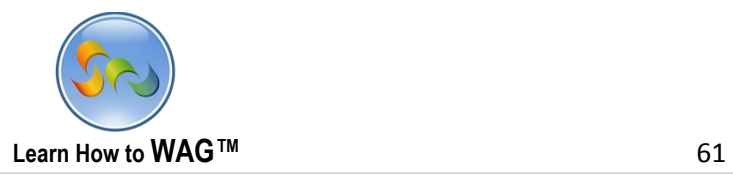

## **Add Text Field Named City**

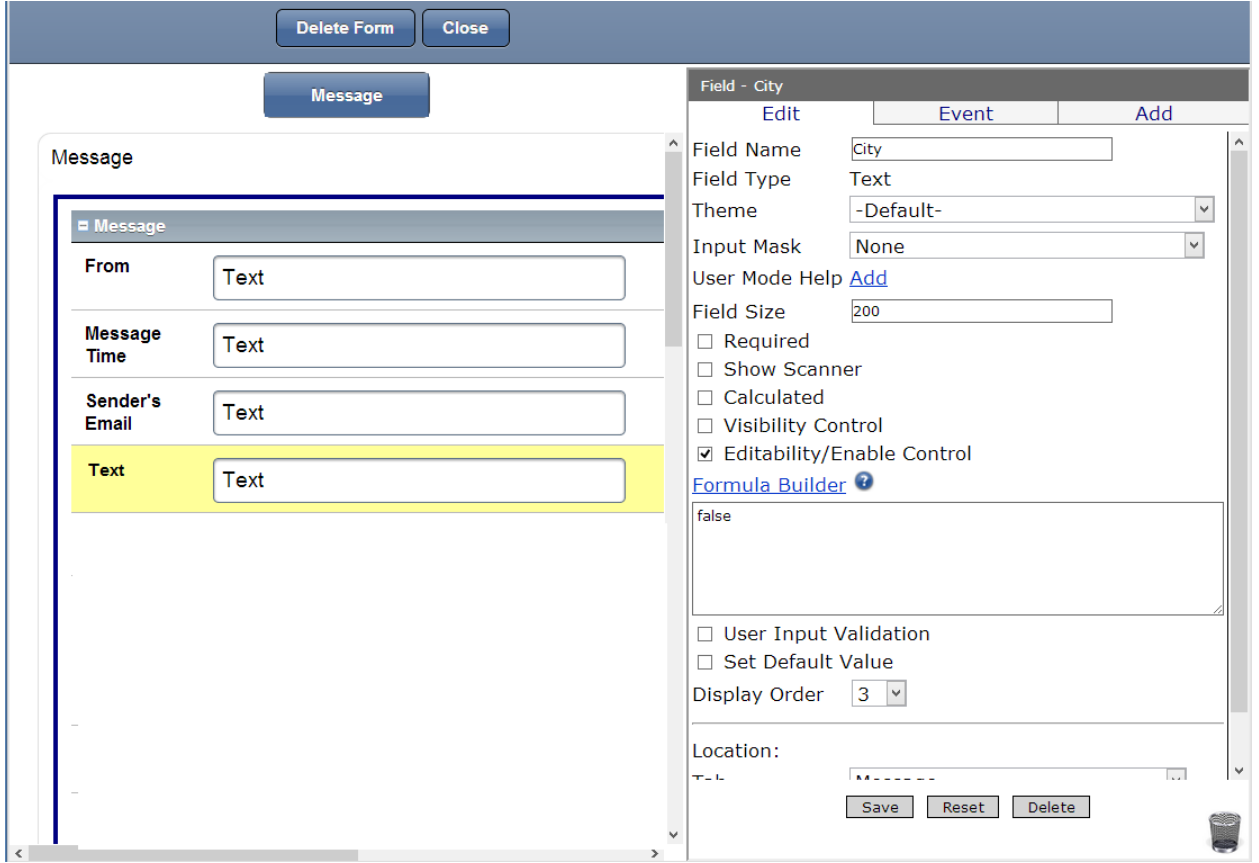

- $\checkmark$  Drag and drop a Text Field from the Toolbox into the form
	- 1. In the Properties box click in Field Name
	- 2. Type City
	- 3. Click Save

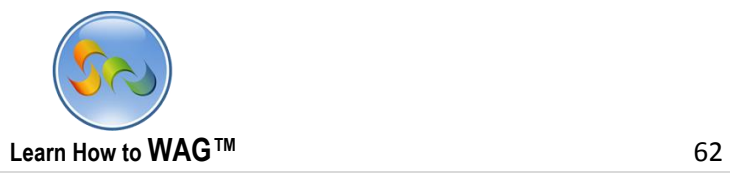

### **Add Combo Box Named Reply To**

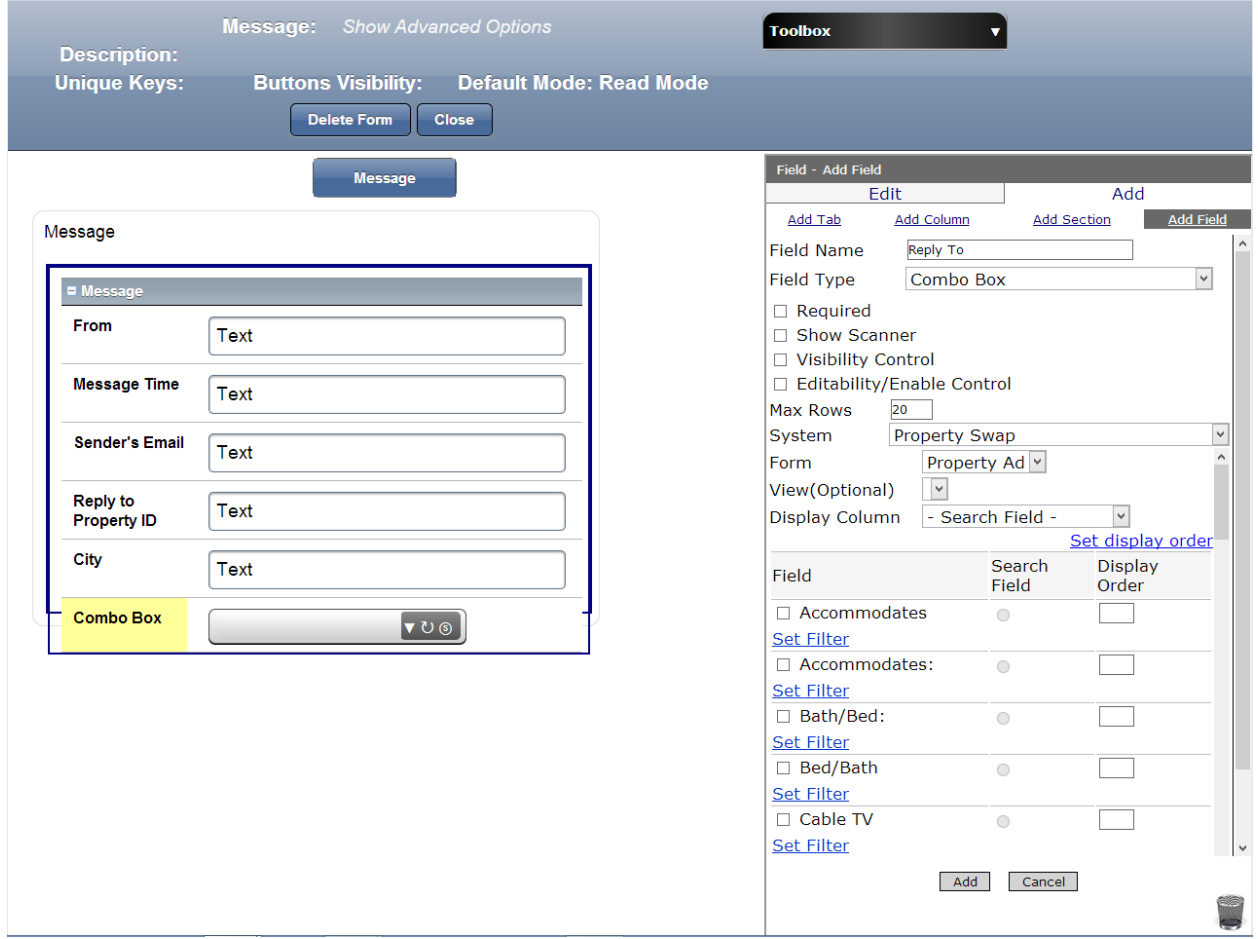

- $\checkmark$  Drag and drop a Combo Box from the Toolbox into the form
	- 1. In the Properties box click in Field Name
	- 2. Type Reply To
		- System: Property Swap
		- Form: Property Ad
		- From the fields choose Name, Property Address and Property Owner Email. Check Property Address as the search field and display order as 1, 2, 3.
	- 3. Click Add

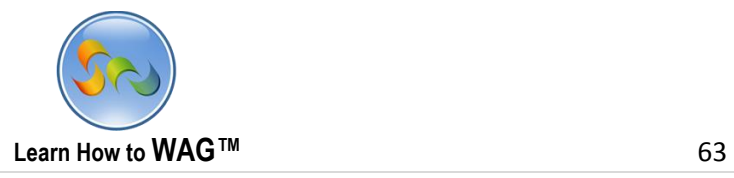

## **Add a Text Field Named Property Owner Email**

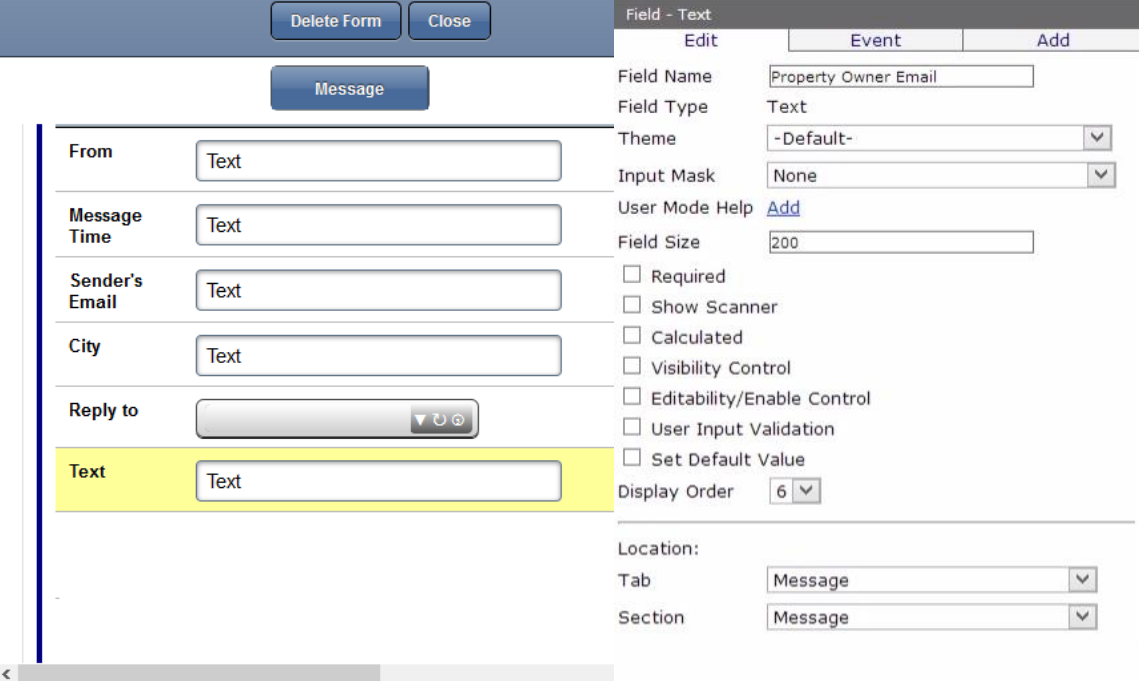

- $\checkmark$  Drag and drop a Text Field from the Toolbox into the form
	- 1. In the Properties Box click in Field Name and type Property Owner Email
	- 2. Click Save

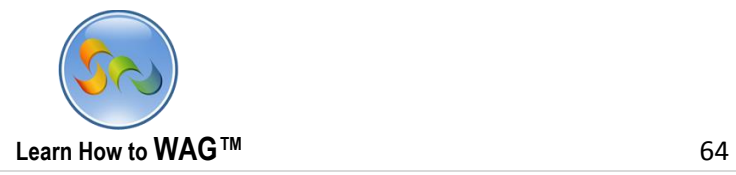

## **Add a New Column Named Message Thread**

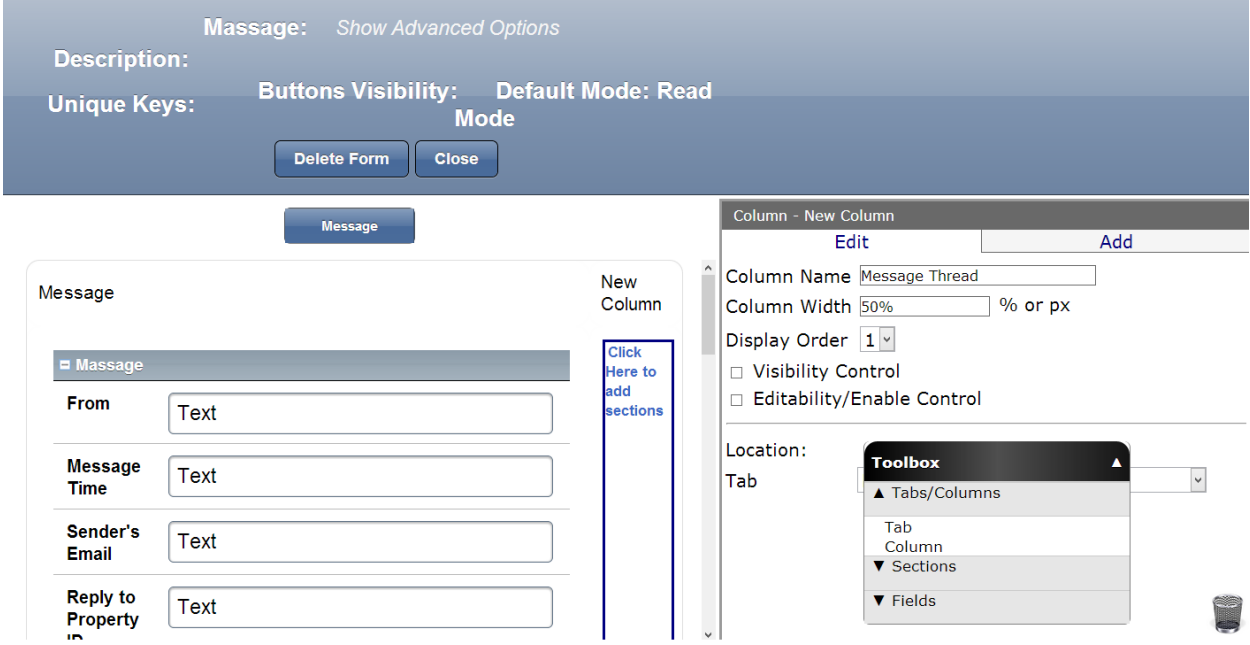

- $\checkmark$  Drag and drop a new Column from the Toolbox into the form
	- 1. In the Properties box click in Column Name
	- 2. Type Message Thread
	- 3. Column Width 50%
	- 4. Click Save

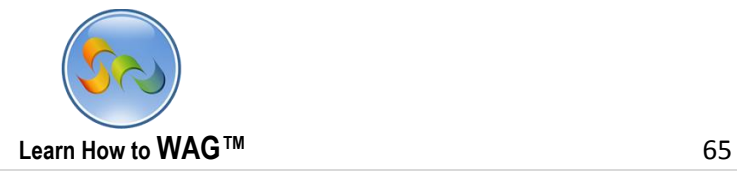

### **Create a DataGrid - Subform Named Message Thread**

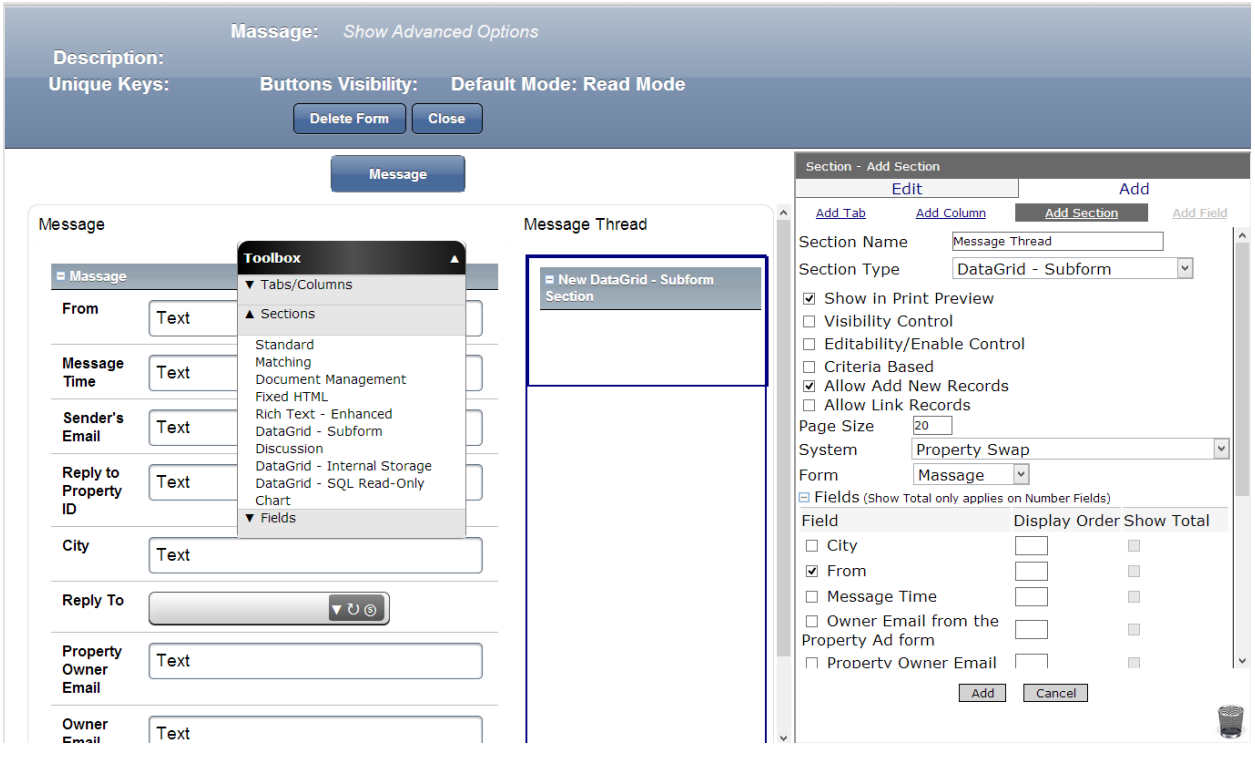

- $\checkmark$  Drag and drop a DataGrid Subform Section from the Toolbox into the form
- 1. In the Properties box click in Section Name
- 2. Type Message Thread
	- System: Property Swap
	- Form: Message
	- Under the Fields check 'From'
- 3. Click Add

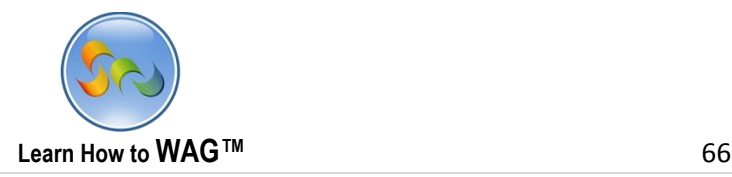

### **Add a Text Field Named Owner Email from the Property Ad Form**

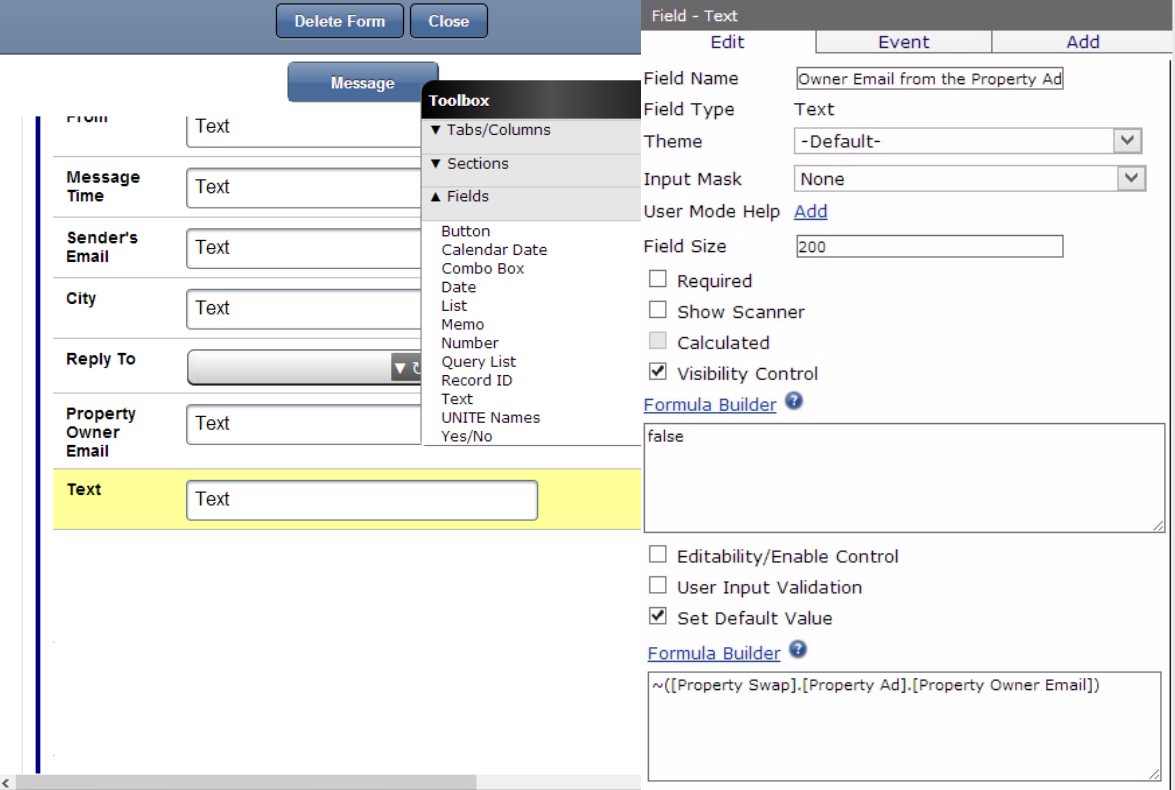

- $\checkmark$  Drag and drop a Text Field from the Toolbox into the form
	- 1. In the Properties box click in Field Name
	- 2. Type Owner Email from the Property Ad Form
	- 3. Check Visibility Control and make sure it shows false
	- 4. Check Calculated and select formula *~([Property Swap].[Property Ad].[Property Owner Email])*
	- *5.* Click Save

**Formula: ~([Property Swap].[Property Ad].[Property Owner Email])** will return Property Owner Email from the Property Ad Form to our newly created field named Owner Email From the Property Ad Form.

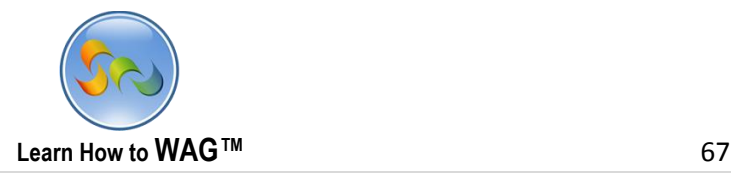

### **Add a Text Field Named Owner Email from the Message Form**

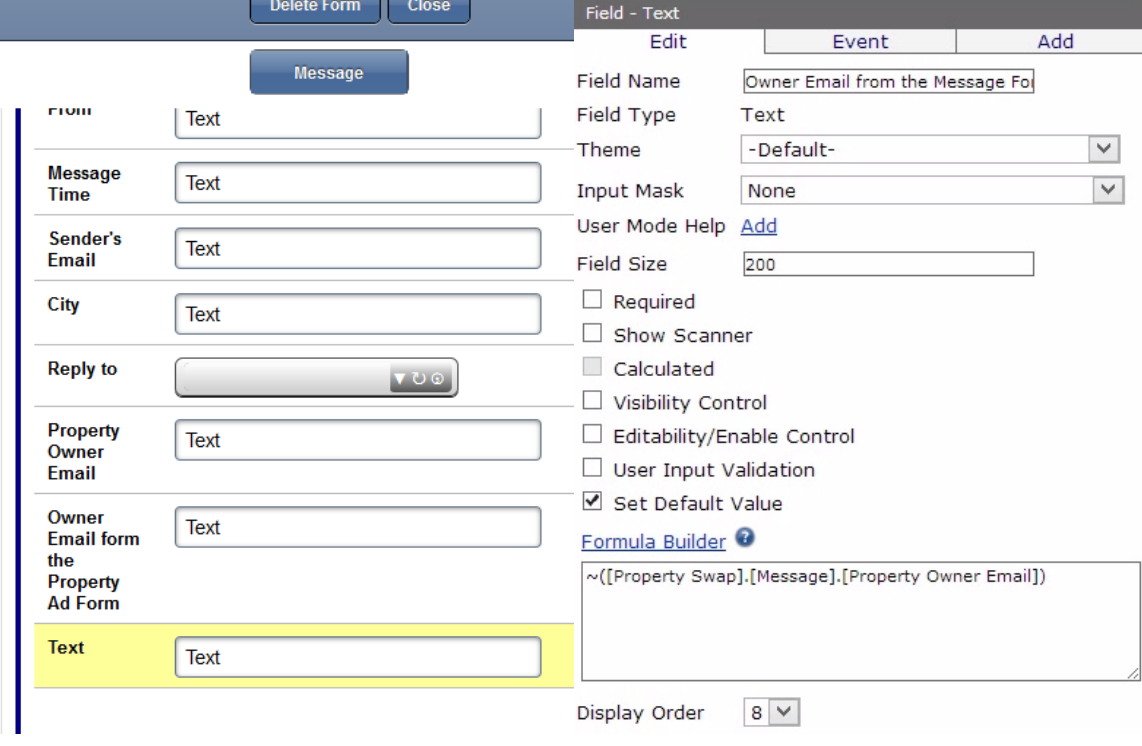

- $\checkmark$  Drag and drop a Text Field from the Toolbox into the form
	- 1. In the Properties box click in Field Name
	- 2. Type Owner Email from the Message Form
	- 3. Check Set Default Value and add formula
		- *~([Property Swap].[Message].[Property Owner Email])*
	- 4. Check Visibility Control and make sure formula box displays false
	- 5. Click Save

**Formula: ~([Property Swap].[Message].[Property Owner Email])** This formula will return Property Owner's Email from the Message form into our newly created field named Owner Email From the Message Form.

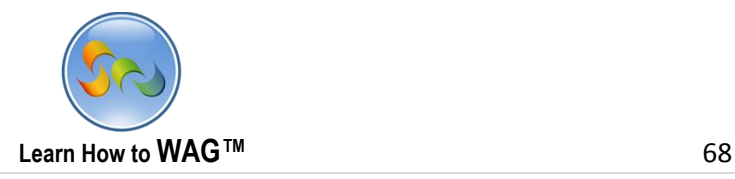

### **Add a Formula to the Property Owner Email Field**

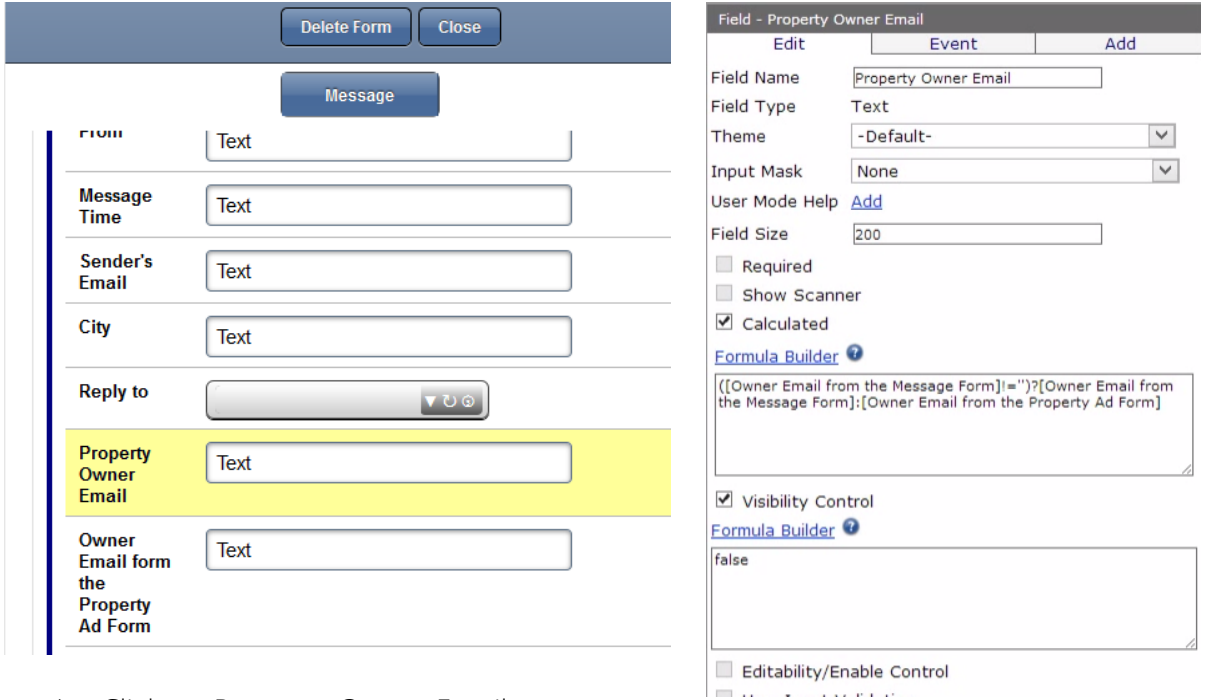

- 1. Click on Property Owner Email
- 2. Check Visibility Control and make sure it shows false
- 3. Check Calculated, and create formula:

### *([Owner Email from the Message form]!='')?[Owner Email from the Message Form]:[Owner Email from the Property Ad Form]*

4. Click Save

#### **Formula ([Owner Email from the Message form]!='')?[Owner Email from the Message Form]:[Owner Email from the Property Ad Form]**

This formula means that if the field named Owner Email From the Message form is not blank then the field will display Owner Email from the Message Form, otherwise, (if it is blank) formula will return owner's email from Property Ad Form.

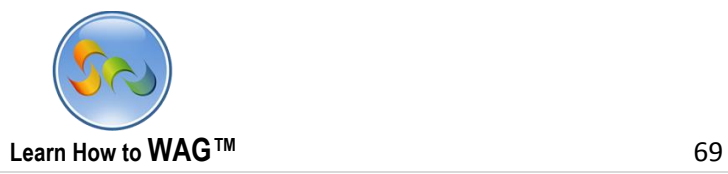

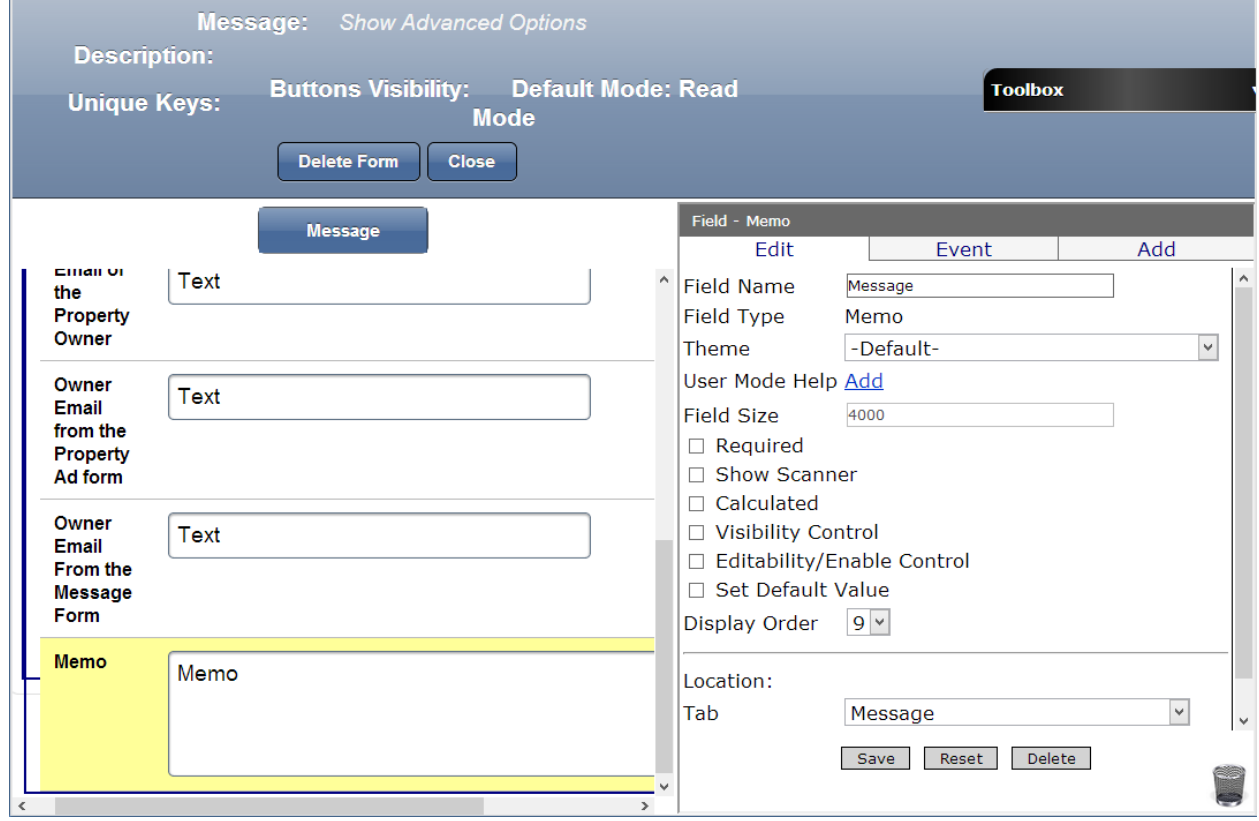

- $\checkmark$  Drag and drop a Memo Field from the Toolbox into the form
	- 1. In the Properties box click in Field Name
	- 2. Type Message
	- 3. Click Save

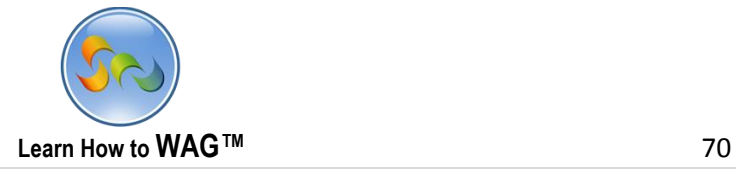

Swap

ж÷.  $\mathbf{u}$  .  $\sim$   $\sim$ 

Multiple Values  $\Box$  Required □ Visibility Control

 $\Box$  Editability/Enable Control  $\Box$  Set Default Value

 $\sim$ 

Save Reset Delete

#### **Create a List Field Named Agreement Type** Field - List Message Memo Edit Event **Field Name Agreement Type** Field Type List -Default-Theme User Mode Help Add List  $V$  O List Value Rent

- $\checkmark$  Drag and drop a List Field from the Toolbox into the form
	- 1. In the Properties box click in Field Name
	- 2. Type Agreement Type
	- 3. In the List Values type Rent and Swap
	- 4. Click Save

 $\checkmark$ 

Add

Remove

Remove Remove

Remove

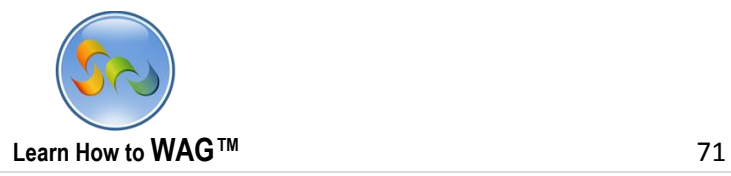

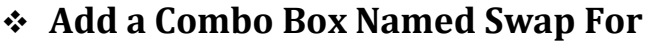

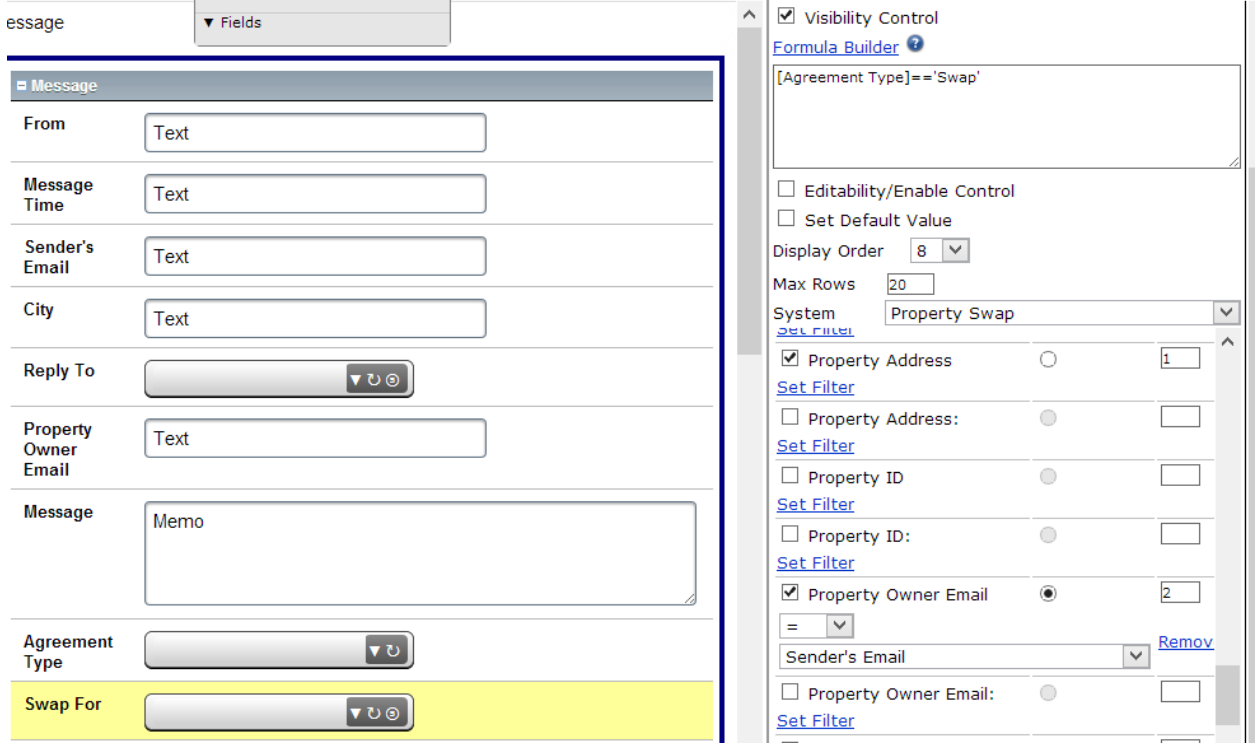

- $\checkmark$  Drag and drop a Combo Box Field from the Toolbox into the form
- 1. In the Properties box click in Field Name
- 2. Type Swap For
- 3. Form: Property Ad Display Column: Property Address
- 4. Check Visibility Control and create formula

#### *[Agreement Type]=='Swap'*

- 5. Check Property Address and Property Owner Email under Fields with a 1, 2 Display Order
- 6. Add the following filter to Property Owner Email Field

### *=Sender's Email*

7. Click Save

**Formula: [Agreement Type]=='Swap'** means that Swap For field is visible if Agreement Type displays Swap.

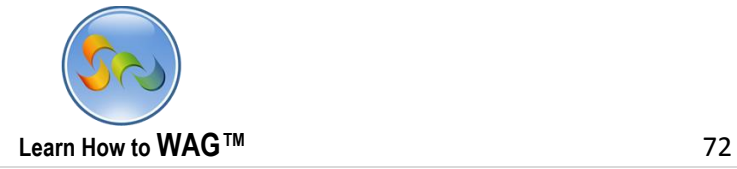

### **Add a Number Field Named Price for Renting**

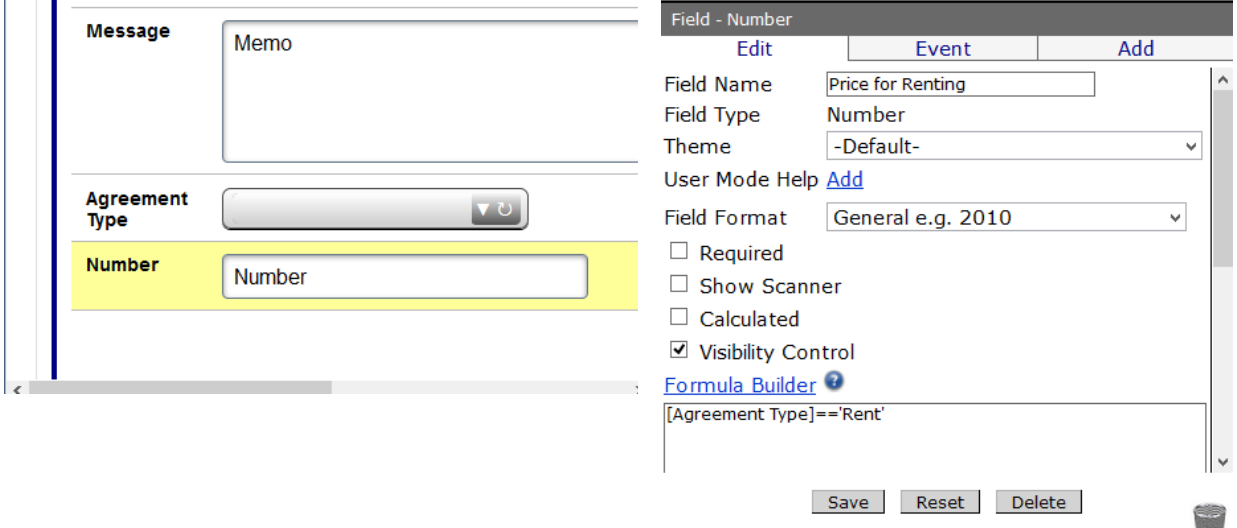

- $\checkmark$  Drag and drop a Number Field from the Toolbox into the form
- 1. In the Properties box click in Field Name
- 2. Type Price for Renting
- 3. Check Visibility Control and create formula *[Agreement type]=='Rent'*
- 4. Click Save

**Formula:** [Agreement type]=='Rent'means that Price for Renting field is visible if Agreement Type displays Rent.
# **Add a Date Field Named Check In Date**

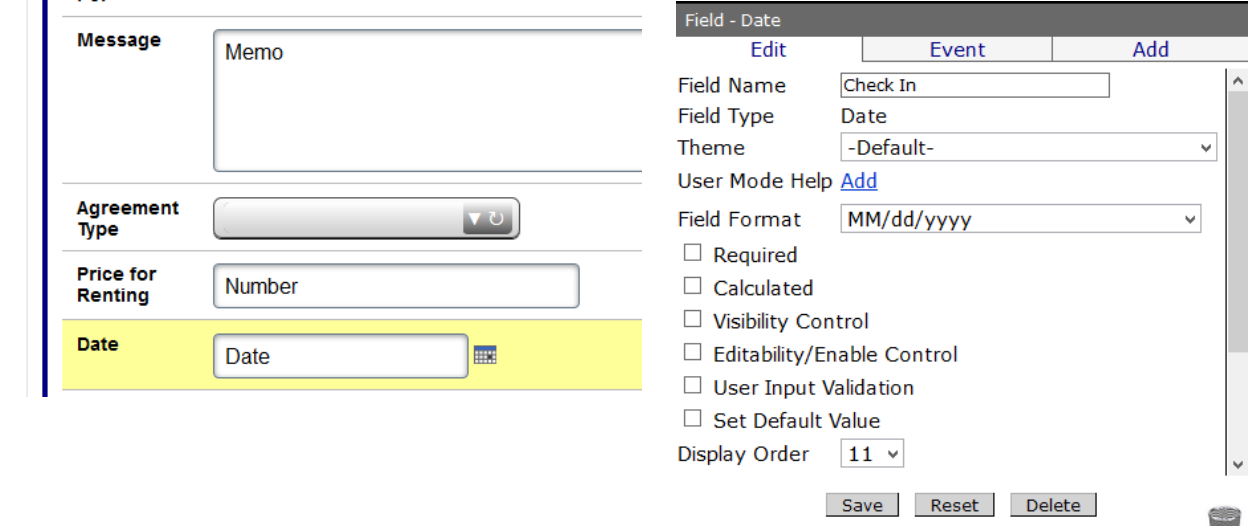

- $\checkmark$  Drag and drop a Date Field from the Toolbox into the form
	- 1. In the Properties box click in Field Name
	- 2. Type Check In Date
	- 3. Click Save

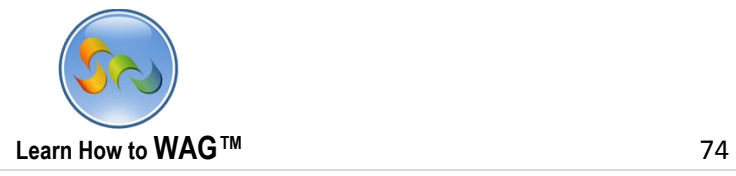

# **Add a Date Field Named Check Out Date**

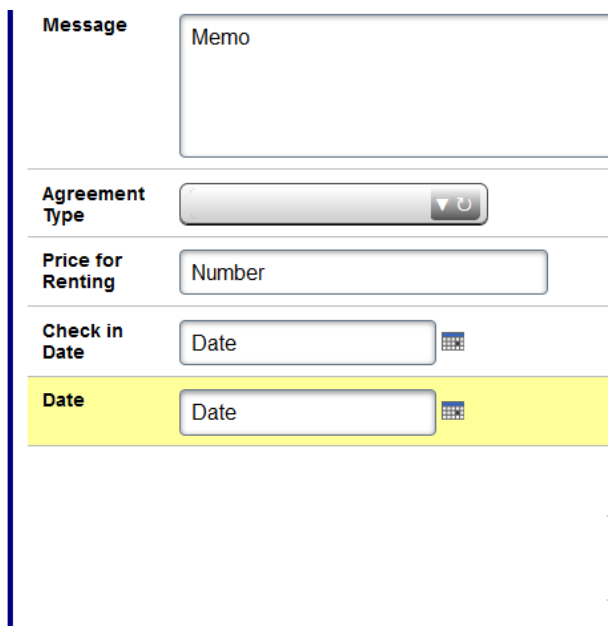

- $\checkmark$  Drag and drop a Date Field from the Toolbox into the form
- 1. In the Properties box click in Field Name
- 2. Type Check Out Date
- 3. Click Save

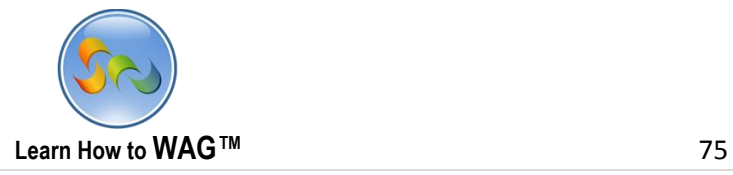

#### **Create a List field Named Dates Are Flexible**

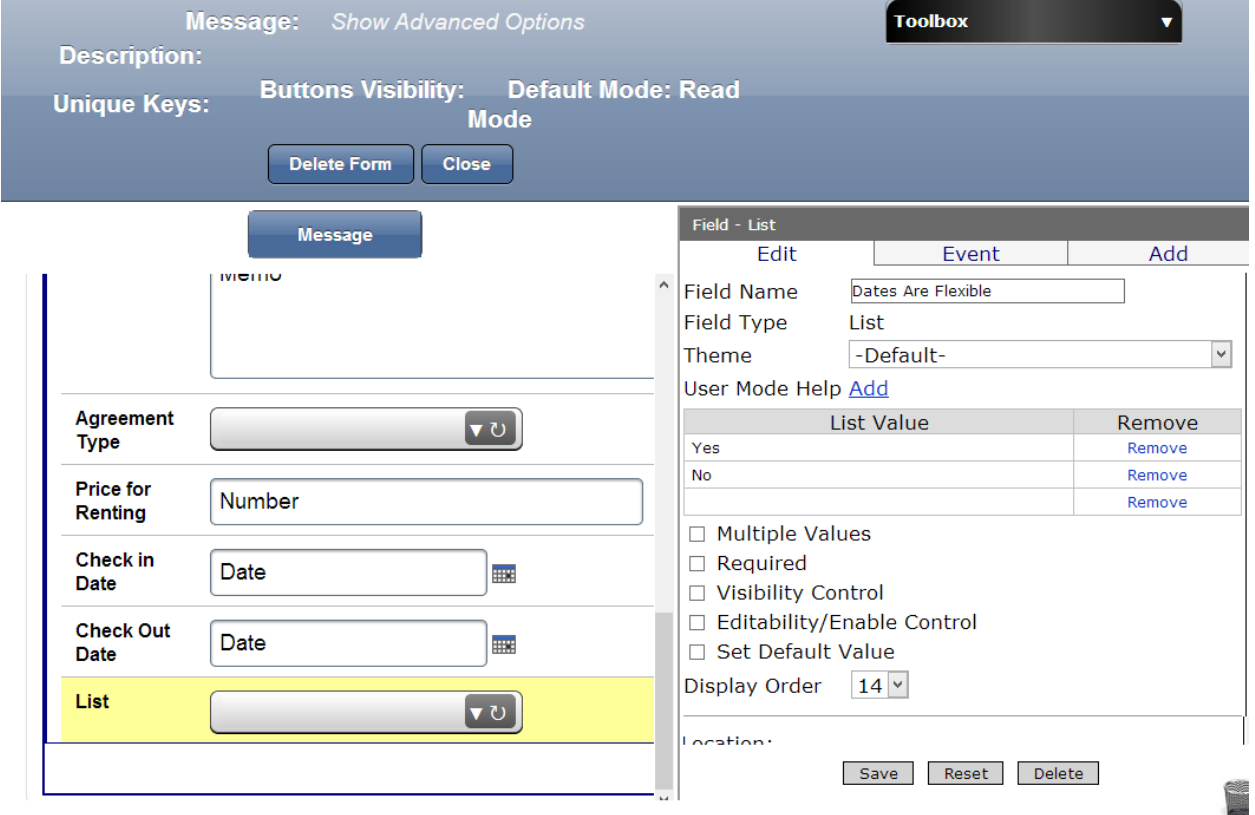

- $\checkmark$  Drag and drop a List Field from the Toolbox into the form
- 1. In the Properties box click in Field Name
- 2. Type Dates Are Flexible
- 3. Under the List Value type Yes and No
- *4.* Click Save

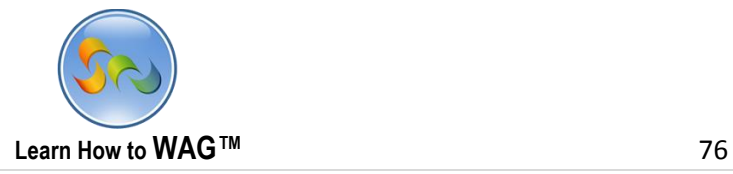

## **Create a Section Named Hidden Section**

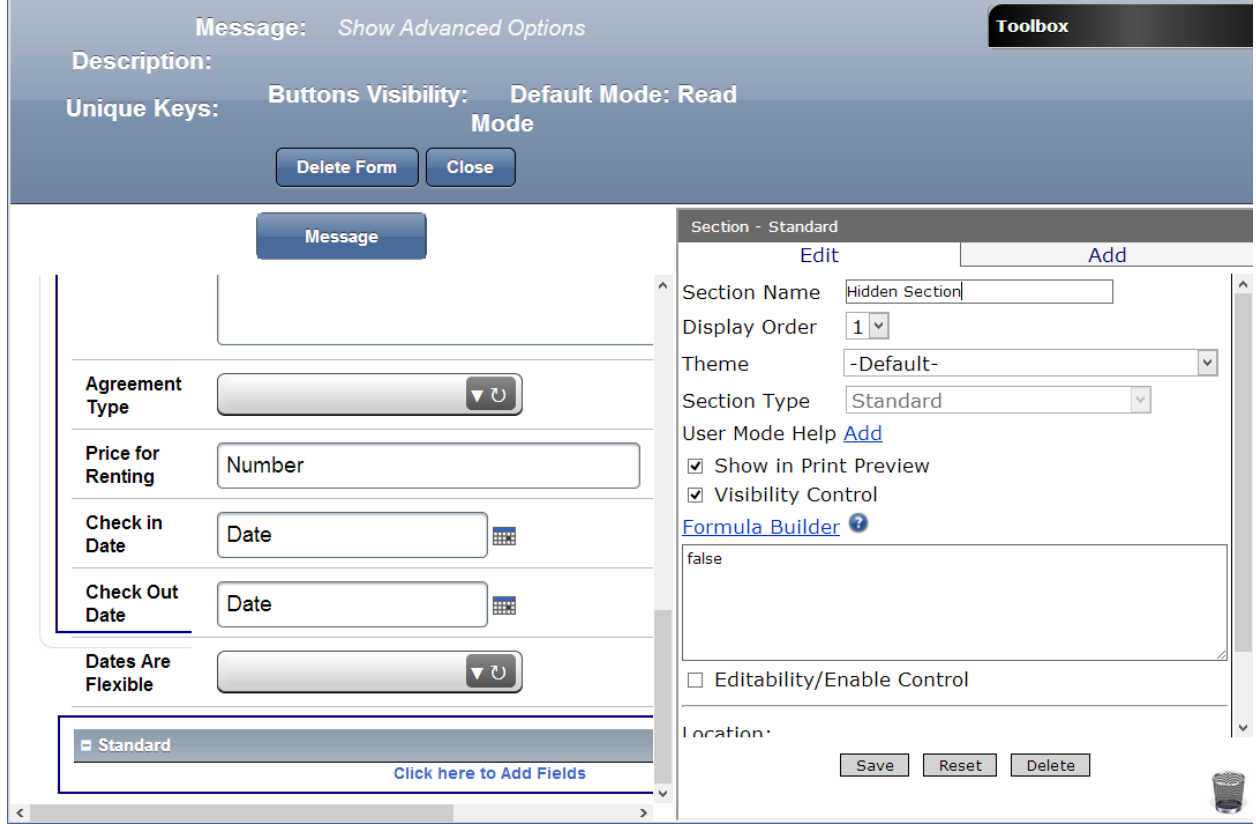

- $\checkmark$  Drag and drop a Standard Section from the Toolbox into the form
	- 1. In the Properties box click in Section Name
	- 2. Type: Hidden Section
	- 3. Check Visibility Control and make sure Formula Builder displays false
	- 4. Click Save

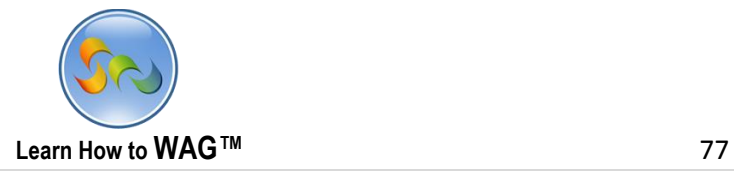

## **Add Text Fields Named Thread ID and User ID**

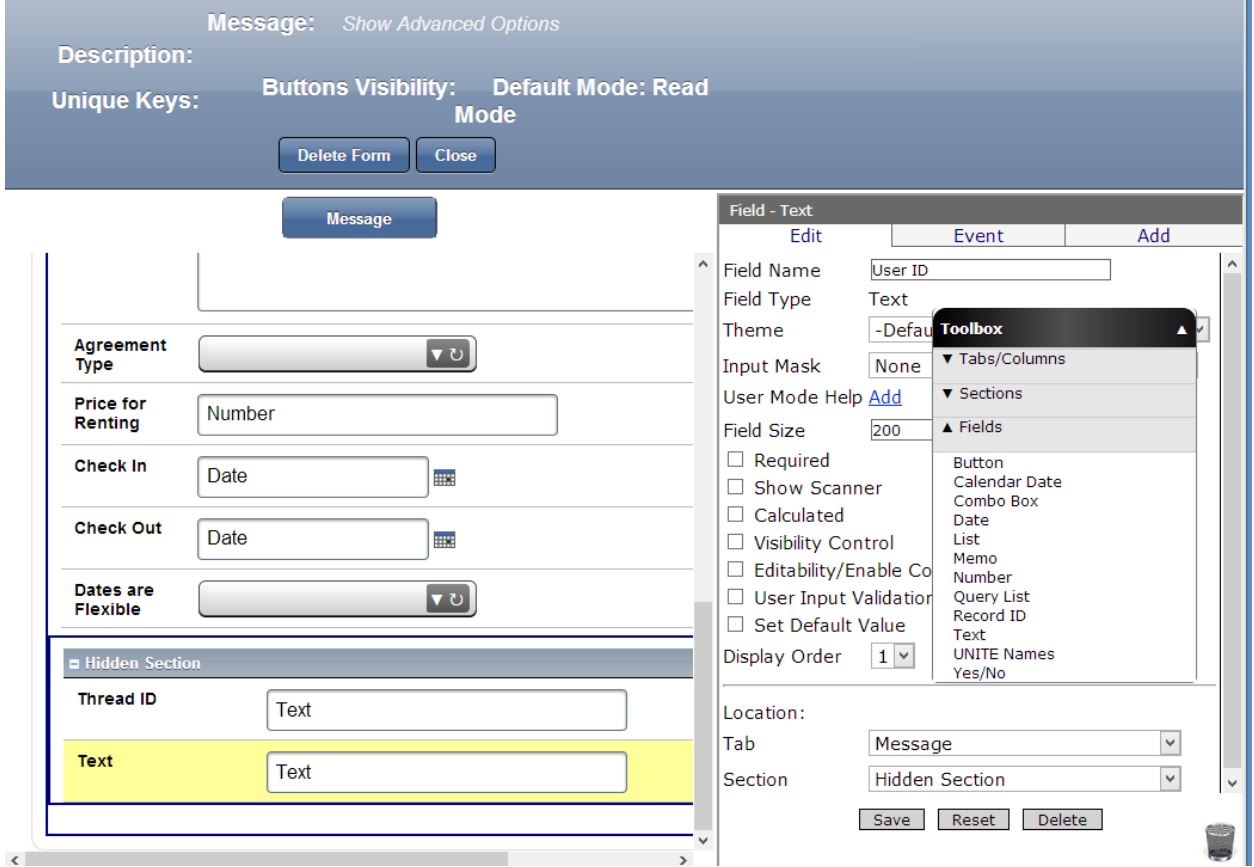

- $\checkmark$  Drag and drop Text Fields from the Toolbox into the form
	- 1. In the Properties box click in Field Name
	- 2. Type Thread ID and User ID
	- 3. Click Save after naming each field

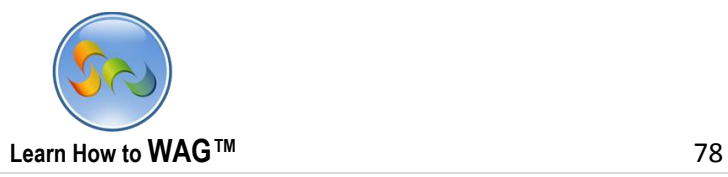

#### **Add Text Field Named Owner Replies To**

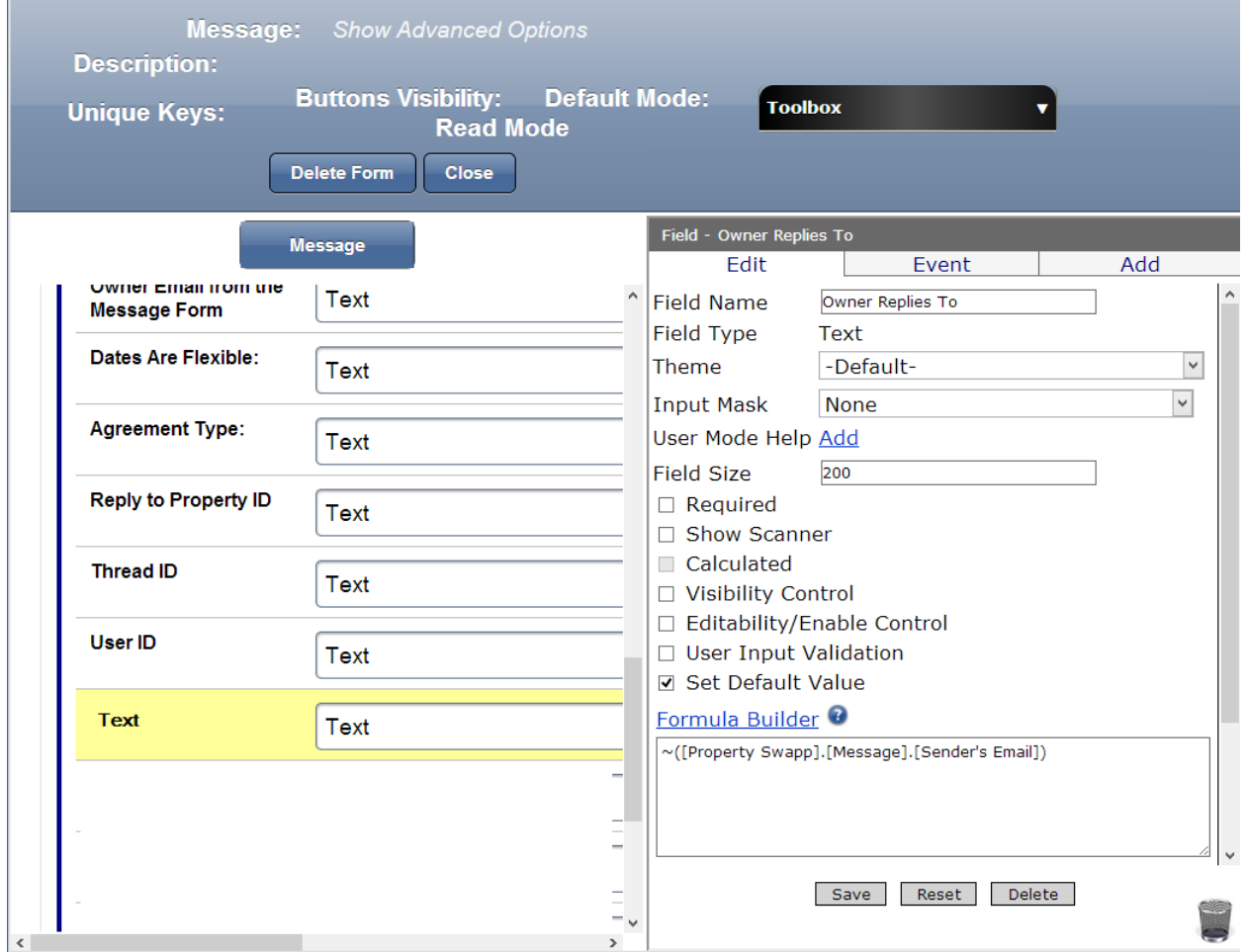

- $\checkmark$  Drag and drop a Text Field from the Toolbox into the form
	- 1. In the Properties box click in Field Name
	- 2. Type Owner Replies To
	- 3. Check Editability/Enable Control and make sure Formula Builder displays false
	- 4. Check Set Default Value and add formula

#### *~([Property Swap].[Message].[Sender's Email])*

5. Click Save

**Formula ~([Property Swap].[Message].[Sender's Email])** will return value of the Sender's Email field into the Owner Replies To field.

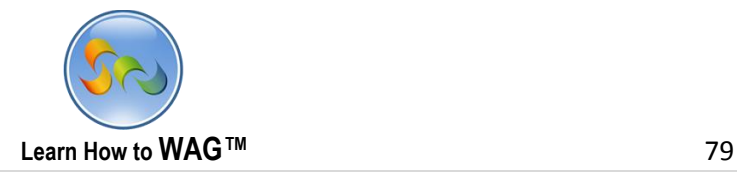

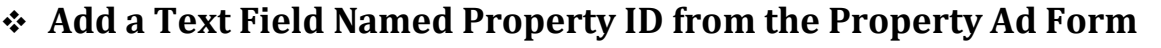

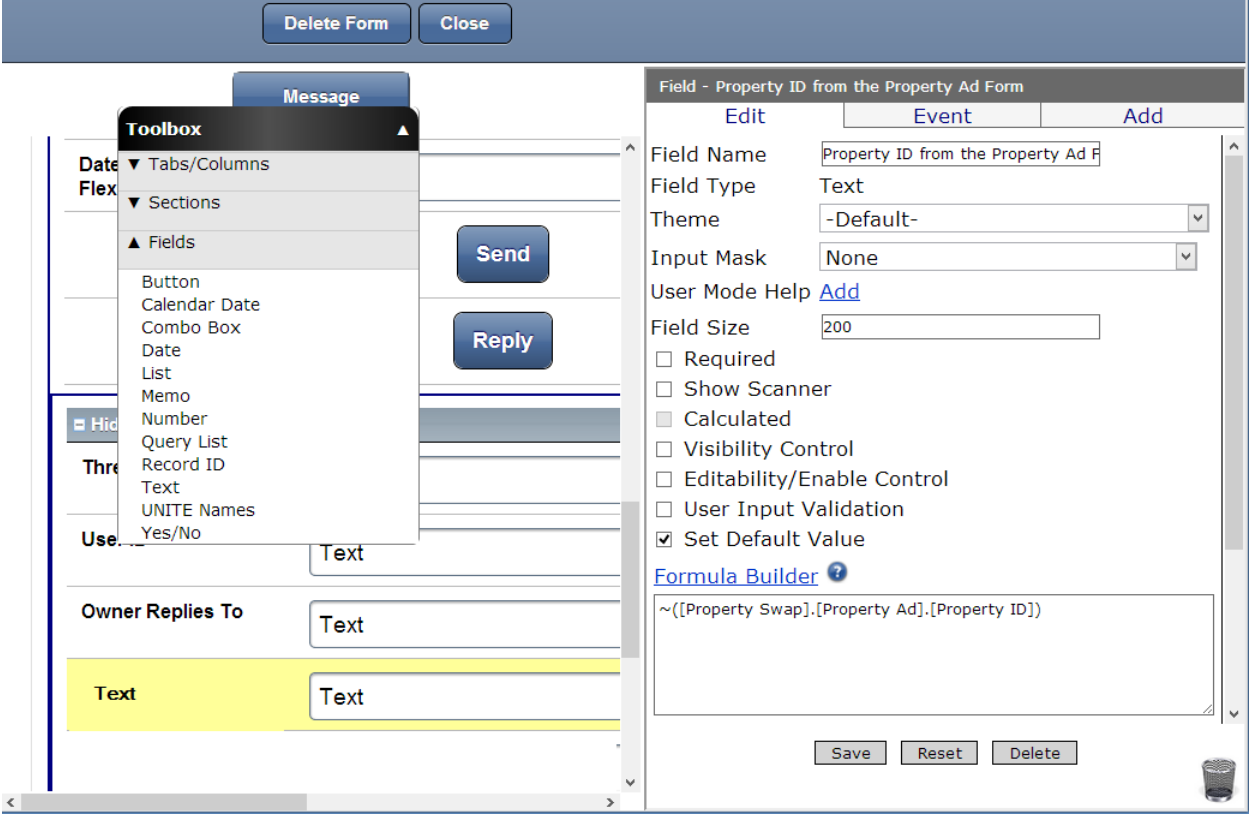

- $\checkmark$  Drag and drop a Text Field from the Toolbox into the form
- 1. In the Properties box click in Field Name
- 2. Type Property ID from the Property Ad Form
- 3. Check Set Default Value and using Formula Builder add formula: ~([Property Swap].[Property Ad].[Property ID])
- 4. Click Save

**Formula ~([Property Swap].[Property Ad].[Property ID])** will return value of Property ID field of Property Ad Form into the Property ID from the Property Ad Form field.

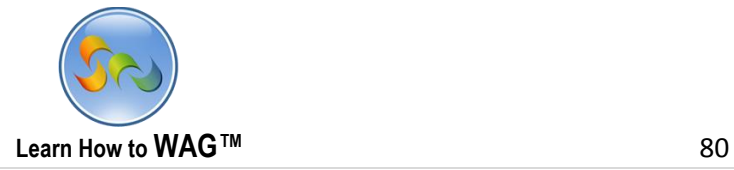

# **Add a Text Field Named Property ID From The Message Form**

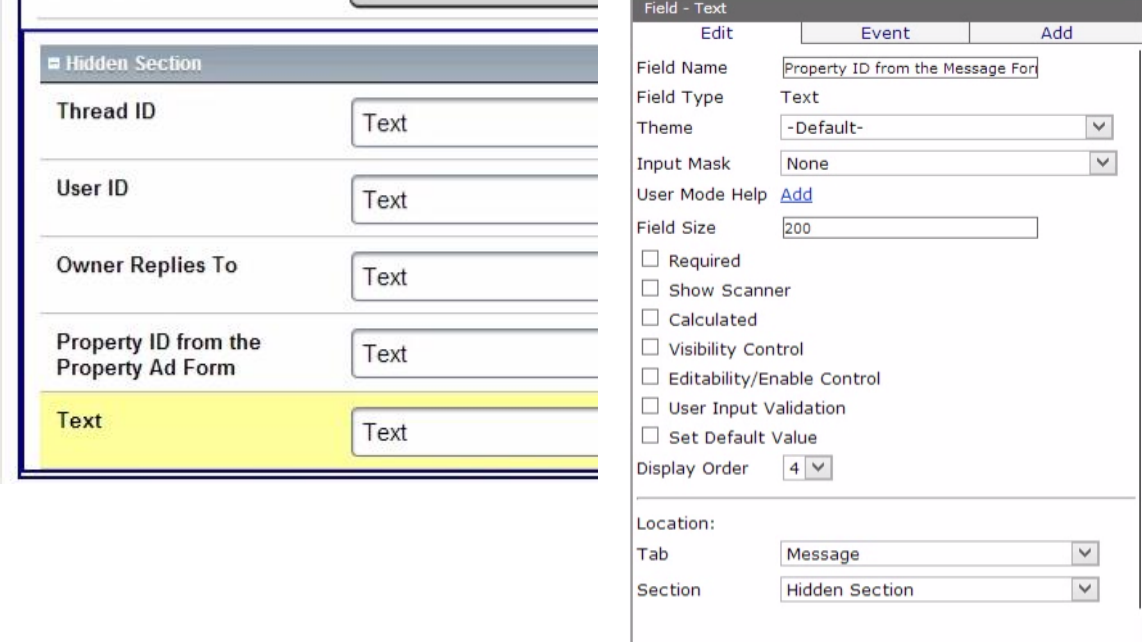

- $\checkmark$  Drag and drop a Text Field from the Toolbox into the form
- 1. Click in Field Name and type Property ID from the Message Form
- 2. Click Save

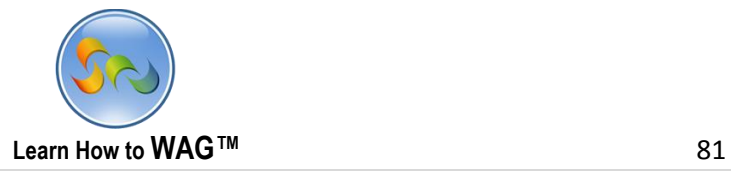

#### **Create Property ID Text Field**

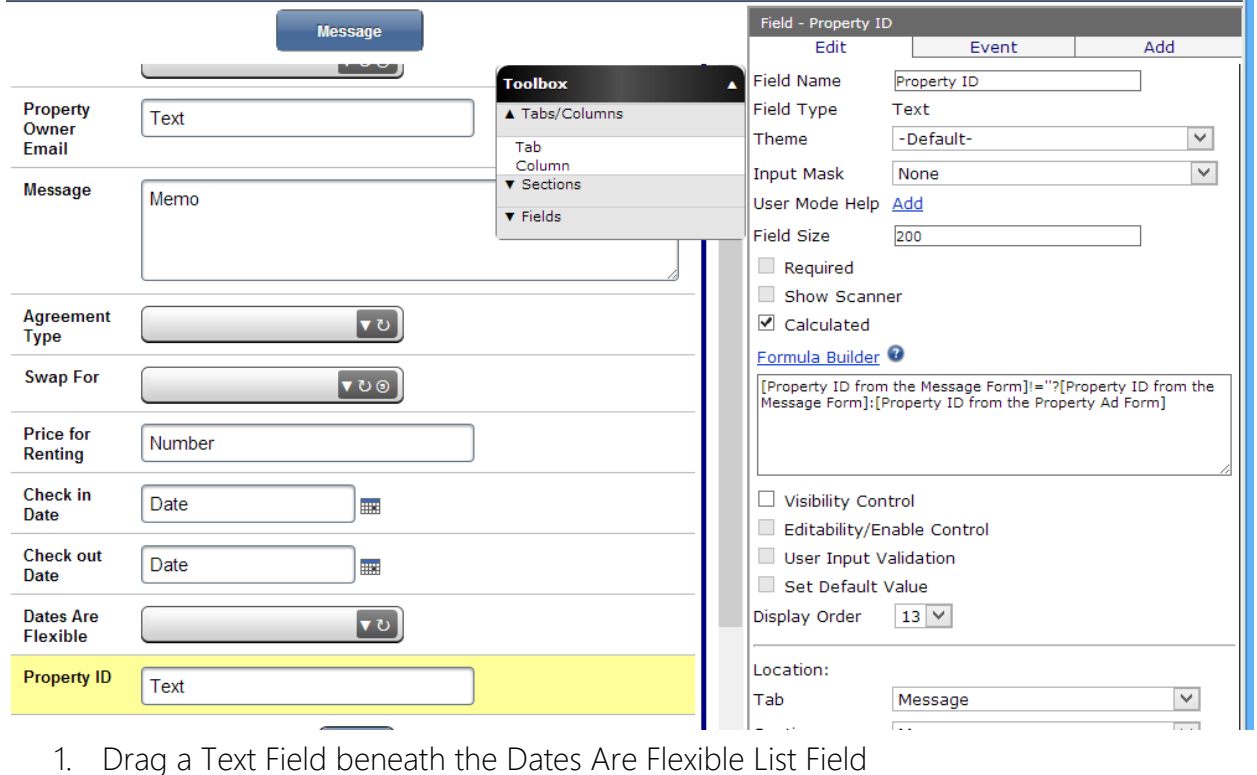

- 2. Click in Field Name and type Property ID
- 3. In the Properties box check Calculated
- 4. Using Formula box create formula:
	- *[Property ID From The Message Form]!=''?[Property ID From The Message Form]:[Property ID Property Ad Form]*
- 5. Click Save

**Formula: [Property ID From The Message Form]!=''**?**[Property ID From The Message Form]:[Property ID from the Property Ad form]** will return **Property ID from the Message Form** field value to the **Property ID** field if **Property ID from the Message Form** field is not blank, otherwise, it will return value of the **Property ID from the Property Ad Form** field.

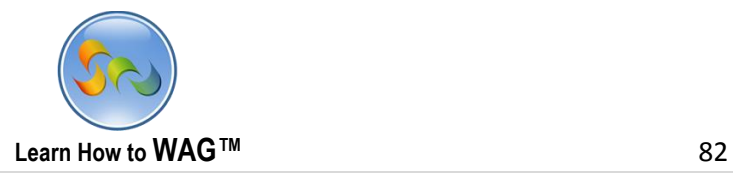

#### **Add Calculated Formula to Property ID from the Message Form**

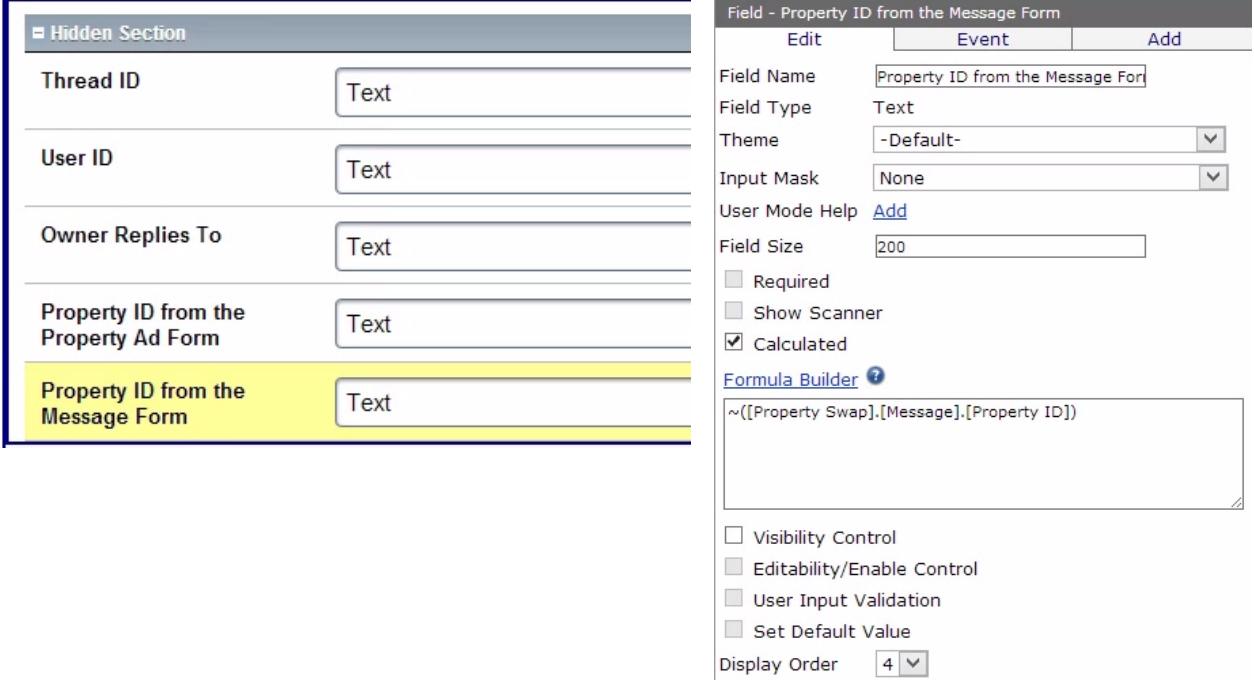

- 1. Click on the Property ID from the Message Form field
- 2. Check Calculated and add formula:

#### *~([Property Swap].[Message].[Property ID])*

3. Click Save

**Formula ~([Property Swap].[Message].[Property ID])** will return value of **Property ID** field from the Message form into the **Property ID From The Message Form** field.

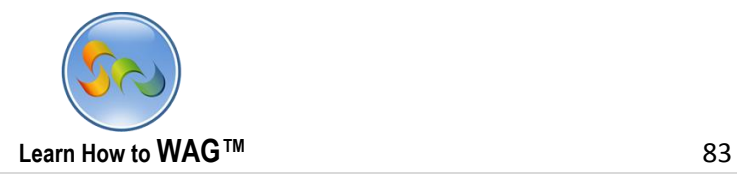

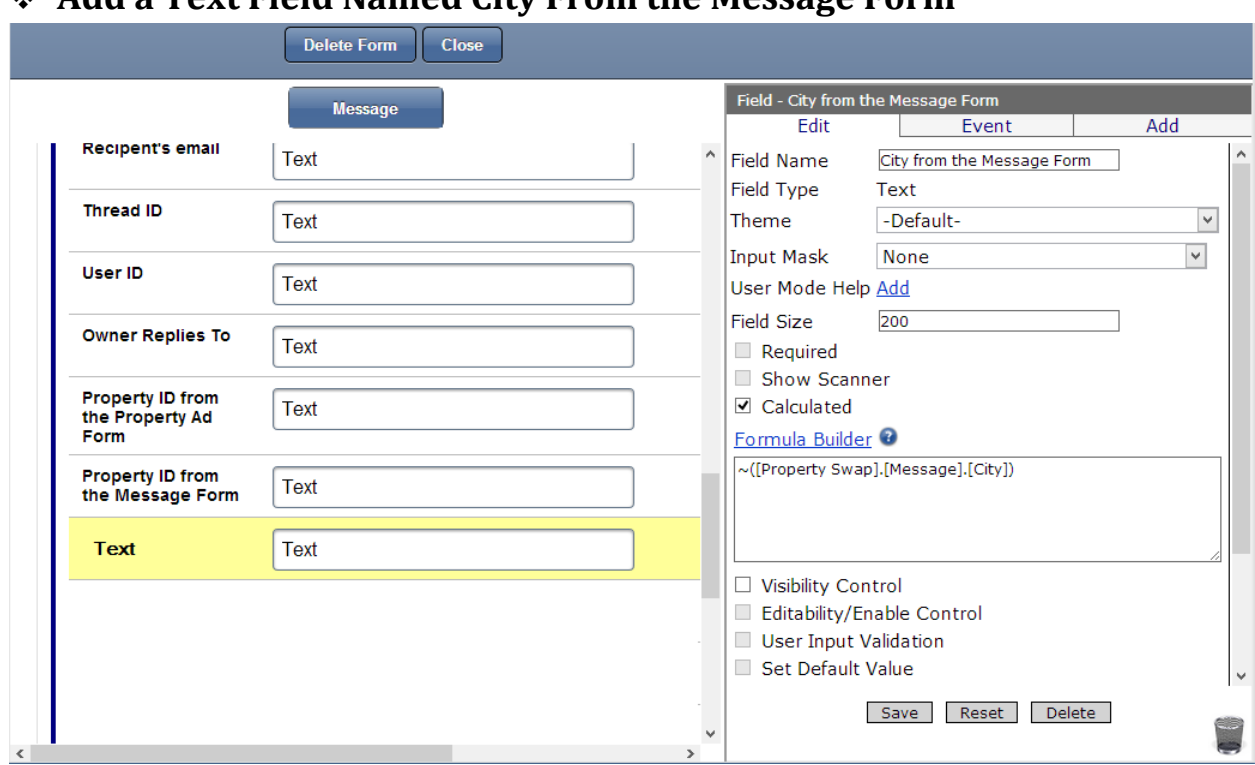

### **Add a Text Field Named City From the Message Form**

- $\checkmark$  Drag and drop a Text Field from the Toolbox into the form
- 1. Click in Field Name and type City from the Message Form
- 2. Check Calculated and add formula:

#### *~([Property Swap].[Message].[City])*

3. Click Save

**Formula ~([Property Swap].[Message].[City])** will return value of City field of the Message Form into the City From the Message Form field.

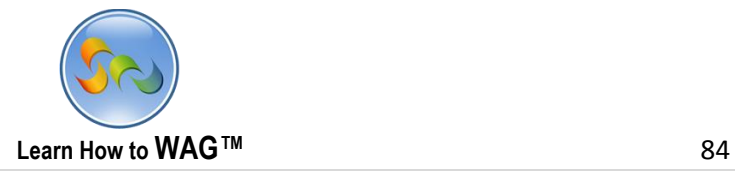

### **Add a Text Field Named City From the Property Ad Form**

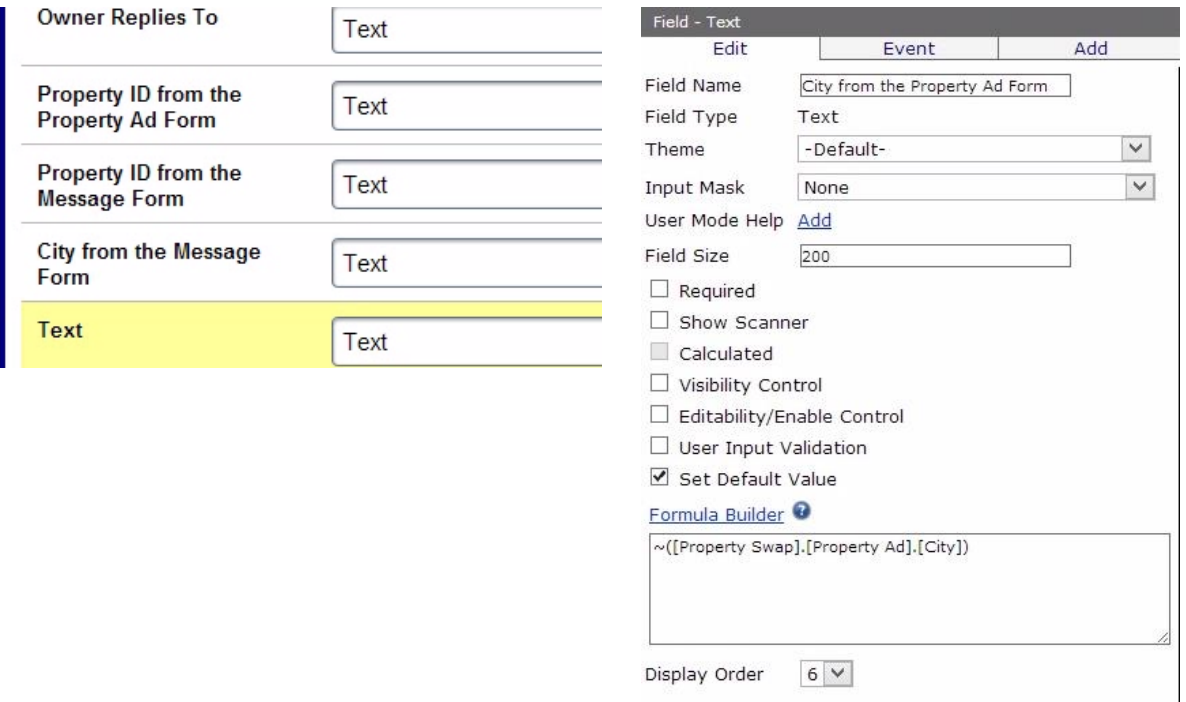

- $\checkmark$  Drag and drop a Text Field from the Toolbox into the form
- 1. Click in Field Name and type City from the Property Ad Form
- 2. Check Set Default Value and add formula: *~([Property Swap].[Property Ad].[City])*
- 3. Click Save

**Formula ~([Property Swap].[Property Ad].[City])** will return value of the City field from the Message form into the City from the Property Ad Form field.

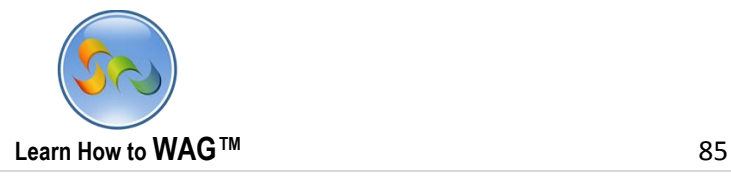

## **Add Calculated Formula to the City Field**

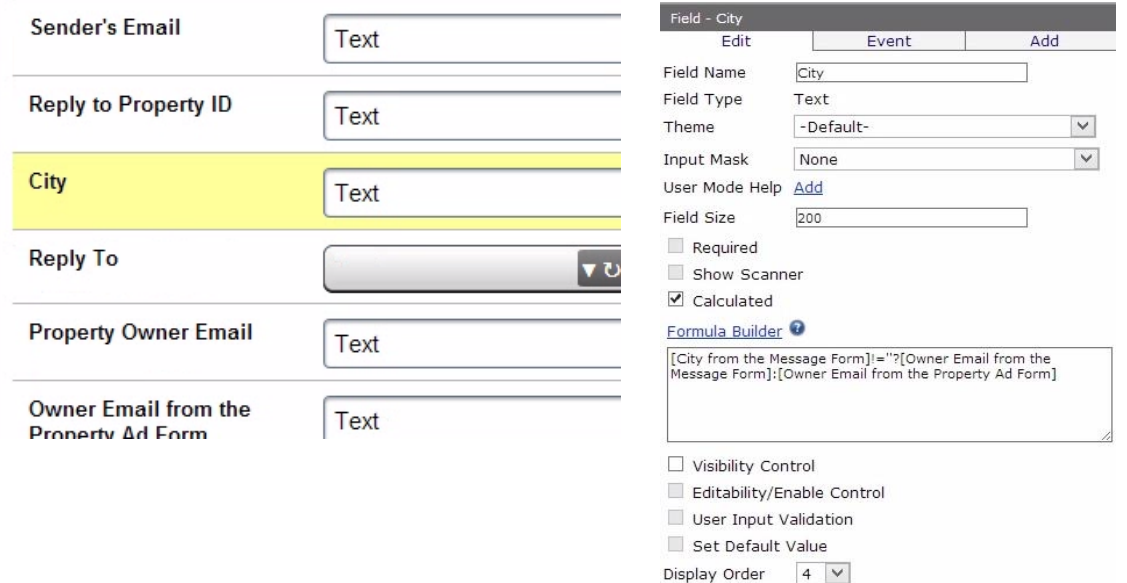

#### 1. Click on City field

2. Check Calculated and create formula:

#### *[City From The Message Form]!=''?[Owner Email from the Message Form]:[Owner Email from the Property Ad Form]*

3. Click Save

**Formula [City From The Message Form]!=''?[Owner Email from the Message Form]:[Owner Email from the Property Ad form]** will return City from the Message Form field value to the City field if City from the Message Form field is not blank, otherwise, it will return value of City from the Property Ad form field.

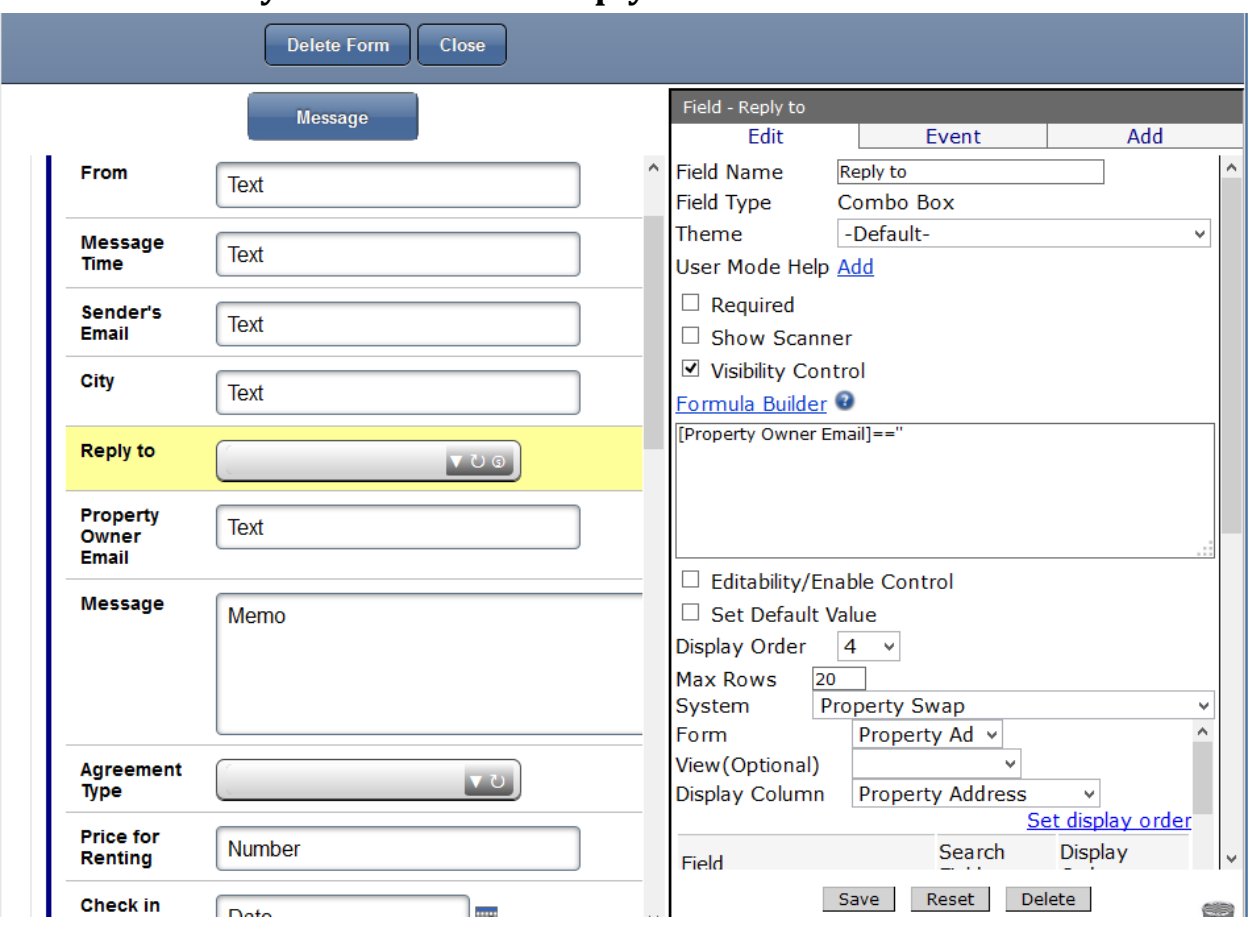

# **Add Visibility Formula to the Reply to Combo Box**

- 1. Click on Reply to Combo Box
- 2. Check Visibility Control
- 3. Create Formula:

# *[Property Owner Email ]==''*

4. Click Save

**Formula:** *[Property Owner Email]=="* means that the Combo Box named Reply to is visible if Email of the Property Owner field is blank.

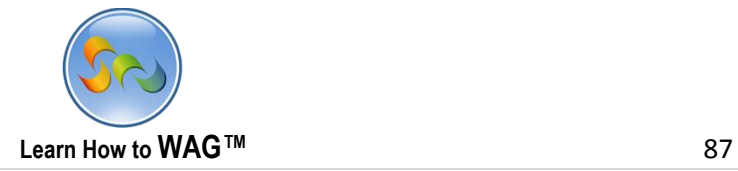

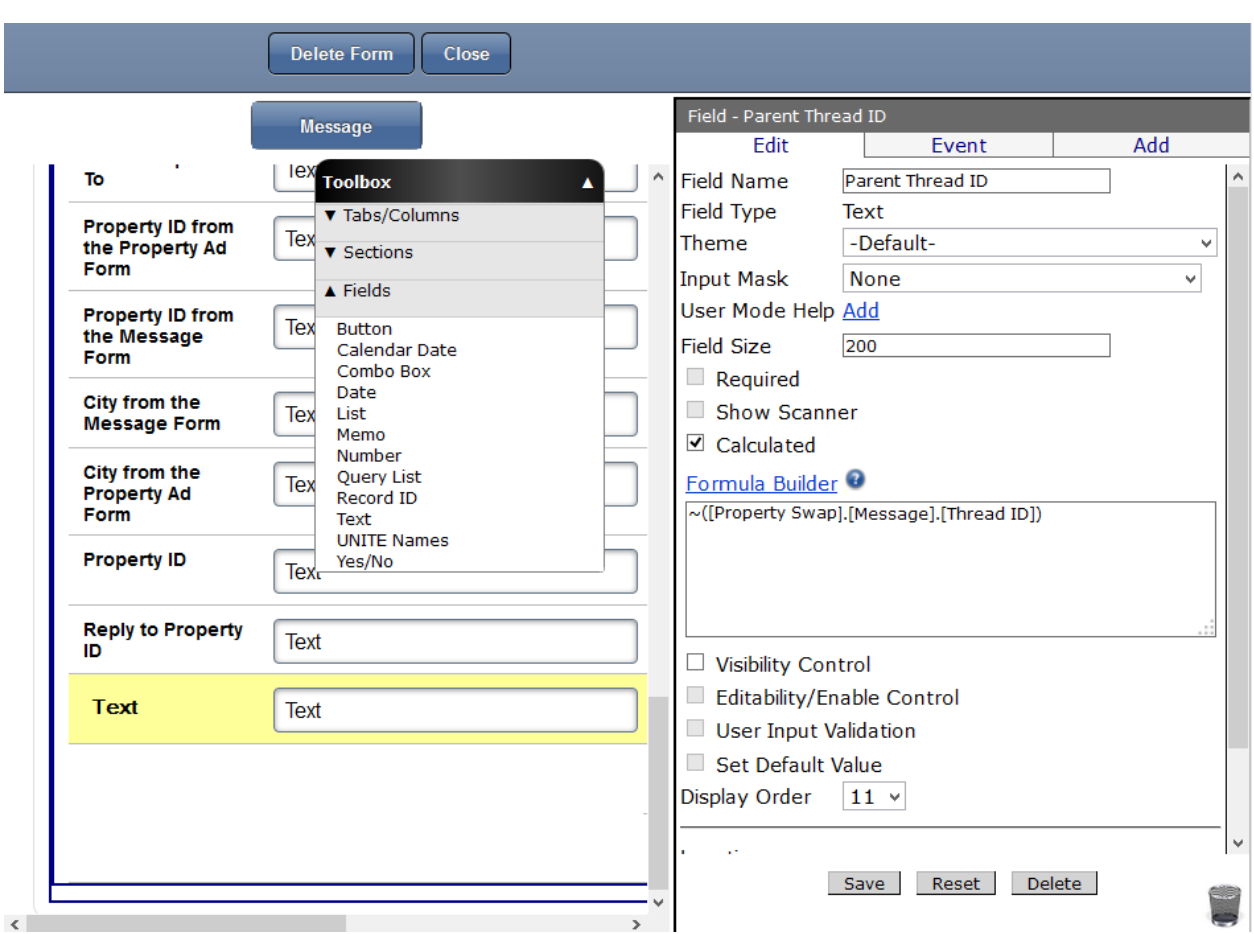

# **Add a Text Field Named Parent Thread ID**

- $\checkmark$  Drag and drop a Text Field from the Toolbox into the Hidden Section
	- 1. In the Properties box click in Field Name and type Parent Thread ID
	- 2. Check Calculated and using Formula Builder add the following formula: *~([Property Swap].[Message].[Thread ID])*
	- 3. Click Save

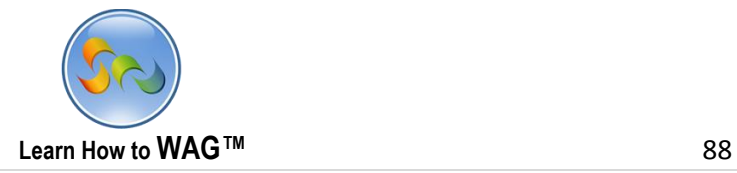

### **Add a Text Field Named Parent User ID**

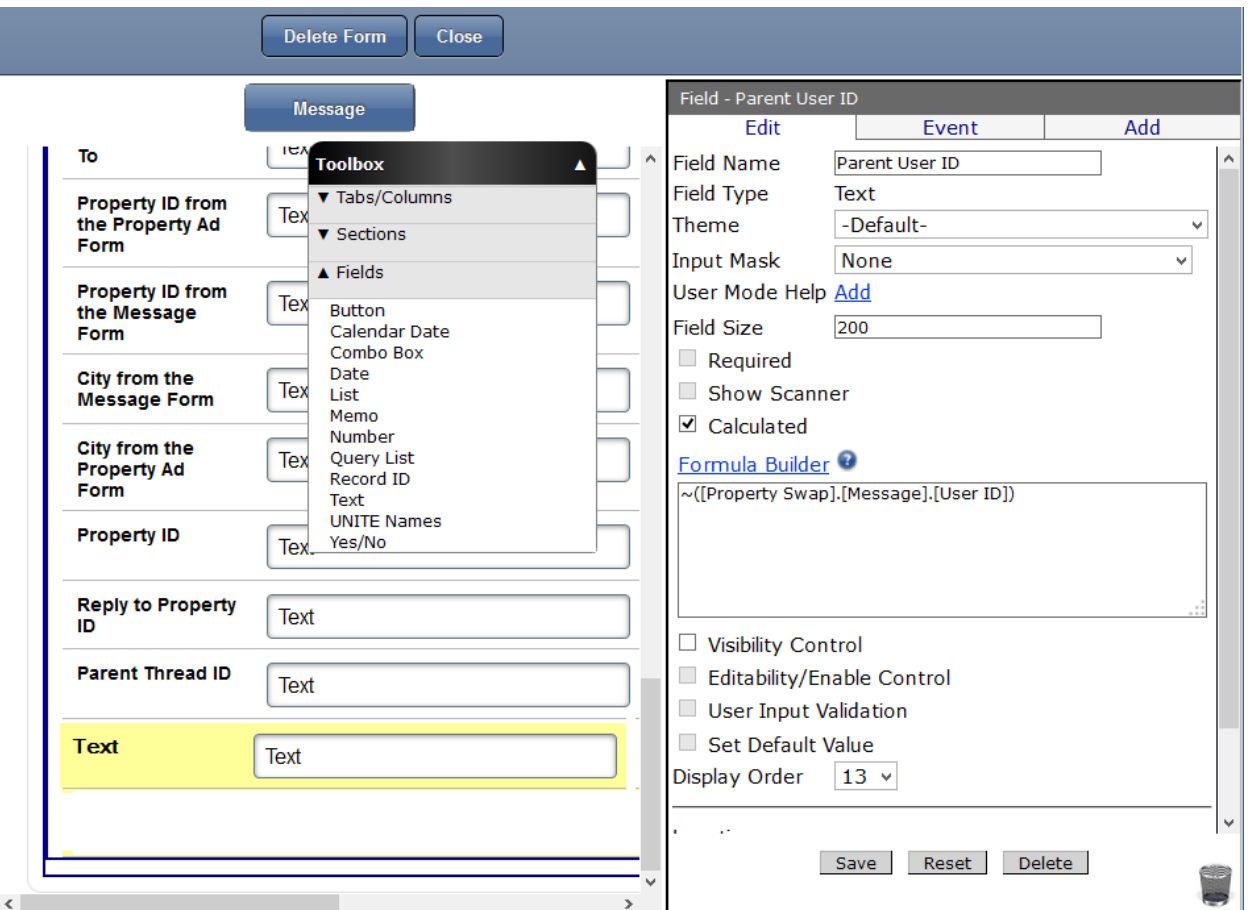

- $\checkmark$  Drag and drop a Text Field from the Toolbox into the form
	- 1. In the Properties box click in Field Name and type Parent User ID
	- 2. Check Calculated and using Formula Builder add the following formula: *~([Property Swap].[Message].[User ID])*
	- 3. Click Save

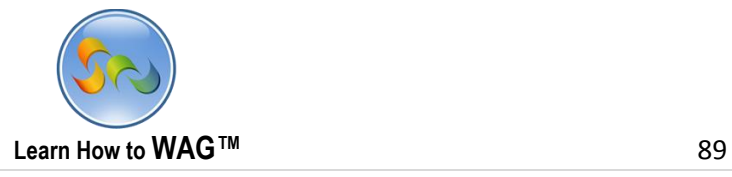

# **Set Default Value for the Field Thread ID**

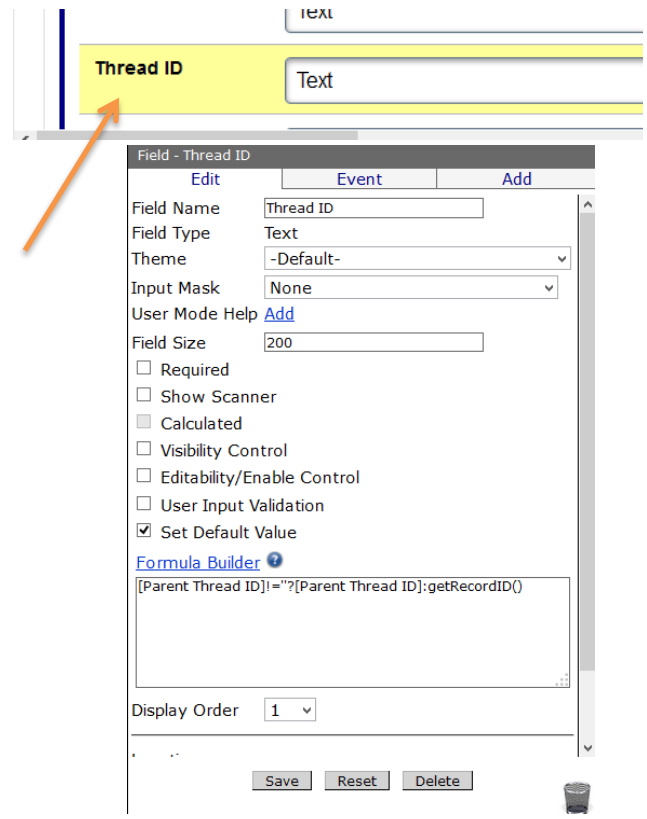

- 1. Click on Thread ID
- 2. Check Set Default Value and using Formula Builder create the following formula: *[Parent Thread ID]!=''?[Parent Thread ID]:getRecordID()*
- 3. Click Save

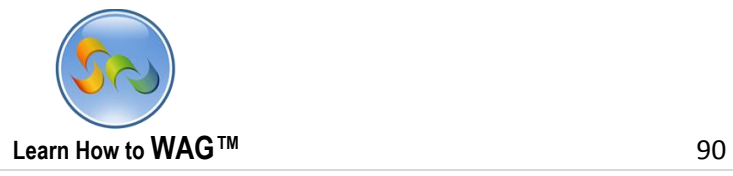

# **Set the Default Value for the Field User ID**

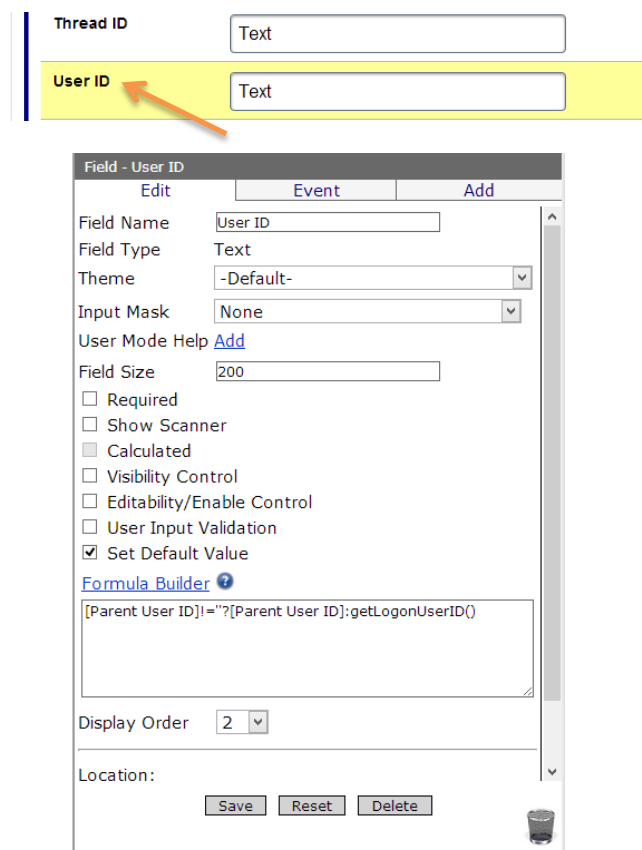

- 1. Click on User ID
- 2. Check Set Default Value and using Formula Builder create the following formula: *[Parent User ID]!=''?[Parent User ID]:getLogonUserID()*
- 3. Click Save

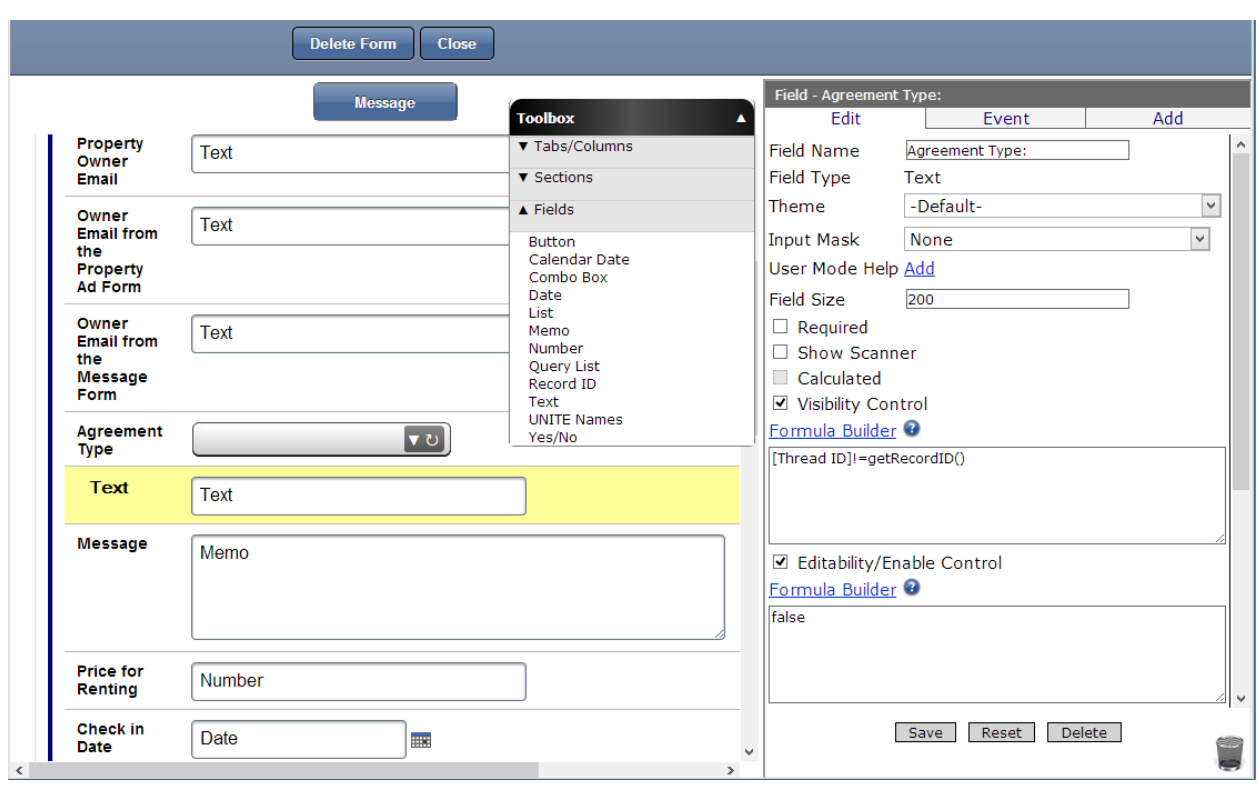

# **Add a New Field Named Agreement Type:**

- $\checkmark$  Drag and drop a Text Field from the Toolbox into the form
	- 1. In the Properties box click in Field Name
	- 2. Type Agreement Type:
	- 3. Check Visibility Control and using Formula Builder create the following formula: *[Thread ID]!=getRecordID()*
	- 4. Check Editability/Enable Control and make sure the formula box displays false
	- 5. Click Save

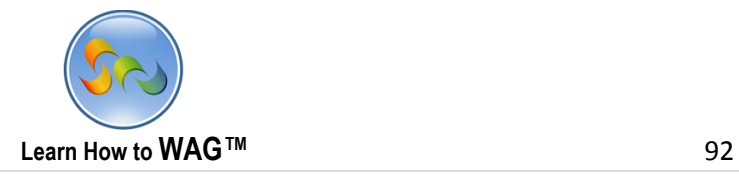

# **Configure the Price for Renting Field**

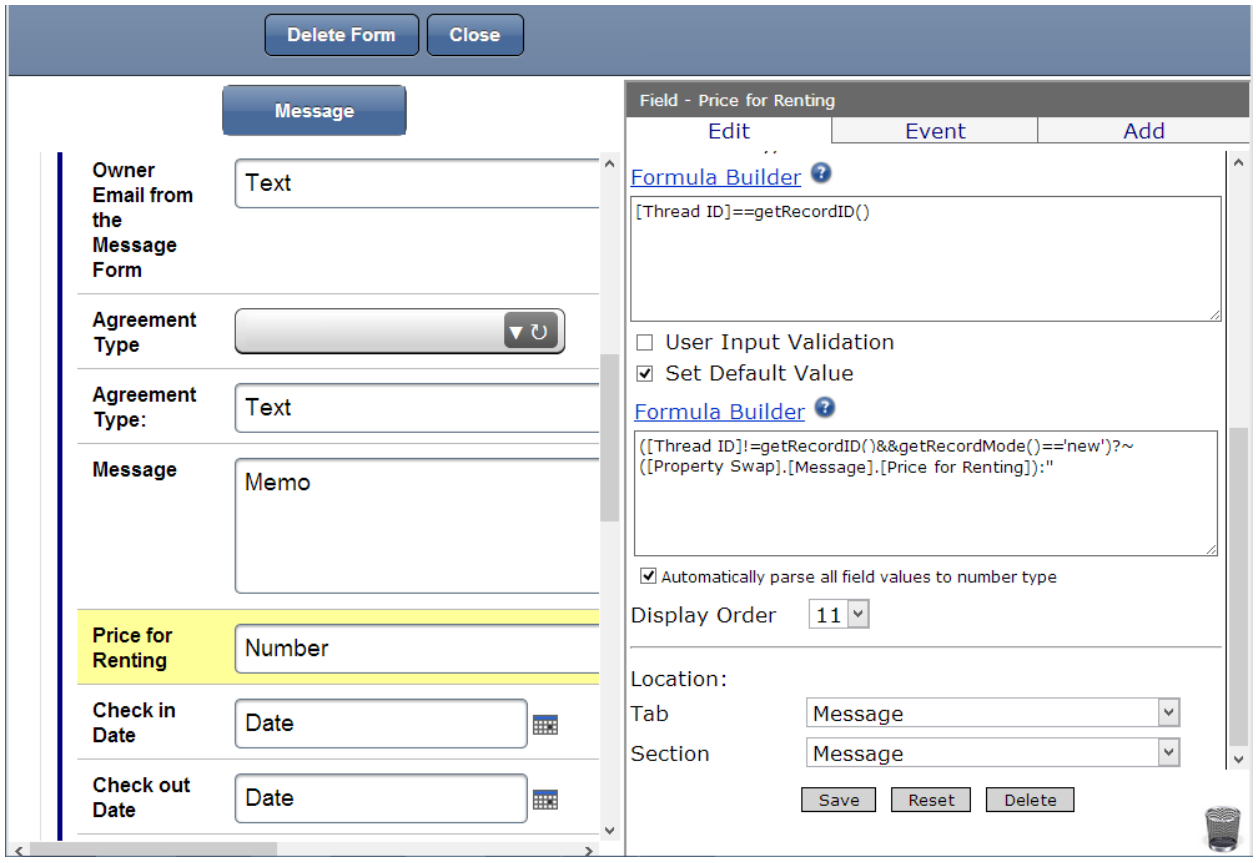

- 1. Click on Price for Renting
- 2. Check Editability/Enable Control and create the following formula: *[Thread ID]==getRecordID()*
- 3. Check Set Default Value and using Formula Builder create the following formula: *([Thread ID]!=getRecordID()&&getRecordMode()=='new')?~([Property Swap].[Message].[Price for Renting]):''*
- 4. Click Save

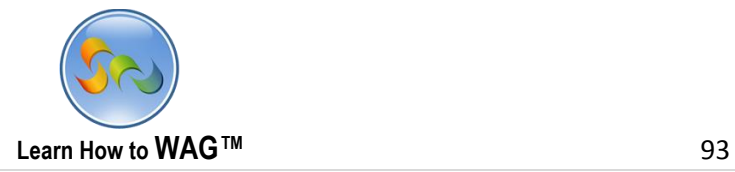

## **Configure Check in Date Field**

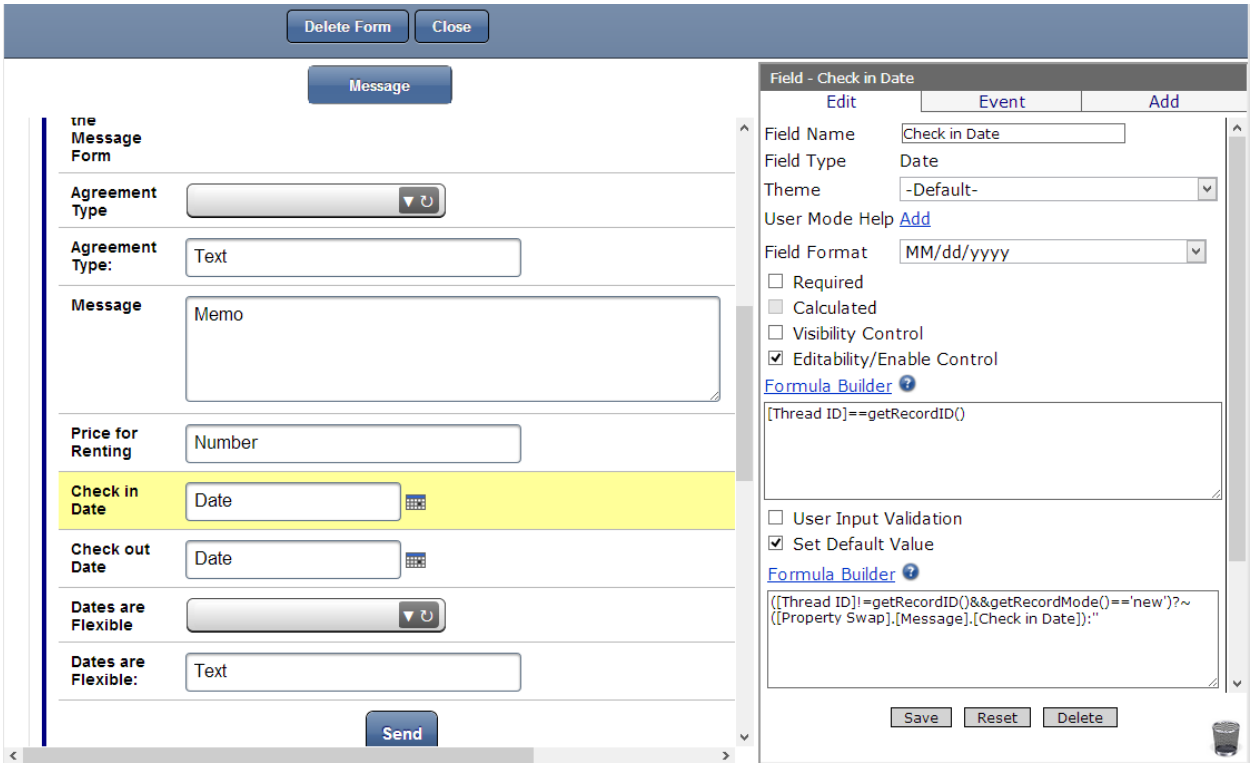

- 1. Click on Check in Date field
- 2. Check Editability /Enable Control and using Formula Builder create following formula: *[Thread ID]==getRecordID()*
- 3. Check Set Default Value and using Formula Builder create the following formula: *([Thread ID]!=getRecordID()&&getRecordMode()=='new')?~([Property Swap].[Message].[Check in Date]):''*
- 4. Click Save

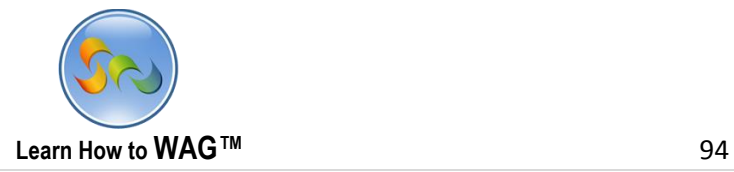

## **Configure Check out Date Field**

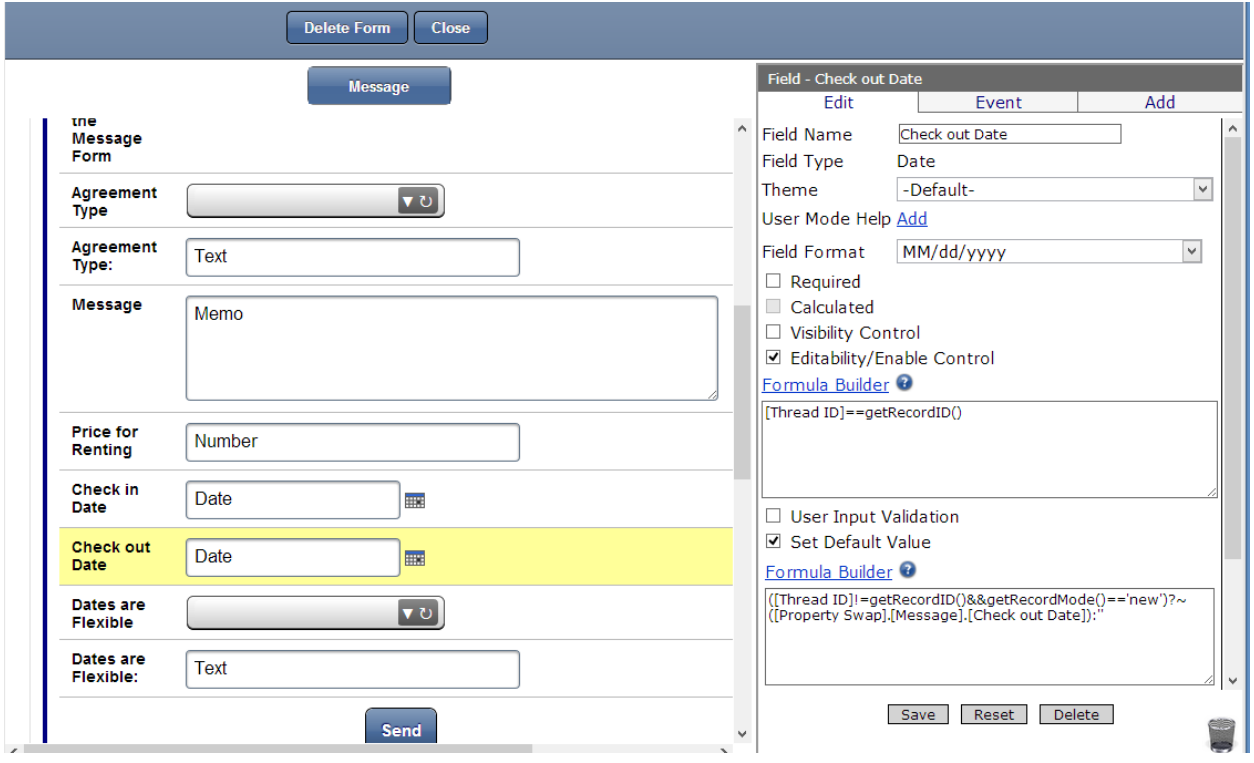

- 1. Click on Check out Date
- 2. Check Editability /Enable Control and using Formula Builder create following formula: *[Thread ID]==getRecordID()*
- 3. Check Set Default Value and using Formula Builder create following formula: *([Thread ID]!=getRecordID()&&getRecordMode()=='new')?~([Property Swap].[Message].[Check out Date]):''*
- 4. Click Save

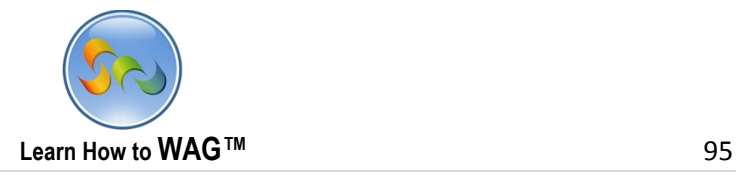

#### **Add a Text Field Named Dates are Flexible:**

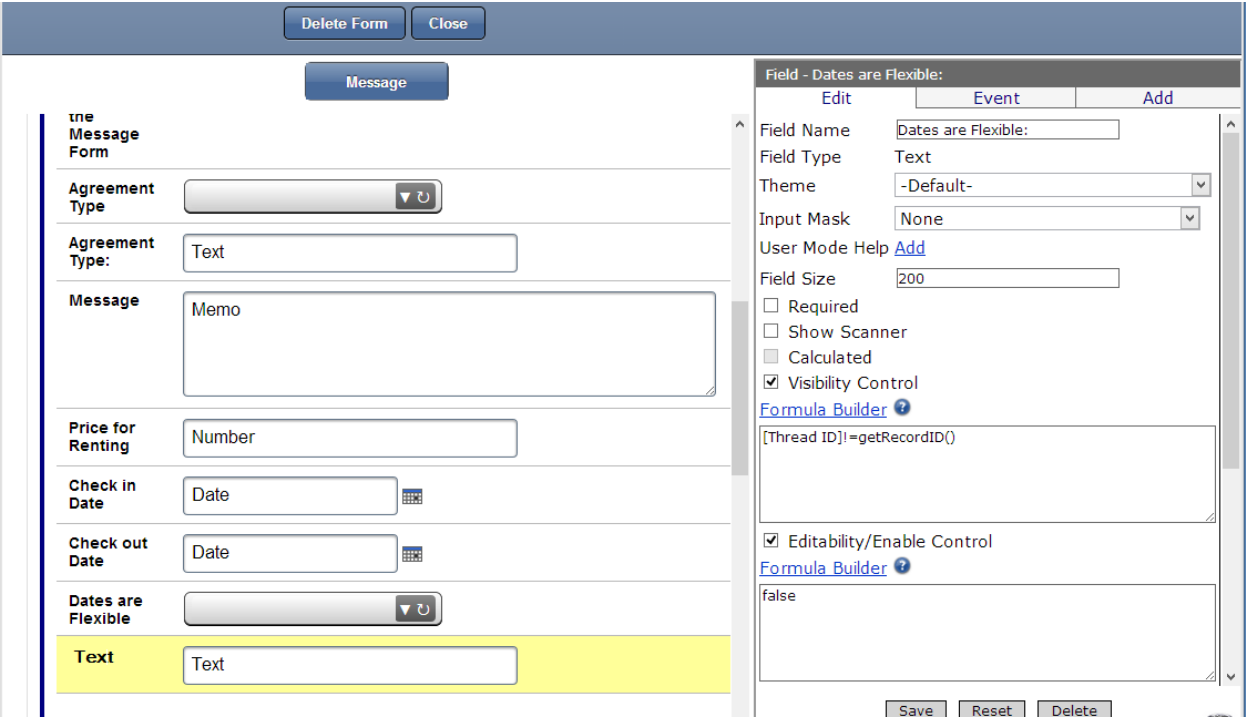

- $\checkmark$  Drag and drop a Text Field from the Toolbox into the form
	- 1. In the Properties box click into the Field Name
	- 2. Type Dates are Flexible:
	- 3. Check Visibility Control and using Formula Builder create the following formula: *[Thread ID]!=getRecordID()*
	- 4. Check Editability/Enable Control and make sure formula box displays false
	- 5. Click Save

# **Configure Dates are Flexible and Agreement Type Fields**

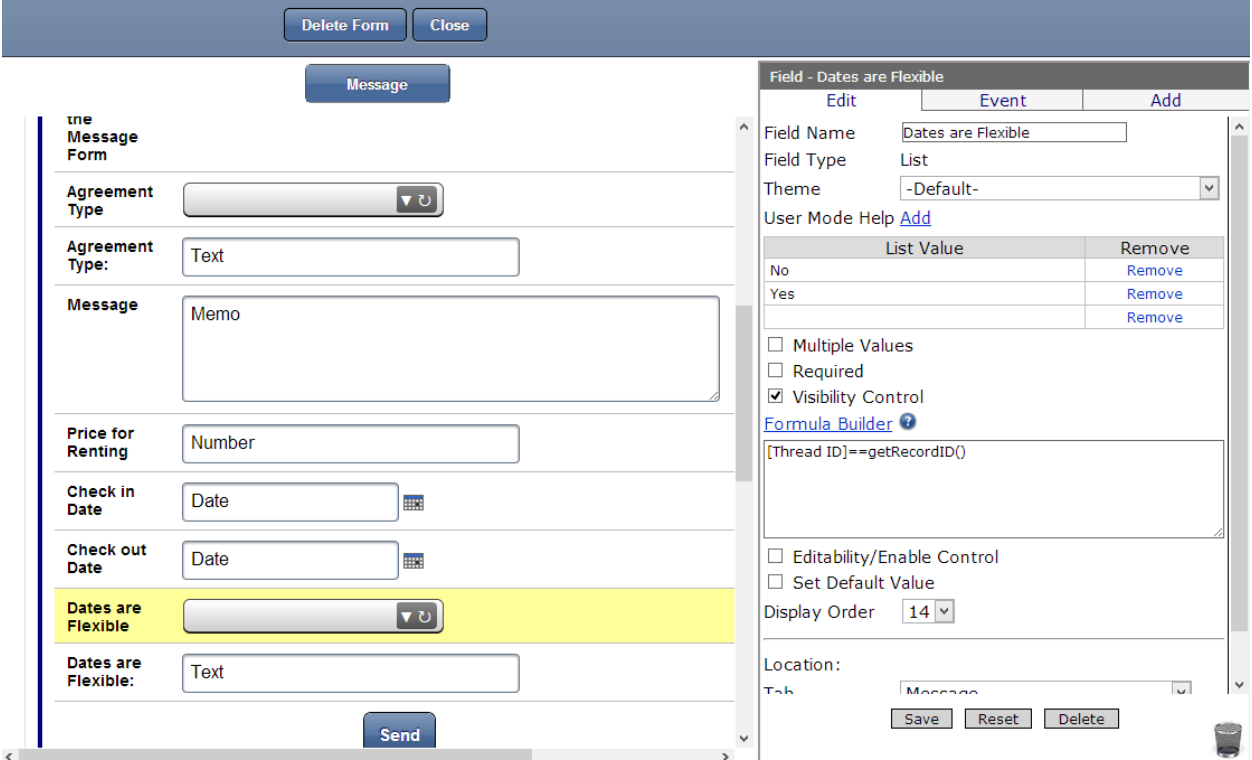

- 1. Click on Dates are Flexible
- 2. Check Visibility Control
- 3. Using Formula Builder create the following formula: *[Thread ID]==getRecordID()*
- 4. Click Save
- 5. Repeat the same for the Agreement Type field

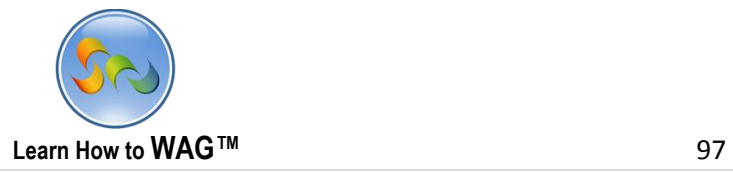

# **Moving fields to the Hidden Section**

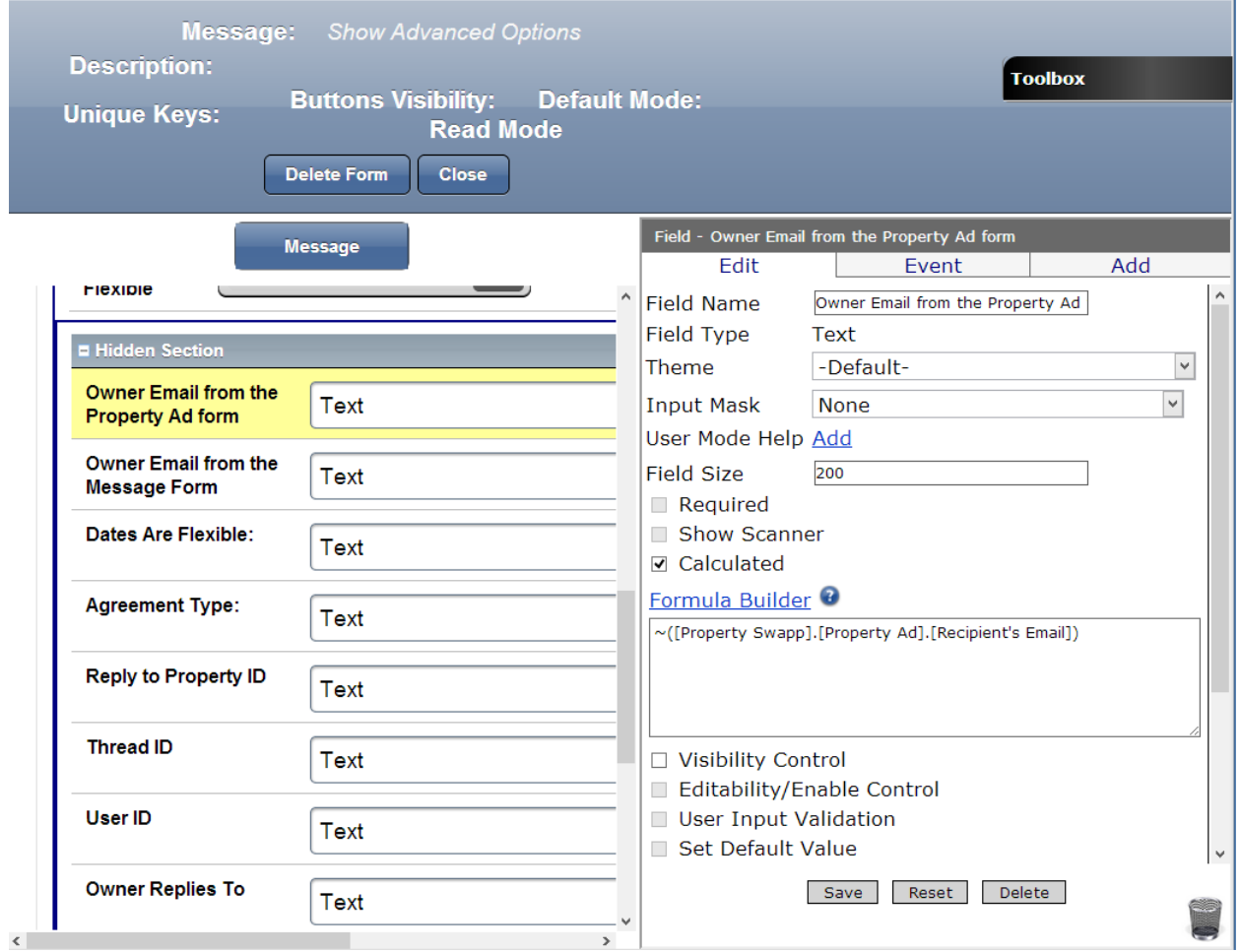

 By dragging and dropping, move the fields Owner Email from the Property Ad Form, Owner Email from the Message form, Dates Are Flexible:, Agreement Type:, Reply to Property ID to the Hidden Section as shown.

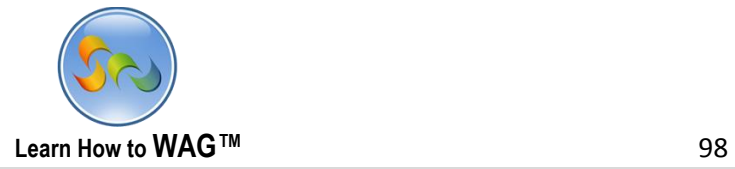

# **Add Button Named Send**

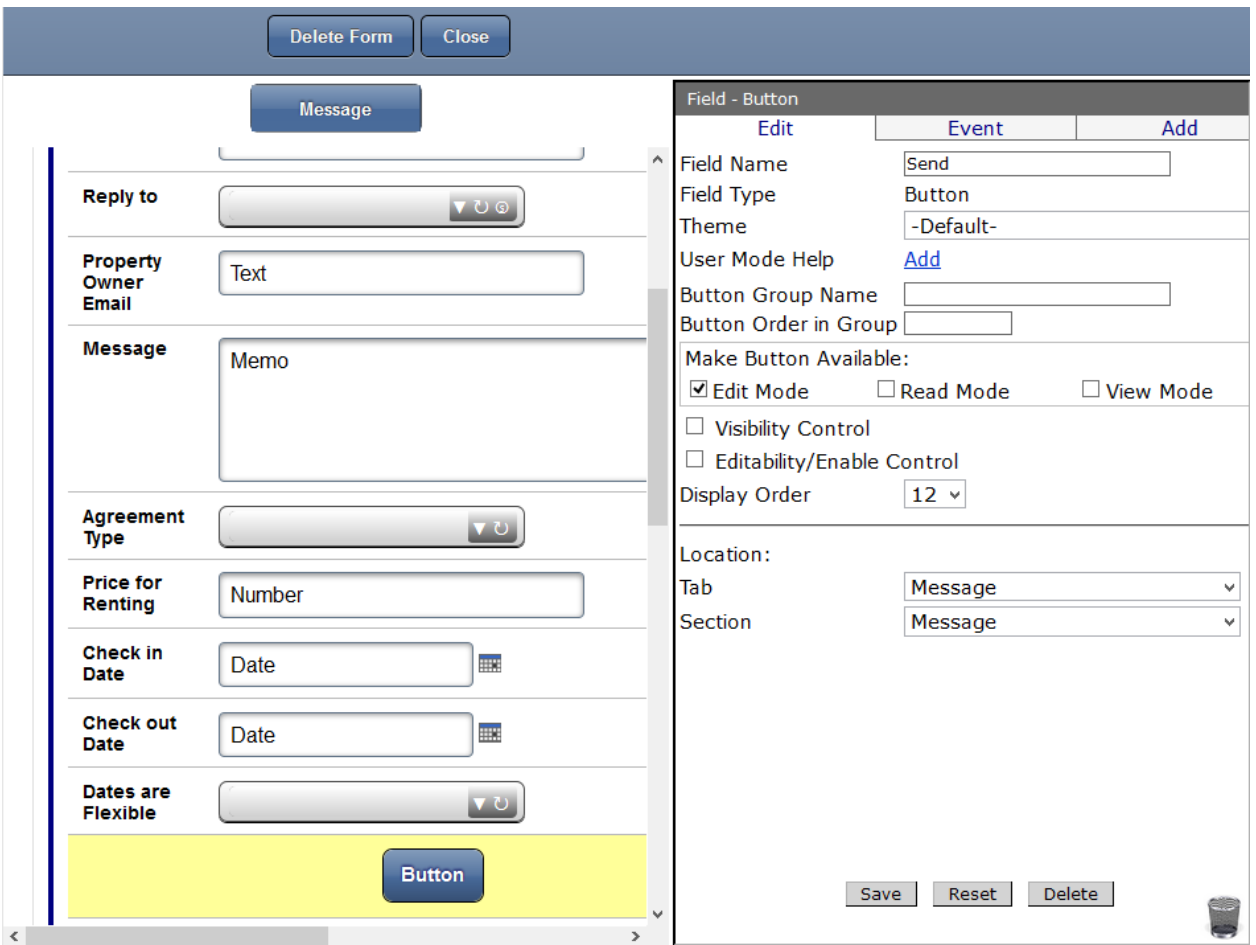

- $\checkmark$  Drag and drop a Button Field from the Toolbox into the form
	- 1. Click in Field Name
	- 2. Type Send
	- 3. Click Save

# **Set Visibility for the Send Button**

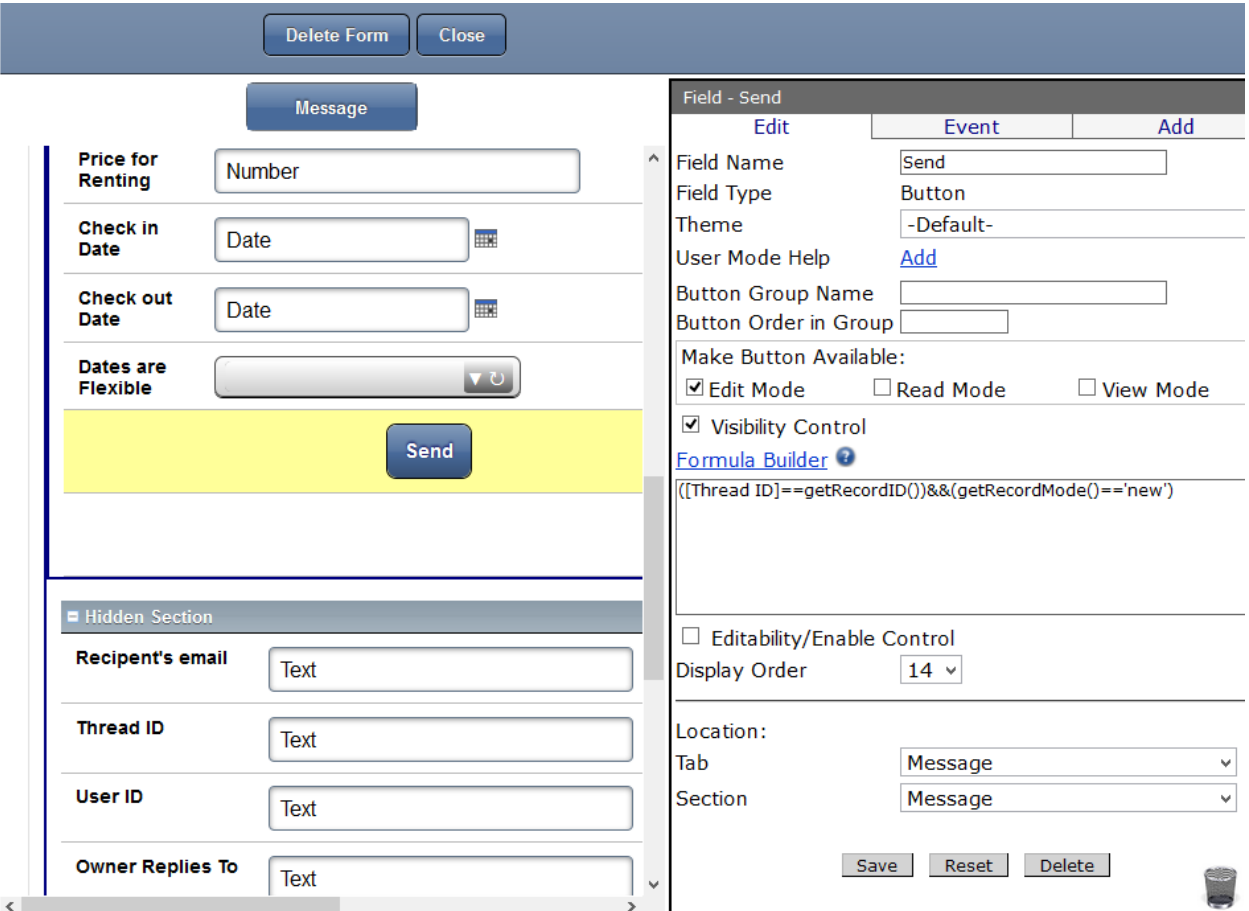

- 1. Check Visibility Control
- 2. Using Formula Builder create the following formula: *([Thread ID]==getRecordID())&&(getRecordMode()=='new')*
- 3. Click Save

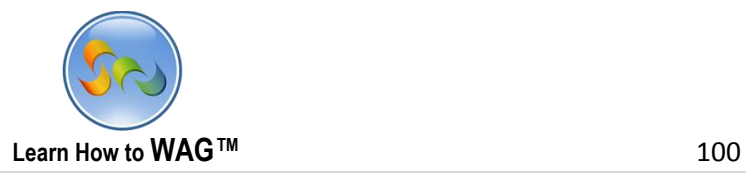

#### **Add onClick Event to the Send Button**

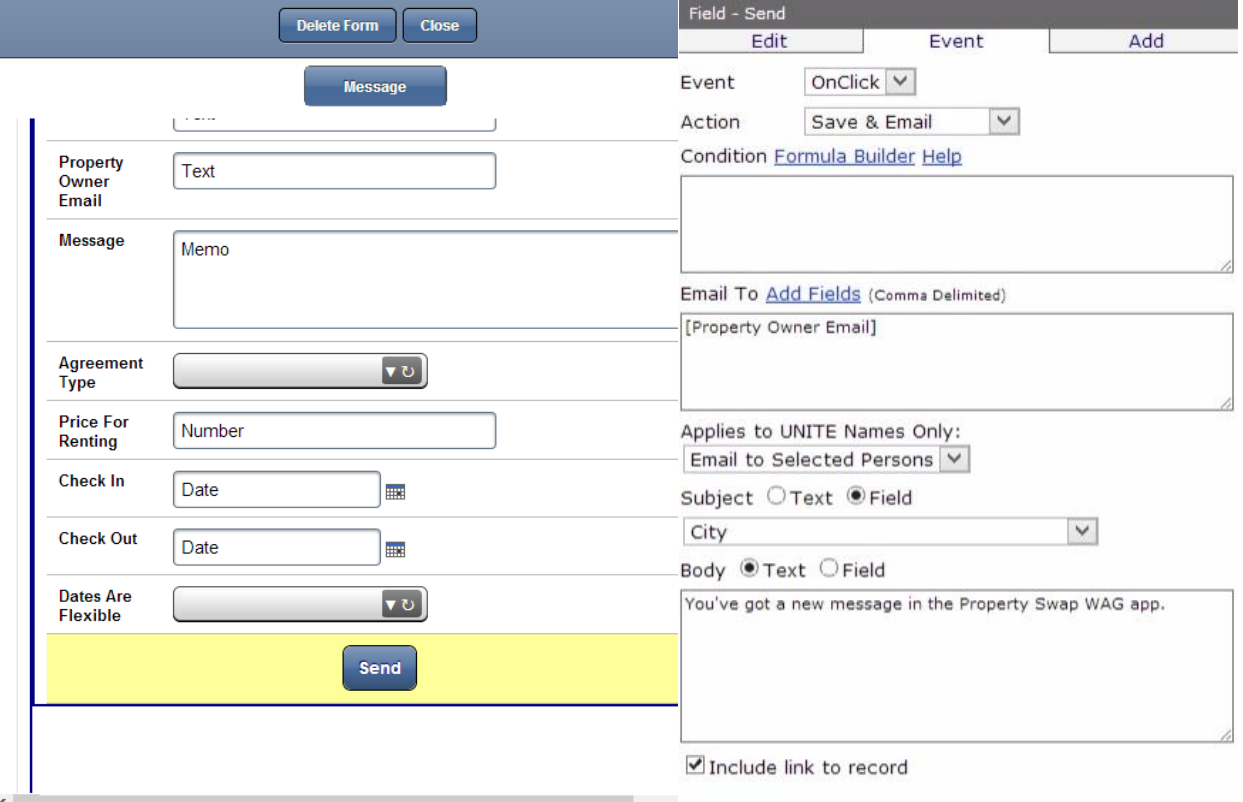

- 4. Click on Event
- 5. Click Add New Event
	- Action: Save & Email
	- Email To: [Property Owner Email]
	- Field: City
	- Body: You've got a new message in the Property Swap WAG app.
	- Include link to record checked
- 6. Click Add

This onClick event will save the message as well as send an email to the Property Owner with the new message.

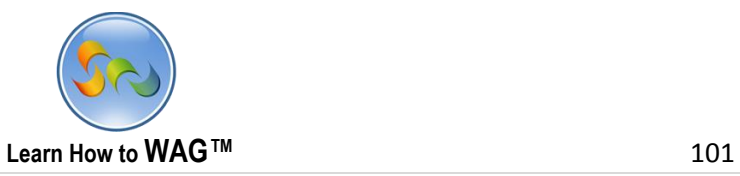

#### **Add a Button Named Reply**

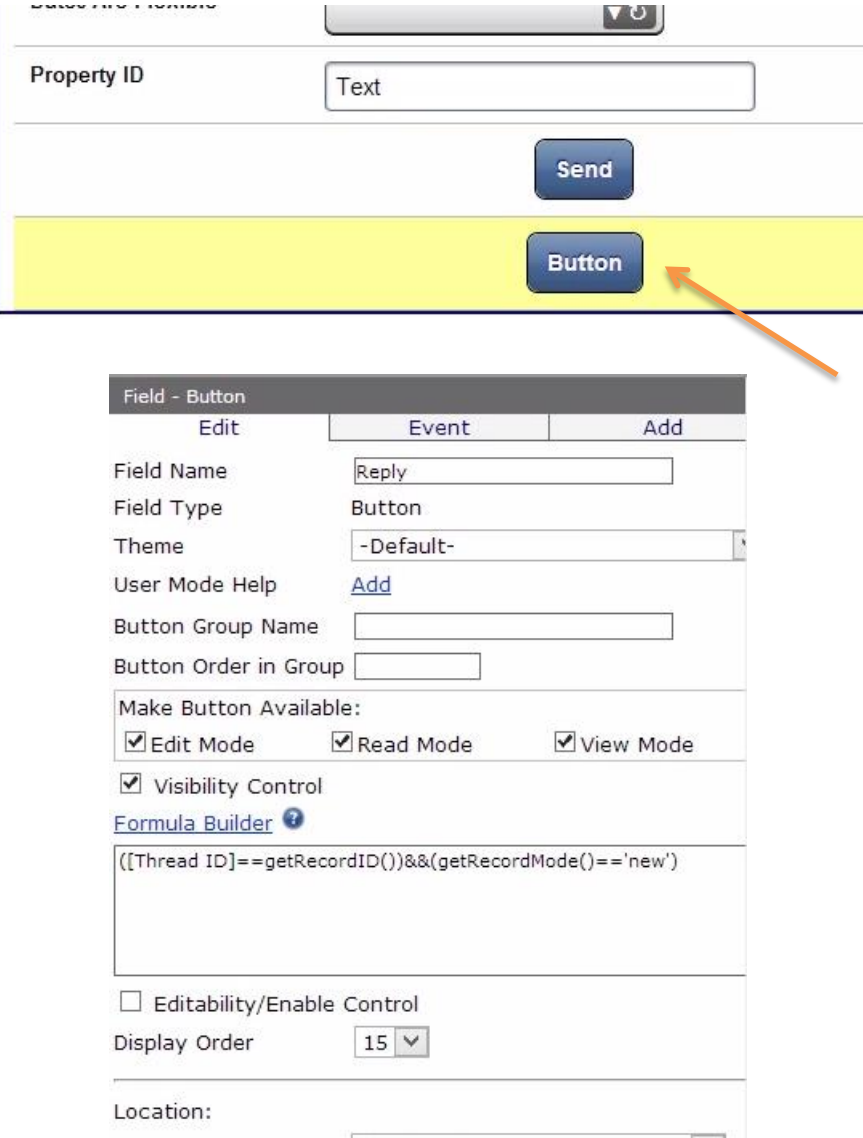

- $\checkmark$  Drag and drop a Button Field from the Toolbox into the form
- 1. Click in Field Name and type Reply
- 2. Check Edit Mode, Read Mode, and View Mode
- 3. Check Visibility Control and create formula: *([Thread ID]=getRecordID())&&(getRecordMode()=='new')*
- 4. Click Save

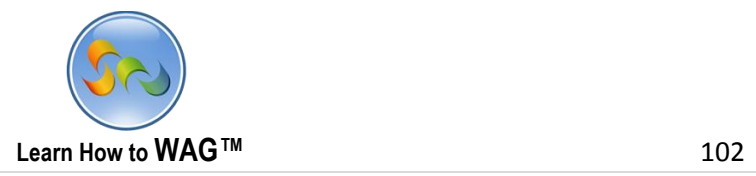

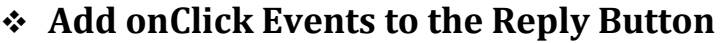

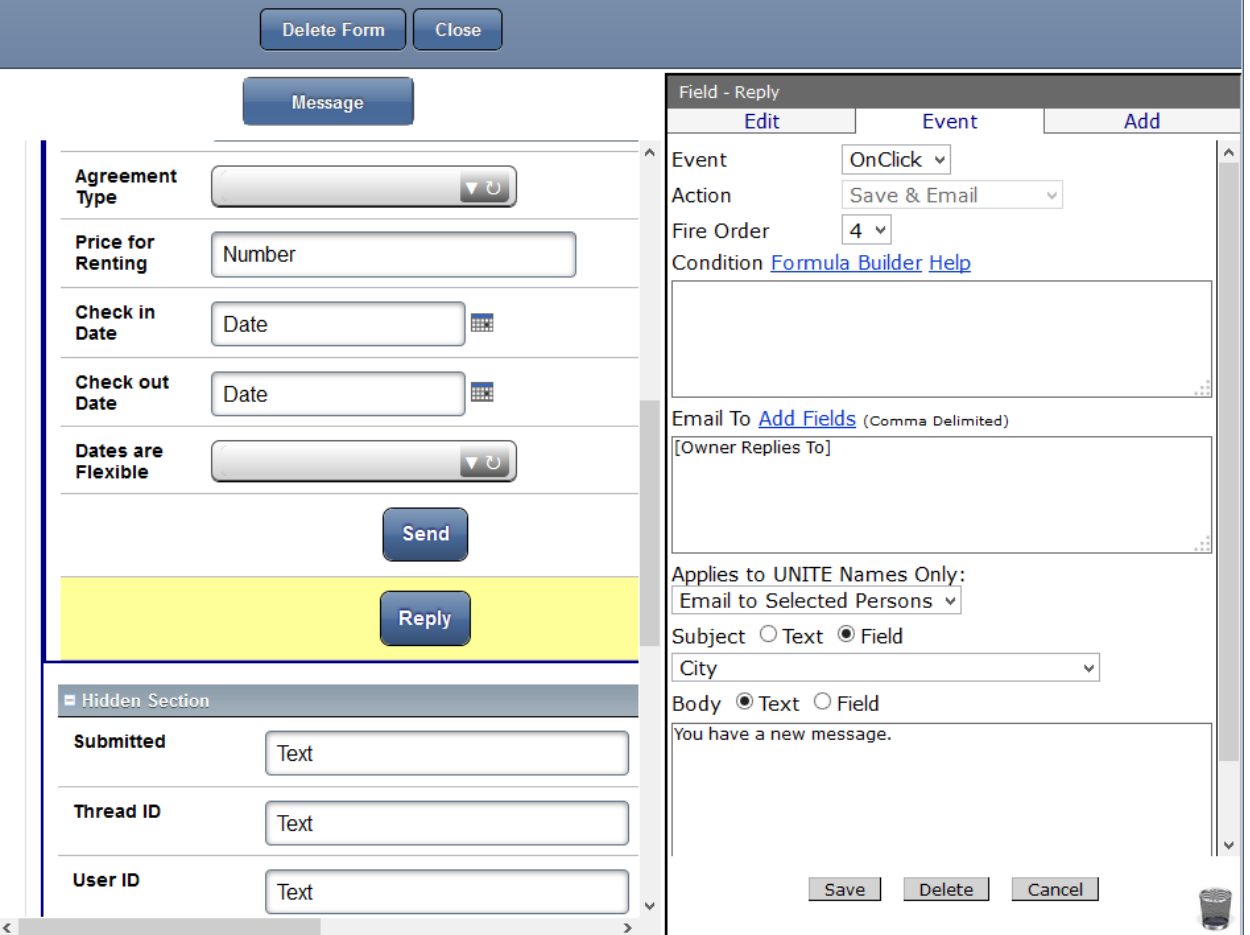

- 1. Click on Event
- 2. Add New Event
	- Action: Save & Email
	- Email To: [Owner Replies To]
	- Field: City
	- Body: You have a new message.
	- Include link to record checked
- 7. Click Add

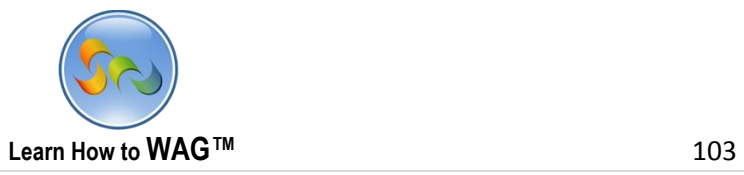

# **Configure Message Thread Subform**

- 1. Check Criteria Based
- 2. Check Message, Message Time, Sender's Email with a 1,2,3 Display Order
- 3. Click Set Filter on Thread ID and choose =Thread ID as shown on the screen below
- 4. Click Save

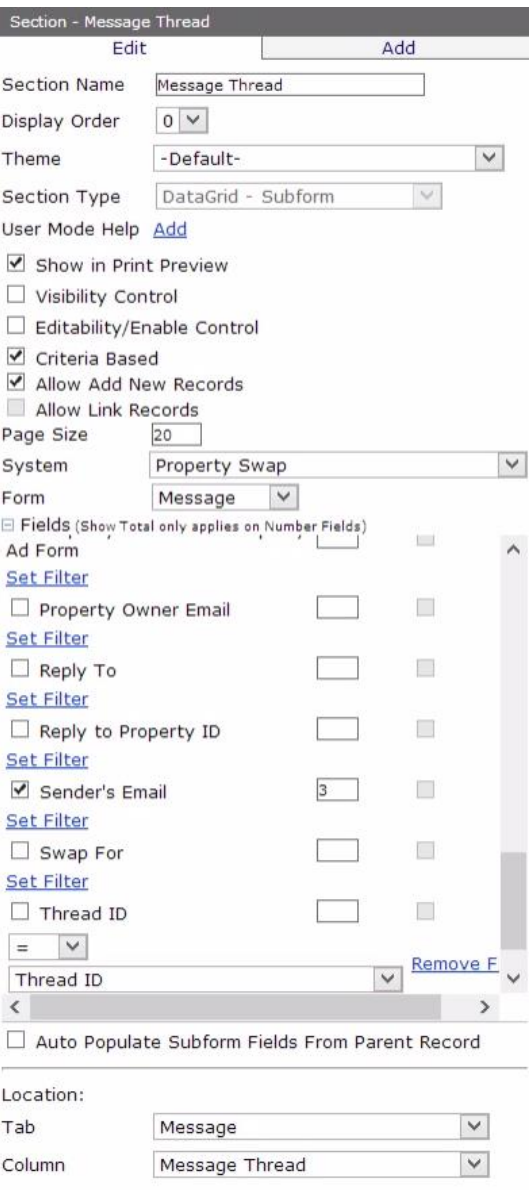

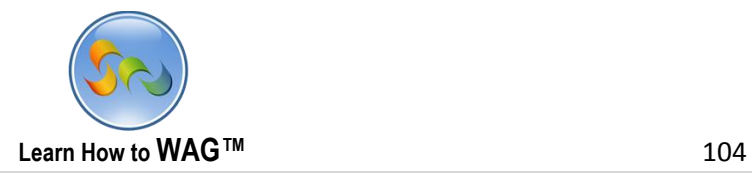

# **Add a DataGrid-Subform Section titled Quick Property Look**

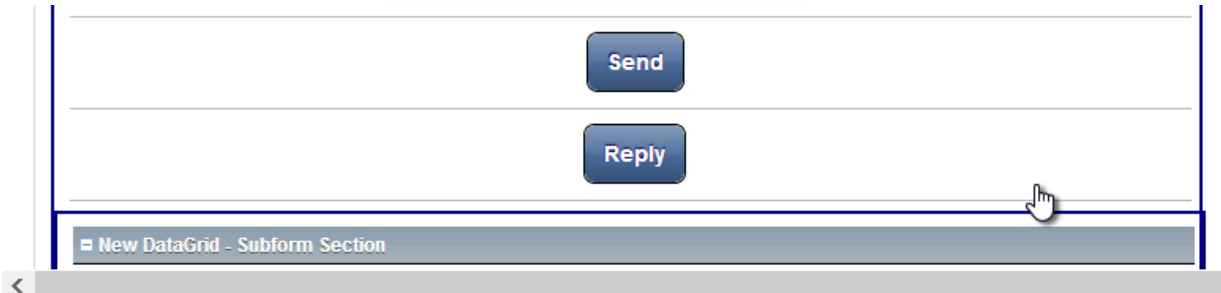

1. Drag and drop a DataGrid-Subform Section from the Toolbox beneath the Reply button. Then, check, and add the following:

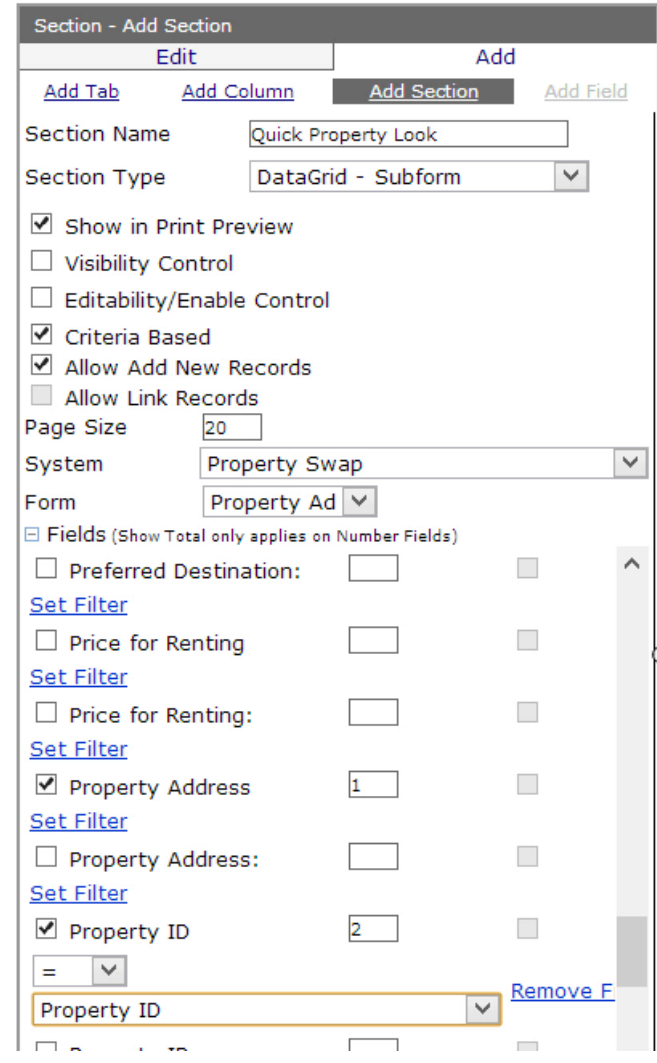

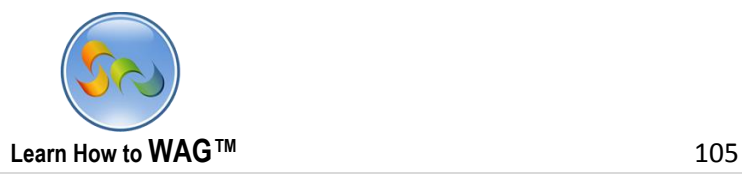

### **Limit the visibility of the Edit, Delete and Save Buttons**

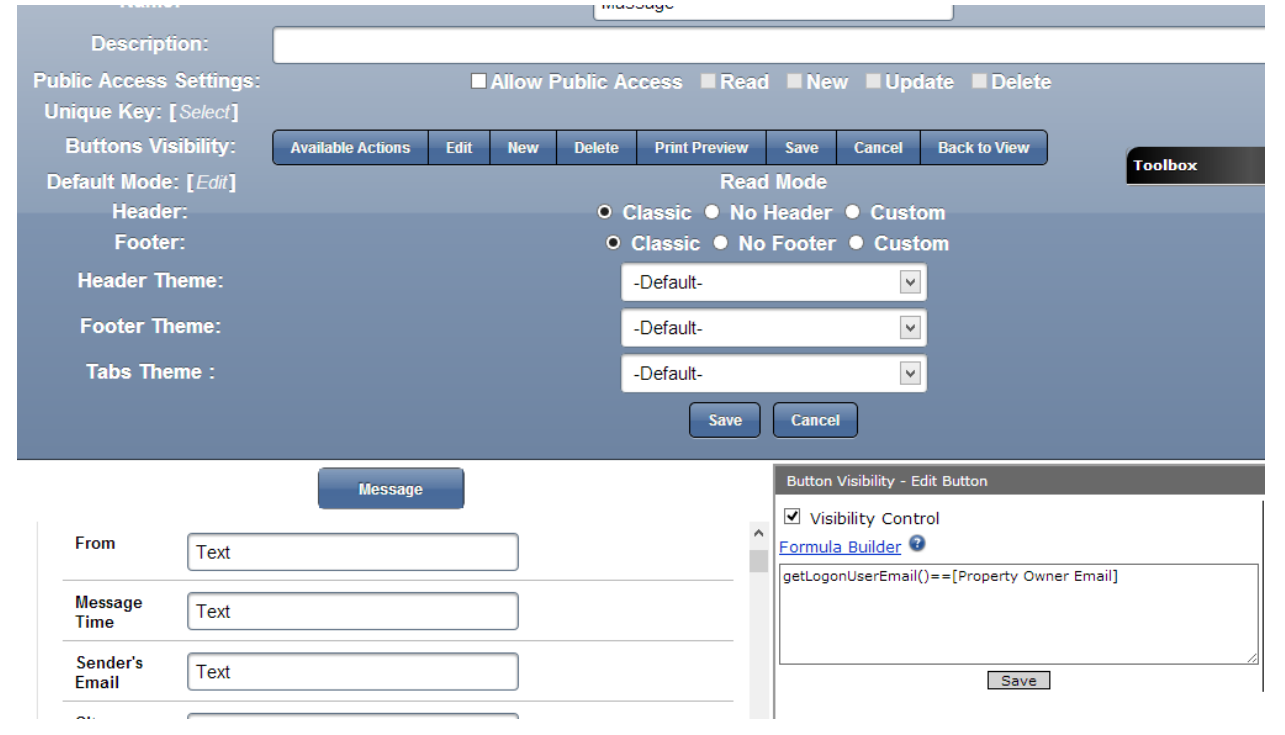

- 1. Click Show Advanced Options on the top of the page
- 2. Click on the Edit button
- 3. Check Visibility Control in the Properties box and create formula: *getLogonUserEmail()==[Property Owner Email]*
- 4. Click Save

This formula means that the Edit button is visible only if logged on user's email equals to Property Owner Email.

5. Repeat the same for the Delete button

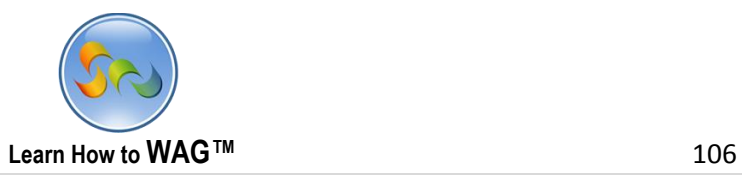

# **Set Visibility for the Save Button**

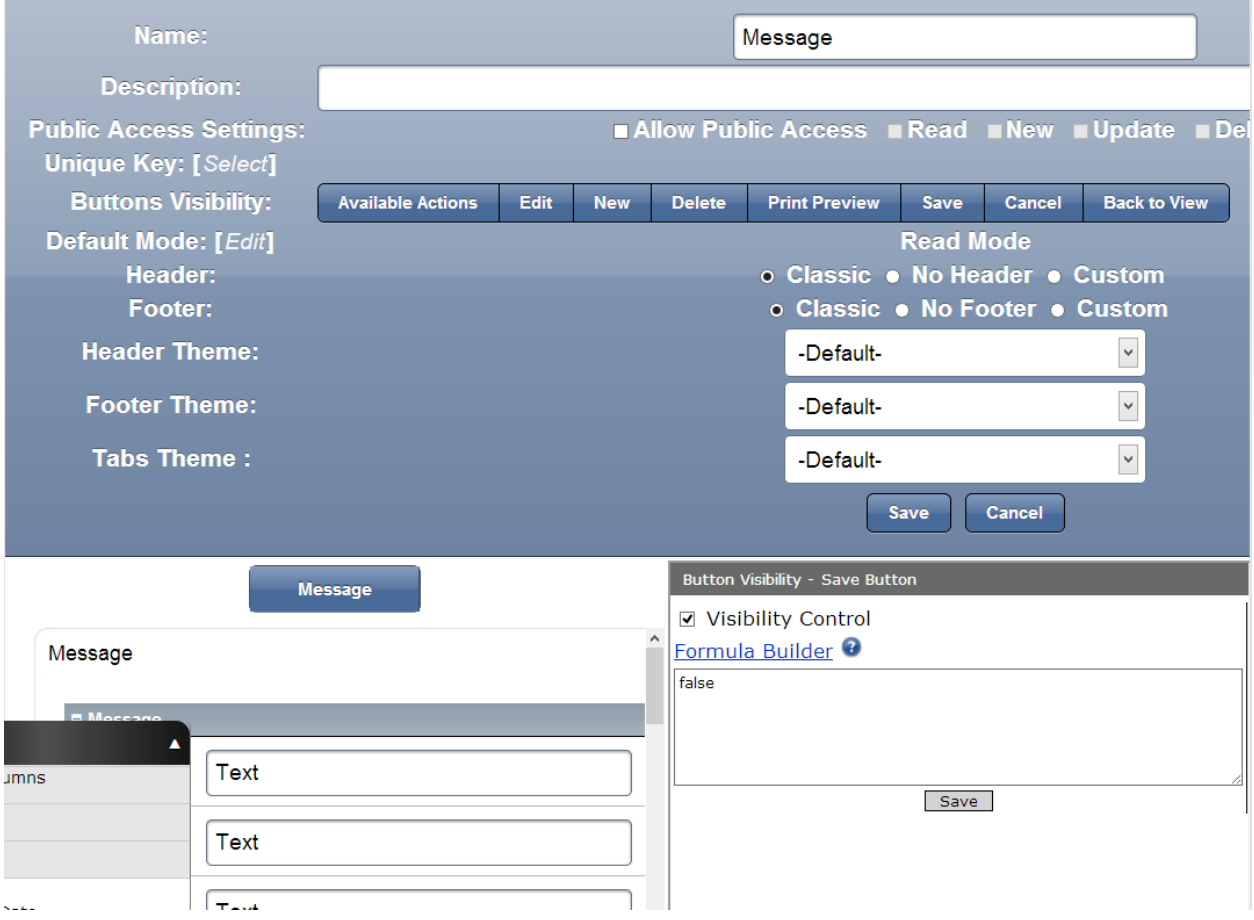

- 1. Click Show Advanced Options on the top of the page
- 2. Click on Save Button
- 3. Check Visibility Control and make sure it displays false
- 4. Click Save

This formula means that the Save button is invisible for all users.

## **Configure Reply to Ad Subform**

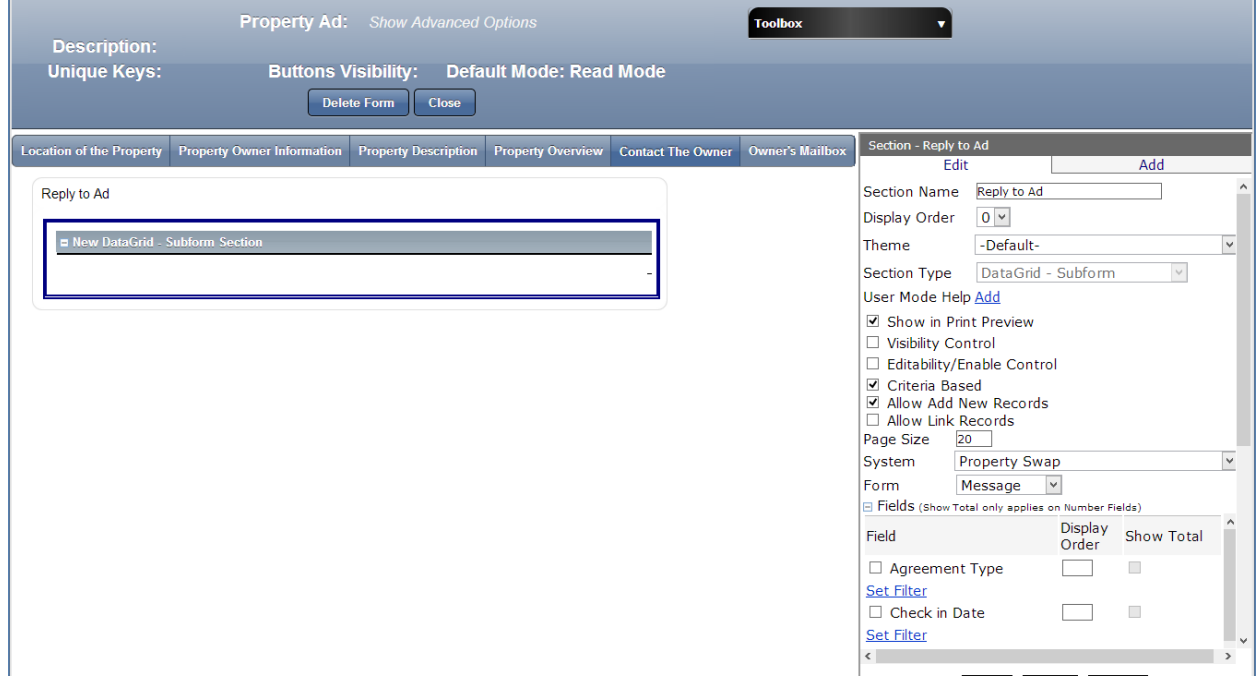

- 1. Go to the Property Ad Form, Contact the Owner Tab
- 2. Click on the Reply to Ad Subform
- 3. Check Criteria Based
- 4. In the Form drop down list choose Message
- 5. Under the fields choose From, Message, Message Time, Sender's Email, and Property ID
- 6. Set Filter for the Property ID to =Property ID
- 7. Under the Display Order type the numbers 1, 2, 3, 4, 5
- 8. Click Add

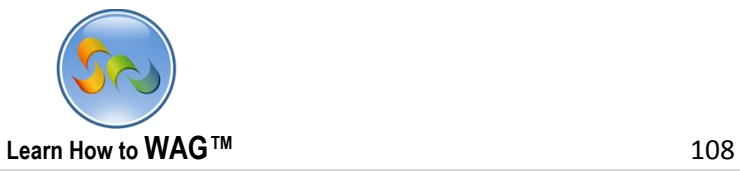

#### **Configure Messages Subform**

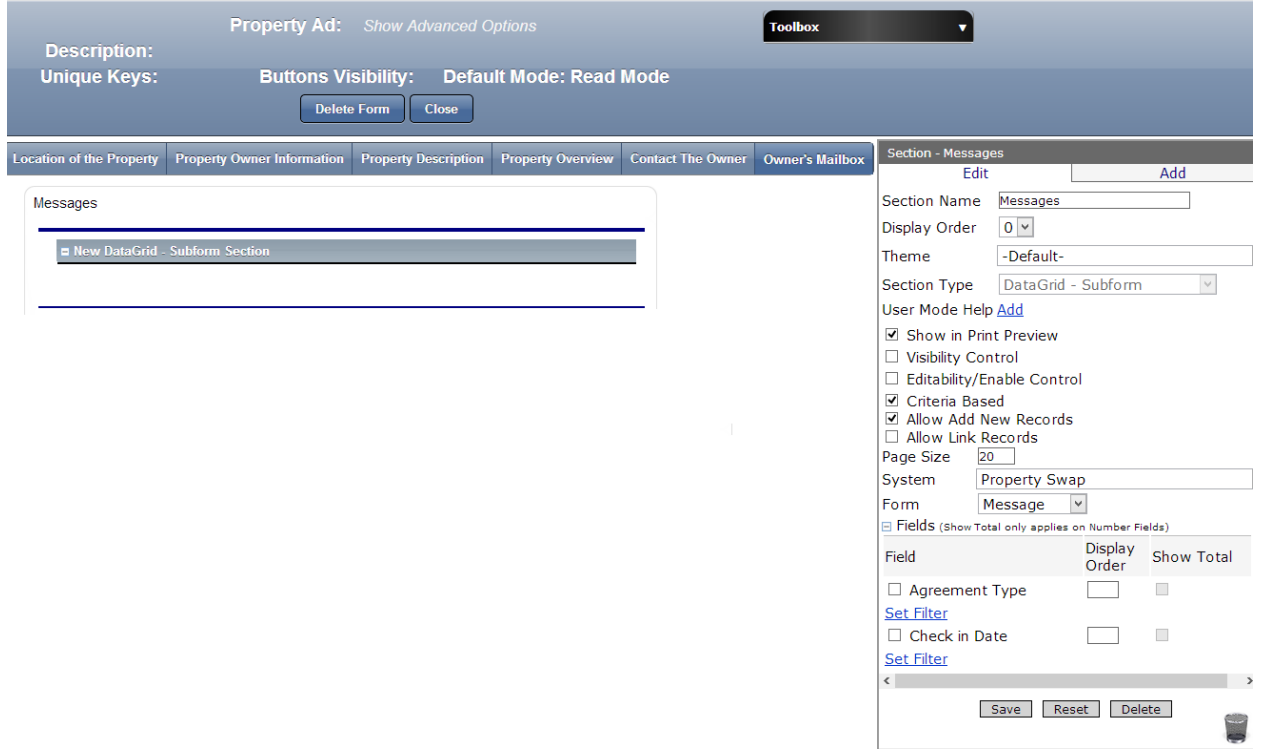

- 1. Click on the Owner's Mailbox Tab
- 2. Drag and drop a Datagrid-Subform Section from the Toolbox into the form
- 3. In the Properties box click in the Section Name and type Messages
- 4. Check: Criteria Based and Uncheck: Allow Add New Records
- 5. In the Form drop down list choose Message
- 6. Under the fields choose From, Message, Message Time, Property ID, Property Owner Email and Sender's Email
- 7. Set Filter for Property ID to =Property ID
- 8. Set Filter for Property Owner Email to =Property Owner Email
- 9. Set Filter for Sender's Email to <>Property Owner Email *(not equal)*
- 10. Under the Display Order type the numbers 1, 2, 3, 4, 5, 6
- 11. Click Add
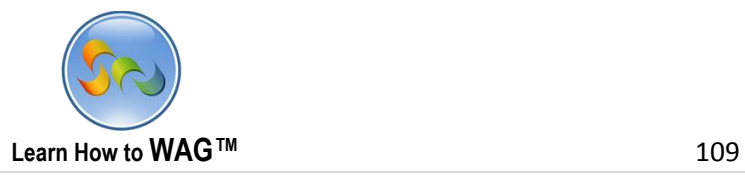

### **Set the Visibility of Edit, Delete and Save Buttons**

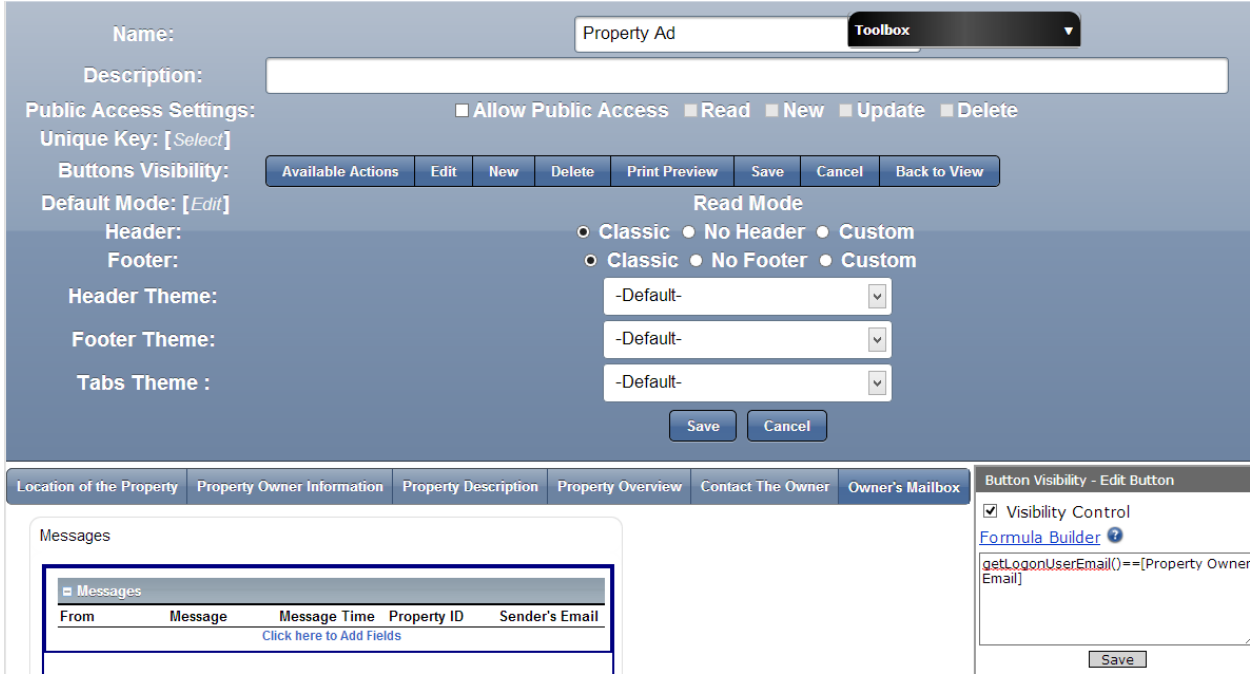

- 1. Click Show Advanced Options on the top of the page
- 2. Click on the Edit button
- 3. Check Visibility Control and create formula: *getLogonUserEmail()==[Property Owner Email]*
- 4. Click Save
- 5. Repeat for the Delete and Save buttons

This formula means that the Edit button is visible only if the logged on user's email equals Email of the Property Owner.

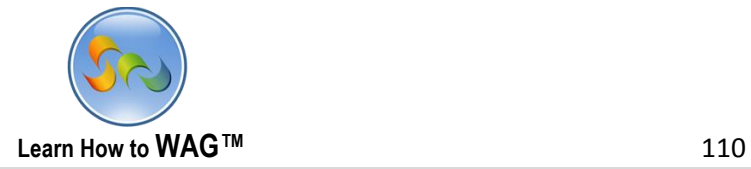

## **Add Visibility Control to the Location of the Property, Property Owner Information, and Property Description tabs**

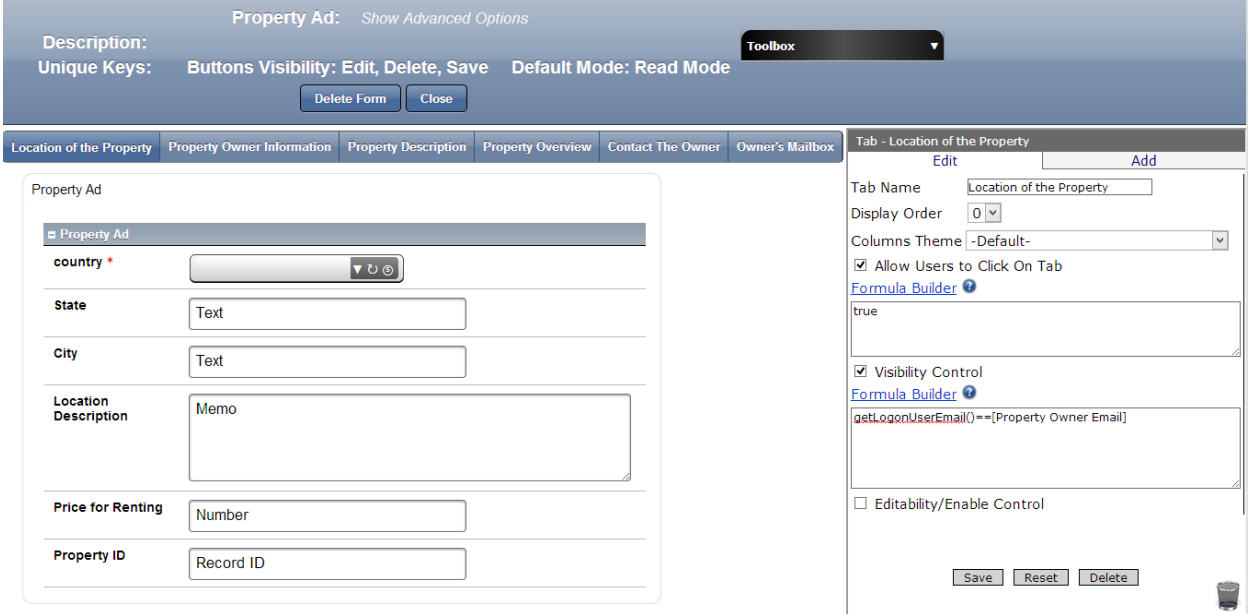

- 1. Click on Location of the Property Tab
- 2. Check Visibility Control and create formula: *getLogonUserEmail()==[Property Owner Email]*
- 3. Click Save and repeat for Property Owner Information, Property Description tabs

**Formula getLogonUserEmail()==[Property Owner Email]** means that the tab is visible if the user's logged on email and the value in the Property Owner Email field are the same.

### **Add a View Named My Property**

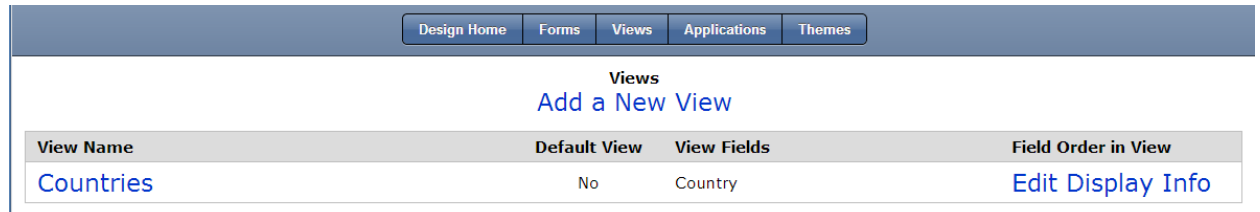

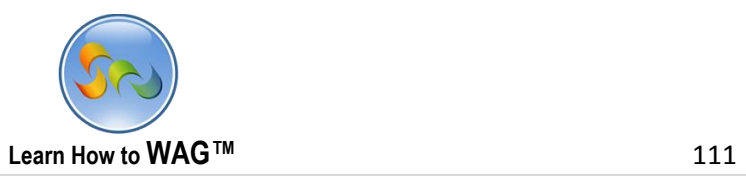

#### 1. Click Add a New View

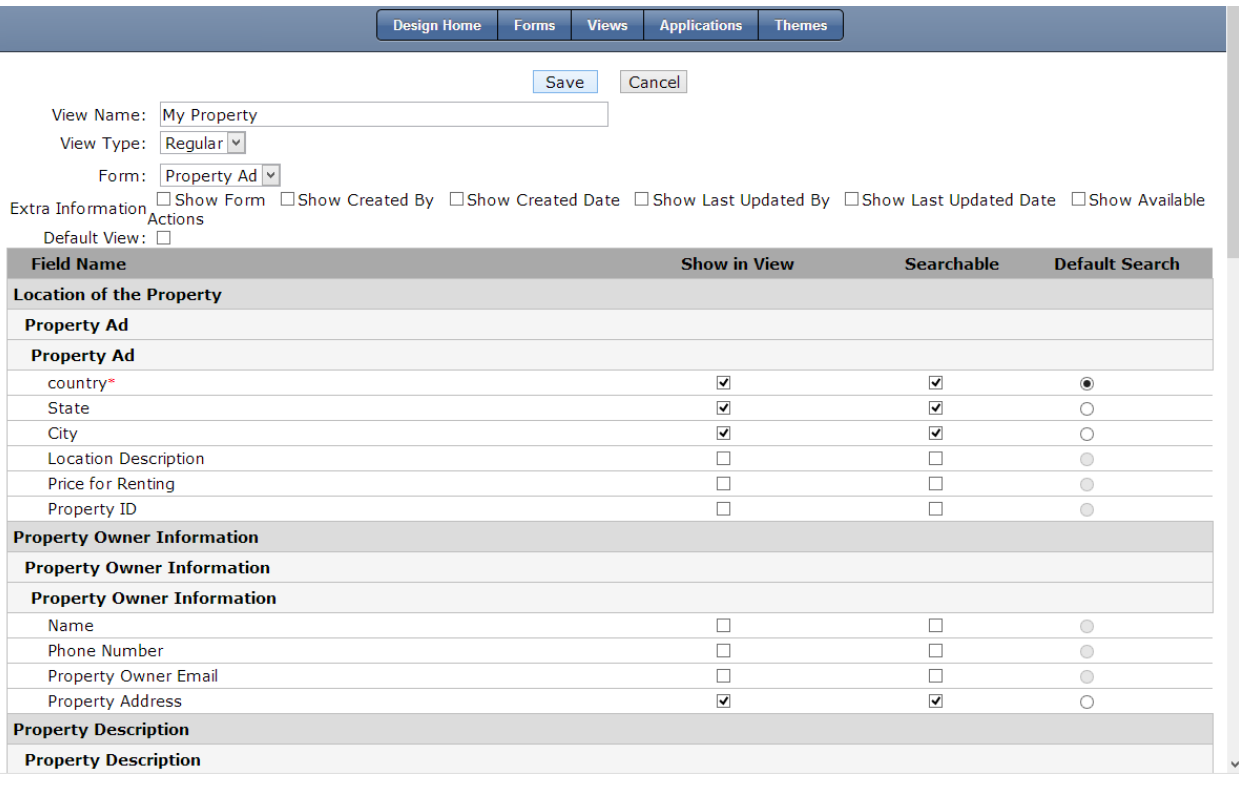

- 2. In the View Name type My Property
- 3. Check the boxes next to Country, State, City, Property Address, and Pictures of the Property
- 4. Click Save

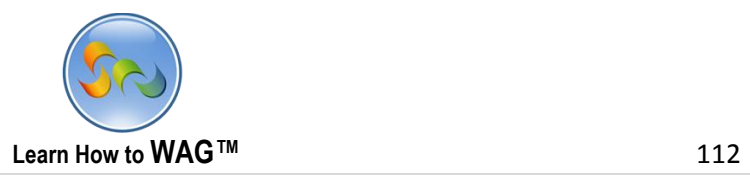

# **Setting the order of the Field/Section Names**

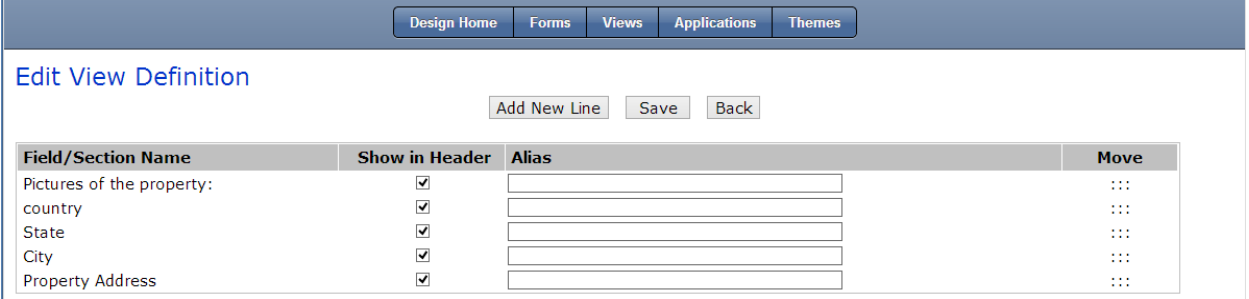

- 1. Click Edit View Definition
- 2. Move Pictures of the Property to the top of the list by dragging it up

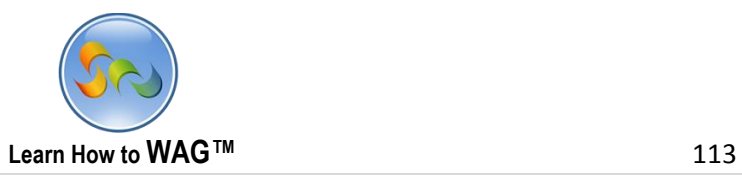

### **Set Predefined Filter for the View**

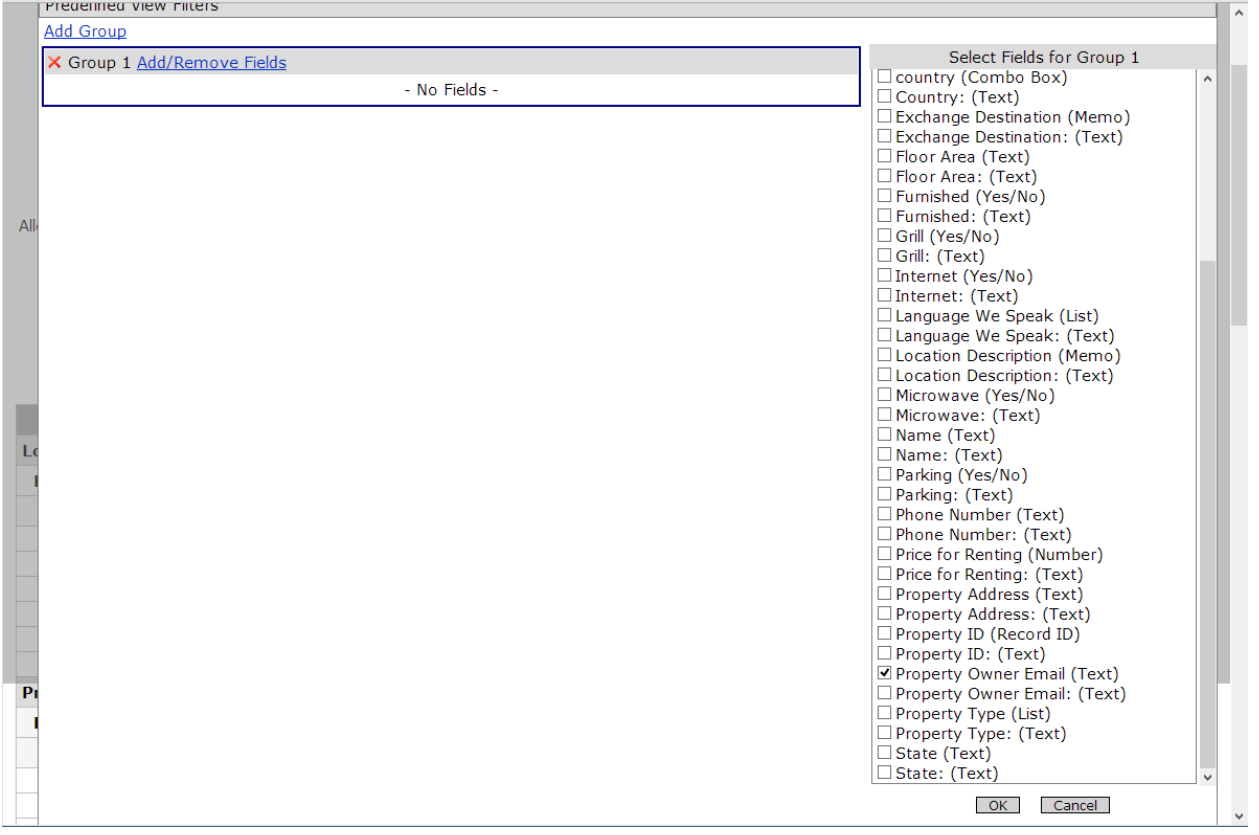

- 1. Check Predefined Filter
- 2. Choose Property Owner Email
- 3. Click OK
- 4. Make the filter =LogonUserEmail

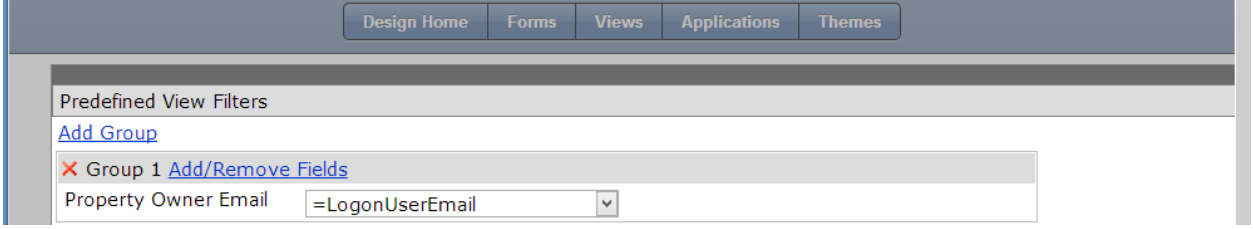

5. Click Save.

This formula will filter the Property Owner Email and show only properties submitted by the property owner in the view My Property.

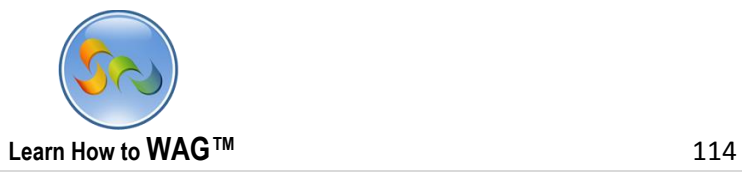

## **Using Mobile View Designer**

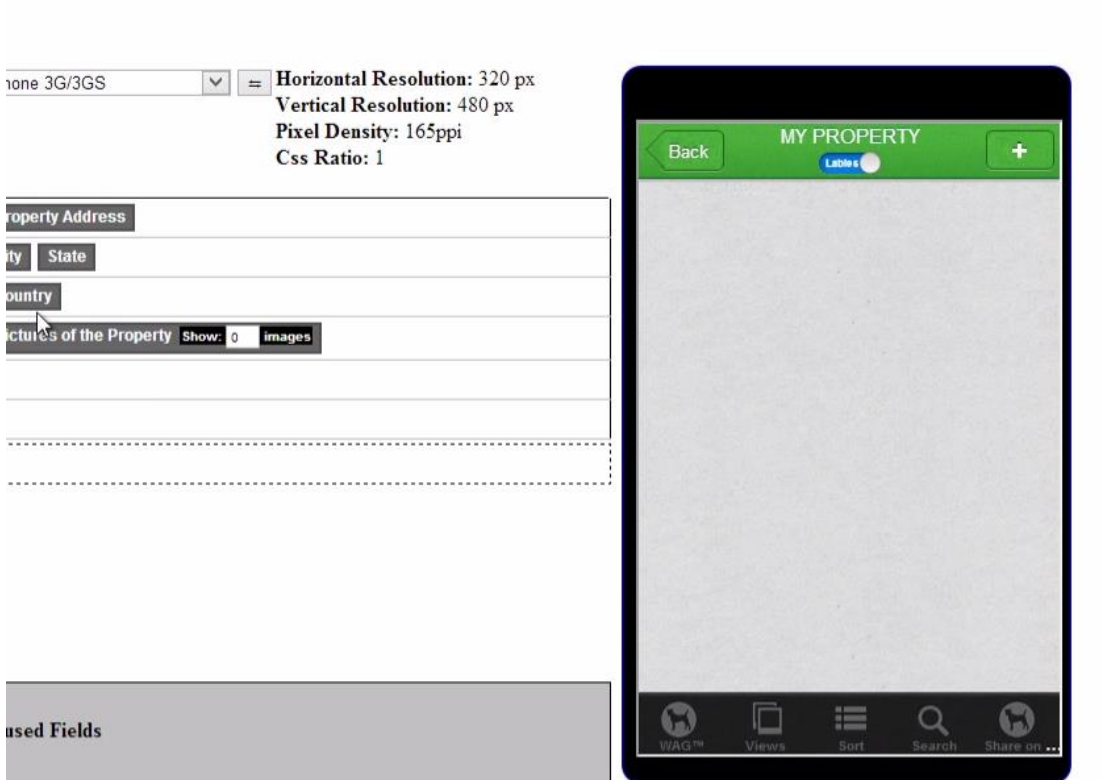

- 1. Click on the My Property view, then Mobile View Designer
- 2. Drag the fields around until you get the desired look
- 3. Click Save

Save Layout

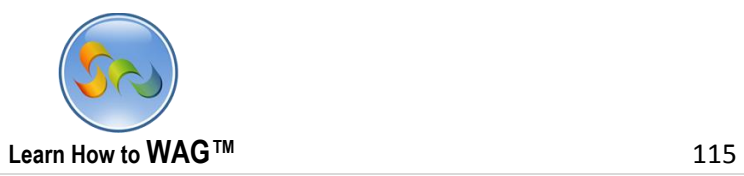

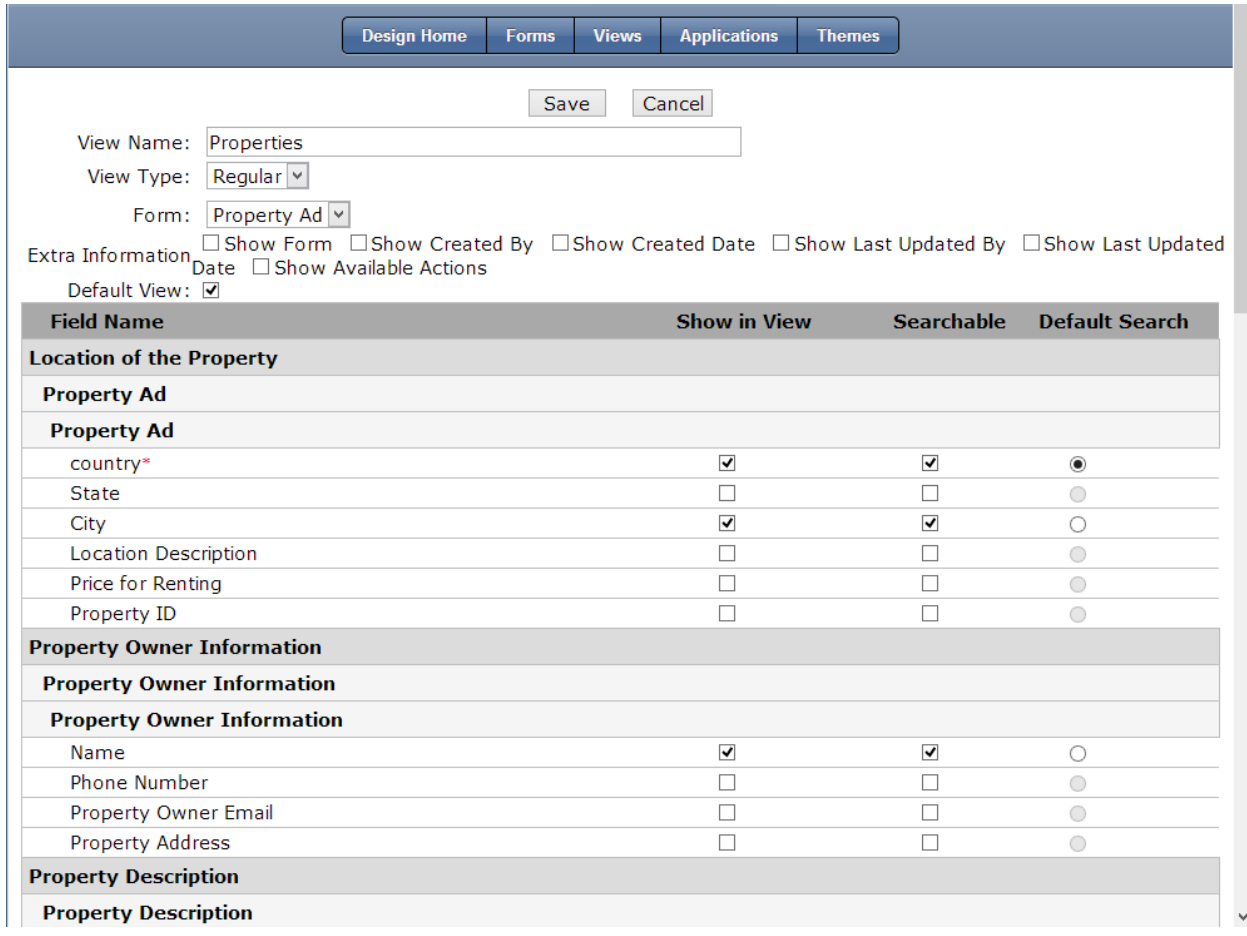

- 1. Click Views
- 2. Click Add a New View
- 3. In the View Name type Properties
- 4. Check Default View
- 5. Check the following field names: Country, City, Property Type, Bed/Bath, Floor Area, Name and Pictures of the Property
- 6. Click Save

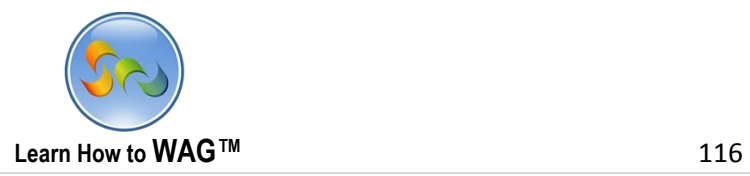

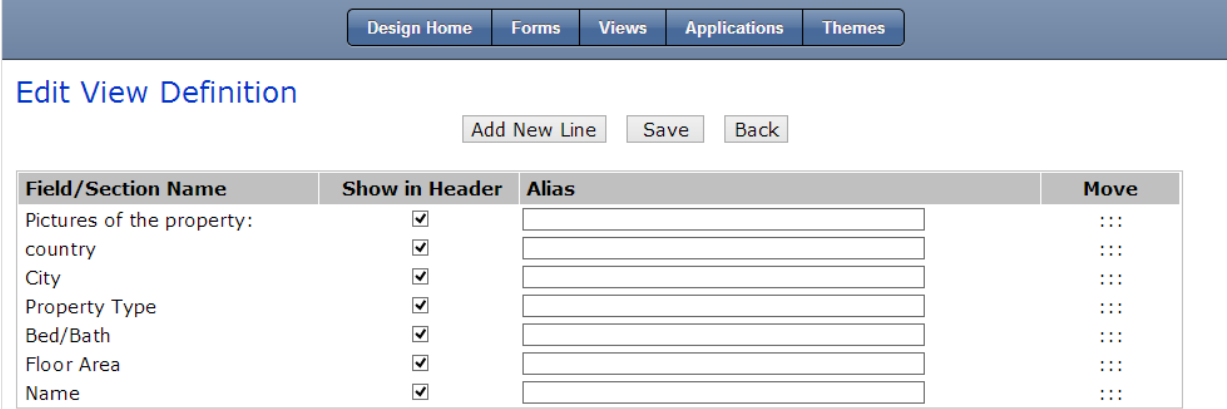

- $\checkmark$  By dragging the Field/Section Names up and down it is possible to set the order in any desirable way
- 1. Move Pictures of the Property to the top of the list by dragging it up
- 2. Click Save

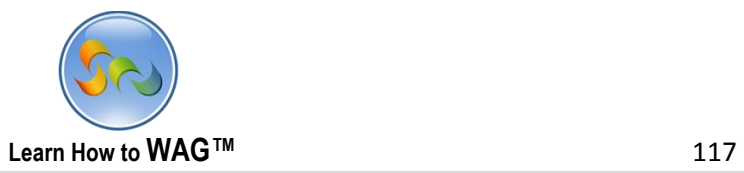

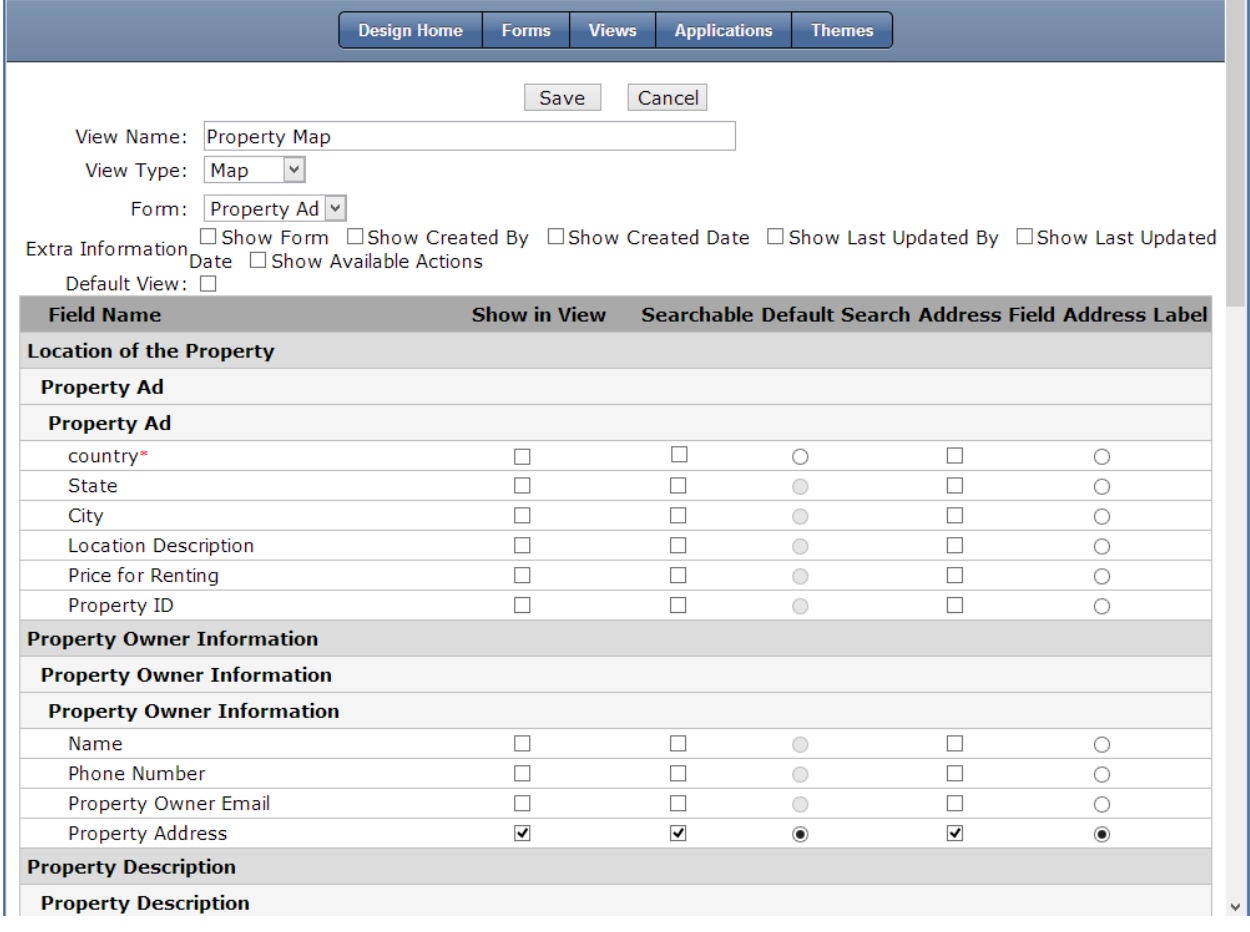

- 1. Click Views
- 2. Click Add a New View
- 3. In the View Name type Property Map
- 4. Form: Property Ad and View Type: Map
- 5. Check everything in the Property Address row
- 6. Click Save

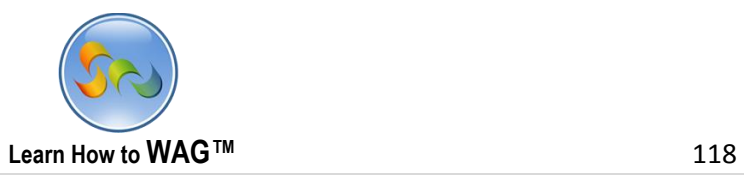

### **Add a View Named My Inbox**

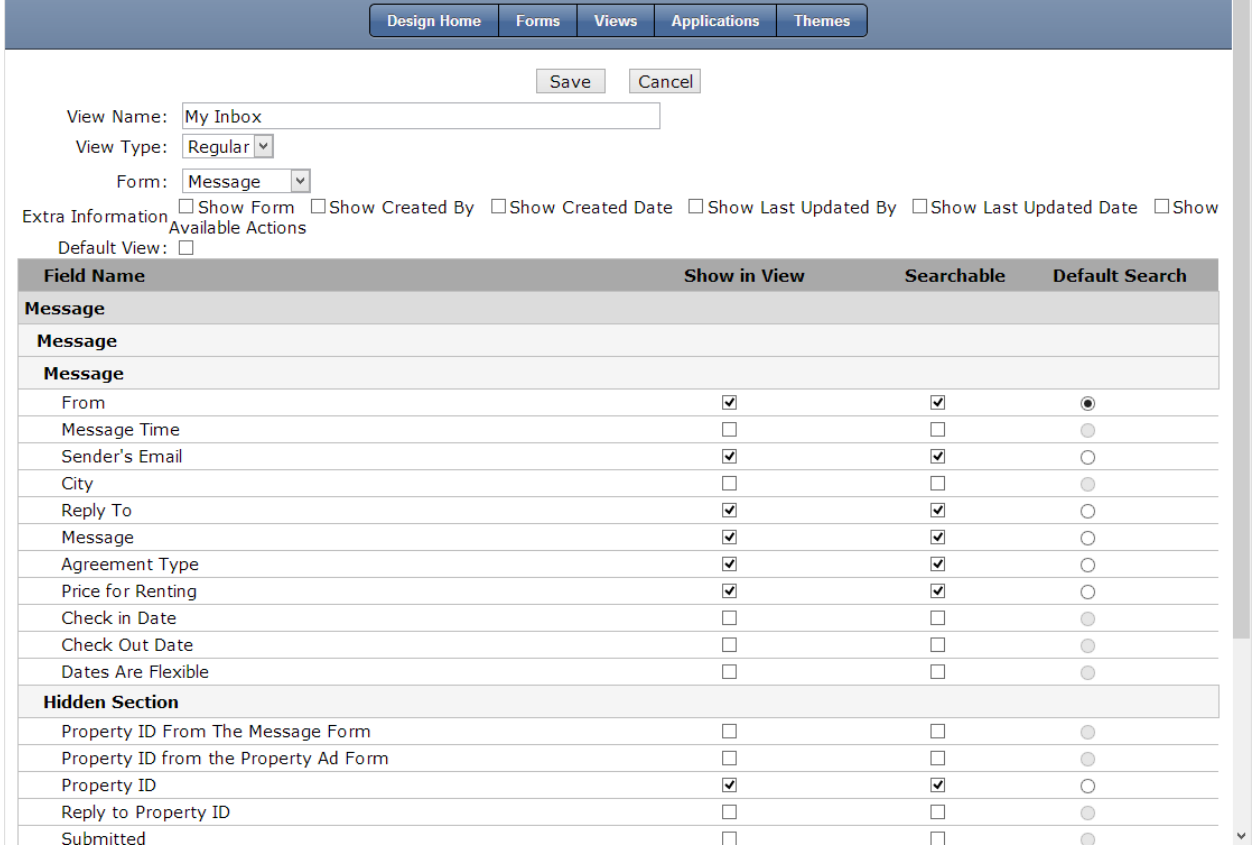

- 1. Click Views
- 2. Click Add a New View
- 3. In the View Name type My Inbox
- 4. Form: Message
- 5. Check the following Fields: From, Sender's Email, Reply To, Message, Agreement Type, Price for Renting, Property ID
- 6. Click Save
- 7. Click Back
- 8. Check Predefined Filter

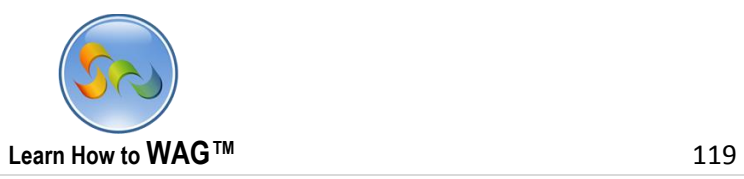

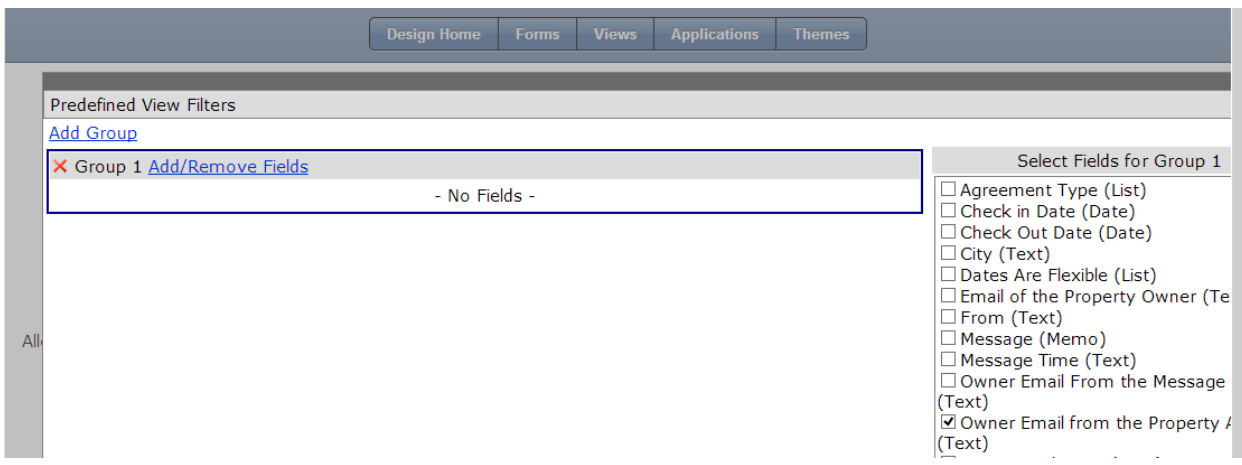

- 9. Check Owner Email from the Property Ad Form
- 10. Click Ok

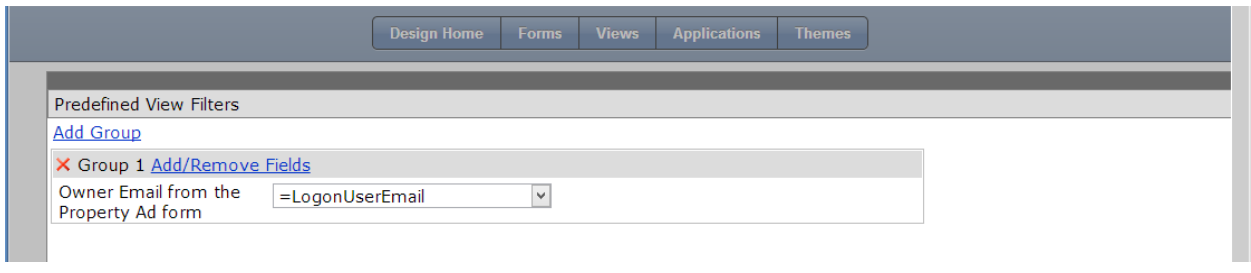

- 11. Choose =LogonUserEmail as the filter
- 12. Click Save

This formula will make emails visible if the logged on user's email address matches the Owner Email from the Property Ad Form field's email.

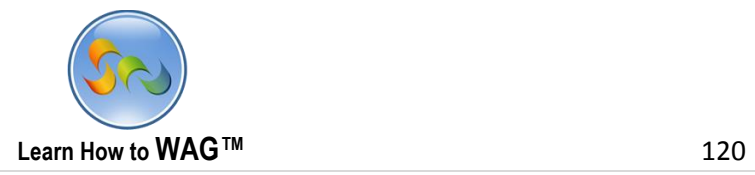

# **Adding onClick Event to the Submit Ad Button**

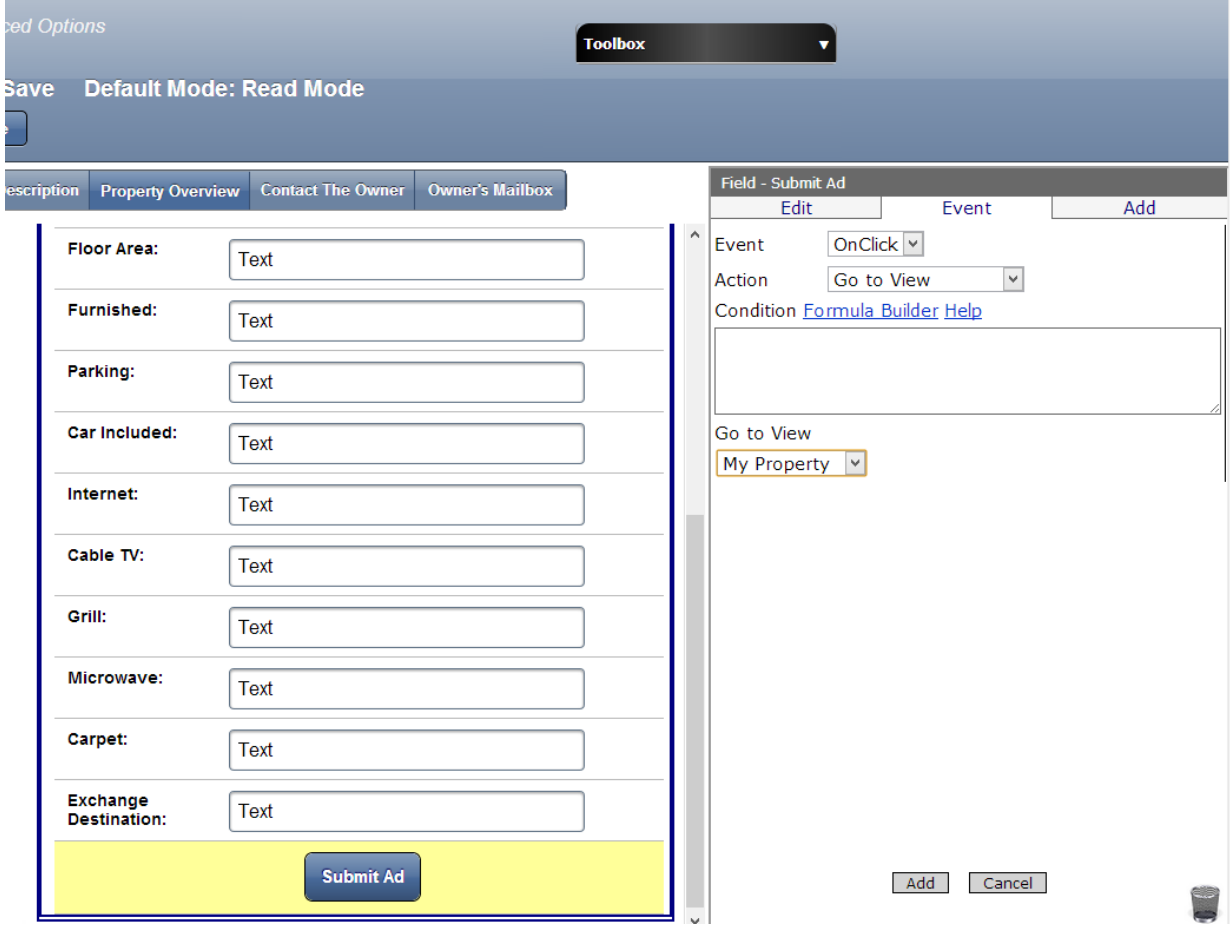

- 1. Go to the Property Ad form and click on the Submit Ad Button
- 2. Click Event
- 3. Click Add New Event
- Action: Go to View
- Go to View: My Property
- 4. Click Add